# P-2302HWUDL-P1

802.11g Wireless VoIP Station Gateway

with DECT Base Station

## Support Notes

Version 3.60 Oct. 2006

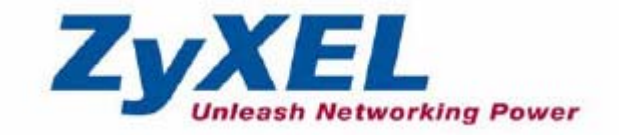

#### **INDEX**

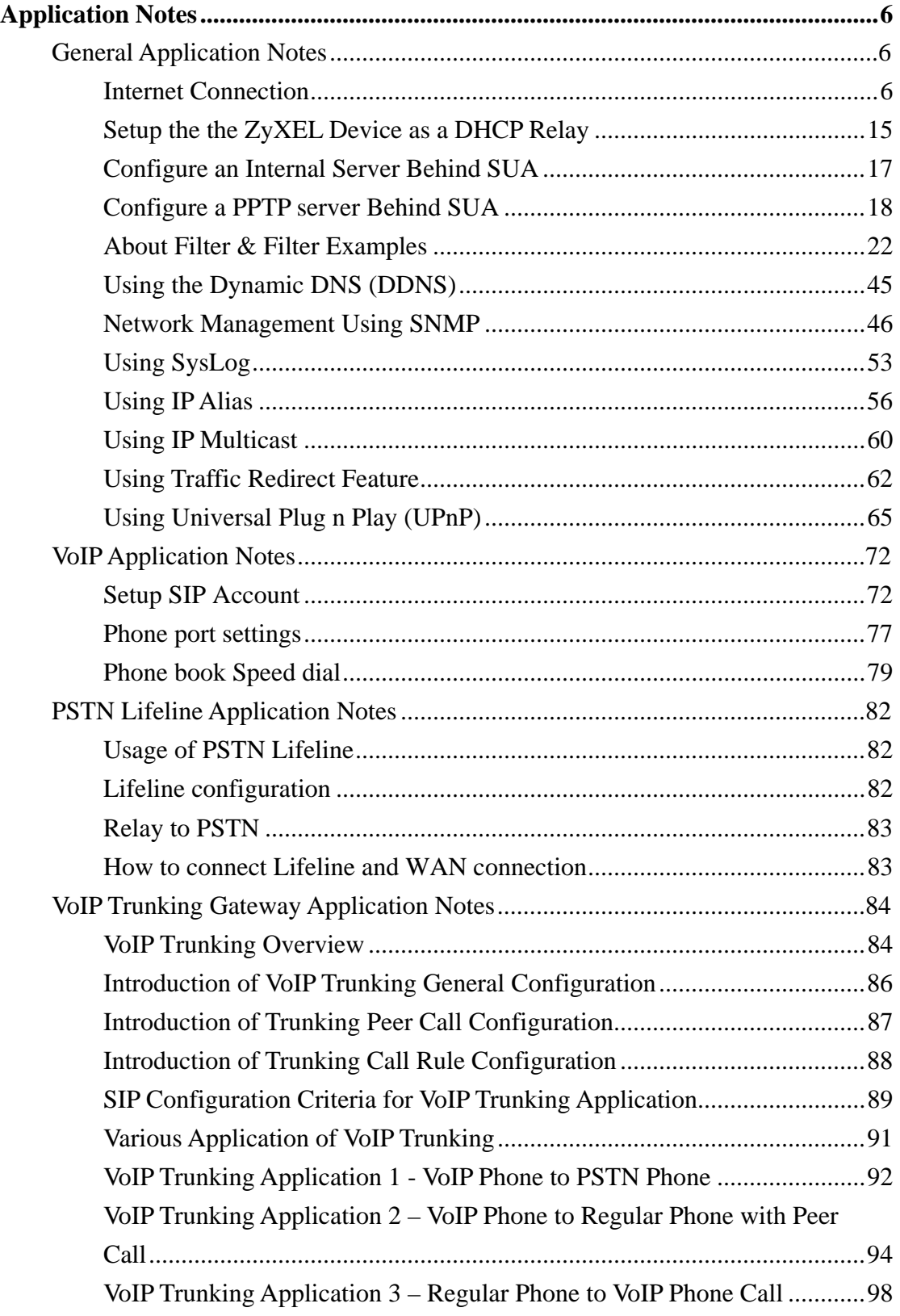

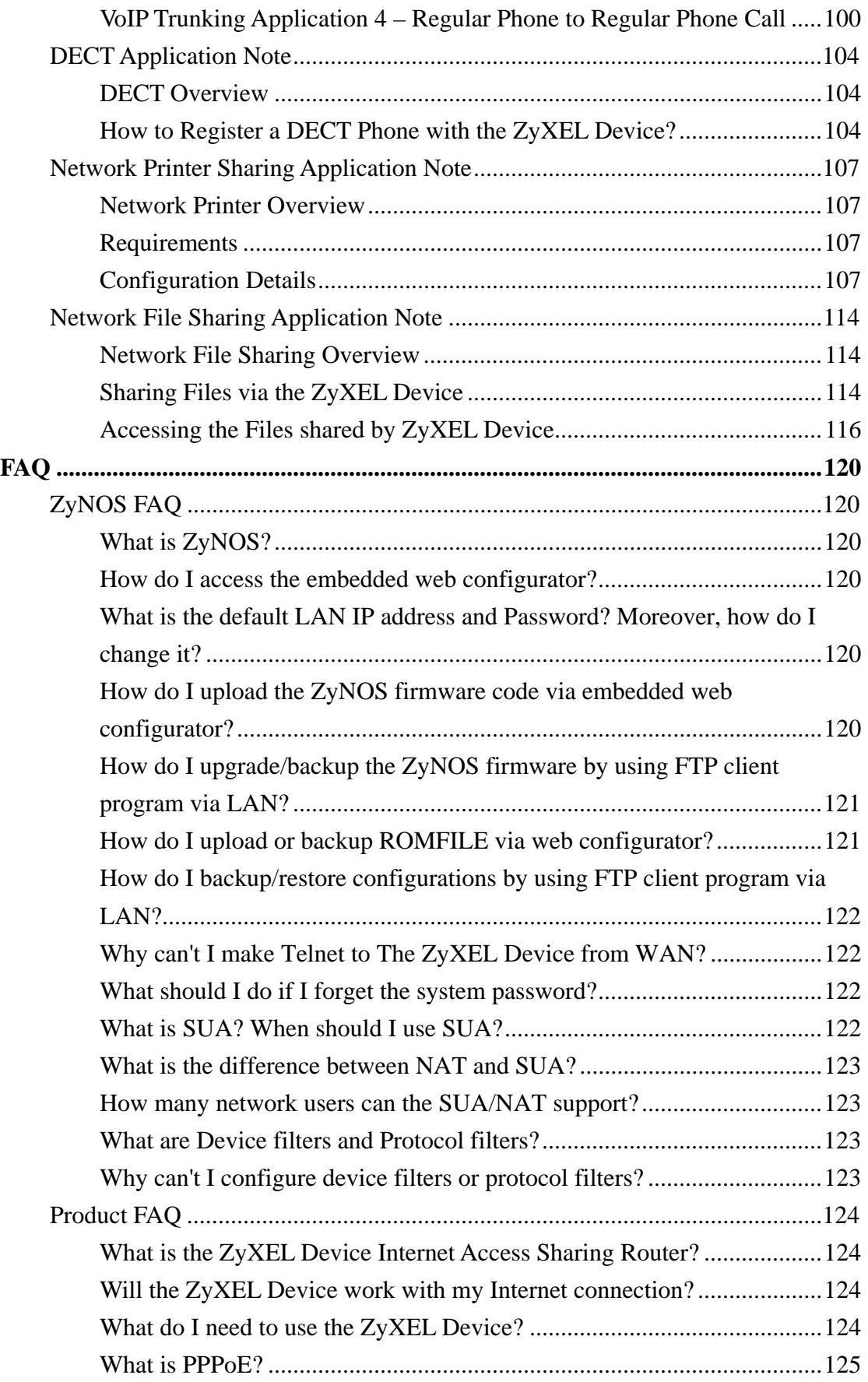

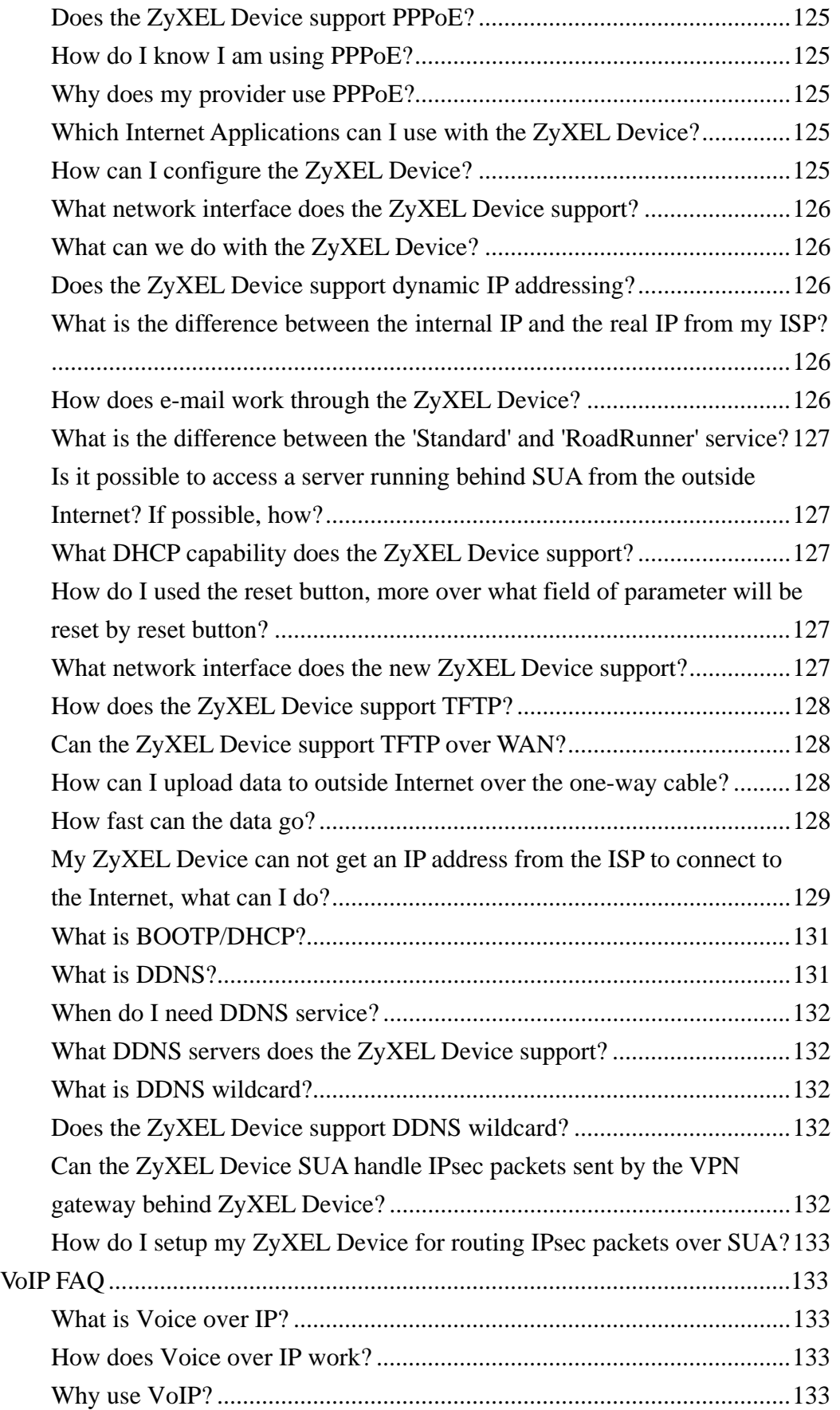

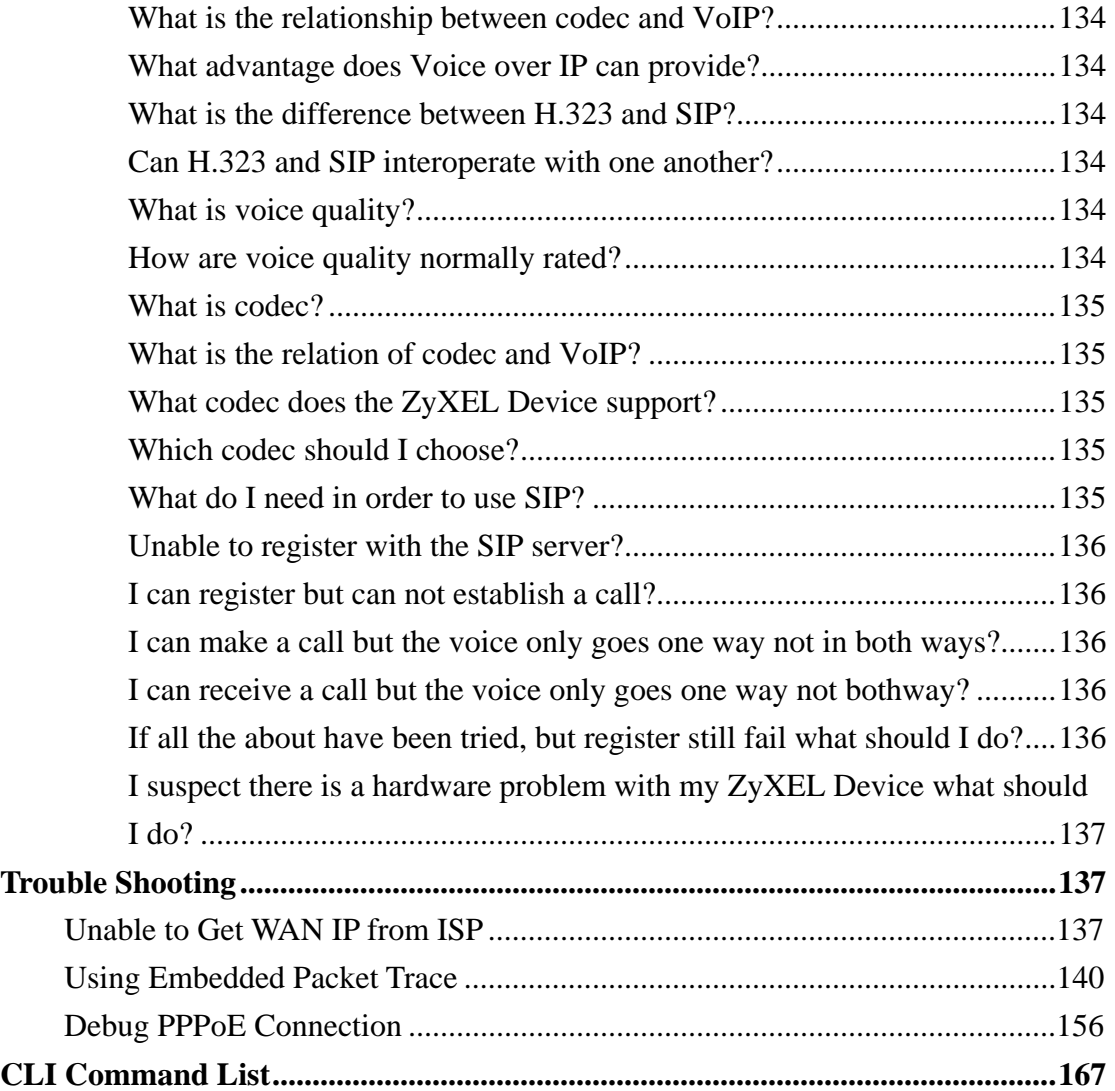

### **Application Notes**

General Application Notes

#### **Internet Connection**

A typical Internet access application of the ZyXEL Device is shown below. For a small office, there are some components needs to be checked before accessing the Internet.

- Before you begin
- Setting up the Windows
- Setting up the ZyXEL Device
- Troubleshooting

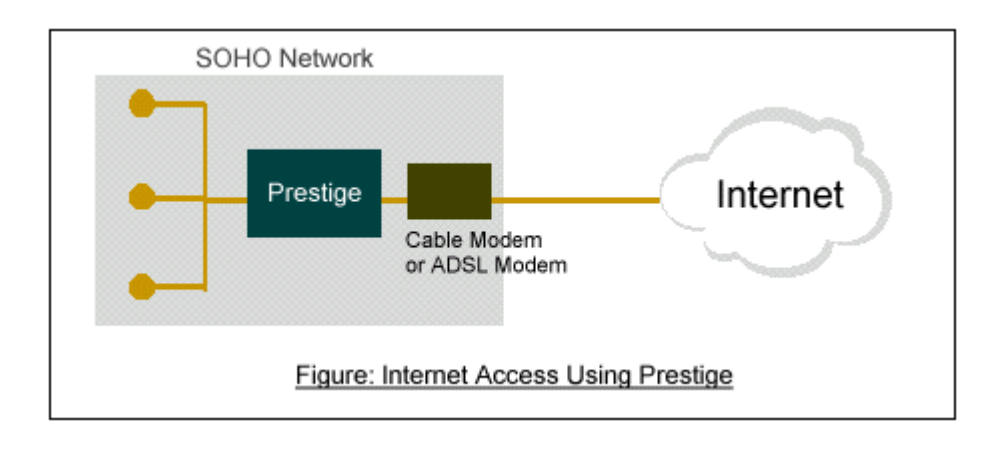

Before you begin

The ZyXEL Device is shipped with the following factory default:

- 1. IP address = 192.168.1.1, subnet mask = 255.255.255.0 (24 bits)
- 2. DHCP server enabled with IP pool starting from 192.168.1.33
- 3. Default SMT menu password = 1234
	- Setting up the PC (Windows OS)

#### 1. Ethernet connection

All PCs must have an Ethernet adapter card installed.

- If you only have one PC, connect the PC's Ethernet adapter to the ZyXEL Device's LAN port with a crossover (red one) Ethernet cable.
- If you have more than one PC, both the PC's Ethernet adapters and the ZyXEL Device's LAN port must be connected to an external hub with straight Ethernet cable.

#### 2. TCP/IP Installation

You must first install TCP/IP software on each PC before you can use it for Internet access. If you have already installed TCP/IP, go to the next section to configure it; otherwise, follow these steps to install:

- In the **Control Panel/Network** window, click **Add** button.
- In the **Select Network Component Type** windows, select **Protocol** and click **Add**.
- In the **Select Network Protocol** windows, select **Microsoft** from the manufacturers, then select **TCP/IP** from the **Network Protocols** and click **OK**.

#### 3. TCP/IP Configuration

Follow these steps to configure Windows TCP/IP:

- In the **Control Panel/Network** window, click the **TCP/IP** entry to select it and click **Properties** button.
- In the **TCP/IP** Properties window, select **obtain an IP address automatically**.

Note: Do not assign arbitrary IP address and subnet mask to your PCs, otherwise, you will not be able to access the Internet.

- Click the **WINS** configuration tab and select **Disable WINS Resolution**.
- Click the **Gateway** tab. Highlight any installed gateways and click the **Remove** button until there are none listed.
- Click the **DNS Configuration** tab and select **Disable DNS**.
- Click **OK** to save and close the **TCP/IP** properties window
- Click **OK** to close the Network window. You will be prompted to insert your Windows CD or disk. When the drivers are updated, you will be asked if you want to restart the PC. Make sure your ZyXEL Device is powered on before answering Yes to the prompt. Repeat the above steps for each Windows PC on your network.
- **Setting up the ZyXEL Device**

The following procedure is for the most typical usage of the ZyXEL Device where you have a single-user account (SUA). The ZyXEL Device supports embedded web server that allows you to use Web browser to configure it. Before configuring the router using Browser please be sure there is no Telnet or Console login.

#### 1. Retrieve ZyXEL Device Web

Please enter the LAN IP address of the ZyXEL Device in the URL location to retrieve the web screen from the ZyXEL Device. The default LAN IP of the ZyXEL Device is 192.168.1.1. See the example below. Note that you can either use http://192.168.1.1 or https://192.168.1.1

#### 2. Login first

The default password is the default SMT password, '1234'.

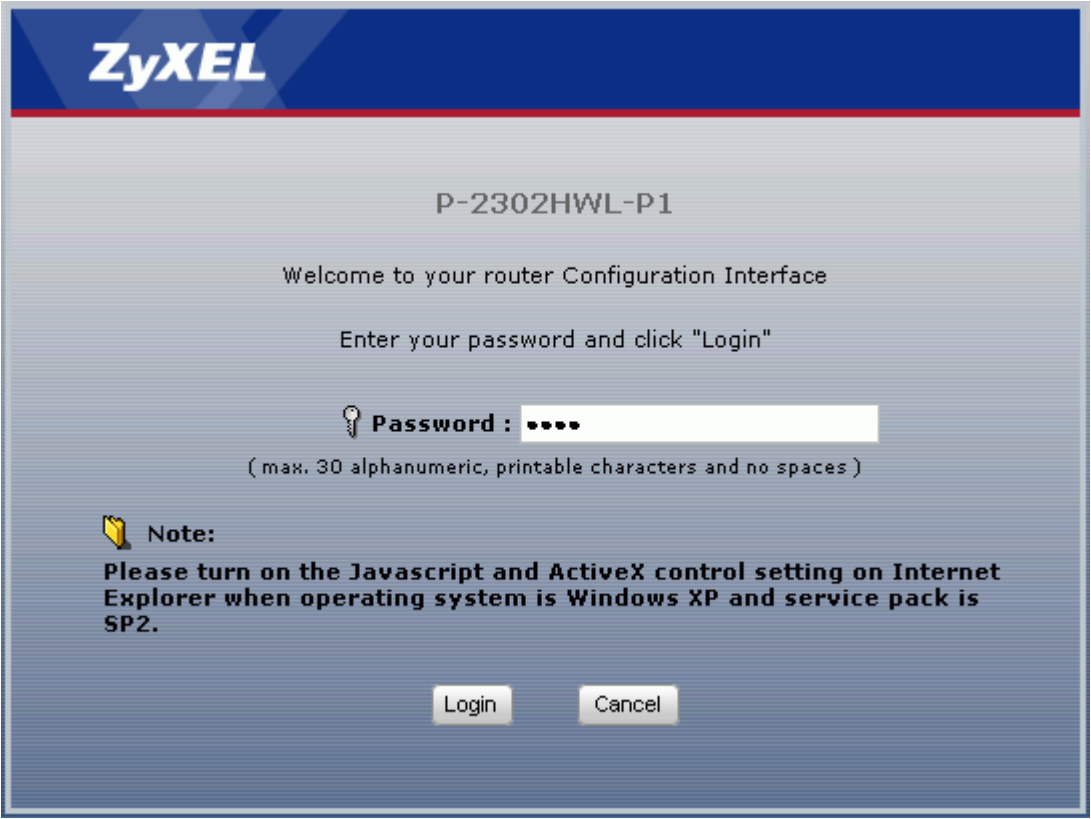

#### 3. Configure the ZyXEL Device for Internet access by using WIZARD SETUP

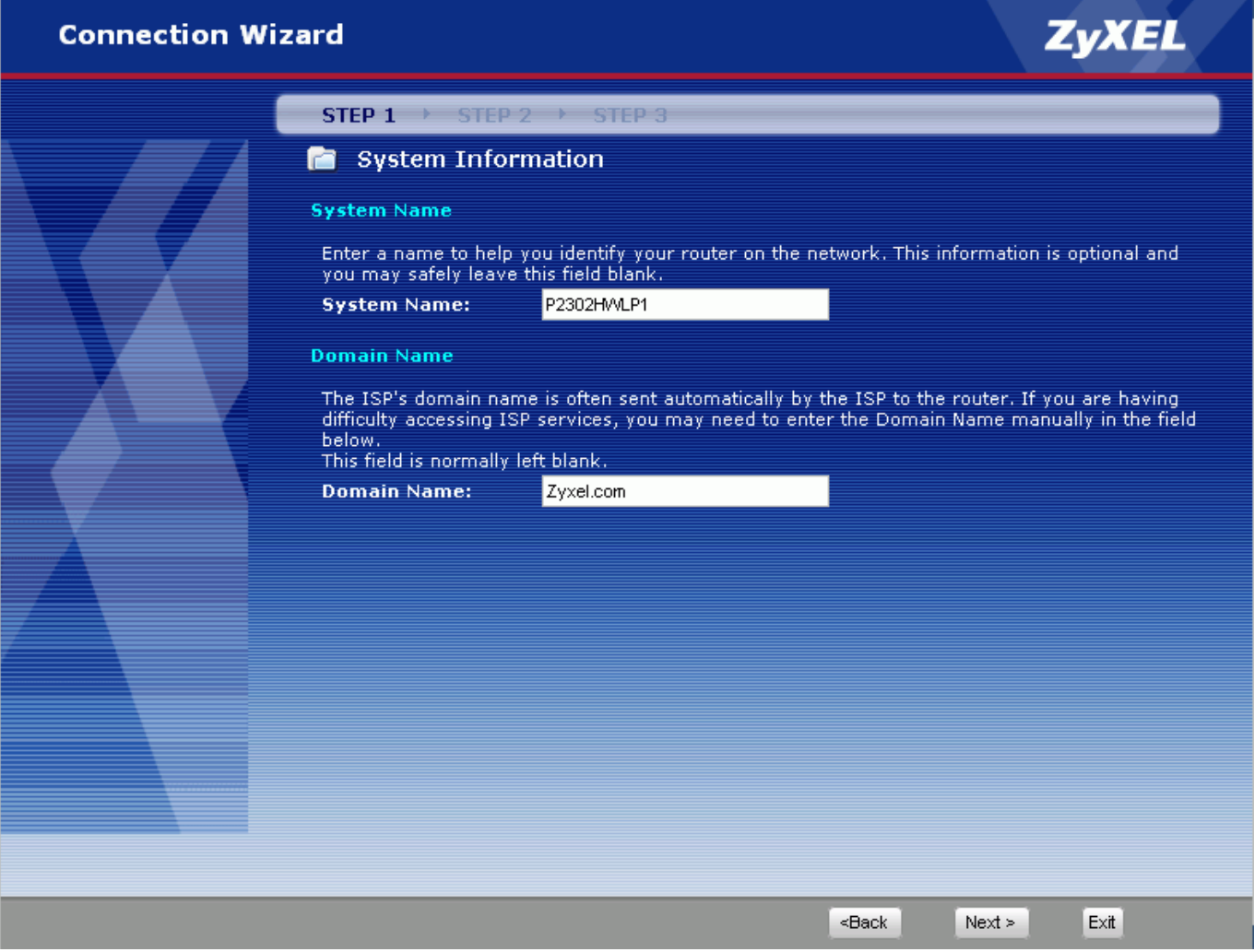

To setup Wireless LAN and related configuration (SSID/Wireless Channel/Wireless Security).

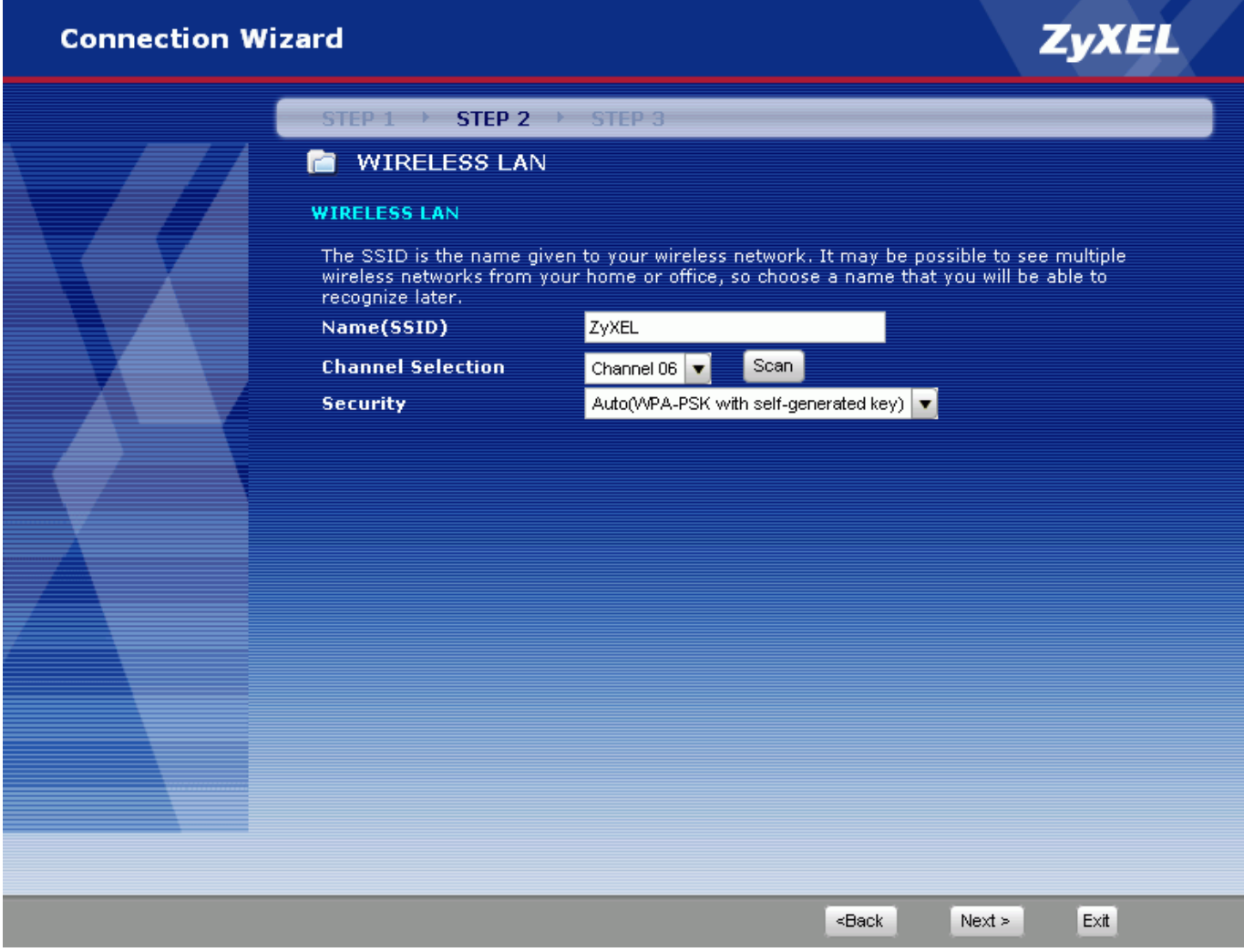

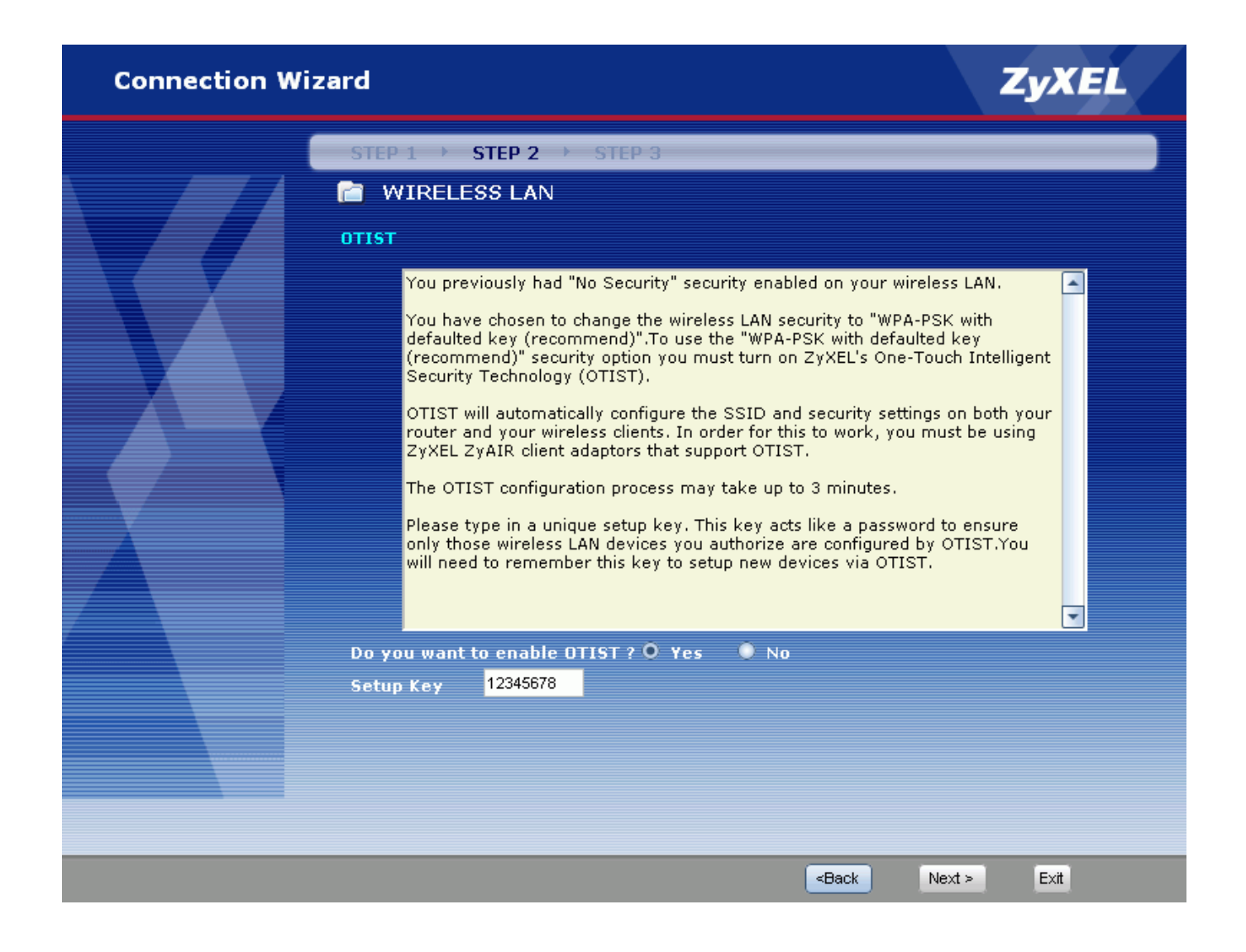

**ZyXEL** 

The Web screen shown below takes Ethernet as the example.

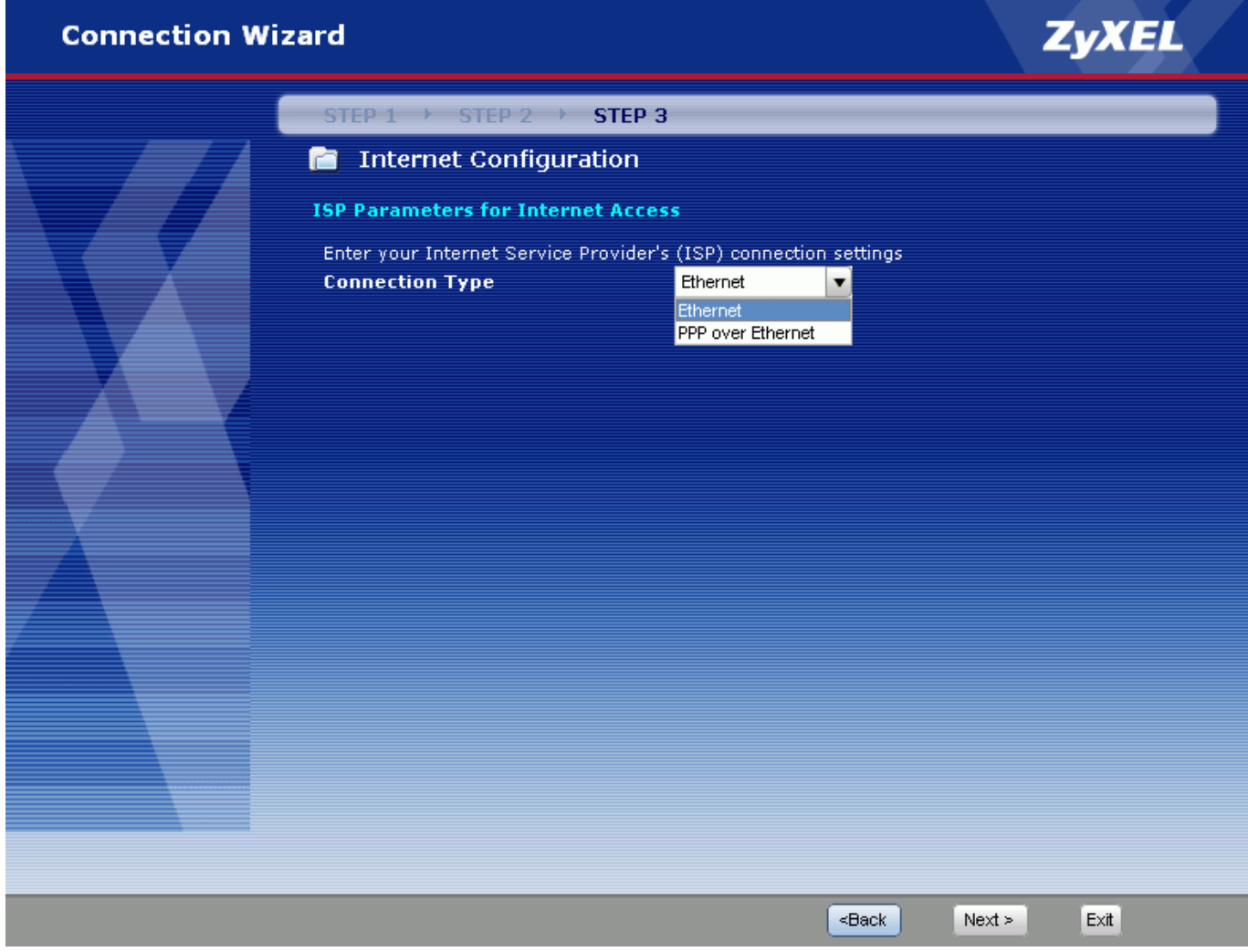

Select "Dynamic" if the ISP provides the IP dynamically, otherwise select "Use Fixed IP address" and enter the static IP given by ISP in the box following "MY WAN IP Address" field.

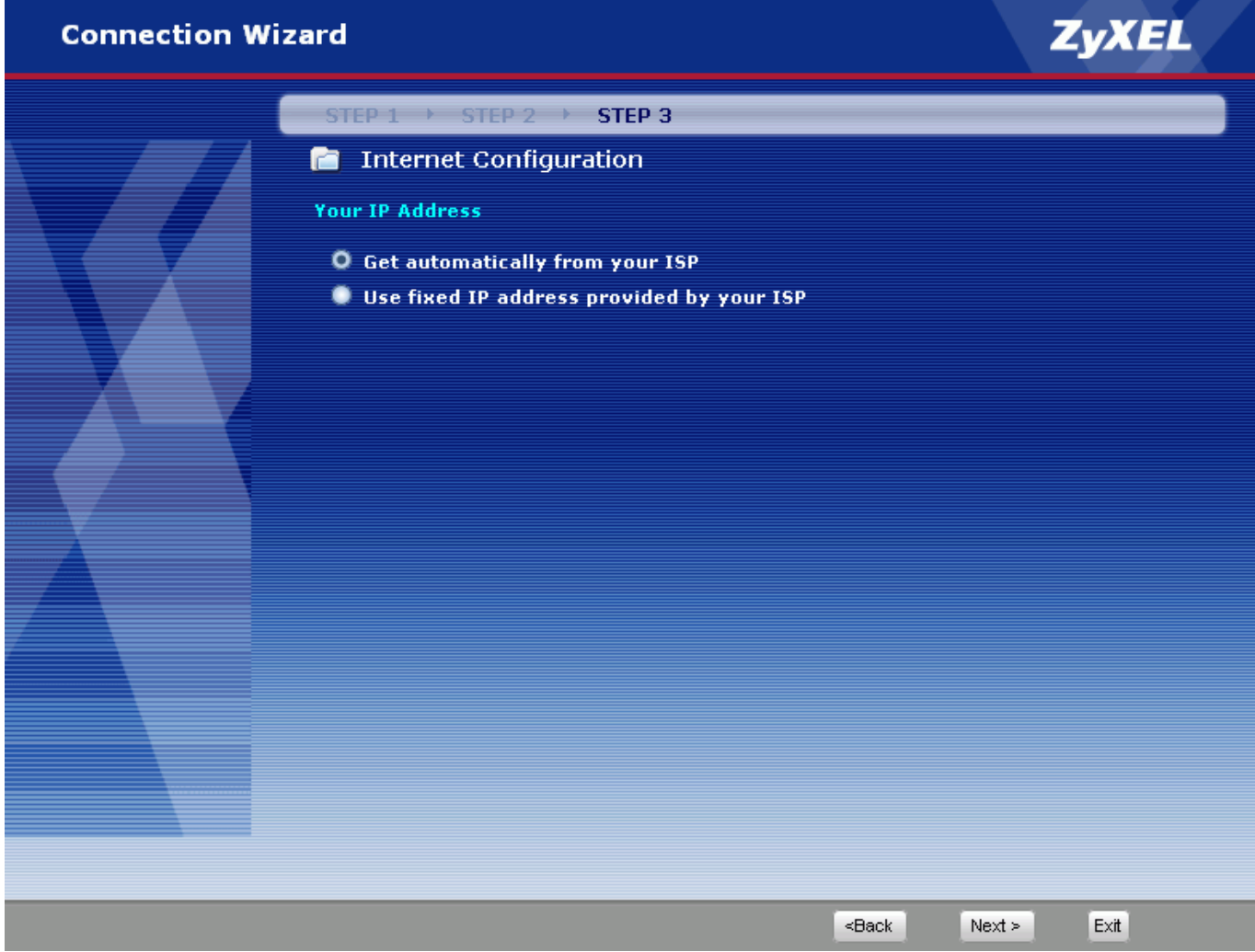

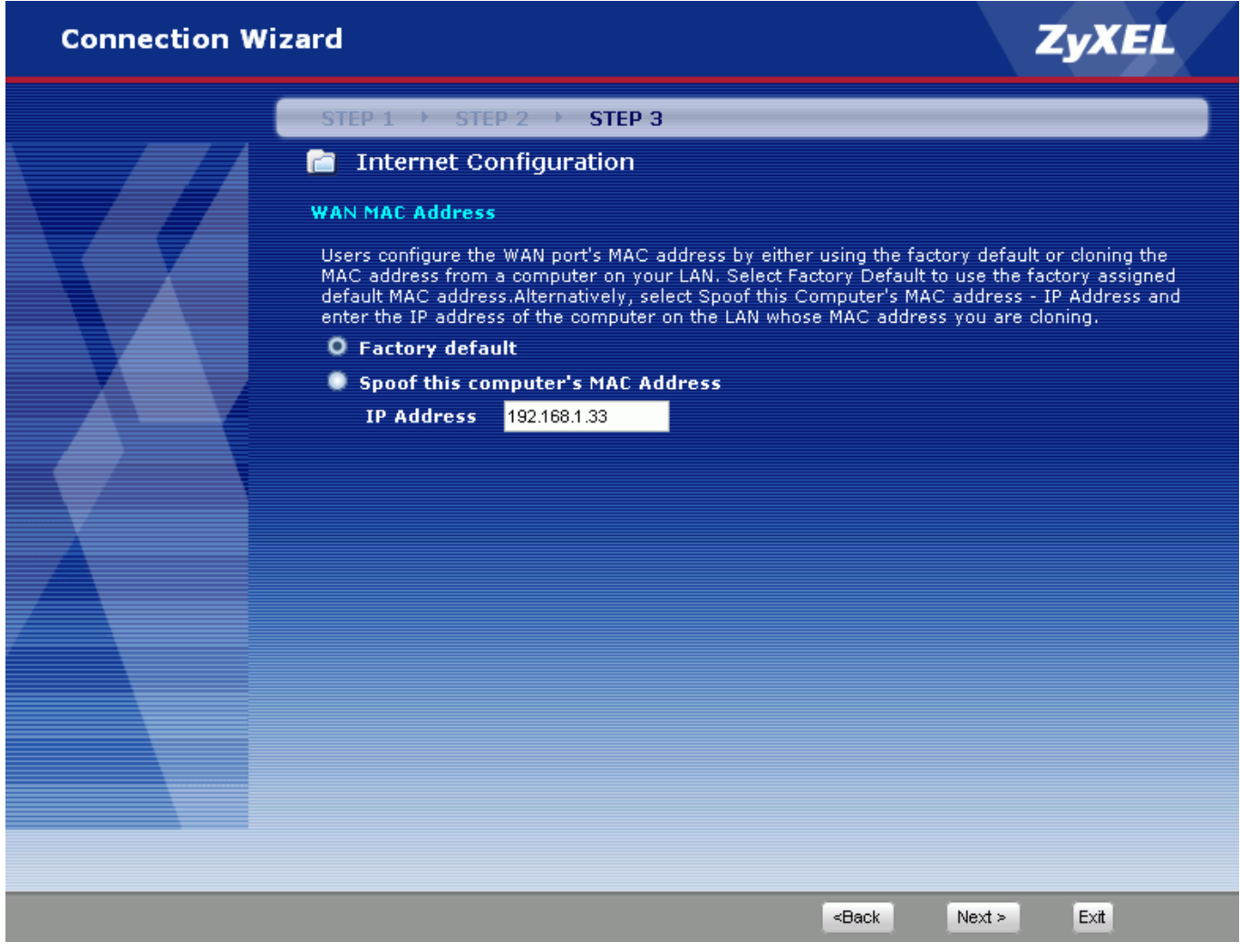

Click "Apply" to complete the Connection Wizard.

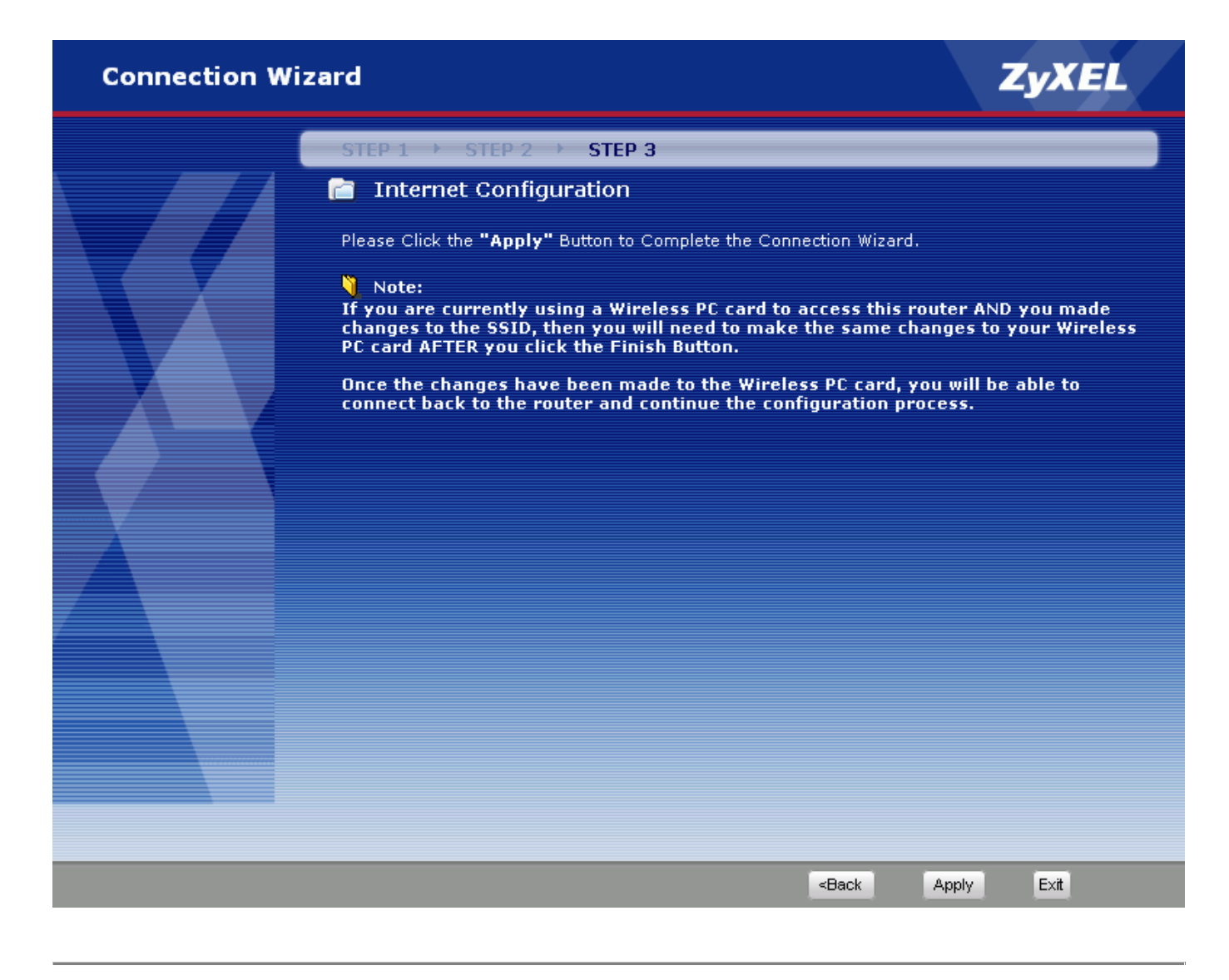

#### **Setup the the ZyXEL Device as a DHCP Relay**

#### • What is DHCP Relay?

DHCP stands for Dynamic Host Configuration Protocol. In addition to the DHCP server feature, the P2302 supports the DHCP relay function. When it is configured as DHCP server, it assigns the IP addresses to the LAN clients. When it is configured as DHCP relay, it is responsible for forwarding the requests and responses negotiating between the DHCP clients and the server. See figure 1.

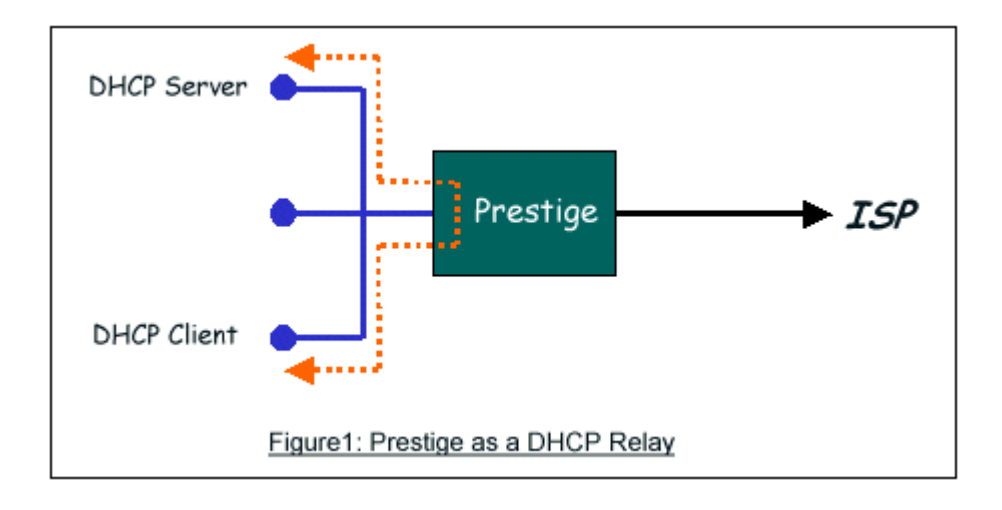

• Setup the ZyXEL Device as a DHCP Client

1. Toggle the DHCP to Relay in menu 3.2 and enter the IP address of the DHCP server in the 'Relay Server Address' field.

Menu 3.2 - TCP/IP and DHCP Ethernet Setup

```
DHCP= Relay TCP/IP Setup:
 Client IP Pool: 
 Starting Address= N/A IP Address= 192.168.1.1
 Size of Client IP Pool= N/A IP Subnet Mask= 255.255.255.0First DNS Server= N/A RIP Direction= Both
  IP Address= N/A Version= RIP-1 
Second DNS Server= N/A Multicast= None
  IP Address= N/A Edit IP Alias= No 
 Third DNS Server= N/A 
  IP Address= N/A 
DHCP Server Address= 192.168.1.2
```
Press ENTER to Confirm or ESC to Cancel:

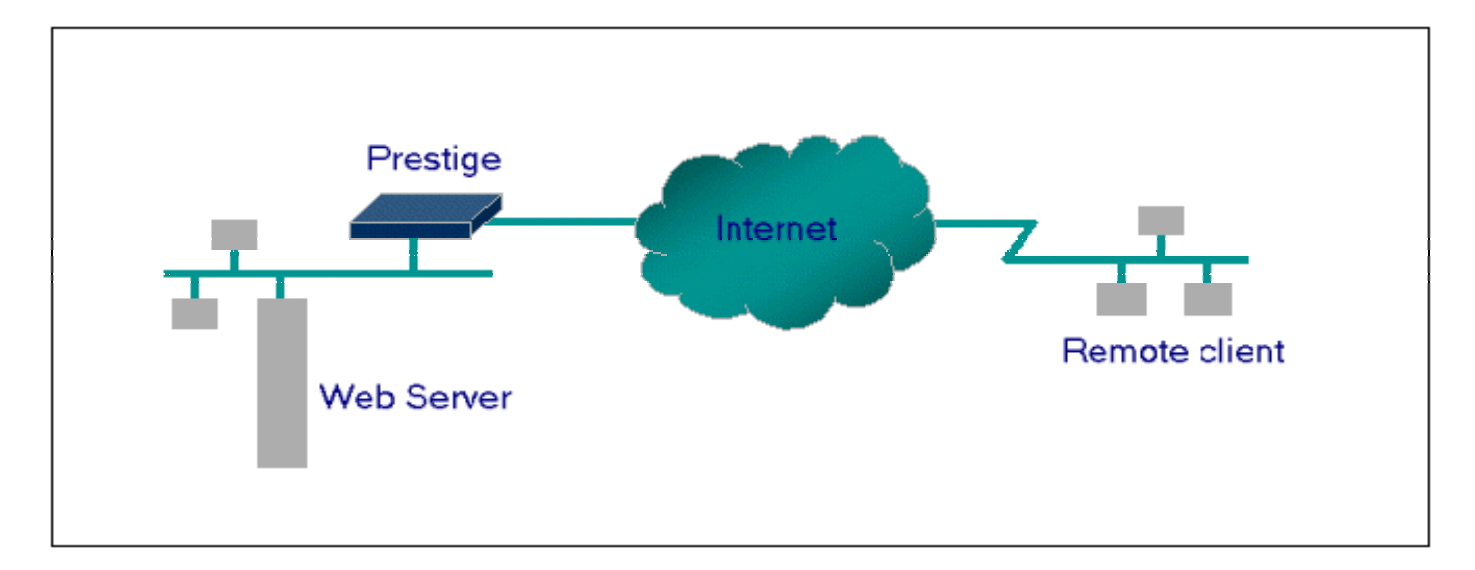

#### **Configure an Internal Server Behind SUA**

#### **Introduction**

If you wish, you can make internal servers (e.g., Web, ftp or mail server) accessible for outside users, even though SUA makes your LAN appear as a single machine to the outside world. A service is identified by the port number. Also, since you need to specify the IP address of a server in the ZyXEL Device, a server must have a fixed IP address and not be a DHCP client whose IP address potentially changes each time it is powered on.

In addition to the servers for specific services, SUA supports a default server. A service request that does not have a server explicitly designated for it is forwarded to the default server. If the default server is not defined, the service request is simply discarded.

#### **Configuration**

To make a server visible to the outside world, specify the port number of the service and the inside address of the server in 'Menu 15.2.1', Multiple Server Configuration. The outside users can access the local server using the ZyXEL Device's  $W\text{AND}$  address which can be obtained from menu 24.1.

• For example (Configuring an internal Web server for outside access) :

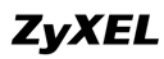

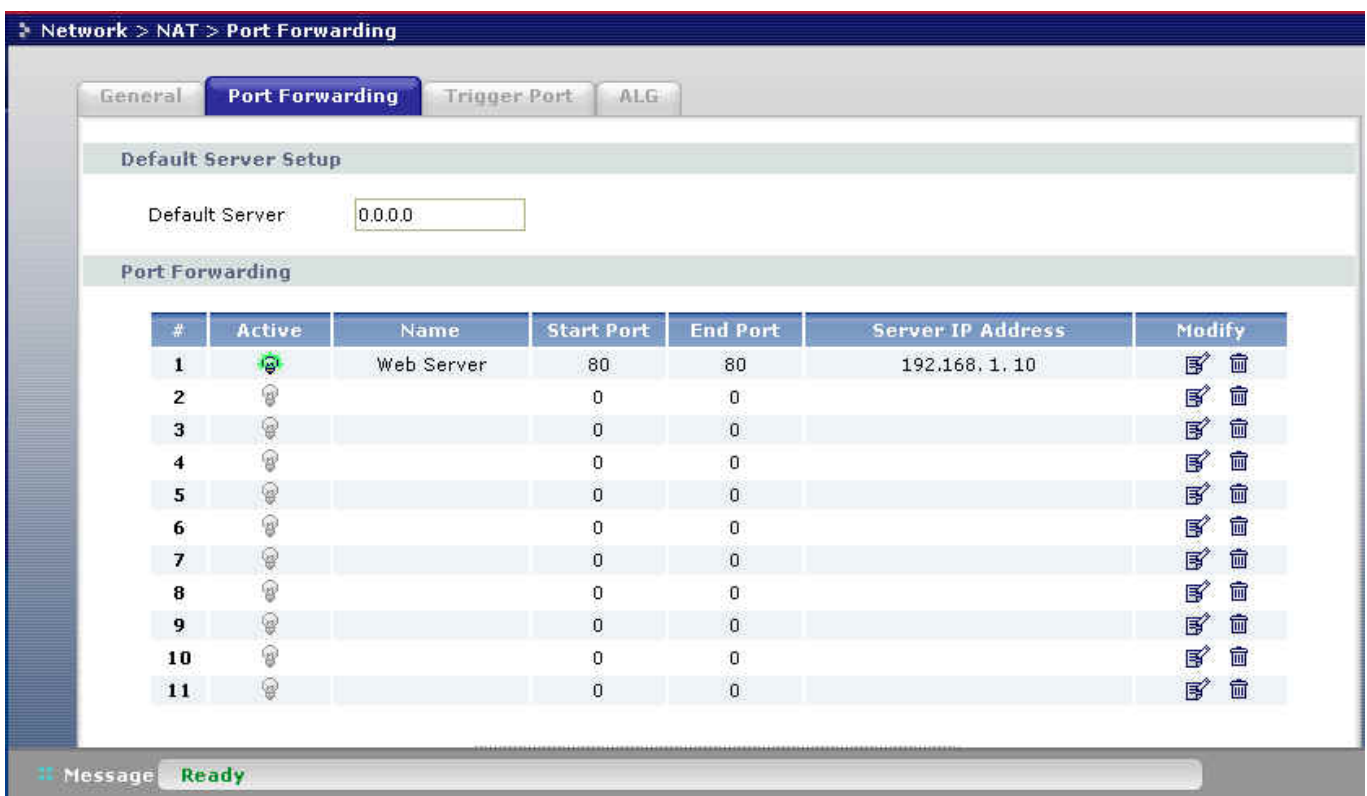

• Port numbers for some services

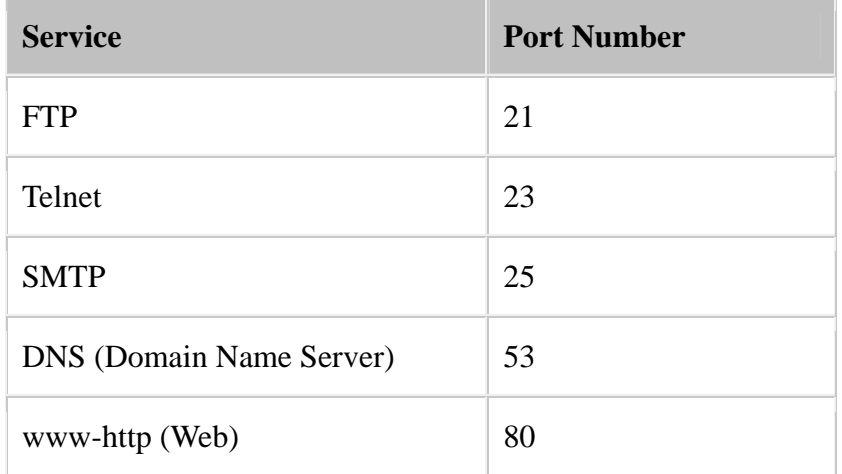

#### **Configure a PPTP server Behind SUA**

• Introduction

PPTP is a tunneling protocol defined by the PPTP forum that allows PPP packets to be encapsulated within Internet Protocol (IP) packets and forwarded over any IP network, including the Internet itself.

In order to run the Windows 9x PPTP client, you must be able to establish an IP connection with a tunnel server such as the Windows NT Server 4.0 Remote Access Server.

Windows Dial-Up Networking uses the Internet standard Point-to-Point (PPP) to provide a secure, optimized multiple-protocol network connection over dial-up telephone lines. All data sent over this connection can be encrypted and compressed, and multiple network level protocols (TCP/IP, NetBEUI and IPX) can be run correctly. Windows NT Domain Login level security is preserved even across the Internet.

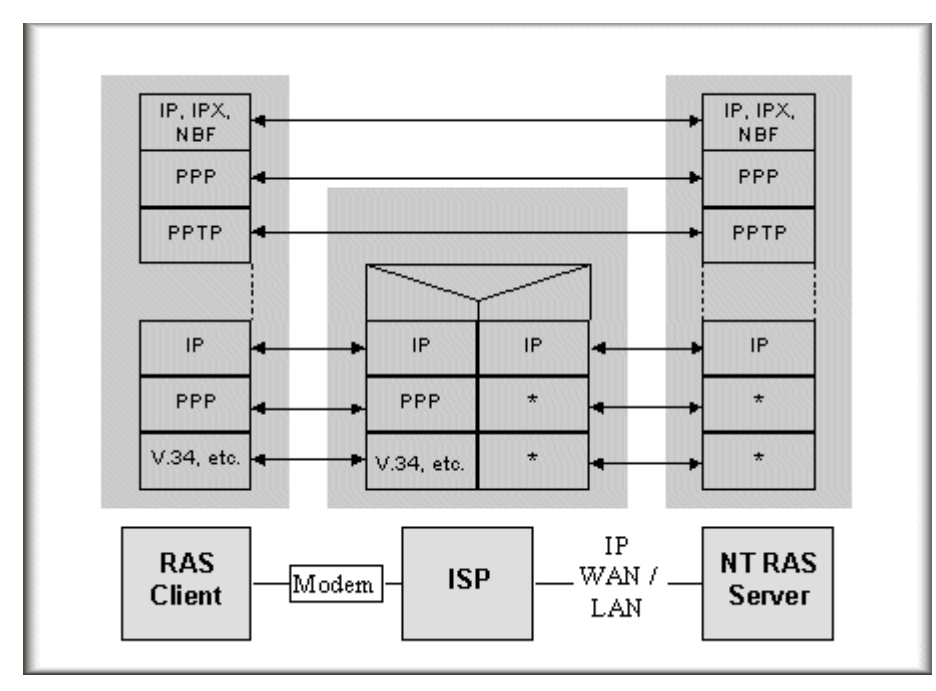

Window98 PPTP Client / Internet / NT RAS Server Protocol Stack

PPTP appears as new modem type (Virtual Private Networking Adapter) that can be selected when setting up a connection in the Dial-Up Networking folder. The VPN Adapter type does not appear elsewhere in the system. Since PPTP encapsulates its data stream in the PPP protocol, the VPN requires a second dial-up adapter. This second dial-up adapter for VPN is added during the installation phase of the Upgrade in addition to the first dial-up adapter that provides PPP support for the analog or ISDN modem.

The PPTP is supported in Windows NT and Windows 98 already. For Windows 95, it needs to be upgraded by the Dial-Up Networking 1.2 upgrade.

**Configuration** 

This application note explains how to establish a PPTP connection with a remote private network in the ZyXEL Device SUA case. In ZyNOS, all PPTP packets can be forwarded to the internal PPTP Server (WinNT server) behind SUA. The port number of the PPTP has to be entered in the SMT Menu 15 for ZyXEL Device to forward to the appropriate private IP address of Windows NT server.

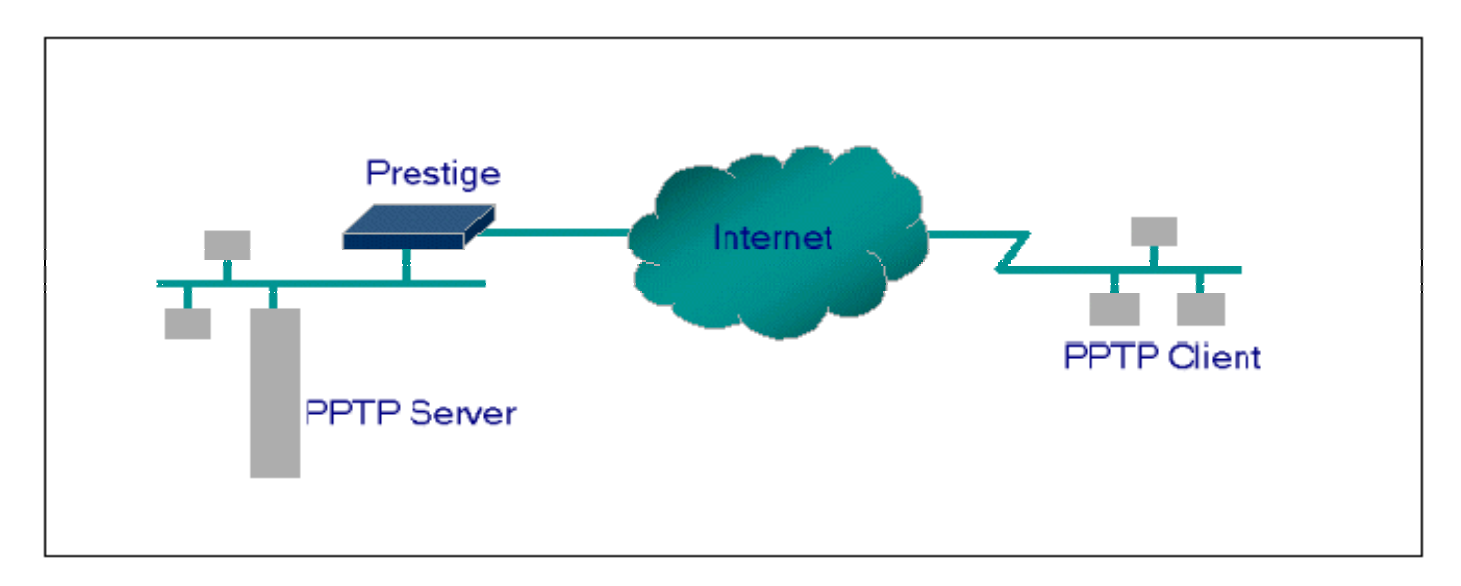

#### **Example**

The following example shows how to dial to an ISP via the ZyXEL Device and then establish a tunnel to a private network. There will be three items that you need to set up for PPTP application, these are PPTP server (WinNT), PPTP client (Win9x) and the ZyXEL Device.

- o PPTP server setup (WinNT)
	- Add the VPN service from Control Panel>Network
	- Add an user account for PPTP logged on user
	- Enable RAS port
	- Select the network protocols from RAS such as IPX, TCP/IP NetBEUI
	- Set the Internet gateway to ZyXEL Device
- o PPTP client setup (Win9x)
	- Add one VPN connection from Dial-Up Networking by entering the correct username & password and the IP address of the ZyXEL Device's Internet IP address for logging to NT RAS server.
	- Set the Internet gateway to the router that is connecting to ISP
- o ZyXEL router setup
- Before making a VPN connection from Win9x to WinNT server, you need to connect ZyXEL router to your ISP first.
- Enter the IP address of the PPTP server (WinNT server) and the port number for PPTP as shown below.

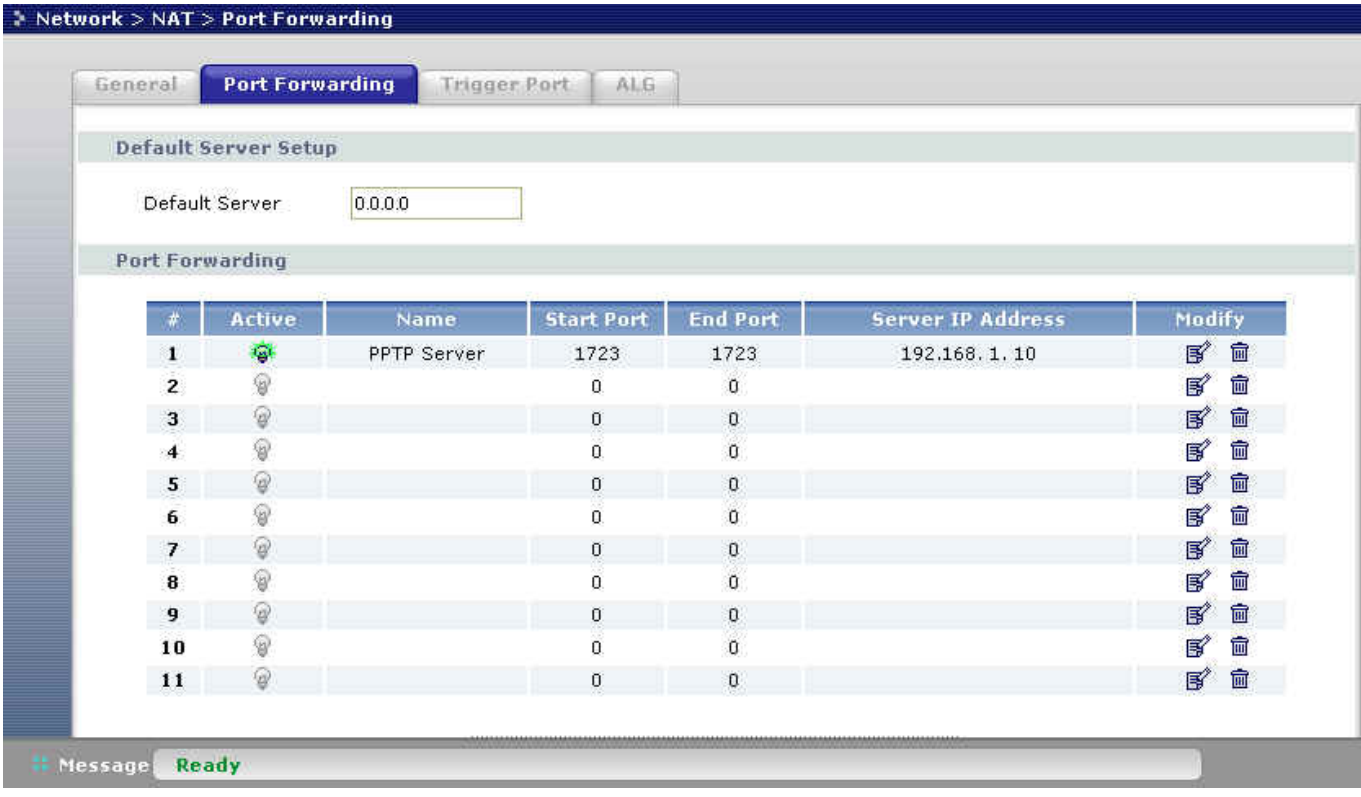

When you have finished the above settings, you can ping to the remote Win9x client from WinNT. This ping command is used to demonstrate that remote the Win9x can be reached across the Internet. If the Internet connection between two LANs is achieved, you can place a VPN call from the remote Win9x client.

For example:

C:\ping 203.66.113.2

When a dial-up connection to ISP is established, a default gateway is assigned to the router traffic through that connection. Therefore, the output below shows the default gateway of the Win9x client after the dial-up connection has been established.

Before making a VPN connection from the Win9x client to the NT server, you need to know the exact Internet IP address that the ISP assigns to ZyXEL router in SUA mode and enter this IP address in the VPN dial-up dialog box. You can check this Internet IP address from PNC Monitor or SMT Menu 24.1. If the Internet IP address is a fixed IP address provided by ISP in SUA mode, then you can always use this IP address for reaching the VPN server.

In the following example, the IP address '140.113.1.225' is dynamically assigned by ISP. You must enter this IP address in the 'VPN Server' dialog box for reaching the PPTP server. After the VPN link is established, you can start the network protocol application such as IP, IPX and NetBEUI.

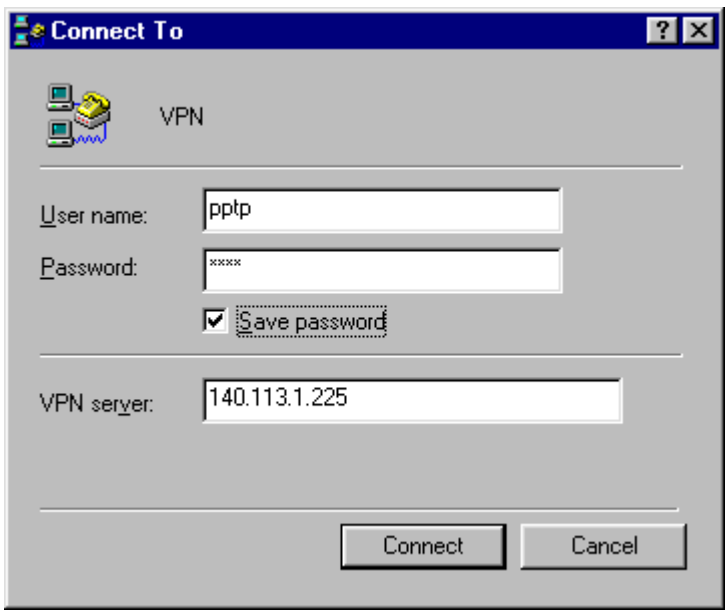

#### **About Filter & Filter Examples**

#### How does ZyXEL filter work?

#### • **Filter Structure**

The ZyXEL Device allows you to configure up to twelve filter sets with six rules in each set, for a total of 72 filter rules in the system. You can apply up to four filter sets to a particular port to block multiple types of packets. With each filter set having up to six rules, you can have a maximum of 24 rules active for a single port. The following diagram illustrates the logic flow when executing a filter rule.

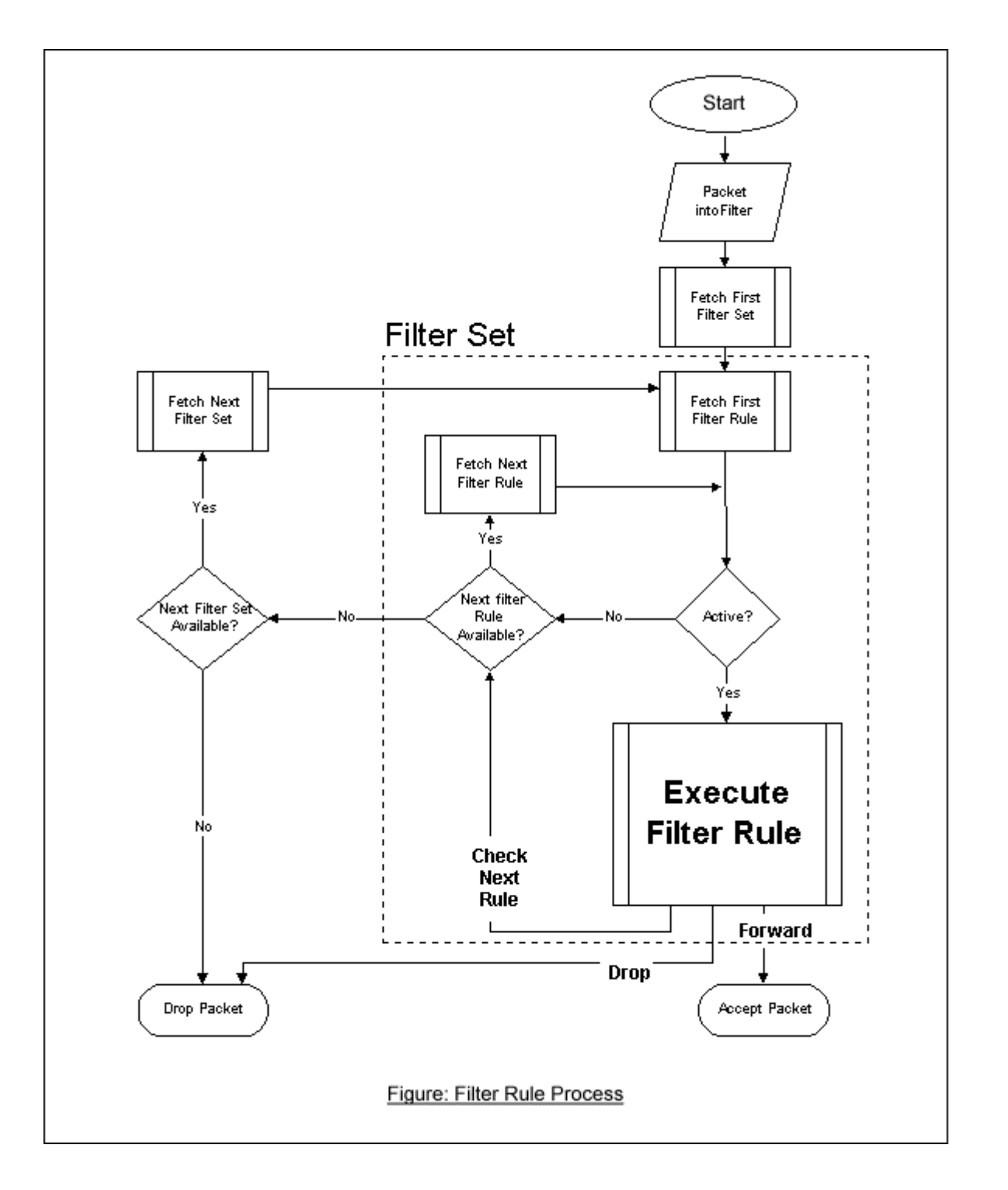

#### • **Filter Types and SUA**

Conceptually, there are two categories of filter rules: **device** and **protocol**. The Generic filter rules belong to the device category; they act on the raw data from/to LAN and WAN. The IP and IPX filter rules belong to the protocol category; they act on the IP and IPX packets.

In order to allow users to specify the local network IP address and port number in the filter rules with SUA connections, the TCP/IP filter function has to be executed before SUA for WAN outgoing packets and after the SUA for WAN incoming IP packets. But at the same time, the Generic filter rules must be applied at the point when the ZyXEL Device is receiving and sending the packets; i.e. the ISDN interface. So, the execution sequence has to be changed. The logic flow of the filter is shown in Figure 1 and the sequence of the logic flow for the packet from LAN to WAN is:

- LAN device and protocol input filter sets.
- WAN protocol call and output filter sets.
- If SUA is enabled, SUA converts the source IP address from 192.168.1.33 to 203.205.115.6 and port number from 1023 to 4034.
- WAN device output and call filter sets.

The sequence of the logic flow for the packet from WAN to LAN is:

- WAN device input filter sets.
- If SUA is enabled, SUA converts the destination IP address from 203.205.115.6 to 92.168.1.33 and port number from 4034 to 1023.
- WAN protocol input filter sets.
- LAN device and protocol output filter sets.

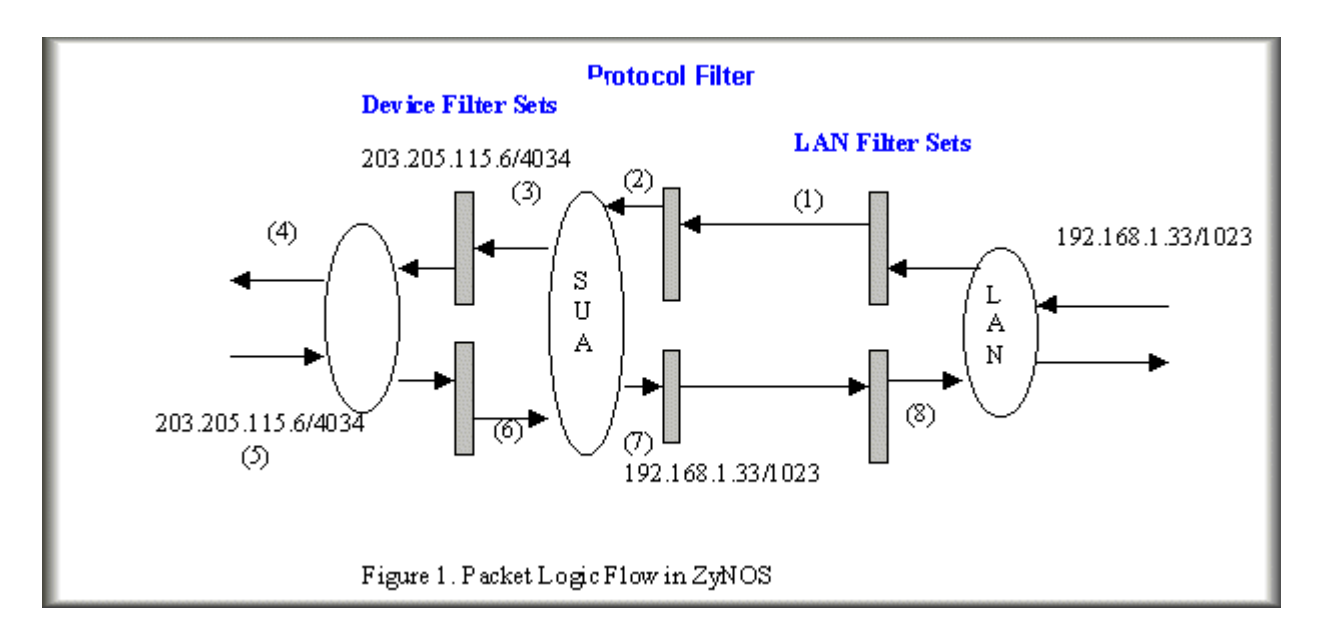

Generic and TCP/IP (and IPX) filter rules are in different filter sets. The SMT will detect and prevent the mixing of different category rules within any filter set in Menu 21. In the following example, you will receive an error message 'Protocol and device filter rules cannot be active together' if you try to activate a TCP/IP (or IPX) filter rule in a filter set that has already had one or more active Generic filter rules. You will receive the same error if you try to activate a Generic filter rule in a filter set that has already had one or more active TCP/IP (or IPX) filter rules.

Menu 21.1.1:

 Menu 21.1.1 - Generic Filter Rule Filter #: 1,1 Filter Type= Generic Filter Rule Active= Yes  $Offset = 0$  Length= 0  $Mask = N/A$  Value= N/A More= No Log= None Action Matched= Check Next Rule Action Not Matched= Check Next Rule

Menu 21.1.2:

 Menu 21.1.2 - TCP/IP Filter Rule Filter #: 1,2 Filter Type= TCP/IP Filter Rule Active= Yes IP Protocol= 0 IP Source Route= No Destination: IP Addr= 0.0.0.0 IP Mask= 0.0.0.0 Port  $#= 0$  Port # Comp= None Source: IP Addr=  $0.0.0.0$ IP Mask=  $0.0.0.0$ Port  $#= 0$  Port # Comp= None TCP Estab= N/A

 More= No Log= None Action Matched= Check Next Rule Action Not Matched= Check Next Rule Press ENTER to Confirm or ESC to Cancel: Saving to ROM. Please wait... Protocol and device rule cannot be active together

To separate the device and protocol filter categories; two new menus, Menu 11.5 and Menu 13.1, have been added, as well as some changes made to the Menu 3.1, Menu 11.1, and Menu 13. The new fields are shown below.

Menu 3.1:

 Menu 3.1 - General Ethernet Setup Input Filter Sets: protocol filters= device filters= Output Filter Sets: protocol filters= device filters=

Menu 11.1:

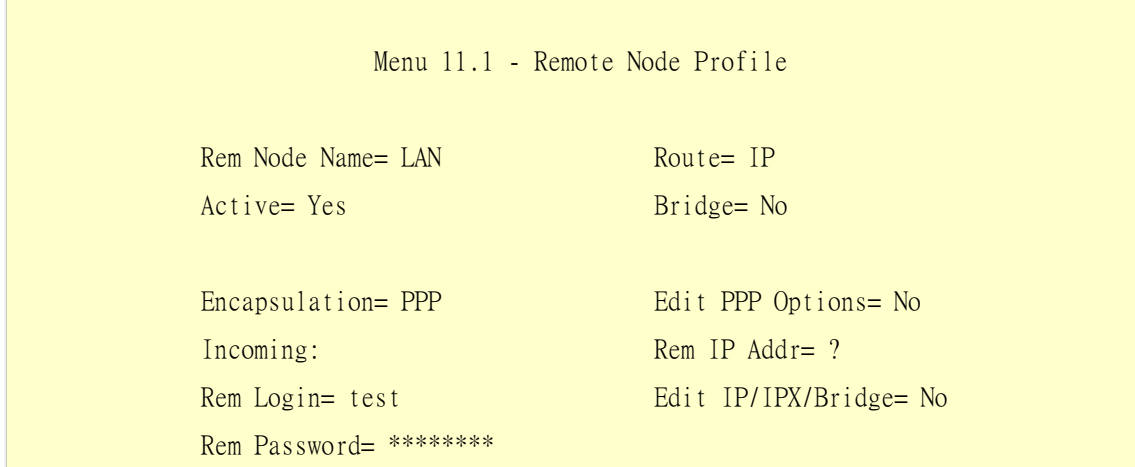

Outgoing: Session Options: My Login= testt Edit Filter Sets= Yes My Password= \*\*\*\*\* Authen= CHAP/PAP Press ENTER to Confirm or ESC to Cancel:

Menu 11.5:

 Menu 11.5 - Remote Node Filter Input Filter Sets: protocol filters= device filters= Output Filter Sets: protocol filters= device filters=

SMT will also prevent you from entering a protocol filter set configured in Menu 21 to the device filters field in Menu 3.1, 11.5, or entering a device filter set to the **protocol filters** field. Even though SMT will prevent the inconsistency from being entered in ZyNOS, it is unable to resolve the intermixing problems existing in the filter sets that were configured before. Instead, when ZyNOS translates the old configuration into the new format, it will verify the filter rules and log the inconsistencies. Please check the system log (Menu 24.3.1) before putting your device into use.

In order to avoid operational problems later, the ZyXEL Device will disable its routing/bridging functions if there is an inconsistency among its filter rules.

#### filter for blocking the web service

• Configuration

Before configuring a filter, you need to know the following information:

 $\overline{a}$ 

1. The outbound packet type (protocol & port number)

2. The source IP address

Generally, the outbound packets for Web service could be as following:

- a. HTTP packet, TCP (06) protocol with port number 80
- b. DNS packet, TCP (06) protocol with port number 53 or
- c. DNS packet, UDP (17) protocol with port number 53

For all workstation on the LAN, the source IP address will be 0.0.0.0. Otherwise, you have to enter an IP Address for the workstation you want to block. See the procedure for configuring this filter below.

- o Create a filter set in Menu 21, e.g., set 1
- o Create three filter rules in Menu 21.1.1, Menu 21.1.2, Menu 21.1.3
	- Rule 1- block the HTTP packet, TCP (06) protocol with port number 80
	- Rule 2- block the DNS packet, TCP (06) protocol with port number 53
	- Rule 3- block the DNS packet, UDP  $(17)$  protocol with port number 53
- o Apply the filter set in menu 4

1. Create a filter set in Menu 21

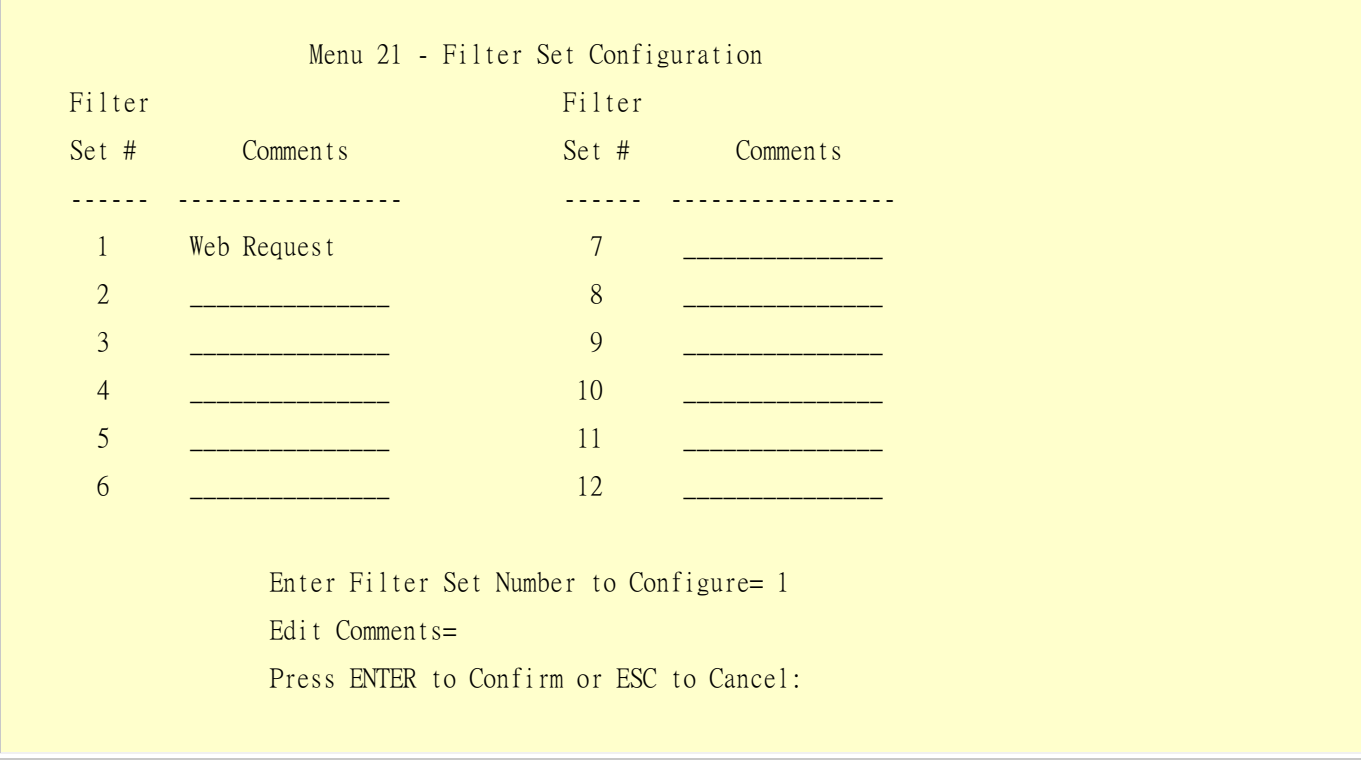

2. Rule one for (a). http packet, TCP(06)/Port number 80

 Menu 21.1.1 - TCP/IP Filter Rule Filter #: 1,1 Filter Type= TCP/IP Filter Rule Active= Yes IP Protocol= 6 IP Source Route= No Destination: IP Addr=  $0.0.0.0$  IP Mask= 0.0.0.0 Port  $#$  80 Port # Comp= Equal Source: IP Addr= 0.0.0.0 IP Mask= 0.0.0.0 Port  $#$  Port # Comp= None TCP Estab= No More= No Log= None Action Matched= Drop Action Not Matched= Check Next Rule Press ENTER to Confirm or ESC to Cancel:

3.Rule 2 for (b).DNS request, TCP(06)/Port number 53

```
 Menu 21.1.2 - TCP/IP Filter Rule 
 Filter #: 1,2 
 Filter Type= TCP/IP Filter Rule 
 Active= Yes 
 IP Protocol= 6 IP Source Route= No 
 Destination: IP Addr= 0.0.0.0 
              IP Mask= 0.0.0.0 
              Port #= 53 
              Port # Comp= Equal
```
All contents Copyright © 2006 ZyXEL Communications Corporation.

 Source: IP Addr= 0.0.0.0 IP Mask= 0.0.0.0 Port  $#=$  Port # Comp= None TCP Estab= No More= No Log= None Action Matched= Drop Action Not Matched= Check Next Rule Press ENTER to Confirm or ESC to Cancel:

4. Rule 3 for (c). DNS packet UDP(17)/Port number 53

 Menu 21.1.2 - TCP/IP Filter Rule Filter #: 1,2 Filter Type= TCP/IP Filter Rule Active= Yes IP Protocol= 17 IP Source Route= No Destination: IP Addr= 0.0.0.0 IP Mask= 0.0.0.0 Port  $#= 53$  Port # Comp= Equal Source: IP Addr= 0.0.0.0 IP Mask= 0.0.0.0 Port  $#$  Port # Comp= None TCP Estab= No More= No Log= None Action Matched= Drop Action Not Matched= Forward Press ENTER to Confirm or ESC to Cancel:

5. After the three rules are completed, you will see the rule summary in Menu 21.

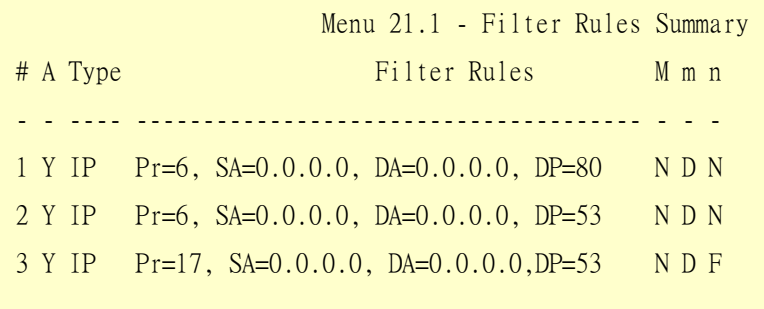

6. Apply the filter set to the 'Output Protocol Filter Set' in the remote node setup .

#### A filter for blocking a specific client

Configuration

1. Create a filter set in Menu 21, e.g., set 1

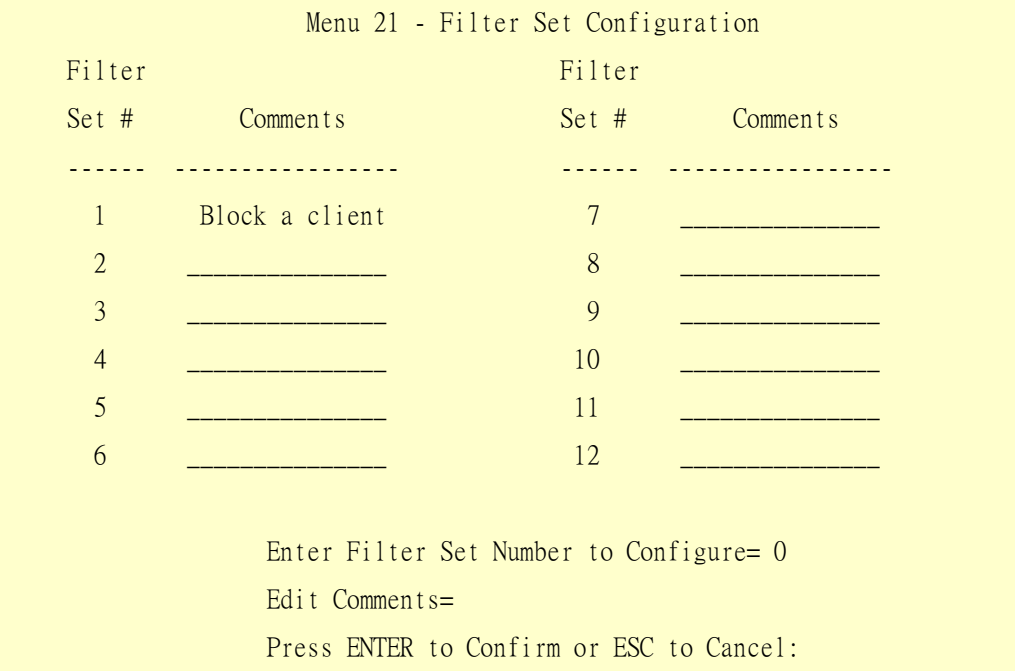

 $\overline{a}$ 

2. One rule for blocking all packets from this client

```
 Menu 21.1.1 - TCP/IP Filter Rule 
 Filter #: 1,1 
 Filter Type= TCP/IP Filter Rule 
 Active= Yes 
 IP Protocol= 0 IP Source Route= No 
Destination: IP Addr= 0.0.0.0
              IP Mask= 0.0.0.0 
             Port # Port # Comp= None 
      Source: IP Addr= 192.168.1.5 
              IP Mask= 255.255.255.255 
              Port #= 
              Port # Comp= None 
 TCP Estab= N/A 
 More= No Log= None 
 Action Matched= Drop 
 Action Not Matched= Forward 
 Press ENTER to Confirm or ESC to Cancel:
```
#### Key Settings:

Source IP addr................Enter the client IP in this field IP Mask..........................here the IP mask is used to mask the bits of the IP address given in the 'Source IP Addr=' field, for one workstation it is 255, 255, 255, 255. Action Matched................Set to 'Drop' to drop all the packets from this client Action Not Matched.........Set to 'Forward' to allow the packets from other clients

3. Apply the filter set number '1' to the 'Output Protocol Filter Set' field in the remote node setup.

#### A filter for blocking a specific MAC address

This configuration example shows you how to use a Generic Filter to block a specific MAC address of the LAN.

#### Before you Begin

Before you configure the filter, you need to know the MAC address of the client first. The MAC address can be provided by the NICs. If there is the LAN packet passing through the ZyXEL Device you can identify the uninteresting MAC address from the ZyXEL Device's LAN packet trace. Please have a look at the following example to know the trace of the LAN packets.

ras> sys trcp channel enet0 bothway ras> sys trcp sw on Now a client on the LAN is trying to ping Prestige……… ras> sys trcp sw off ras> sys trcp disp TIME: 37c060 enet0-RECV len:74 call=0 0000: [00 a0 c5 01 23 45] [00 80 c8 4c ea 63] 08 00 45 00 0010: 00 3c eb 0c 00 00 20 01 e3 ea ca 84 9b 5d ca 84 0020: 9b 63 08 00 45 5c 03 00 05 00 61 62 63 64 65 66 0030: 67 68 69 6a 6b 6c 6d 6e 6f 70 71 72 73 74 75 76 0040: 77 61 62 63 64 65 66 67 68 69 TIME: 37c060 enet0-XMIT len:74 call=0 0000: [00 80 c8 4c ea 63] [00 a0 c5 01 23 45] 08 00 45 00 0010: 00 3c 00 07 00 00 fe 01 f0 ef ca 84 9b 63 ca 84 0020: 9b 5d 00 00 4d 5c 03 00 05 00 61 62 63 64 65 66 0030: 67 68 69 6a 6b 6c 6d 6e 6f 70 71 72 73 74 75 76 0040: 77 61 62 63 64 65 66 67 68 69

The detailed format of the Ethernet Version II:

+ Ethernet Version II

- Address: 00-80-C8-4C-EA-63 (Source MAC) ----> 00-A0-C5-23-45 (Destination MAC)
- Ethernet II Protocol Type: IP

```
+ Internet Protocol 
     - Version (MSB 4 bits): 4 
     - Header length (LSB 4 bits): 5 
     - Service type: Precd=Routine, Delay=Normal, Thrput=Normal, Reli=Normal 
     - Total length: 60 (Octets) 
     - Fragment ID: 60172 
     - Flags: May be fragmented, Last fragment, Offset=0 (0x00) 
     - Time to live: 32 seconds/hops 
     - IP protocol type: ICMP (0x01) 
     - Checksum: 0xE3EA 
     - IP address 202.132.155.93 (Source IP address) ----> 
       202.132.155.99(Destination IP address) 
     - No option 
+ Internet Control Message Protocol 
     - Type: 8 - Echo Request 
     - Code: 0 
     - Checksum: 0x455C 
     - Identifier: 768 
     - Sequence Number: 1280 
     - Optional Data: (32 bytes)
```
#### Configurations

From the above first trace, we know a client is trying to ping request the ZyXEL router. And from the second trace, we know the ZyXEL router will send a reply to the client accordingly. The following sample filter will utilize the 'Generic Filter Rule' to block the MAC address [00 80 c8 4c ea 63].

1. First, from the incoming LAN packet we know the uninteresting source MAC address starts at the 7th Octet

TIME: 37c060 enet0-RECV len:74 call=0 0000: [00 a0 c5 01 23 45] [00 80 c8 4c ea 63] 08 00 45 00 0010: 00 3c eb 0c 00 00 20 01 e3 ea ca 84 9b 5d ca 84 0020: 9b 63 08 00 45 5c 03 00 05 00 61 62 63 64 65 66 0030: 67 68 69 6a 6b 6c 6d 6e 6f 70 71 72 73 74 75 76 0040: 77 61 62 63 64 65 66 67 68 69

2. We are now ready to configure the 'Generic Filter Rule' as below.

 Menu 21.1.1 - Generic Filter Rule Filter #: 1,1 Filter Type= Generic Filter Rule Active= Yes Offset=  $6$  Length= 6 Mask= ffffffffffff Value= 0080c84cea63 More= No Log= None Action Matched= Drop Action Not Matched= Forward

#### Key Settings:

- Generic Filter Ruls Set the 'Filter Type' to 'Generic Filter Rule'
- Active Turn 'Active' to 'Yes'
- Offset (in bytes) Set to '6' since the source MAC address starts at 7th octets we need to skip the first octets of the destination MAC address.
- Length (in bytes) Set to '6' since MAC address has 6 octets.
- Mask (in hexadecimal)

Specify the value that the ZyXEL Device will logically qualify (logical AND) the data in the packet.

Since the Length is set to 6 octets the Mask for it should be 12 hexadecimal numbers. In this case, we intent to set to 'ffffffffffff' to mask the incoming source MAC address, [00 80 c8 4c ea 63].

• Value (in hexadecimal)

Specify the MAC address **[00 80 c8 4c ea 63]** that the ZyXEL Device should use to compare with the masked packet. If the result from the masked packet matches the 'Value', then the packet is considered matched.

• Action Matched=

Enter the action you want if the masked packet matches the 'Value'. In this case, we will drop it.

• Action Not Matched=

Enter the action you want if the masked packet does not match the 'Value'. In this case, we will forward it. If you want to configure more rules please select 'Check Next Rule' to start configuring the next new rule. However, please note that the 'Filter Type' must be also 'Generic Filter Rule' but not others. Because the Generic and TCPIP (IPX) filter rules must be in different filter sets.

> Menu 21.1.2 - Generic Filter Rule Filter #: 1,2 Filter Type= Generic Filter Rule Active= Yes Offset=  $6$  Length= 6 Mask= ffffffffffff Value= 0080c810234a More= No Log= None Action Matched= Drop Action Not Matched= Forward

You can now apply it to the 'General Ethernet Setup' in Menu 3.1. Please note that the 'Generic Filter' can only be applied to the 'Device Filter' but not the 'Protocol Filter' that is used for configuring the TCPIP and IPX filters.

> Menu 3.1 - General Ethernet Setup Input Filter Sets: protocol filters= device filters= 1 Output Filter Sets: protocol filters= device filters=
## A filter for blocking the NetBIOS packets

**Introduction** 

The NETBIOS protocol is used to share a Microsoft comupter of a workgroup. For the security concern, the NetBIOS connection to a outside host is blocked by ZyXEL router as factory defaults. Users can remove the filter sets applied to menu 3.1 and menu 4.1 for activating the NetBIOS services. The details of the filter settings are described as follows.

• Configuration

The packets need to be blocked are as follows. Please configure two filter sets with 4 and 2 rules respectively based on the following packets in SMT menu 21.

Filter Set 1:

- o Rule 1-Destination port number 137 with protocol number 6 (TCP)
- o Rule 2-Destination port number 137 with protocol number 17 (UDP)
- o Rule 3-Destination port number 138 with protocol number 6 (TCP)
- o Rule 4-Destination port number 138 with protocol number 17 (UDP)
- o Rule 5-Destination port number 139 with protocol number 6 (TCP)
- o Rule 6-Destination port number 139 with protocol number 17 (UDP)

Filter Set 2:

- o Rule 1-Source port number 137, Destination port number 53 with protocol number 6 (TCP)
- o Rule 2-Source port number 137, Destination port number 53 with protocol number 17 (UDP)

Before starting to set the filter rules, please enter a name for each filter set in the 'Comments' field first.

 Menu 21 - Filter Set Configuration Filter Filter Filter

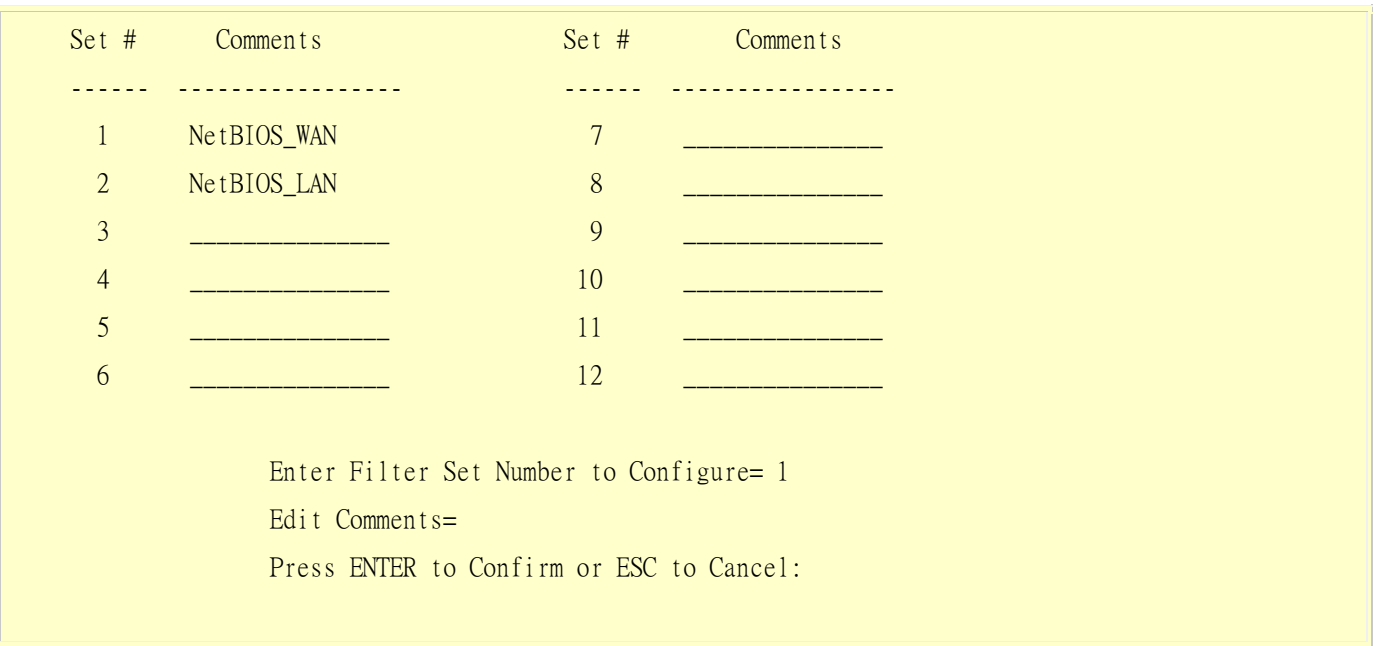

Configure the first filter set 'NetBIOS\_WAN' by selecting the Filter Set number 1.

• Rule 1-Destination port number 137 with protocol number 6 (TCP)

```
 Menu 21.1.1 - TCP/IP Filter Rule 
 Filter #: 1,1 
 Filter Type= TCP/IP Filter Rule 
 Active= Yes 
 IP Protocol= 6 IP Source Route= No 
 Destination: IP Addr= 0.0.0.0 
              IP Mask= 0.0.0.0 
              Port #= 137 
              Port # Comp= Equal 
     Source: IP Addr= 0.0.0.0 IP Mask= 0.0.0.0 
             Port #= 0 Port # Comp= None 
 TCP Estab= No 
 More= No Log= None 
 Action Matched= Drop 
     Action Not Matched= Check Next Rule 
 Press ENTER to Confirm or ESC to Cancel:
```
• Rule 2-Destination port number 137 with protocol number 17 (UDP)

```
 Menu 21.1.2 - TCP/IP Filter Rule 
 Filter #: 1,2 
 Filter Type= TCP/IP Filter Rule 
 Active= Yes 
 IP Protocol= 17 IP Source Route= No 
Destination: IP Addr= 0.0.0.0
              IP Mask= 0.0.0.0 
              Port #= 137 
              Port # Comp= Equal 
      Source: IP Addr= 0.0.0.0 
              IP Mask= 0.0.0.0 
             Port #= 0 Port # Comp= None 
 TCP Estab= N/A 
 More= No Log= None 
 Action Matched= Drop 
 Action Not Matched= Check Next Rule 
 Press ENTER to Confirm or ESC to Cancel:
```
• Rule 3-Destination port number 138 with protocol number 6 (TCP)

```
 Menu 21.1.3 - TCP/IP Filter Rule 
 Filter #: 1,3 
 Filter Type= TCP/IP Filter Rule 
 Active= Yes
```
 IP Protocol= 6 IP Source Route= No Destination: IP Addr= 0.0.0.0 IP Mask= 0.0.0.0 Port #= 138 Port # Comp= Equal Source: IP Addr= 0.0.0.0 IP Mask=  $0.0.0.0$ Port  $#= 0$  Port # Comp= None TCP Estab= No More= No Log= None Action Matched= Drop Action Not Matched= Check Next Rule Press ENTER to Confirm or ESC to Cancel:

• Rule 4-Destination port number 138 with protocol number 17 (UDP)

 Menu 21.1.4 - TCP/IP Filter Rule Filter #: 1,4 Filter Type= TCP/IP Filter Rule Active= Yes IP Protocol= 17 IP Source Route= No Destination: IP Addr= 0.0.0.0 IP Mask= 0.0.0.0 Port #= 138 Port # Comp= Equal Source: IP Addr= 0.0.0.0 IP Mask= 0.0.0.0 Port  $#= 0$  Port # Comp= None TCP Estab= N/A More= No Log= None

 Action Matched= Drop Action Not Matched= Check Next Rule Press ENTER to Confirm or ESC to Cancel:

• Rule 5-Destination port number 139 with protocol number 6 (TCP)

```
 Menu 21.1.5 - TCP/IP Filter Rule 
 Filter #: 1,5 
 Filter Type= TCP/IP Filter Rule 
 Active= Yes 
 IP Protocol= 6 IP Source Route= No 
 Destination: IP Addr= 0.0.0.0 
              IP Mask= 0.0.0.0 
              Port #= 139 
              Port # Comp= Equal 
      Source: IP Addr= 0.0.0.0 
              IP Mask= 0.0.0.0 
             Port #= 0 Port # Comp= None 
 TCP Estab= No 
 More= No Log= None 
 Action Matched= Drop 
 Action Not Matched= Check Next Rule 
 Press ENTER to Confirm or ESC to Cancel:
```
• Rule 6-Destination port number 139 with protocol number 17 (UDP)

 Menu 21.1.6 - TCP/IP Filter Rule Filter #: 1,6

 Filter Type= TCP/IP Filter Rule Active= Yes IP Protocol= 17 IP Source Route= No Destination: IP Addr=  $0.0.0.0$  IP Mask= 0.0.0.0 Port #= 139 Port # Comp= Equal Source: IP Addr= 0.0.0.0 IP Mask= 0.0.0.0 Port  $#= 0$  Port # Comp= None TCP Estab= N/A More= No Log= None Action Matched= Drop Action Not Matched= Forward Press ENTER to Confirm or ESC to Cancel:

• After the first filter set is finished, you will get the complete rules summary as below.

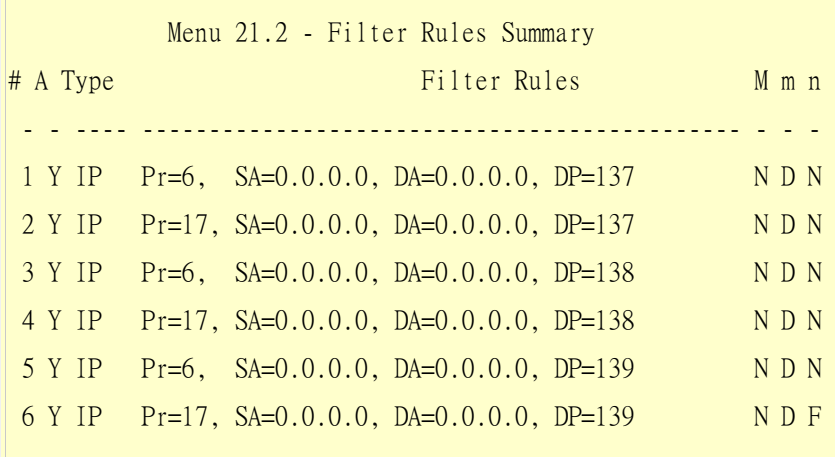

• Apply the first filter set 'NetBIOS\_WAN' to the **'Output Protocol Filter'** in the remote node setup.

Configure the second filter set 'NetBIOS\_LAN' by selecting the Filter Set number 2.

• Rule 1-Source port number 137, Destination port number 53 with protocol number 6 (TCP)

 Menu 21.2.1 - TCP/IP Filter Rule Filter #: 2,1 Filter Type= TCP/IP Filter Rule Active= Yes IP Protocol= 6 IP Source Route= No Destination: IP Addr= 0.0.0.0 IP Mask= 0.0.0.0 Port #= 53 Port # Comp= Equal Source: IP Addr= 0.0.0.0 IP Mask= 0.0.0.0 Port #= 137 Port # Comp= Equal TCP Estab= No More= No Log= None Action Matched= Drop Action Not Matched= Check Next Rule Press ENTER to Confirm or ESC to Cancel:

• Rule 2-Source port number 137, Destination port number 53 with protocol number 17 (UDP)

 Menu 21.2.2 - TCP/IP Filter Rule Filter #: 2,2 Filter Type= TCP/IP Filter Rule Active= Yes

 IP Protocol= 17 IP Source Route= No Destination: IP Addr= 0.0.0.0 IP Mask= 0.0.0.0 Port  $#= 53$  Port # Comp= Equal Source: IP Addr= 0.0.0.0 IP Mask=  $0.0.0.0$  Port #= 137 Port # Comp= Equal TCP Estab= N/A More= No Log= None Action Matched= Drop Action Not Matched= Forward Press ENTER to Confirm or ESC to Cancel:

1. After the first filter set is finished, you will get the complete rules summary as below.

 Menu 21.2 - Filter Rules Summary # A Type Filter Rules M m n - - ---- ---------------------------------------------- - - - 1 Y IP Pr=6, SA=0.0.0.0, SP=137, DA=0.0.0.0, DP=53 N D N 2 Y IP Pr=17, SA=0.0.0.0, SP=137, DA=0.0.0.0, DP=53 N D F

1. Apply the filter set 'NetBIOS\_LAN' in the **'Input protocol filters='** in the Menu 3 for blocking the packets from LAN

Menu 3.1 - General Ethernet Setup

Input Filter Sets:

 protocol filters= 2 device filters= Output Filter Sets: protocol filters= device filters=

## **Using the Dynamic DNS (DDNS)**

1. What is DDNS?

The DDNS service, an IP Registry provides a public central database where information such as email addresses, hostnames, IPs etc. can be stored and retrieved. This solves the problems if your DNS server uses an IP associated with dynamic IPs.

Without DDNS, we always tell the users to use the WAN IP of the ZyXEL Device to access the internal server. It is inconvenient for the users if this IP is dynamic. With DDNS supported by the ZyXEL Device, you apply a DNS name (e.g., www.zyxel.com.tw) for your server (e.g., Web server) from a DDNS server. The outside users can always access the web server using the www.zyxel.com.tw regardless of the WAN IP of the ZyXEL Device.

When the ISP assigns the ZyXEL Device a new IP, the ZyXEL Device must inform the DDNS server the change of this IP so that the server can update its IP-to-DNS entry. Once the IP-to-DNS table in the DDNS server is updated, the DNS name for your web server (i.e., www.zyxel.com.tw) is still usable.

The DDNS server stores password-protected email addresses with IPs and hostnames and accepts queries based on email addresses. So, there must be an email entry in the ZyXEL Device menu 1.

The DDNS servers the ZyXEL Device supports currently is WWW.DYNDNS.ORG where you apply the DNS from and update the WAN IP to.

- Setup the DDNS
- Before configuring the DDNS settings in the ZyXEL Device, you must register an account from the DDNS server such as WWW.DYNDNS.ORG first. After the registration, you have a hostname for your internal server and a password using to update the IP to the DDNS server.
- Visit **'Dynamic DNS'** in the **'Maintenance>System'** in the WEB GUI to configure the settings.

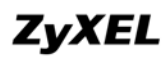

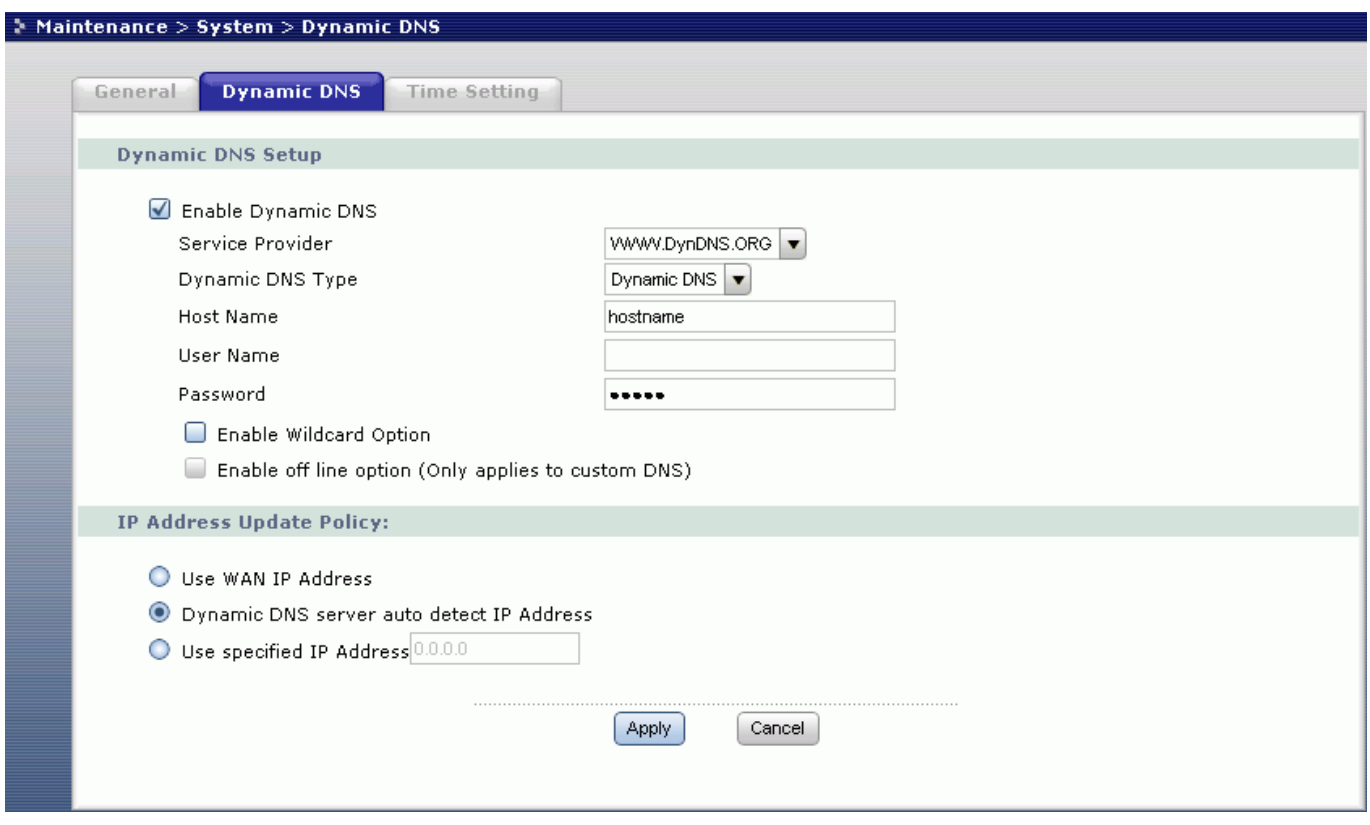

Key Settings for using DDNS function:

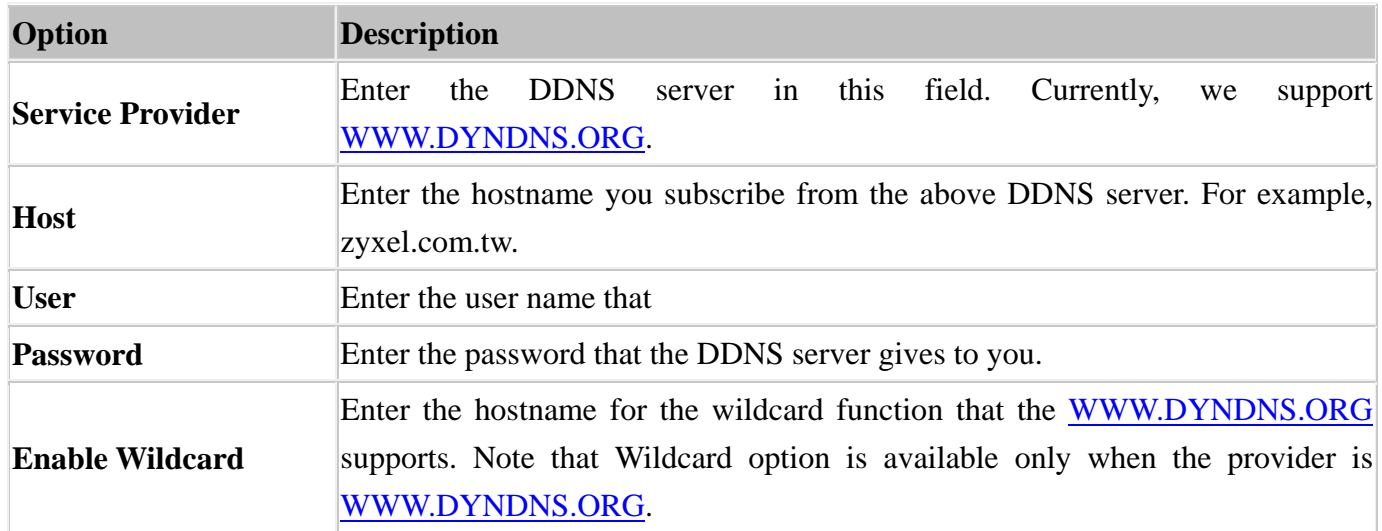

## **Network Management Using SNMP**

1. SNMP Overview

The Simple Network Management Protocol (SNMP) is an applications-layer protocol used to exchange the management information between network devices (e.g., routers). By using SNMP, network administrators can more easily manage network performance, find and solve network problems. The SNMP is a member of the TCP/IP protocol suite, it uses the UDP to exchange messages between a management Client and an Agent, residing in a network node.

There are two versions of SNMP: Version 1 and Version 2. ZyXEL supports SNMPv1. Most of the changes introduced in Version 2 increase SNMP's security capabilities. SNMP encompasses three main areas:

- 1. A small set of management operations.
- 2. Definitions of management variables.
- 3. Data representation.

The operations allowed are: Get, GetNext, Set, and Trap. These functions operate on variables that exist in network nodes. Examples of variables include statistic counters, node port status, and so on. All of the SNMP management functions are carried out through these simple operations. No action operations are available, but these can be simulated by the setting of flag variables. For example, to reset a node, a counter variable named 'time to reset' could be set to a value, causing the node to reset after the time had elapsed.

SNMP variables are defined using the OSI Abstract Syntax Notation One (ASN.1). ASN.1 specifies how a variable is encoded in a transmitted data frame; it is very powerful because the encoded data is self-defining. For example, the encoding of a text string includes an indication that the data unit is a string, along with its length and value. ASN.1 is a flexible way of defining protocols, especially for network management protocols where nodes may support different sets of manageable variables.

The net of variables that each node supports is called the *Management Information Base* (MIB). The MIB is made up of several parts, including the Standard MIB, specified as part of SNMP, and Enterprise Specific MIB, which are defined by different manufacturer for hardware specific management.

The current Internet-standard MIB, MIB-II, is defined in RFC 1213 and contains 171 objects. These objects are grouped by protocol (including TCP, IP, UDP, SNMP, and other categories, including 'system' and 'interface.'

The Internet Management Model is as shown in figure 1. Interactions between the NMS and managed devices can be any of four different types of commands:

### 6. Reads

Read is used to monitor the managed devices, NMSs read variables that are maintained by the devices.

## 7. Writes

Write is used to control the managed devices, NMSs write variables that are stored in the managed devices.

## 8. Traversal operations

NMSs use these operations to determine which variables a managed device supports and to sequentially gather information from variable tables (such as IP routing table) in managed devices.

## 9. Traps

The managed devices to asynchronously report certain events to NMSs use trap.

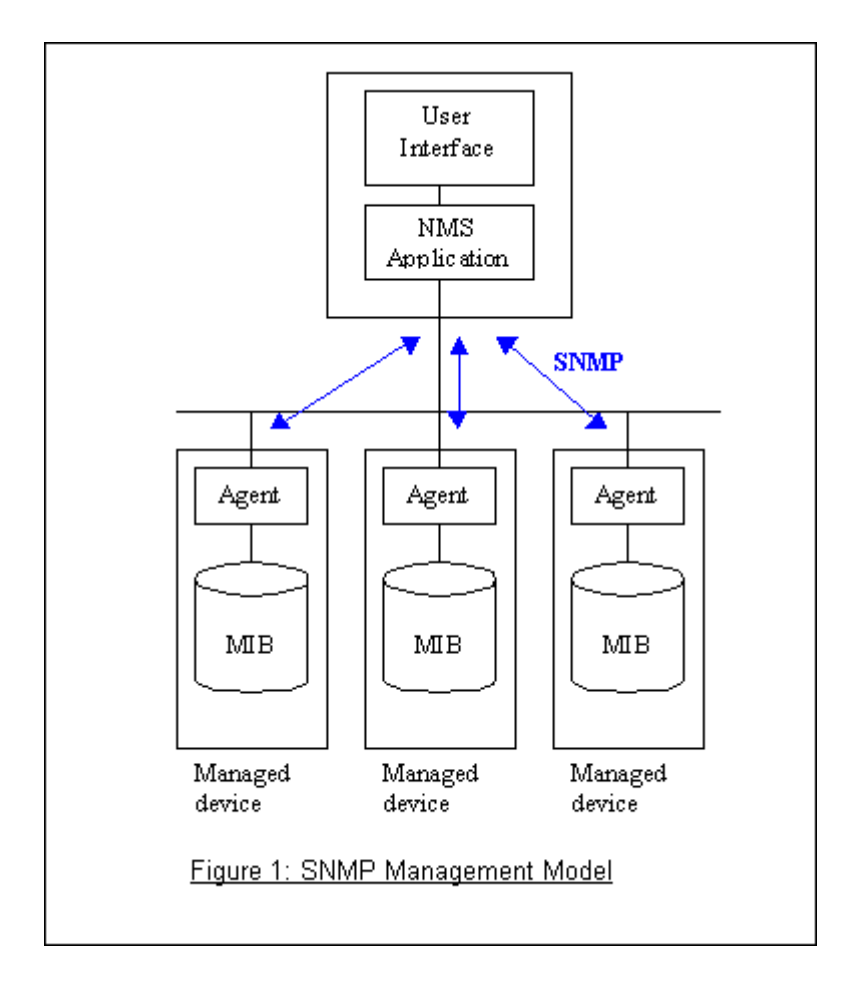

# 2. SNMPv1 Operations

SNMP itself is a simple request/response protocol. 4 SNMPv1 operations are defined as below.

• **Get** 

Allows the NMS to retrieve an object variable from the agent.

• **GetNext**

Allows the NMS to retrieve the next object variable from a table or list within an agent. In SNMPv1, when a NMS wants to retrieve all elements of a table from an agent, it initiates a Get operation, followed by a series of GetNext operations.

• **Set** 

Allows the NMS to set values for object variables within an agent.

• **Trap**

Used by the agent to inform the NMS of some events.

The SNMPv1 message contains two parts. The first part contains a version and a community name. The second part contains the actual SNMP protocol data unit (PDU) specifying the operation to be performed (Get, Set, and so on) and the object values involved in the operation. The following figure shows the SNMPv1 message format.

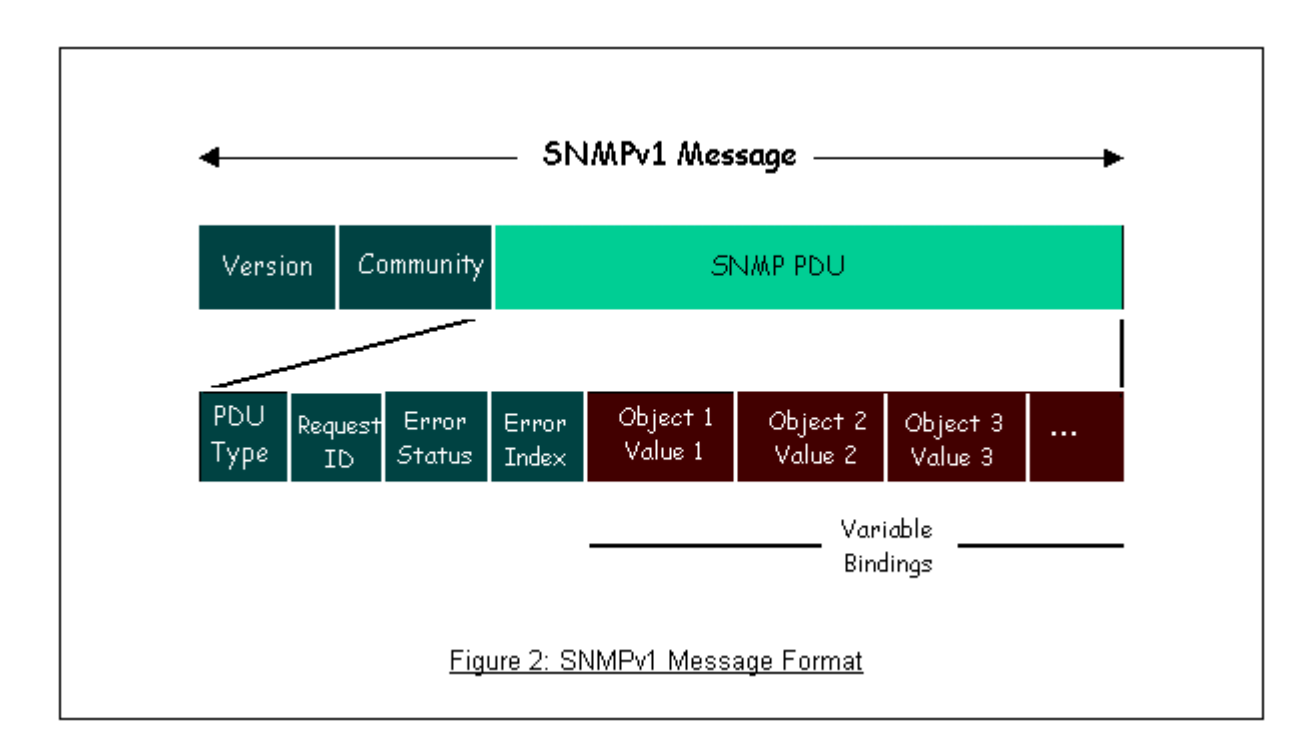

The SNMP PDU contains the following fields:

- **PDU type** Specifies the type of PDU.
- **Request ID** Associates requests with responses.
- **Error status** Indicates an error and an error type.
- **Error index** Associates the error with a particular object variable.

**Variable-bindings** Associates particular object with their value.

### 3. ZyXEL SNMP Implementation

ZyXEL currently includes SNMP support in some ZyXEL routers. It is implemented based on the SNMPv1, so it will be able to communicate with SNMPv1 NMSs. For SNMPv1 operation, ZyXEL permits one community string so that the router can belong to only one community and allows trap messages to be sent to only one NMS manager.

Some traps are sent to the SNMP manager when anyone of the following events happens:

## • coldStart (defined in RFC-1215) :

If the machine coldstarts, the trap will be sent after booting.

warmStart (defined in RFC-1215):

If the machine warmstarts, the trap will be sent after booting.

linkDown (defined in RFC-1215):

If any link of IDSL or WAN is down, the trap will be sent with the port number . The port number is its interface index under the interface group.

linkUp (defined in RFC-1215):

If any link of IDSL or WAN is up, the trap will be sent with the port number . The port number is its interface index under the interface group.

authenticationFailure (defined in RFC-1215) :

When receiving any SNMP get or set requirement with wrong community, this trap is sent to the manager.

### 1. whyReboot (defined in ZYXEL-MIB) :

When the system is going to restart (warmstart), the trap will be sent with the reason of restart before rebooting.

(i) For intentional reboot:

In some cases (download new files, CI command "sys reboot", ...), reboot is done intentionally. And traps with the message "System reboot by user !" will be sent.

(ii) For fatal error :

System has to reboot for some fatal errors. And traps with the message of the fatal code will be sent.

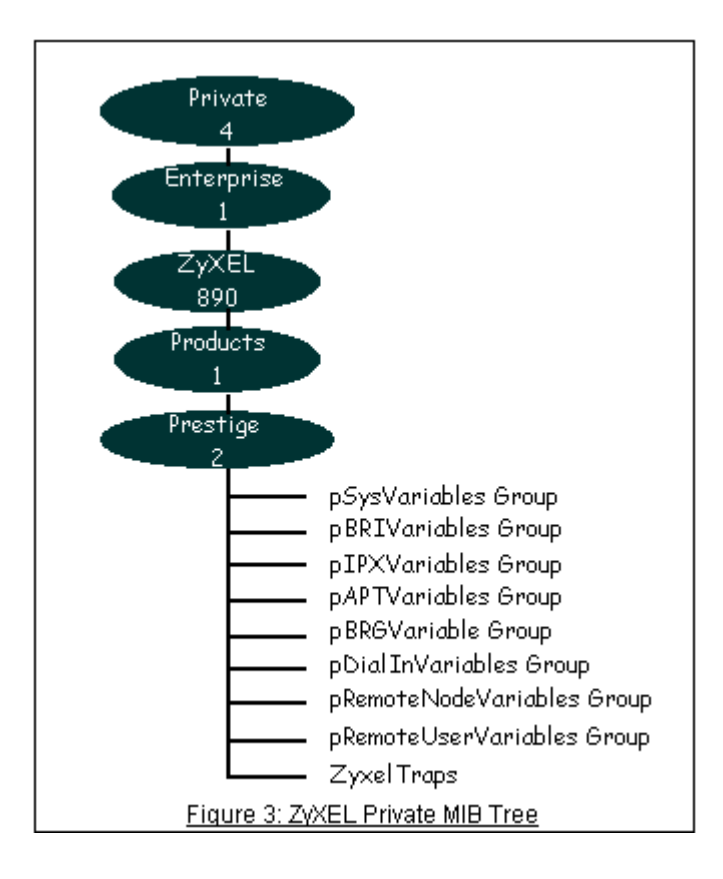

4. Configure the ZyXEL Device for SNMP

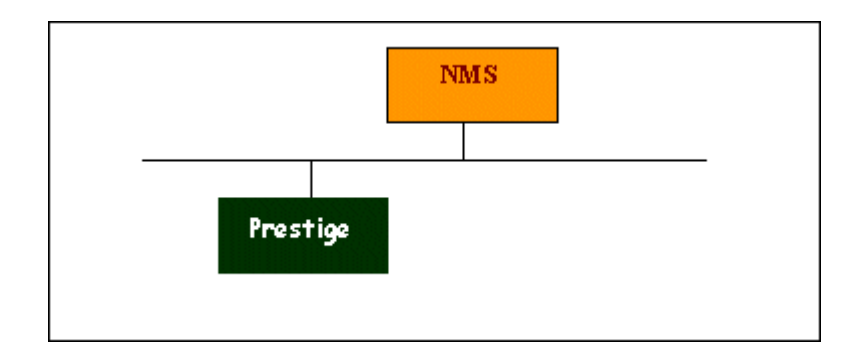

The SNMP related settings in the ZyXEL Device are configured in menu 22, SNMP Configuration. The following steps describe a simple setup procedure for configuring all SNMP settings.

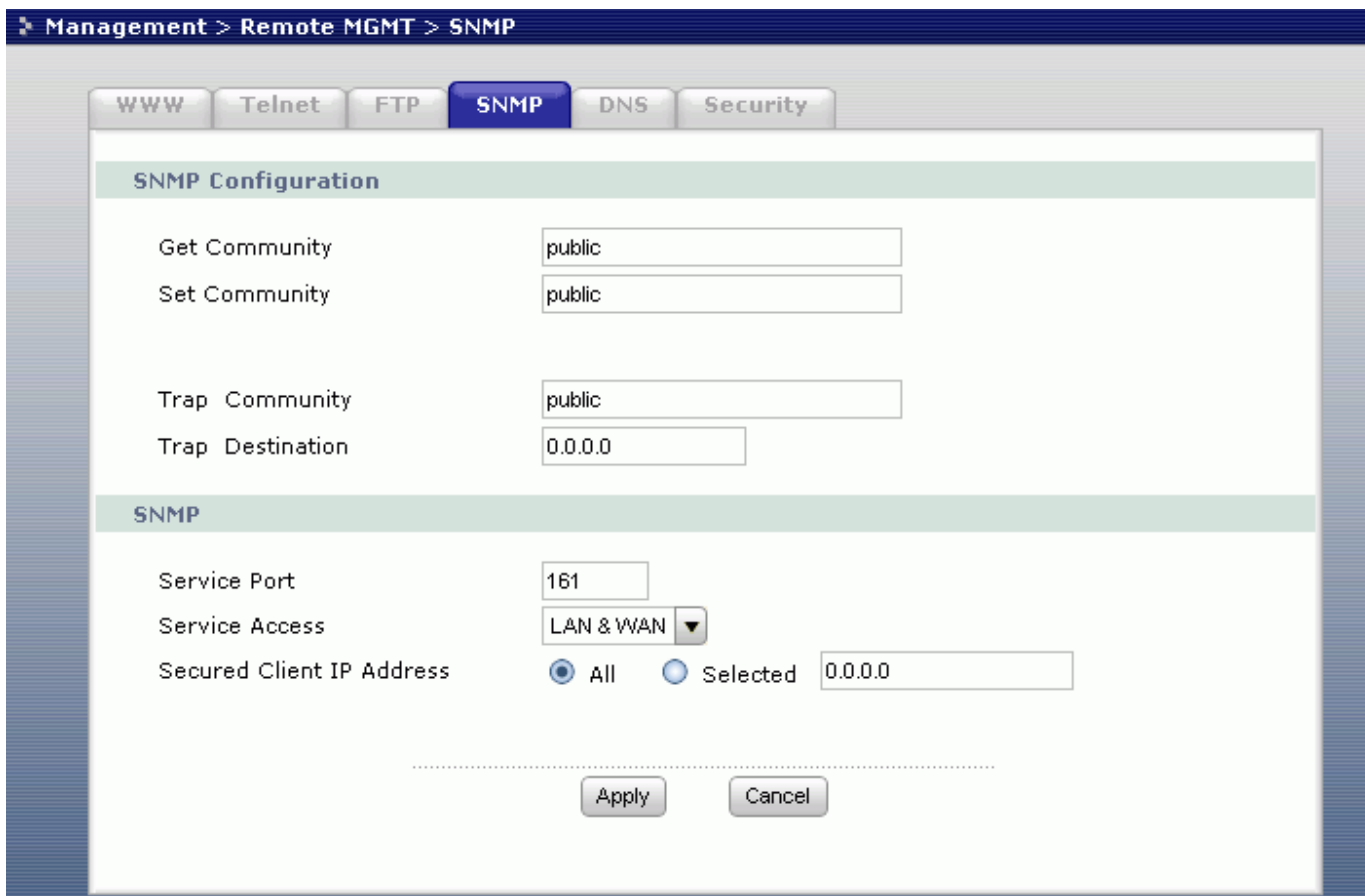

## Key Settings:

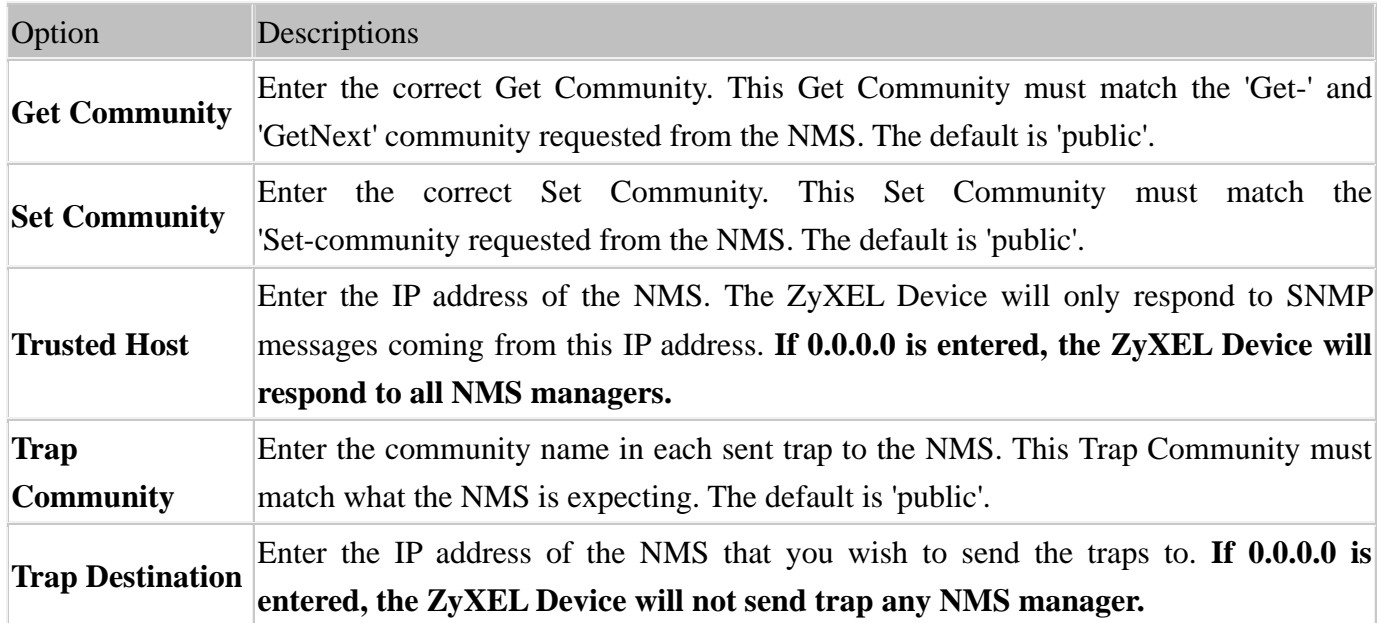

## **Using SysLog**

4. **ZyXEL Device Setup**

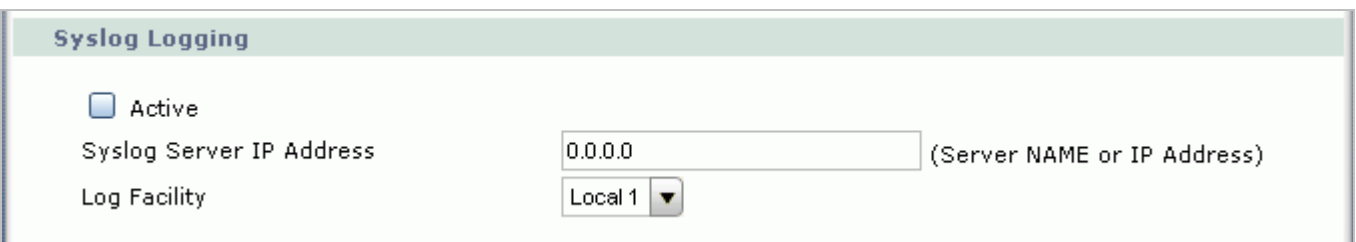

Configuration:

- 1. Active, use the space bar to turn on the syslog option.
- 2. Syslog IP Address, enter the IP address of the UNIX server that you wish to send the syslog.
- 3. Log Facility, use the space bar to toggle between the 7 different local options.

### • **UNIX Setup**

1. Make sure that your syslogd starts with  $-r$  argument.

-r, this option will enable the facility to receive message from the network using an Internet domain socket with the syslog services. The default setting is not enabled.

2. Edit the file *letc/syslog.conf* by adding the following line at the end of the *letc/syslog.conf* file.

local1.\* /var/log/zyxel.log

Where /var/log/zyxel.log is the full path of the log file.

3. Restart syslogd.

• **CDR log**(call messages)

Format:

sdcmdSyslogSend( SYSLOG\_CDR, SYSLOG\_INFO, String ); String = board xx line xx channel xx, call xx, str board = the hardware board ID line = the WAN ID in a board  $channel = channel ID$  within the WAN call = the call reference number which starts from 1 and increments by 1 for each new call str = C01 Outgoing Call dev xx ch xx (dev:device No. ch:channel No.) C01 Incoming Call xxxxBps xxxxx (L2TP,xxxxx means Remote Call ID) C01 Incoming Call xxxx (means connected speed) xxxxx (means Remote Call ID) L02 Tunnel Connected(L2TP) C02 OutCall Connected xxxx (means connected speed) xxxxx (means Remote Call ID) C02 CLID call refused L02 Call Terminated C02 Call Terminated

Example:

Feb 14 16:57:17 192.168.1.1 ZyXEL Communications Corp.: board 0 line 0 channel 0, call 18, C01 Incoming Call OK

Feb 14 17:07:18 192.168.1.1 ZyXEL Communications Corp.: board 0 line 0 channel 0, call 18, C02 Call Terminated

## • **Packet triggered log**

Format:

sdcmdSyslogSend( SYSLOG\_PKTTRI, SYSLOG\_NOTICE, String ); String = Packet trigger: Protocol=xx Data=xxxxxxxxxx Protocol: (1:IP 2:IPX 3:IPXHC 4:BPDU 5:ATALK 6:IPNG) Data: We will send forty-eight Hex characters to the server

### Example:

Jul 19 11:28:39 192.168.102.2 ZyXEL Communications Corp.: Packet Trigger: Protocol=1, Data=4500003c100100001f010004c0a86614ca849a7b08004a5c020001006162636465666768696a6b6c6d6e6f7071727374 Jul 19 11:28:56 192.168.102.2 ZyXEL Communications Corp.: Packet Trigger: Protocol=1, Data=4500002c1b0140001f06b50ec0a86614ca849a7b0427001700195b3e00000000600220008cd40000020405b4

## • **Filter log**

This message is available when the 'Log' is enabled in the filter rule setting. The message consists of the packet header and the log of the filter rules.

Format:

```
sdcmdSyslogSend(SYSLOG_FILLOG, SYSLOG_NOTICE, String );
String = IP[Src=xx.xx.xx.xx.xx.xx.xx.xx.xx.xx.xx.xx.xx.xx.x0]IP[...] is the packet header and S04>R01mD means filter set 4 (S) and rule 1 (R), match (m) drop (D). 
  Src: Source Address 
  Dst: Destination Address 
  prot: Protocol (TCP,UDP,ICMP) 
  spo: Source port 
  dpo: Destination port
```
Example:

Jul 19 14:44:09 192.168.1.1 ZyXEL Communications Corp.: IP[Src=202.132.154.1 Dst=192.168.1.33 UDP spo=0035 dpo=05d4]}S03>R01mF Jul 19 14:44:13 192.168.1.1 ZyXEL Communications Corp.: IP[Src=192.168.1.33 Dst=202.132.154.1 ICMP]}S03>R01mF

## • **PPP Log**

Format:

sdcmdSyslogSend( SYSLOG\_PPPLOG, SYSLOG\_NOTICE, String ); String = ppp:Proto Starting / ppp:Proto Opening / ppp:Proto Closing / ppp:Proto Shutdown Proto = LCP / ATCP / BACP / BCP / CBCP / CCP / CHAP/ PAP / IPCP /IPXCP

Example:

```
Jul 19 11:43:25 192.168.1.1 ZyXEL Communications Corp.: ppp:LCP Starting 
Jul 19 11:43:29 192.168.1.1 ZyXEL Communications Corp.: ppp:IPCP Starting 
Jul 19 11:43:34 192.168.1.1 ZyXEL Communications Corp.: ppp:CCP Starting 
Jul 19 11:43:38 192.168.1.1 ZyXEL Communications Corp.: ppp:BACP Starting 
Jul 19 11:43:43 192.168.1.1 ZyXEL Communications Corp.: ppp:IPCP Opening
```
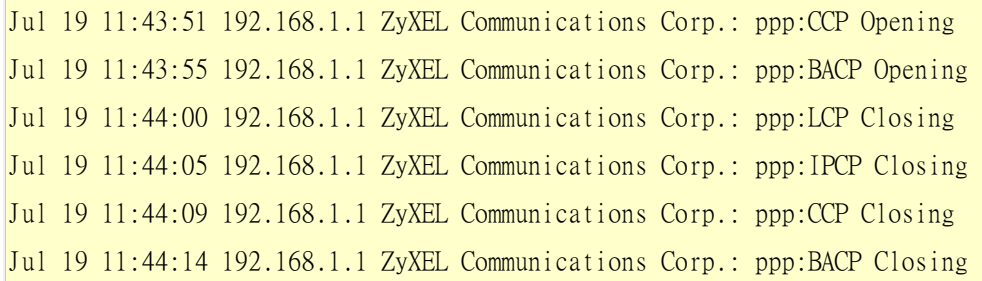

## **Using IP Alias**

• What is IP Alias?

In a typical environment, a LAN router is required to connect two local networks. The ZyXEL Device can connect three local networks to the ISP or a remote node, we call this function as 'IP Alias'. In this case, an internal router is not required. For example, the network manager can divide the local network into three networks and connect them to the Internet using ZyXEL Device's single user account. See the figure below.

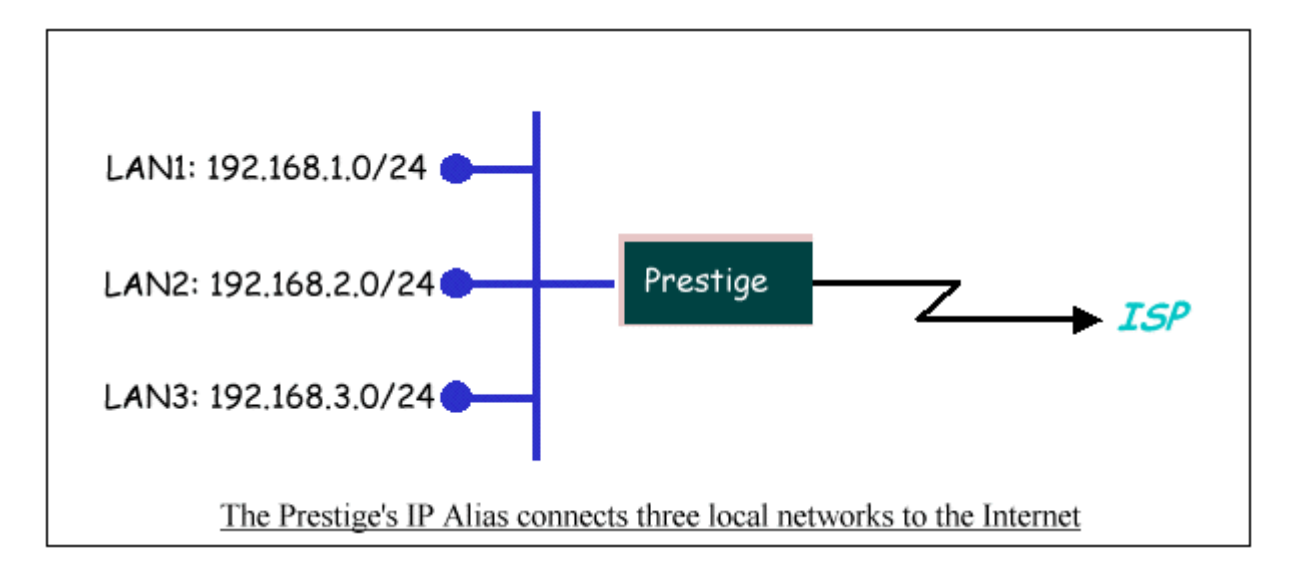

The ZyXEL Device supports three virtual LAN interfaces via its single physical Ethernet interface. The first network can be configured in menu 3.2 as usual. The second and third networks that we call **TP Alias 1'** and **TP** Alias 2' can be configured in menu 3.2.1-IP Alias Setup.

There are three internal virtual LAN interfaces for the ZyXEL Device to route the packets from/to the three networks correctly. They are enif0 for the major network, enif0:0 for the IP alias 1 and enif0:1 for the IP alias 2. Therefore, three routes are created in the ZyXEL Device as shown below when the three networks are configured. If the ZyXEL Device's DHCP is also enabled, the IP pool for the clients can be any of the three networks.

```
Copyright (c) 1994 - 2004 ZyXEL Communications Corp. 
ras> ip ro st 
Dest FF Len Interface Gateway Metric stat Timer Use
192.168.3.0 00 24 enif0:1 192.168.3.1 1 041b 0 0
192.168.2.0 00 24 enif0:0 192.168.2.1 1 041b 0 0
192.168.1.0 00 24 enif0 192.168.1.1 1 041b 0 0
ras>
```
Two new protocol filter interfaces in menu 3.2.1 allow you to accept or deny LAN packets from/to the IP alias 1 and IP alias 2 go through the ZyXEL Device. The filter set in menu 3.1 is used for main network configured in menu 3.2.

#### • IP Alias Setup

1. Edit the first network in menu 3.2 by configuring the ZyXEL Device's first LAN IP address.

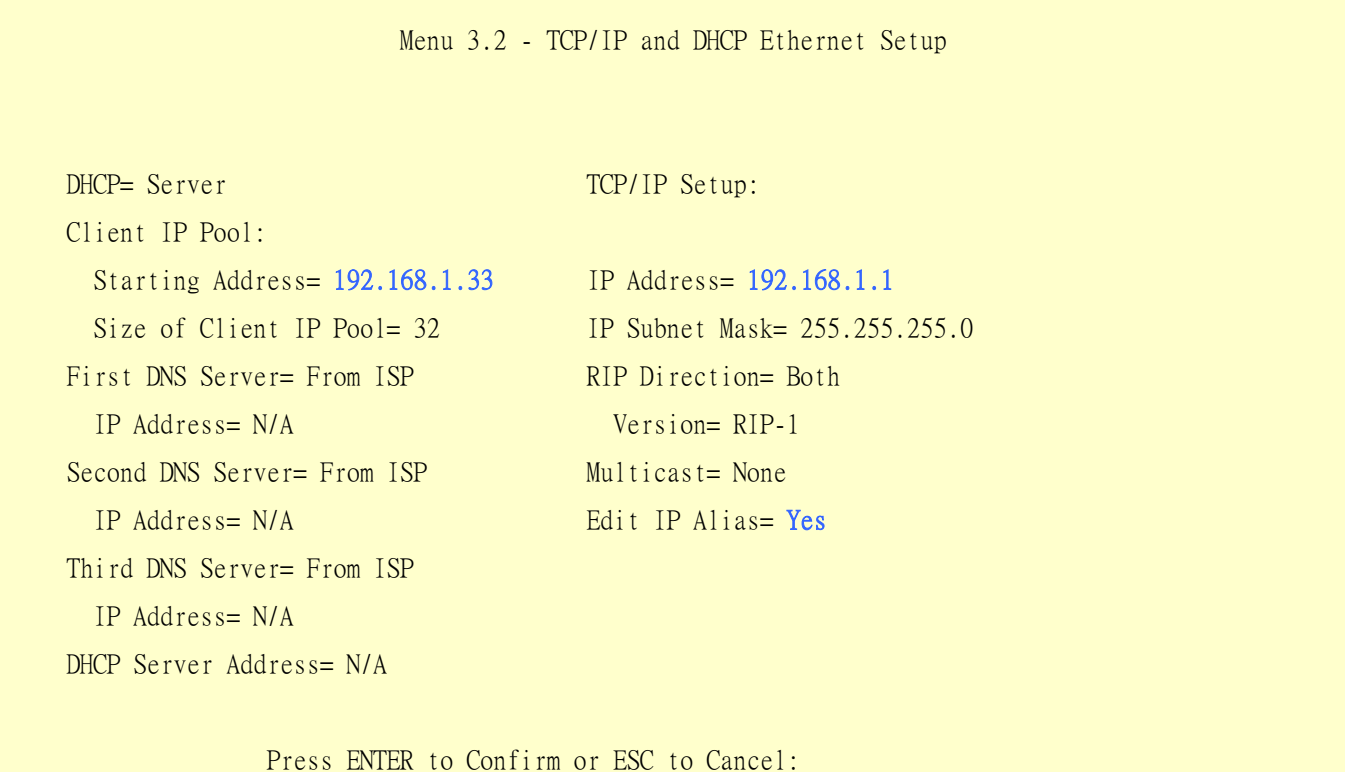

Key Settings:

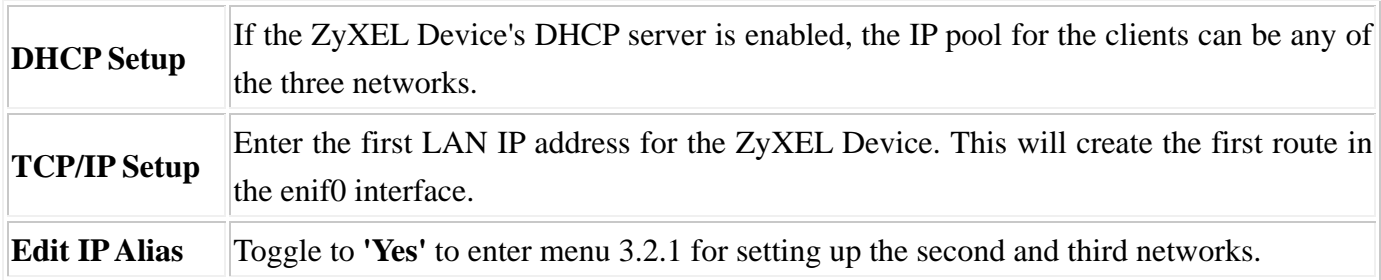

2. Edit the second and third networks in menu 3.2.1 by configuring the ZyXEL Device's second and third LAN IP addresses.

 Menu 3.2.1 - IP Alias Setup IP Alias  $1 = Yes$  IP Address= 192.168.2.1 IP Subnet Mask= 255.255.255.0 RIP Direction= None Version= RIP-1 Incoming protocol filters= Outgoing protocol filters= IP Alias 2= Yes IP Address= 192.168.3.1 IP Subnet Mask= 255.255.255.0 RIP Direction= None Version= RIP-1 Incoming protocol filters= Outgoing protocol filters= Enter here to CONFIRM or ESC to CANCEL:

Key Settings:

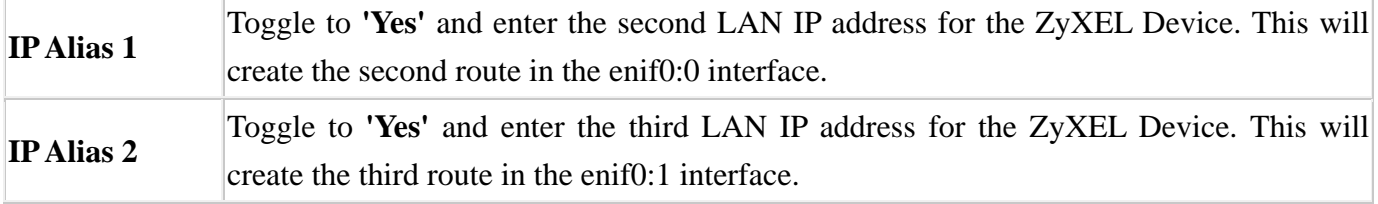

#### • Time Service in ZyXEL Device

There is no RTC (Real-Time Clock) chip so the ZyXEL Device should launch a mechanism to get current time and date from external server in boot time. Time service is implemented by the Daytime protocol(RFC-867), Time protocol(RFC-868), and NTP protocol(RFC-1305). You have to assign an IP address of a time server and then, the ZyXEL Device will get the date, time, and time-zone information from this server.

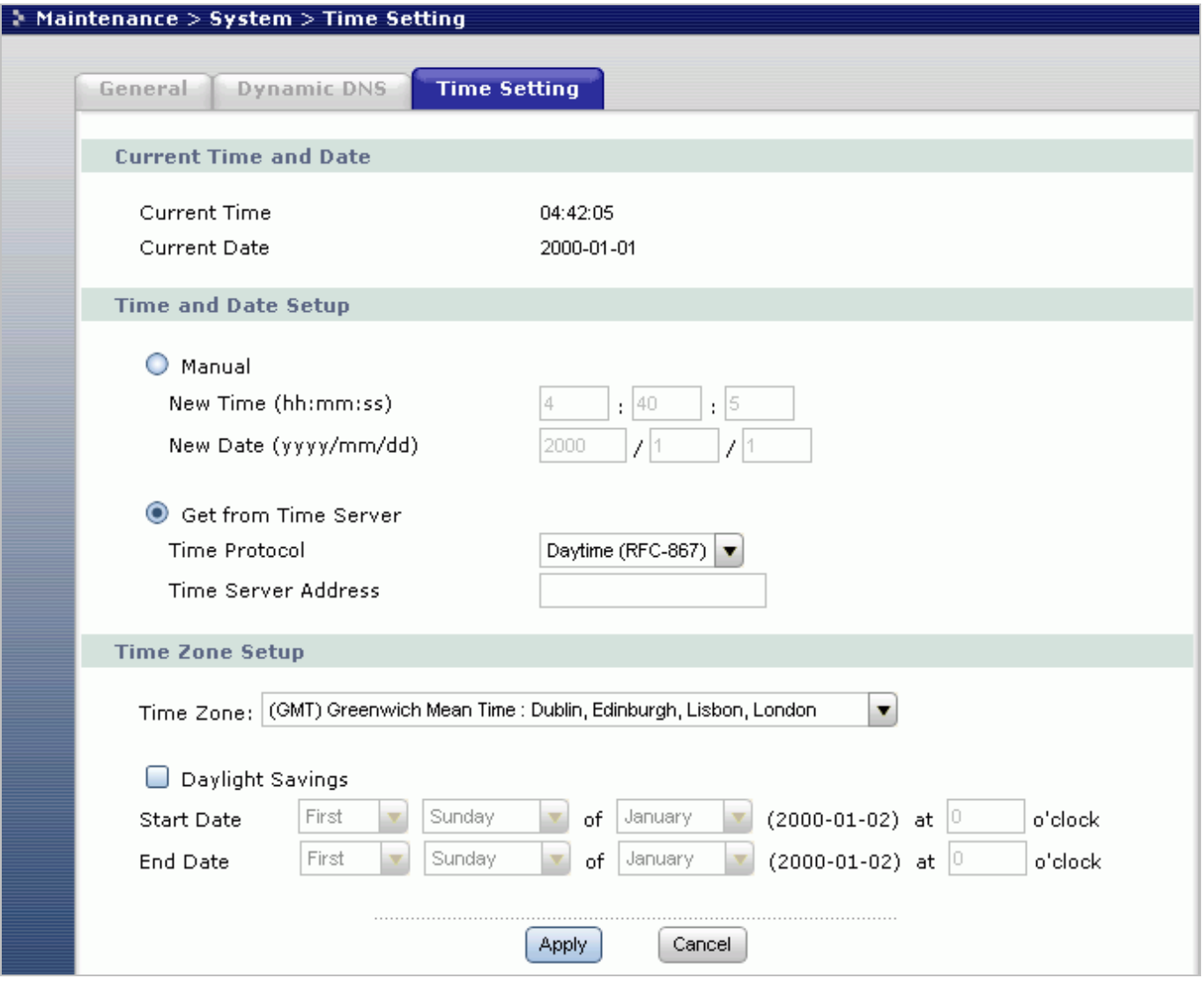

### **Using IP Multicast**

• What is IP Multicast?

Traditionally, IP packets are transmitted in two ways - unicast or broadcast. Multicast is a third way to deliver IP packets to a group of hosts. Host groups are identified by class D IP addresses, i.e., those with "1110" as their higher-order bits. In dotted decimal notation, host group addresses range from 224.0.0.0 to 239.255.255.255. Among them, 224.0.0.1 is assigned to the permanent IP hosts group, and 224.0.0.2 is assigned to the multicast routers group.

IGMP (Internet Group Management Protocol) is the protocol used to support multicast groups. The latest version is version 2 (see RFC2236). IP hosts use IGMP to report their multicast group membership to any immediate-neighbor multicast routers so the multicast routers can decide if a multicast packet needs to be forwarded. At start up, the ZyXEL Device queries all directly connected networks to gather group membership.

After that, the ZyXEL Device updates the information by periodic queries. The ZyXEL Device implementation of IGMP is also compatible with version 1. The multicast setting can be turned on or off on Ethernet and remote nodes.

• IP Multicast Setup

#### Enable IGMP in ZyXEL Device's LAN in menu 3.2:

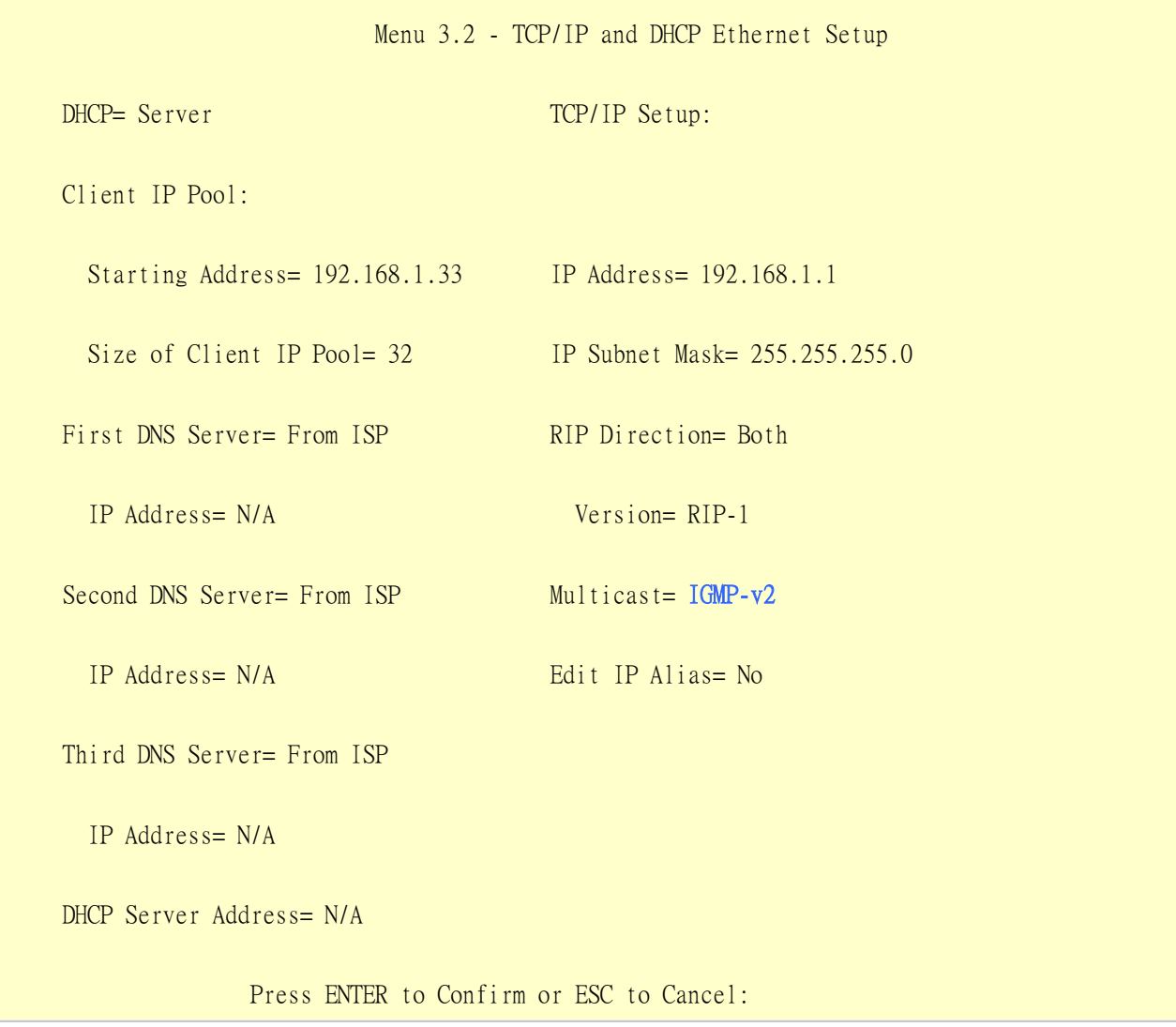

Enable IGMP in ZyXEL Device's remote node in menu 11.3:

```
 Menu 11.3 - Remote Node Network Layer Options
   IP Address Assignment= Dynamic 
   Rem IP Addr= N/A 
   Rem Subnet Mask= N/A 
   My WAN Addr= N/A 
   Network Address Translation= SUA Only 
  Metric= 1 Private= No 
   RIP Direction= Both 
     Version= RIP-2B 
  Multicas = IGMP-v2 Enter here to CONFIRM or ESC to CANCEL:
```
Key Settings:

**Multicast** IGMP-v1 for IGMP version 1, IGMP-v2 for IGMP version 2.

### **Using Traffic Redirect Feature**

• What is Traffic Redirect?

Traffic redirect forwards WAN traffic to a backup gateway when ZyXEL Device cannot connect to the Internet through it's normal gateway. Thus make your backup gateway as an auxiliary backup of your WAN connection. Once ZyXEL Device detects it's WAN connectivity is broken, ZyXEL Device will try to forward outgoing traffic to backup gateway that users specify in traffic redirect configuration menu.

## • How to deploy backup gateway?

You can deploy the backup gateway on the WAN or LAN of ZyXEL Device. However, if you would like to deploy the backup gateway on the WAN of ZyXEL Device, please make sure that your ZyXEL Device has a static WAN IP address at first. Otherwise, we recommend you to deploy the backup gateway on the LAN of ZyXEL Device.

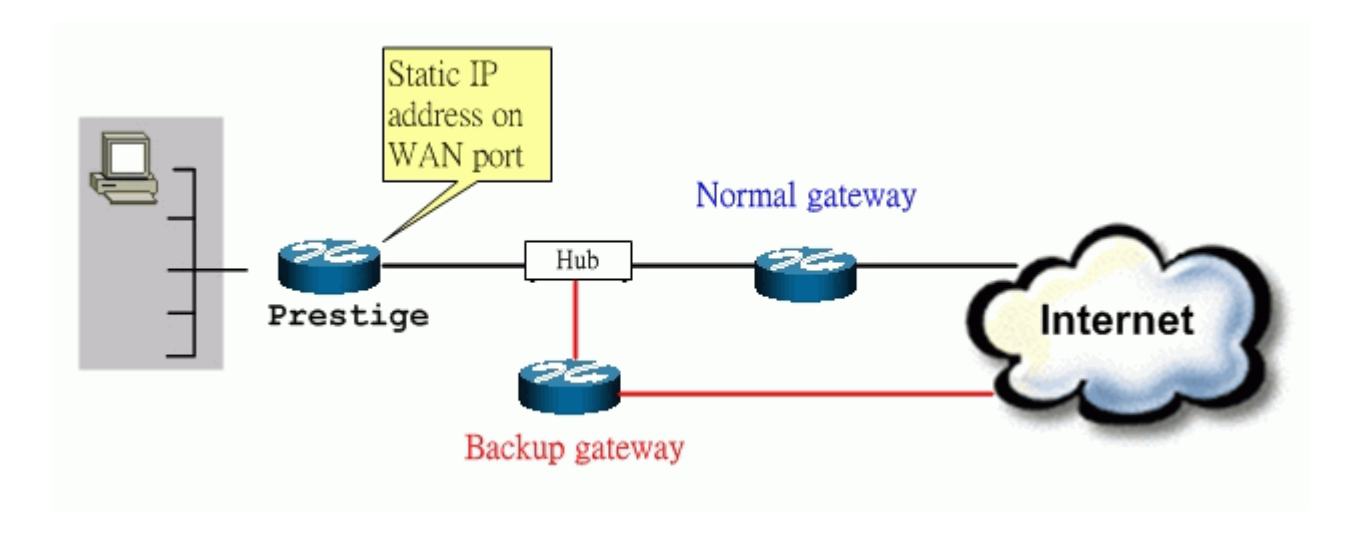

## Traffic Redirect on WAN port

When the ZyXEL Device has a dynamic IP address on it's WAN port, it may be easier to connect backup gateway to the LAN of the ZyXEL Device.

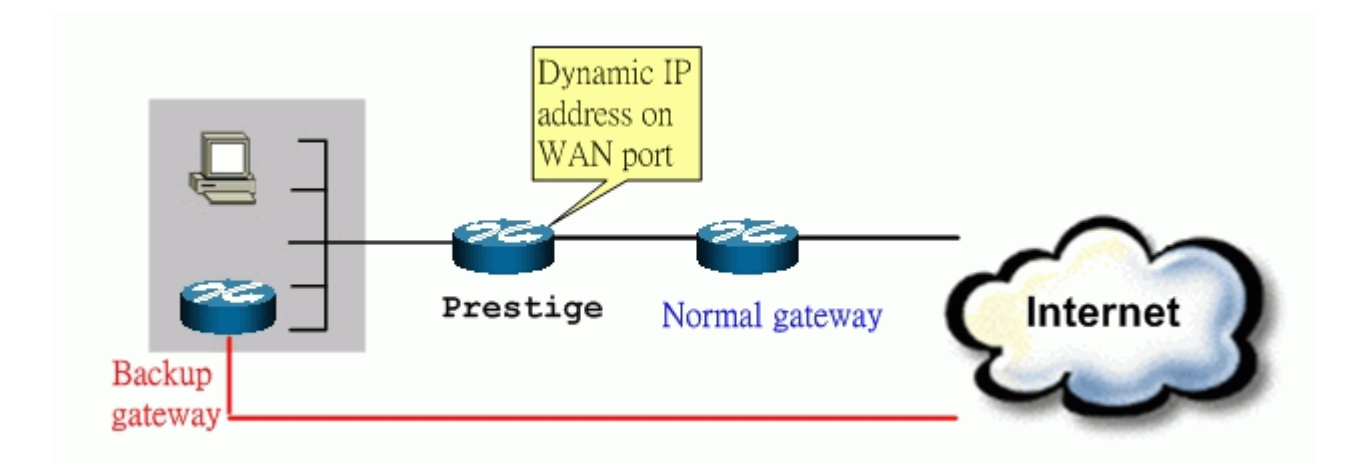

## Traffic Redirect on LAN port

• Traffic Redirect Setup

Configure parameters that determine when The ZyXEL Device will forward WAN traffic to the backup gateway using SMT Menu 11.6-Traffic Redirect Setup.

Menu 11.1 - Remote Node Profile

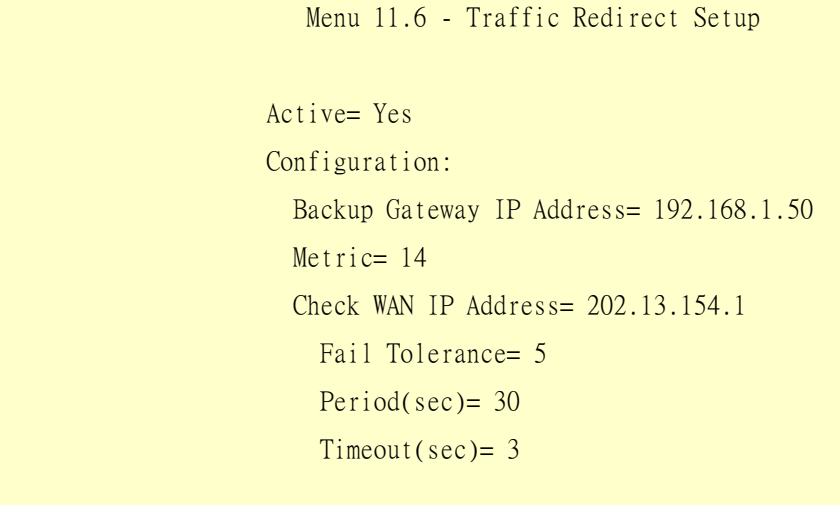

Press ENTER to Confirm or ESC to Cancel:

Key Settings:

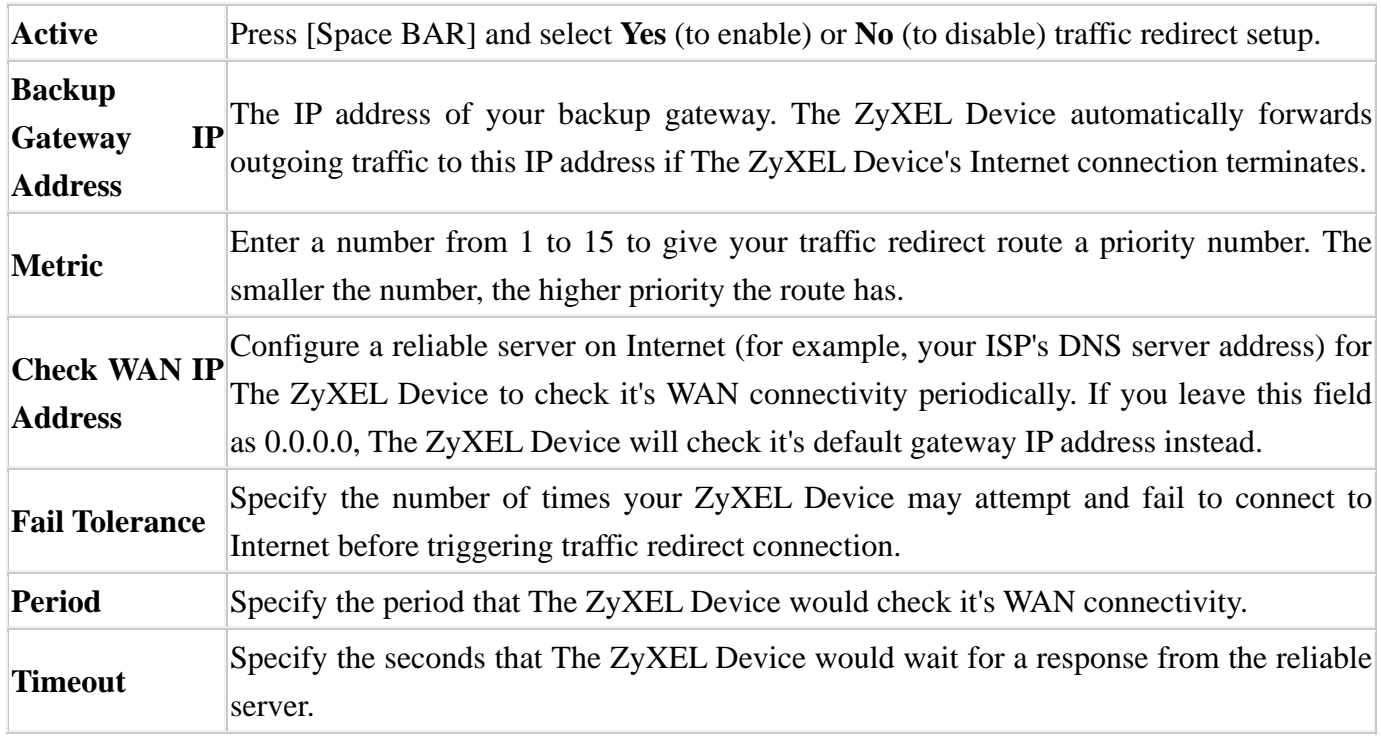

You can also configure traffic redirect via web configuration. The configuration page is in ADVANCED/WAN/Traffic Redirect.

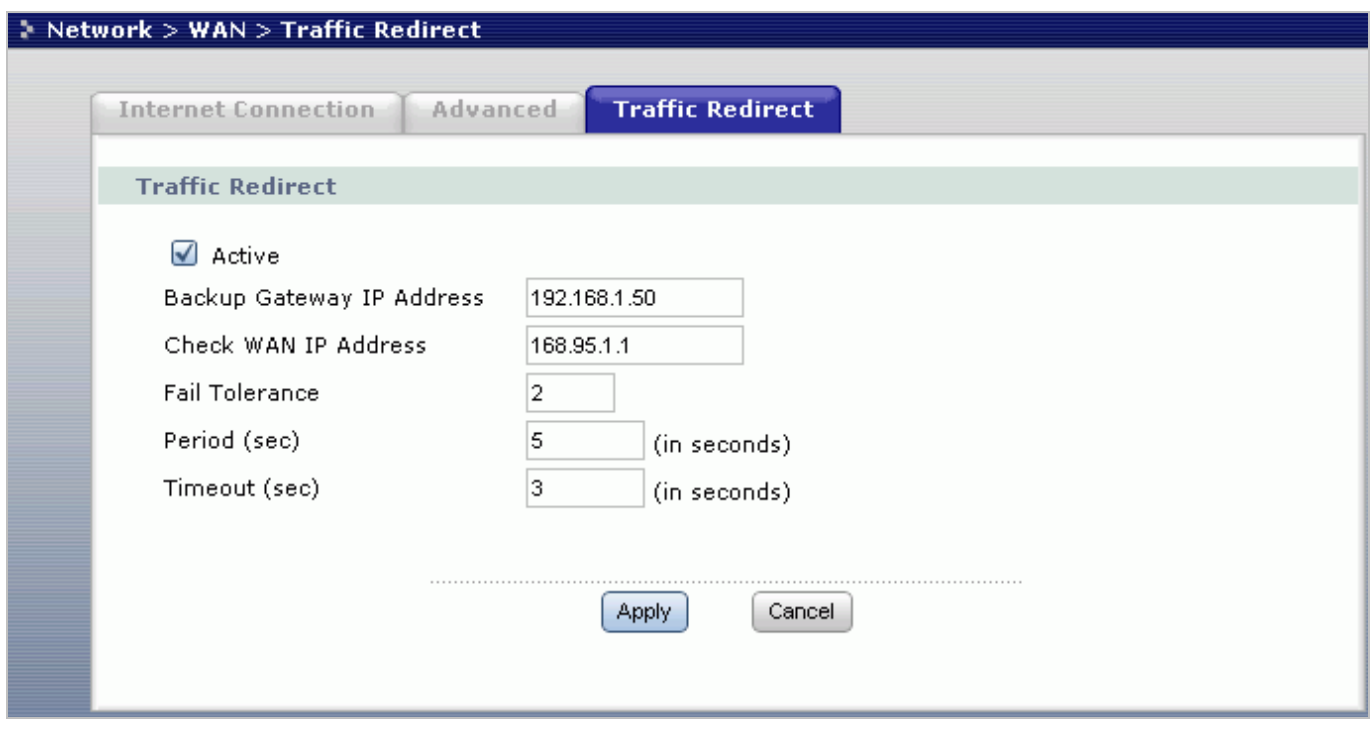

## **Using Universal Plug n Play (UPnP)**

## • **1. What is UPnP**

UPnP (Universal Plug and Play) makes connecting PCs of all form factors, intelligent appliances, and wireless devices in the home, office, and everywhere in between easier and even automatic by leveraging TCP/IP and Web technologies. UPnP can be supported on essentially any operating system and works with essentially any type of physical networking media – wired or wireless.

UPnP also supports NAT Traversal which can automatically solve many NAT unfriendly problems. By UPnP, applications assign the dynamic port mappings to Internet gateway and delete the mappings when the connections are complete.

The key components in UPnP are devices, services, and control points.

• **Devices**: Network devices, such as networking gateways, TV, refrigerators, printers...etc, which provides services.

- **Services**: Services are provided by devices, such as time services provided by alarm clocks. In UPnP, services are described in XML format. Control points can set/get services information from devices.
- **Control points**: Control points can manipulate network devices When you add a new control point (in this case, a laptop) to a network, the device may ask the network to find UPnP-enabled devices. These devices respond with their URLs and device descriptions.

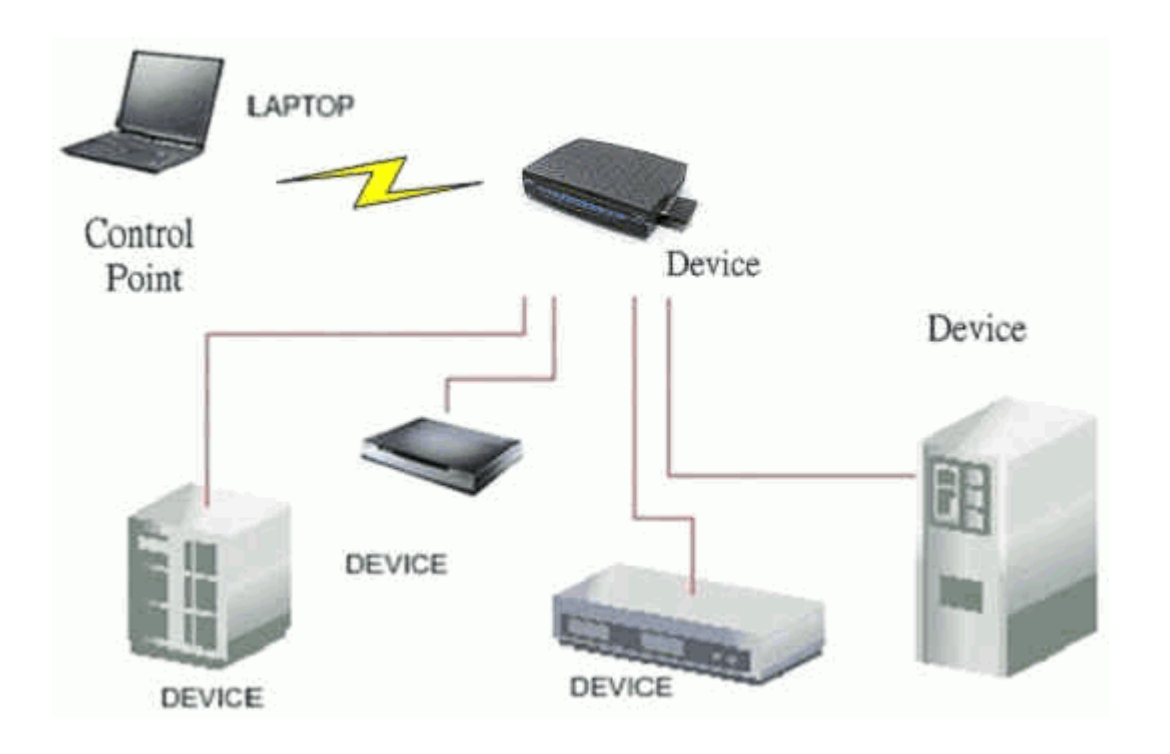

UPnP Operations

- Addressing: UPnPv1 devices MAY support IPv4, IPv6, or both. For IPv4, each devices should have DHCP client, when the device gets connected to the network, it will discover DHCP server on network to get an IP address. If not, then Auto-IP mechanism should be supported so that the device can give itself an IP address.(169.254.0.0/16)
- **Discovery:** Whenever a device is added on the network, it will advertise it's service over the network. Control point can also discover services provided by devices.
- Description: Control points can get more detailed service information from devices' description in XML format. The description may include product name, model name, serial number, vendor ID, and embedded services...etc.
- **Control:** Devices can be manipulated by control points through Control message.
- Eventing: Devices can send event message to notify control points if there is any update on services provided.

**Presentation:** Each device can provide their own control interface by URL link. So that users can go to the device's presentation web page by the URL to control this device.

## • **2. Using UPnP in ZyXEL devices**

In this example, we will introduce how to enable UPnP function in ZyXEL devices. Currently, Microsoft MSN is the most popular application exploiting UPnP, so we take Microsoft MSN application as an example in this support note. You can learn how MSN benefit from NAT traversal feature in UPnP in this application note.

In the diagram, suppose PC1 and PC2 both sign in MSN server, and they would like to establish a video conference. PC1 is behind PPPoE dial-up router which supports UPnP. Since the router supports UPnP, we don't need to setup NAT mapping for PC1. As long as we enable UPnP function on the router, PC1 will assign the mapping to the router dynamically. Note that since PC1 must support UPnP, we presume that it's OS is Microsoft WinME or WinXP.

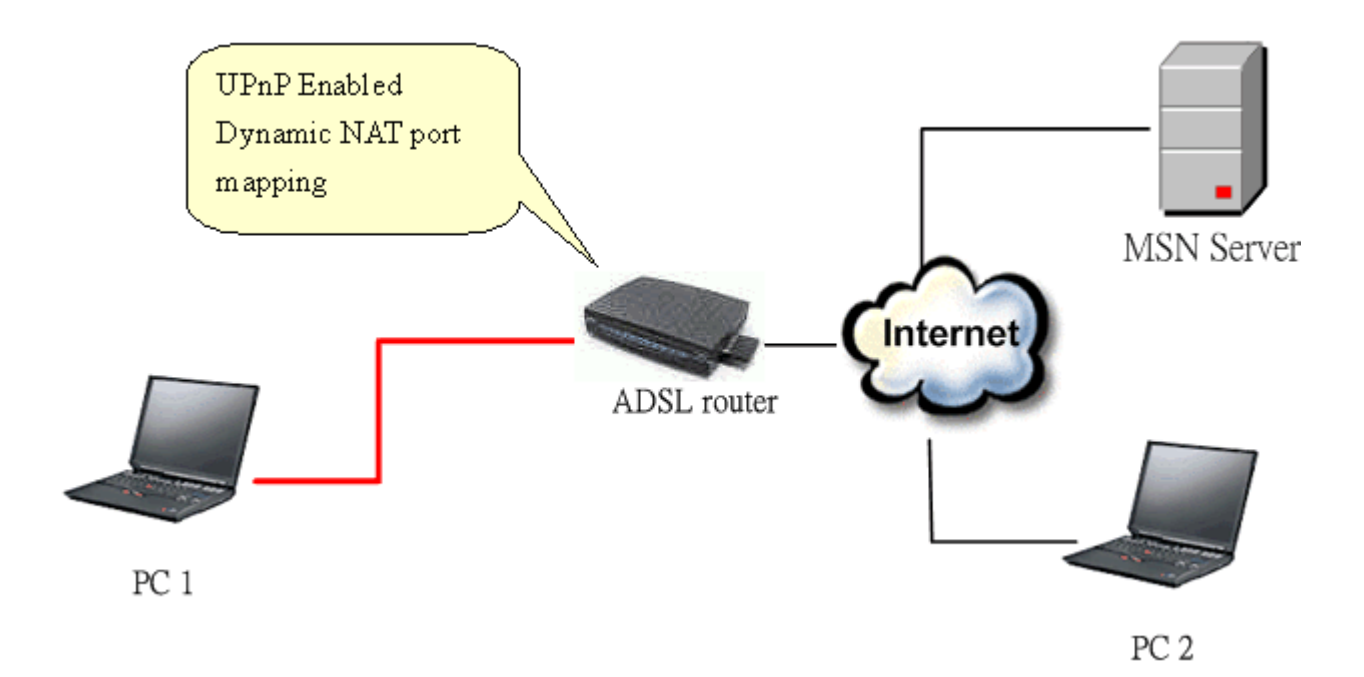

Device: ZyXEL Router Service: NAT function provided by Prestige Router Control Point: PC1

1. Enable UPnP function in the ZyXEL device

Go to Management->UPnP, check two boxes, Enable UPnP service and Allow users to make configuration changes through UPnP.

The first check box enables UPnP function in this device.

The second check box allow users' application to change configuration in this device. For instance, if you enable this item, then user's MSN application can assign dynamic port mapping to the router. So that network administrator don't need to setup SUA port mapping in the router.

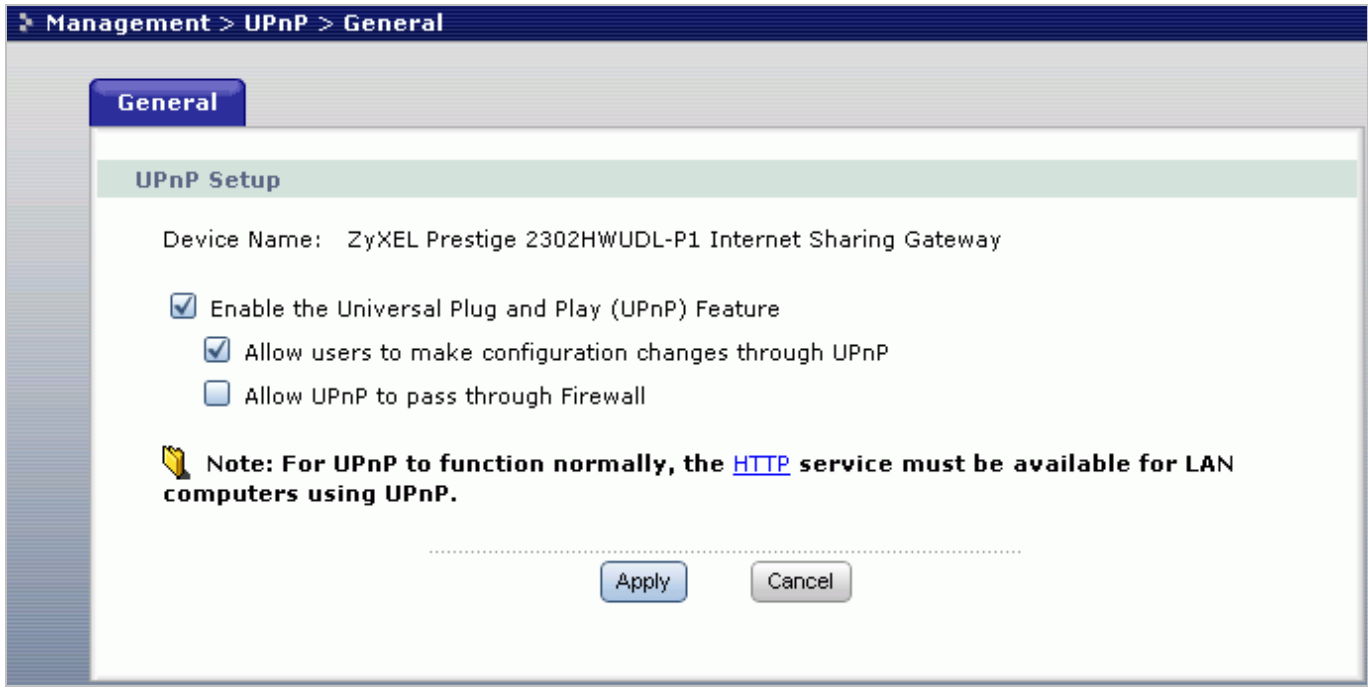

2. After getting IP address, you can go to open MSN application on PC and sign in MSN server.

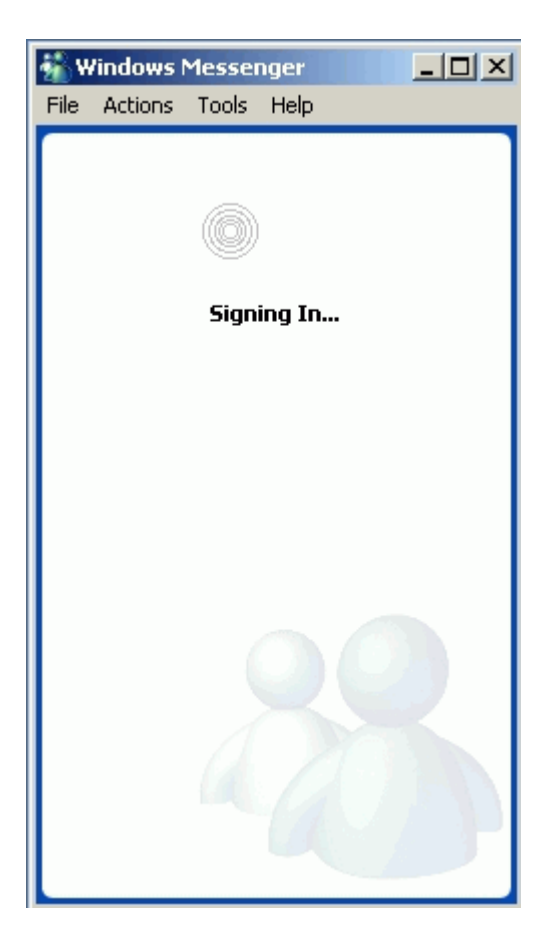

3. Start a Video conversation with one online user.

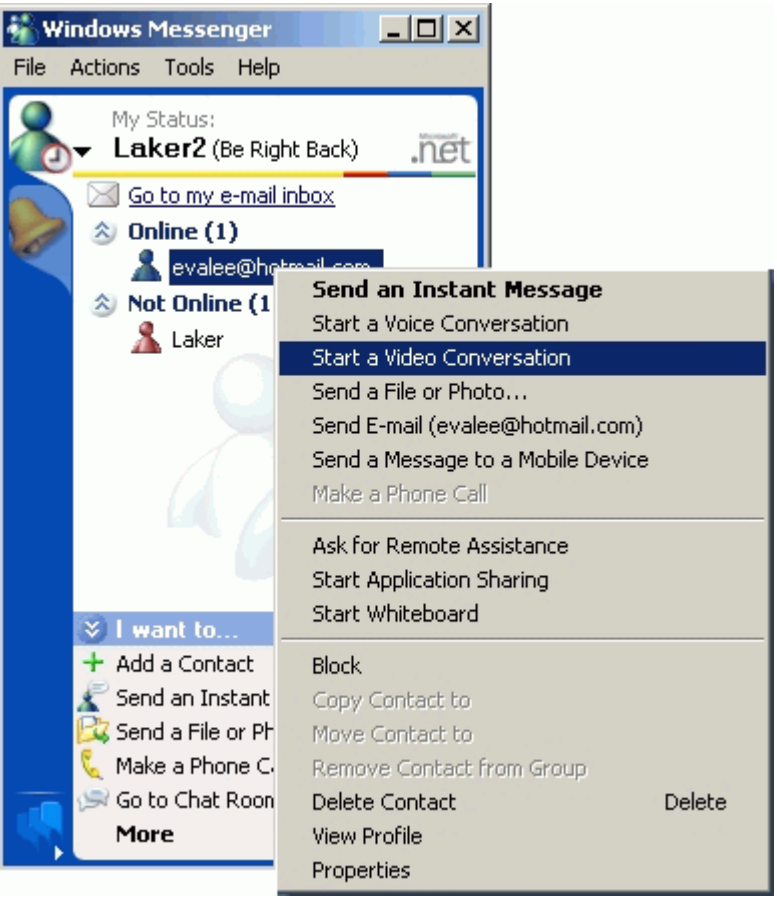

4. On the opposite side, your partner selects Accept to accept your conversation request.

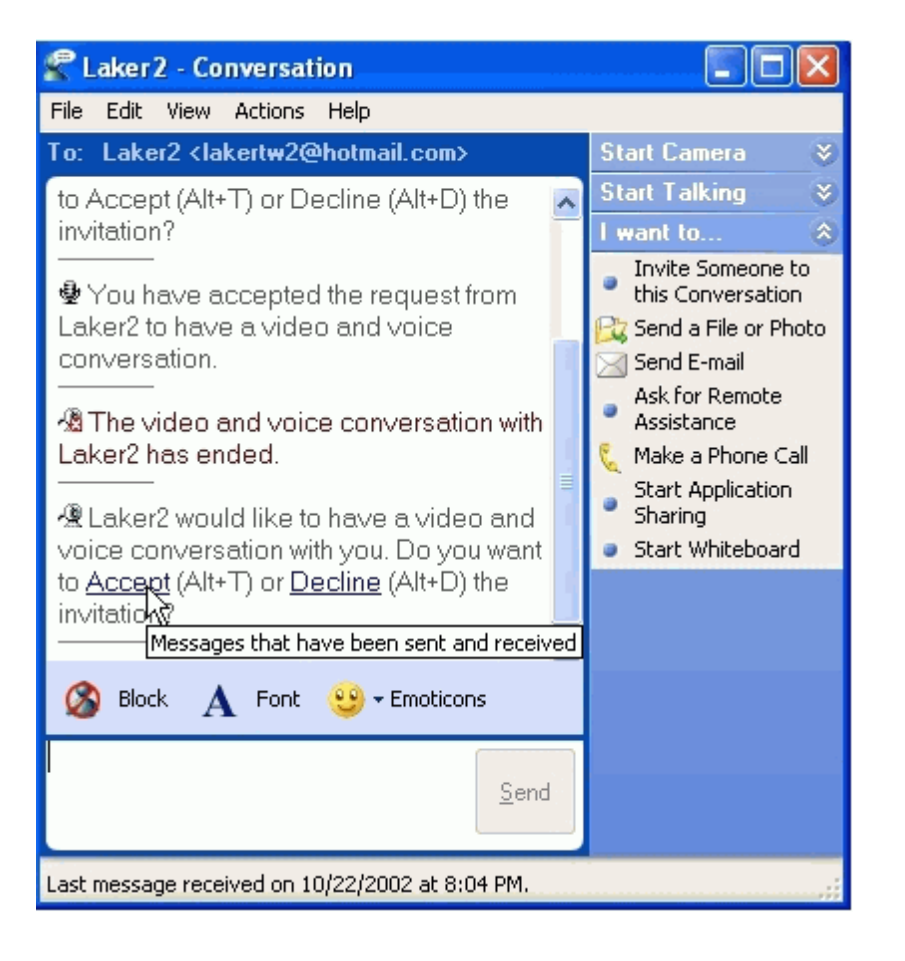

5. Finally, your video conversation is achieved.

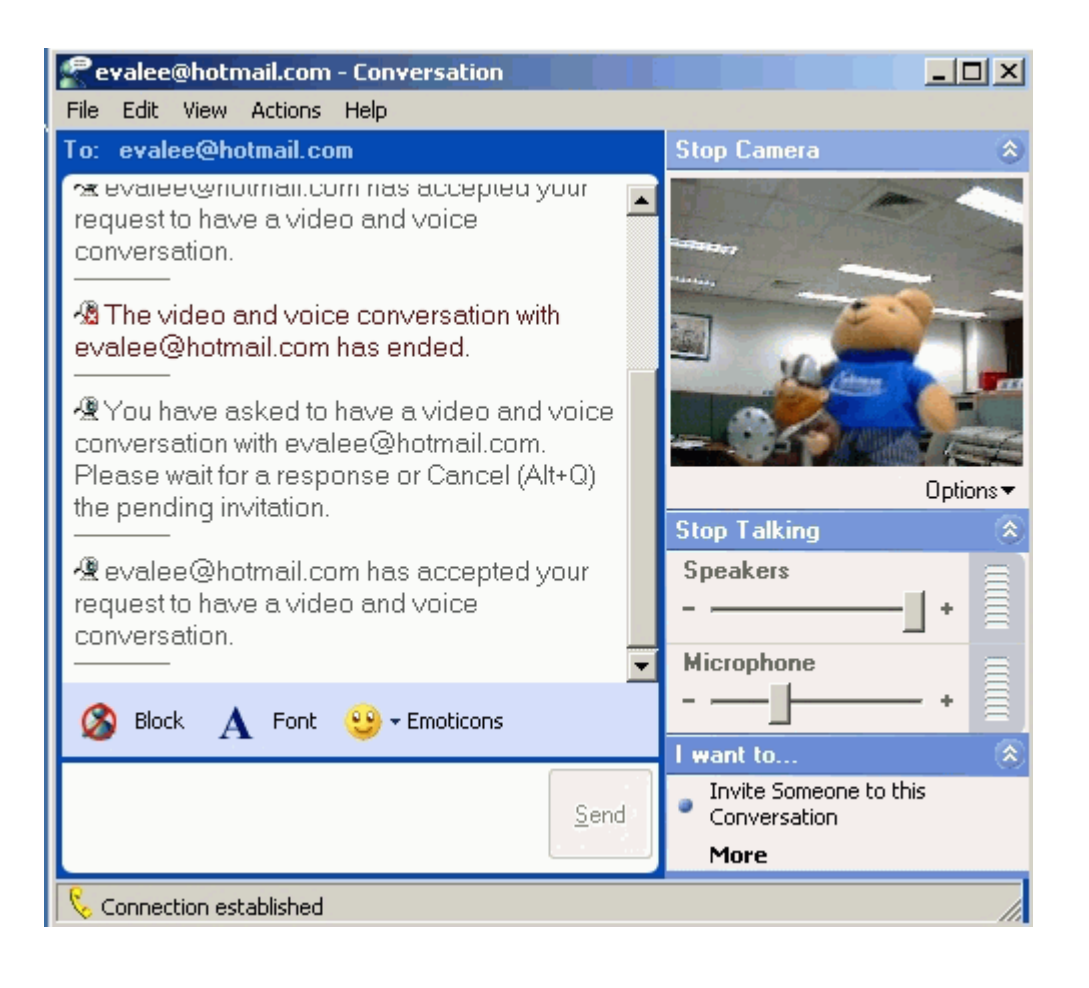

# VoIP Application Notes

## **Setup SIP Account**

VoIP is the sending of voice signals over the Internet Protocol. This allows you to make phone calls and send faxes over the Internet at a fraction of the cost of using the traditional circuit-switched telephone network.

The Session Initiation Protocol (SIP) is an application-layer control (signaling) protocol that handles the setting up, altering and tearing down of voice and multimedia sessions over the Internet. SIP signaling is separate from the media for which it handles sessions. The media that is exchanged during the session can use a different path from that of the signaling. SIP handles telephone calls and can interface with traditional circuit-switched telephone networks.

The ZyXEL Device can hold up to two SIP account simultaneously please follow the below instruction to configure the SIP account properly.
Note: You should have a voice account already set up and have VoIP information from your VoIP service provider prior to configure SIP account on to the unit.

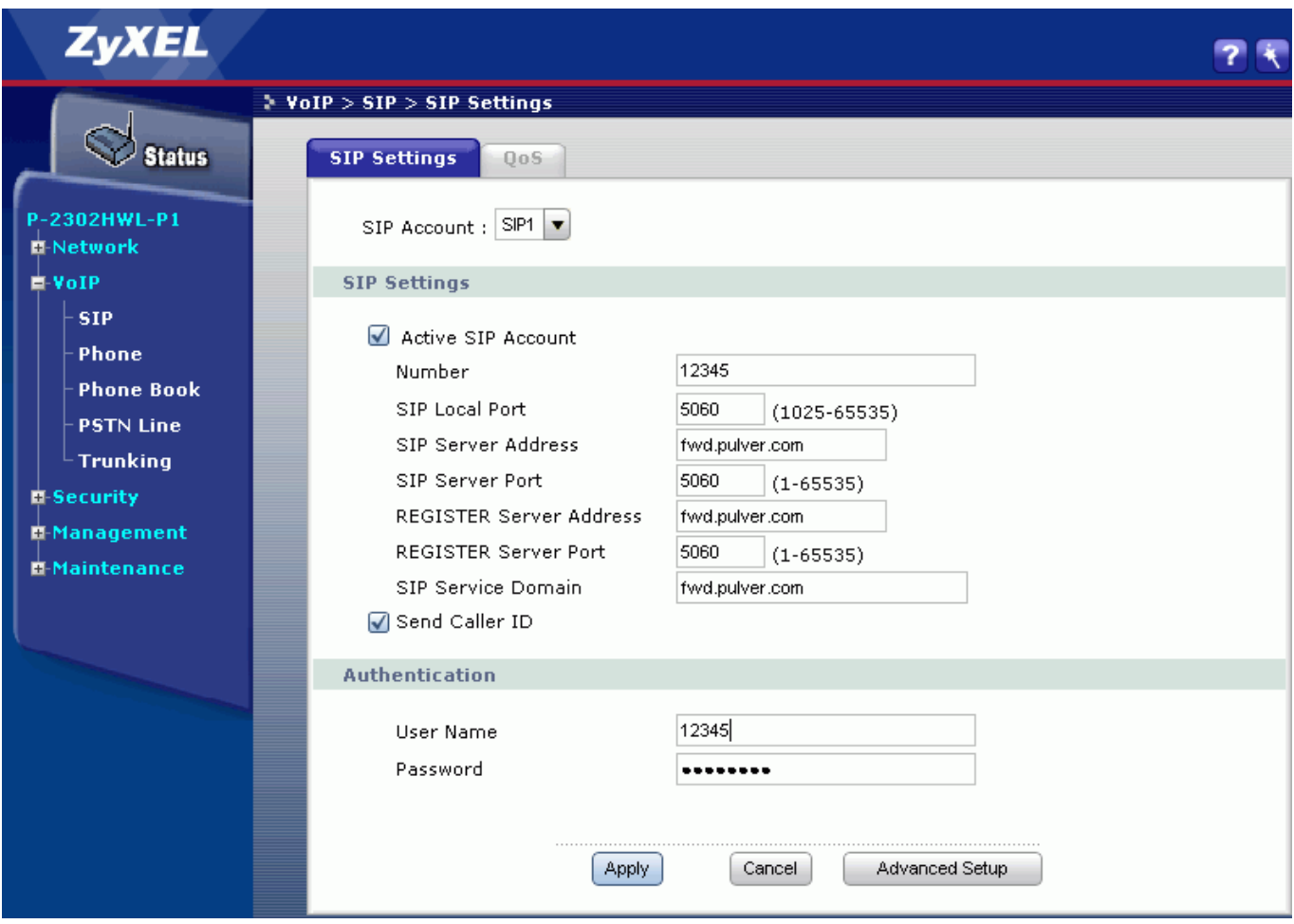

#### With the account information your ITSP provided now you may start.

Step 1. Open the web browser from your workstation to connect to the ZyXEL Device by entering the Management IP address of the ZyXEL Device (LAN IP address). The default management IP of The ZyXEL Device is 192.168.1.1.

Step 2. Enter the administrator password (The default is '1234') on the login page and click on login.

Step 3. Click VoIP/SIP on the tree menu to bring you to SIP setting page. In the SIP Settings page, use the account selector on right upper corner of the page to select the SIP account you will like to configure.

Step 4. Check Active Sip Account if you would like to activate this account. After that, fill in the account information provided by ITSP. Normally that includes SIP number, SIP local port, SIP server address, SIP server port, Register server port, Register server address, SIP service domain.

Step 5. Fill in the User ID and password provided by ITSP in the Authentication session.

Step 6. Check Caller ID box if you wish to send caller ID.

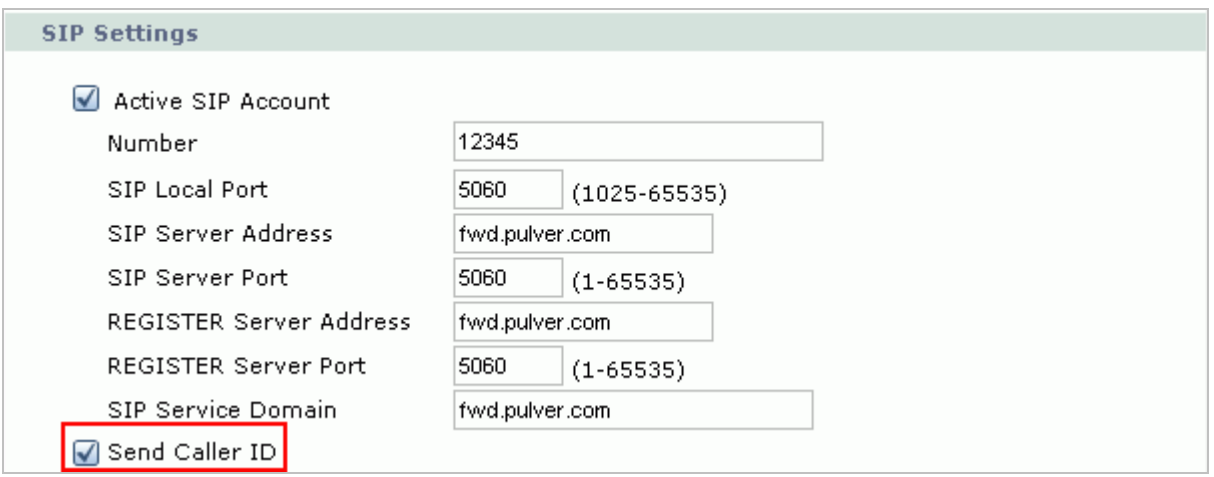

Step 7. Associate each phone port with SIP account(s) for both outgoing call and incoming call. The ZyXEL Device allows you to associate either one or both phone port to single SIP account. Base on SIP account, user can decide which phone(s) should ring when an incoming call arrives.

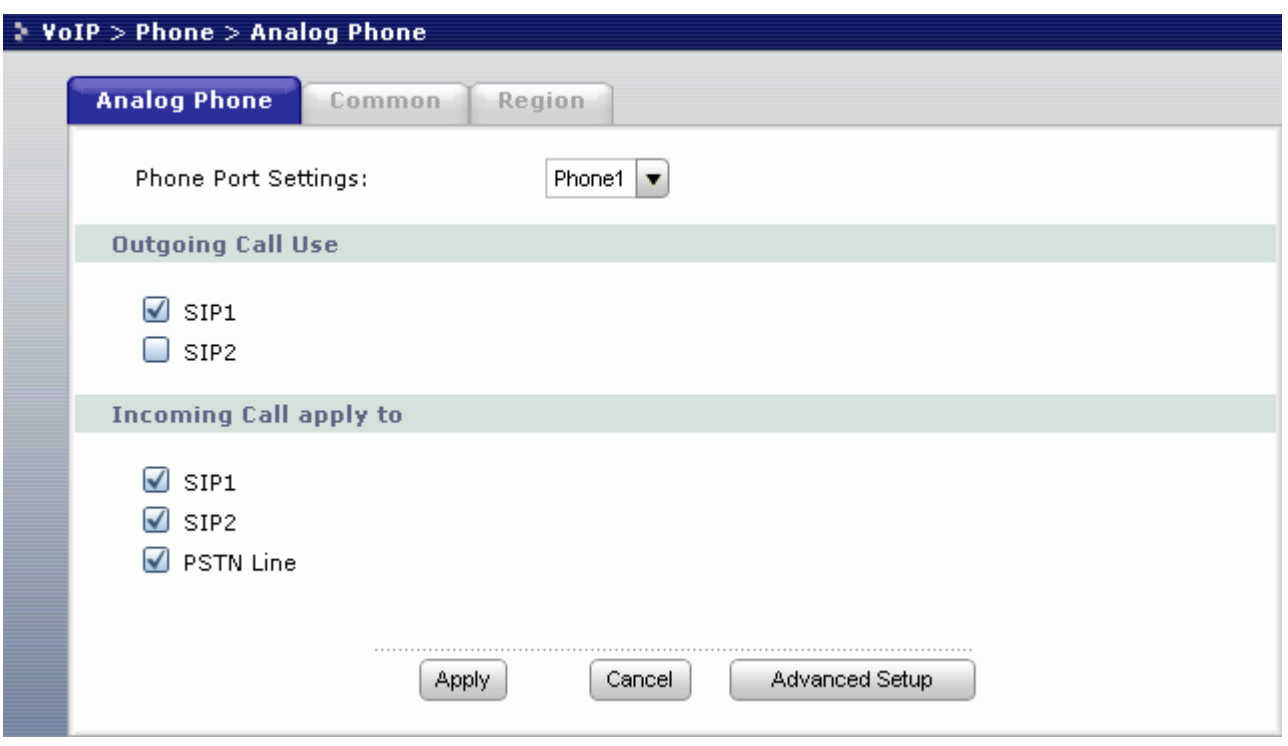

Step 8. Click on Apply to save the setting and take effect. If you would like to configure the 2nd SIP account, please select SIP2 by using the SIP account selector than follow step 1 to 8 to complete the 2nd account setup.

Note: If more than both SIP number are associated both phone port you will not be able to identify which account is being called for the incoming call.

Each field's detail description on this page is listed below.

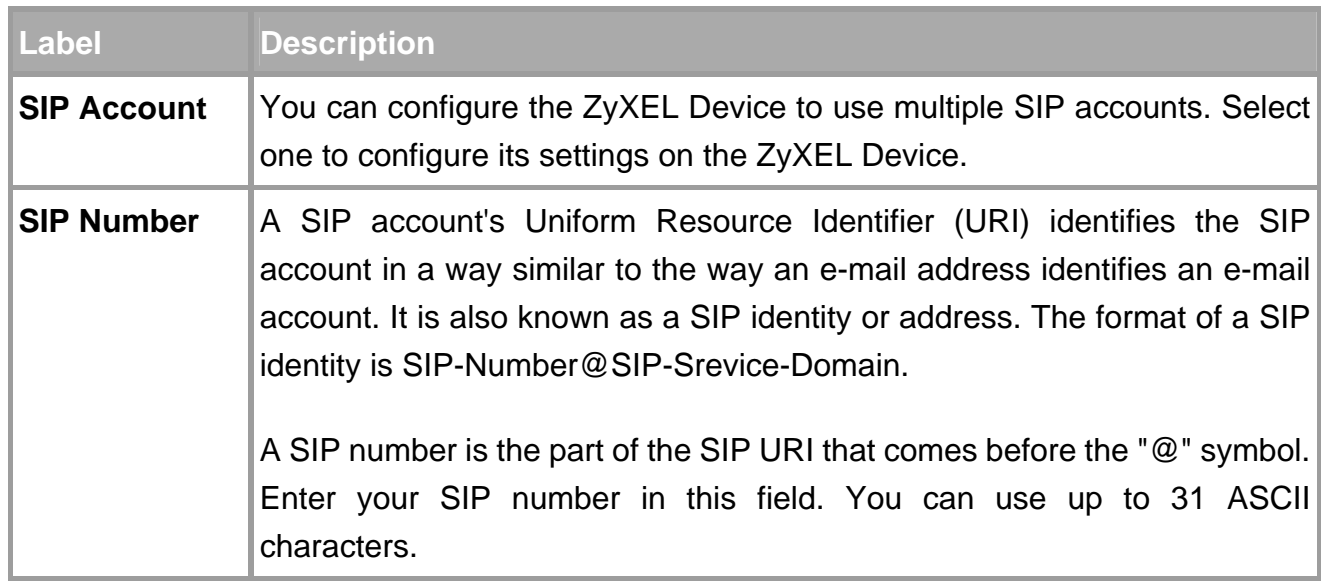

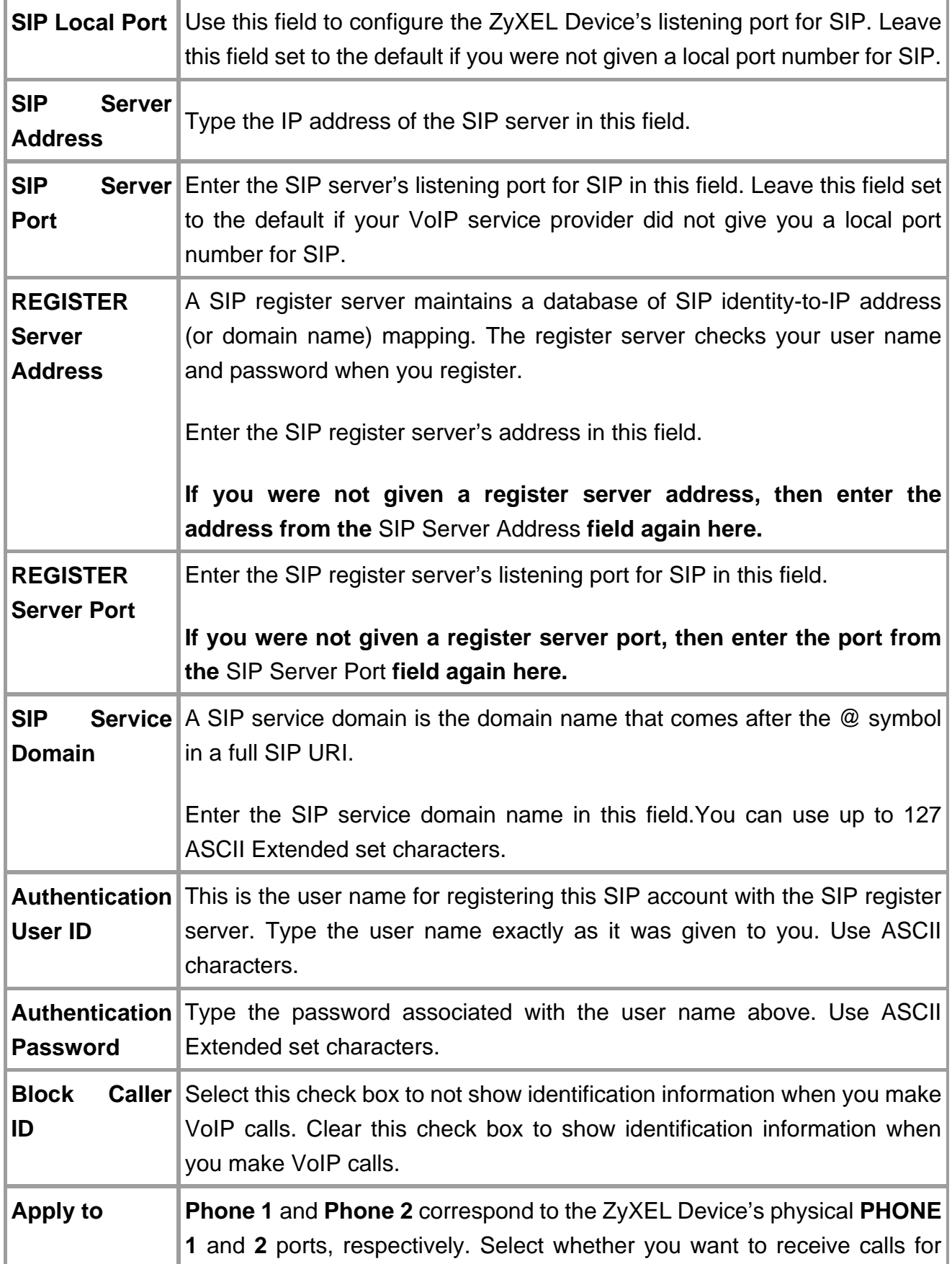

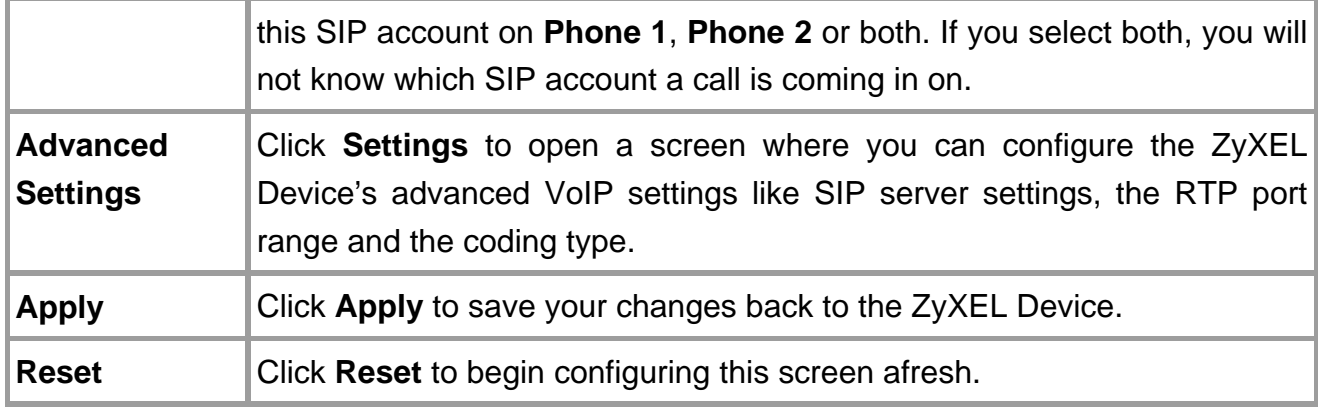

## **Phone port settings**

The ZyXEL Device allows you to configure the volume and echo cancellation setting for each individual phone port.

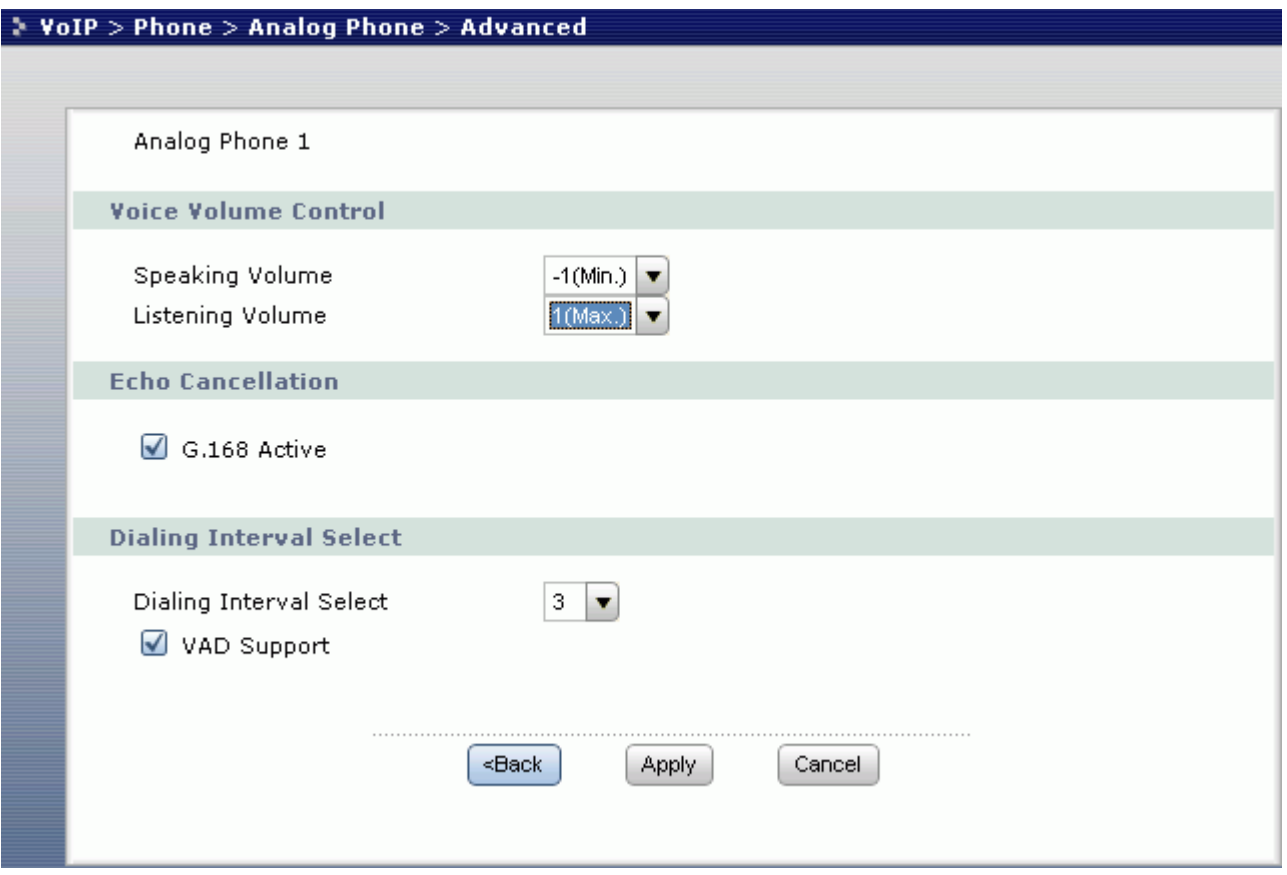

To configure the phone port setting, please follow the below steps:

Step 1. Open the web browser from your workstation to connect to the ZyXEL Device by entering the Management IP address of the ZyXEL Device. The default management IP of the ZyXEL Device is 192.168.1.1.

Step 2. Enter the administrator password appear on the page of login and click on login. The default is '1234'

Step 3. Select VoIP / Phone in the tree menu to navigate you to the Phone setting page.

Step 4. Select the phone port you wish to configure by using the phone port selector located on right upper of the phone port configuration page.

Step 5. Change the phone port parameter as desired and click Apply when you finish configuration and want to let the setting take effect. To configure the 2nd phone port use the phone port selector and select phone2 and follow the step 1 to 5 to complete the 2nd phone port setup.

Each field's detail description is listed below.

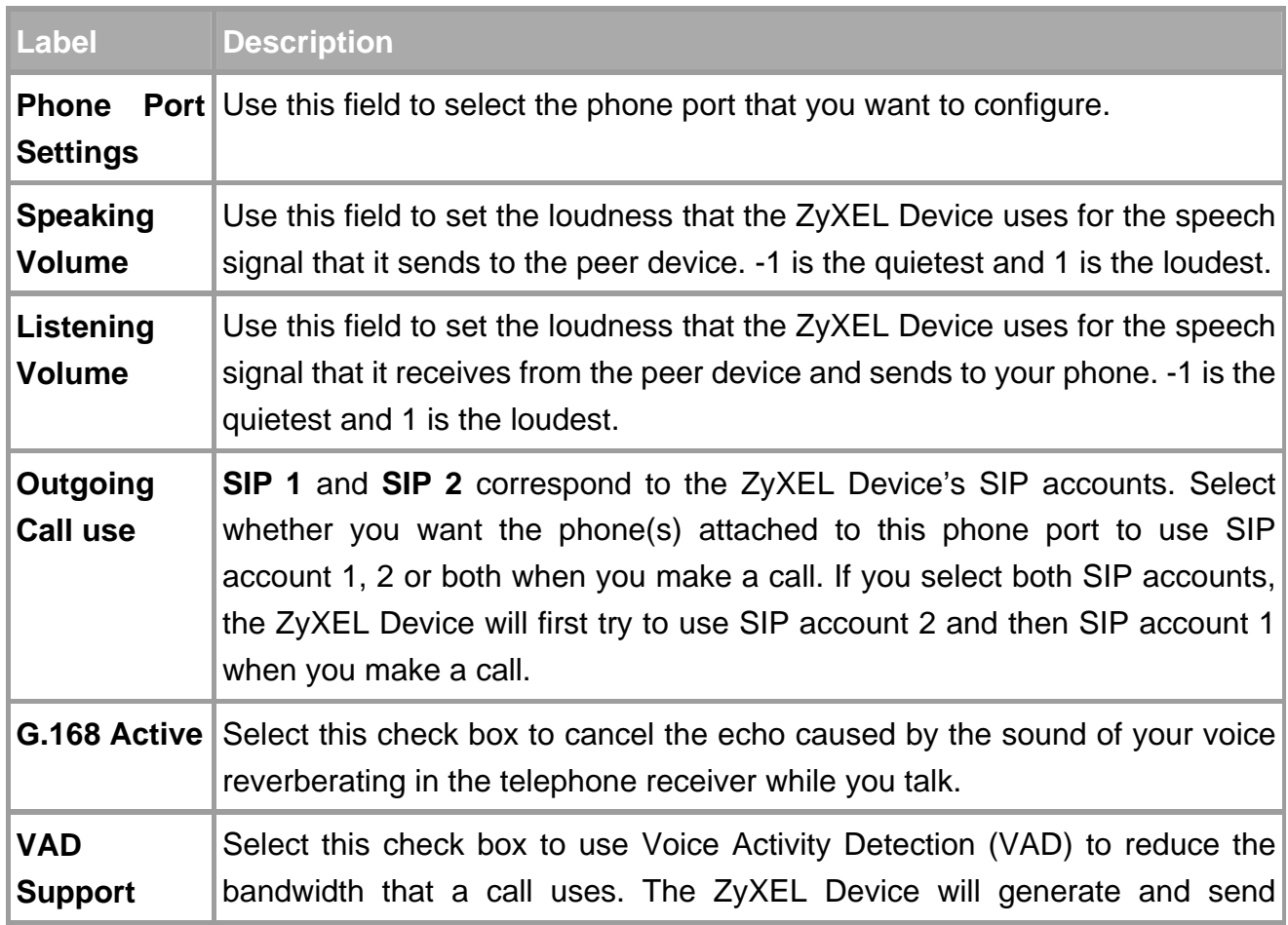

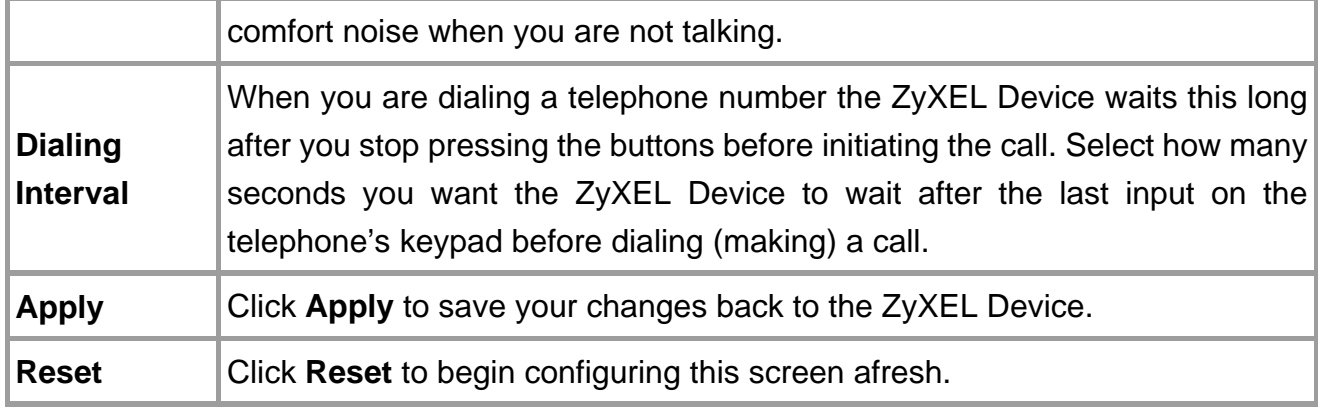

## **Phone book Speed dial**

The ZyXEL Device allows you to configure up to 10 SIP numbers in the phone book for speed dial.

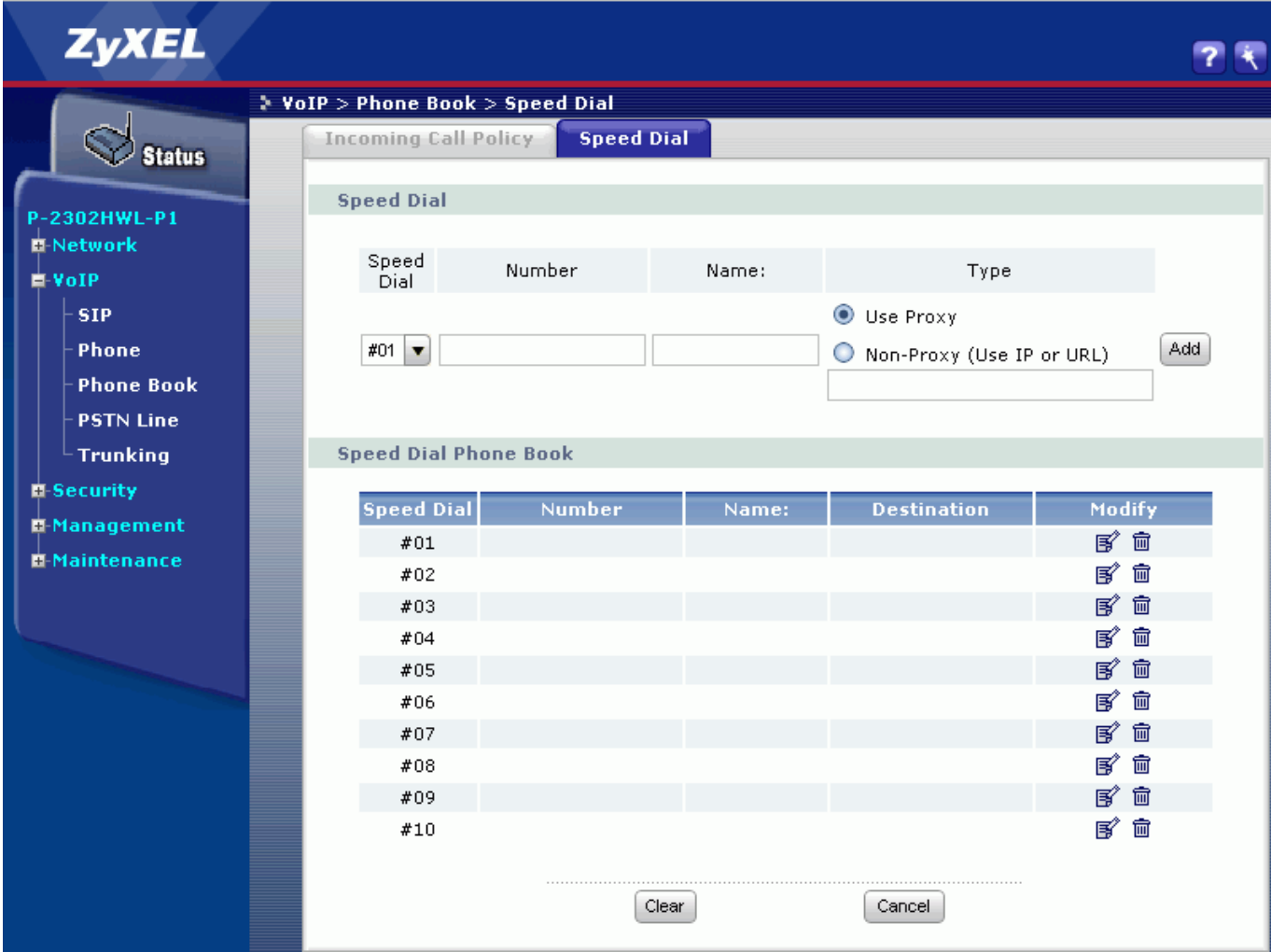

To configure phone book for speed dial, please follow the below steps:

Step 1. Open the web browser from your workstation to connect to the ZyXEL Device by entering the Management IP address of the ZyXEL Device. The default management IP of the ZyXEL Device is 192.168.1.1.

Step 2. Enter the administrator password appear on the page of login and click on login. The default is '1234'

Step 3. On the left column click on PHONEBOOK to bring you to Speed Dial page to enter phone book configuration page.

Step 4. Select the entry number you wish to add the to the phone book by the entry selector located under add new entry category on the speed dial field.

Step 5. Fill in the SIP number of the remote party and a descriptive name and click on the radio button to select either to use proxy or entering static IP or URL remote peer.

Step 6. Click on Add button when you are finish to add the entry to the phone book.

Each field's detail description of the page is listed below.

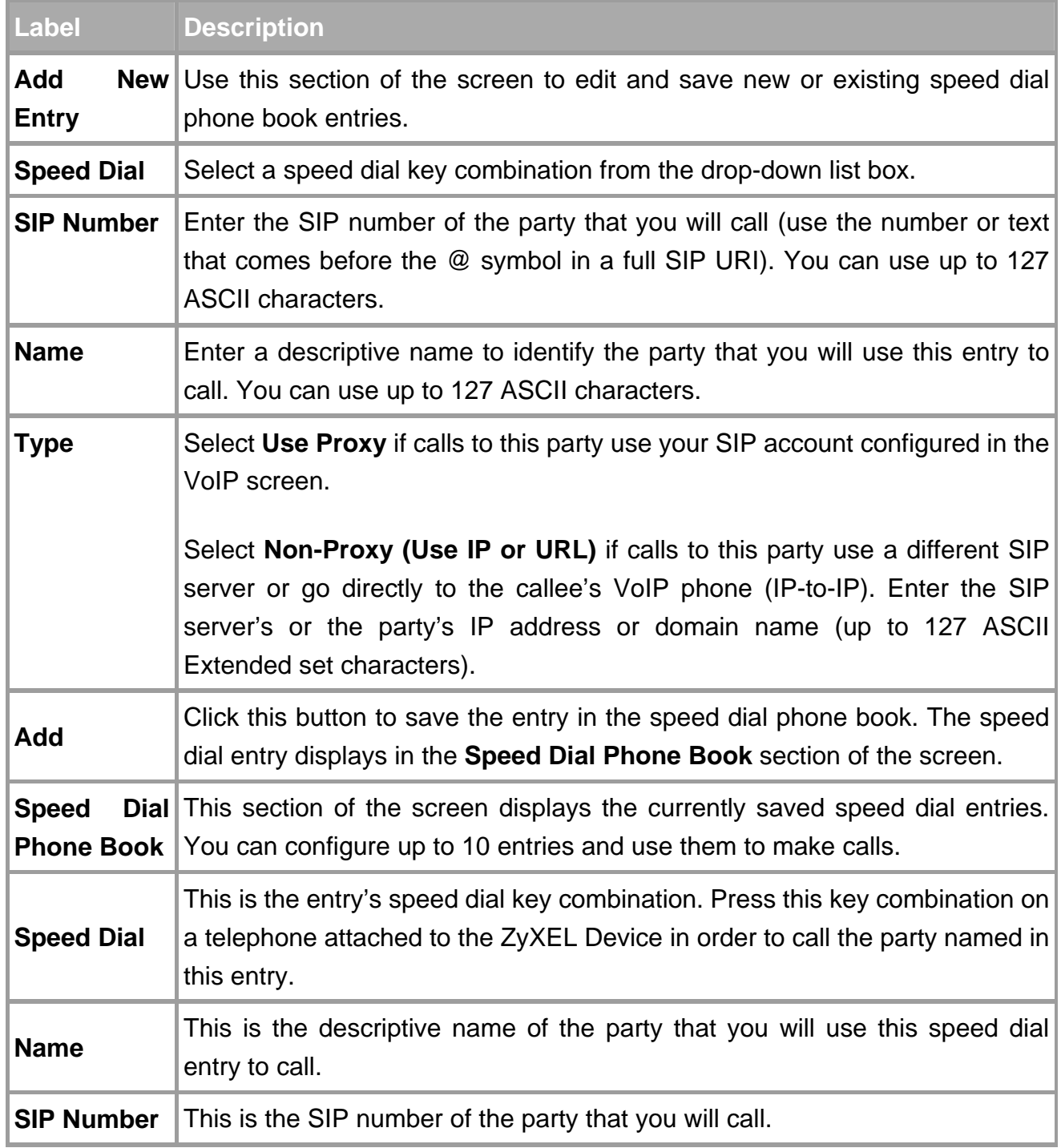

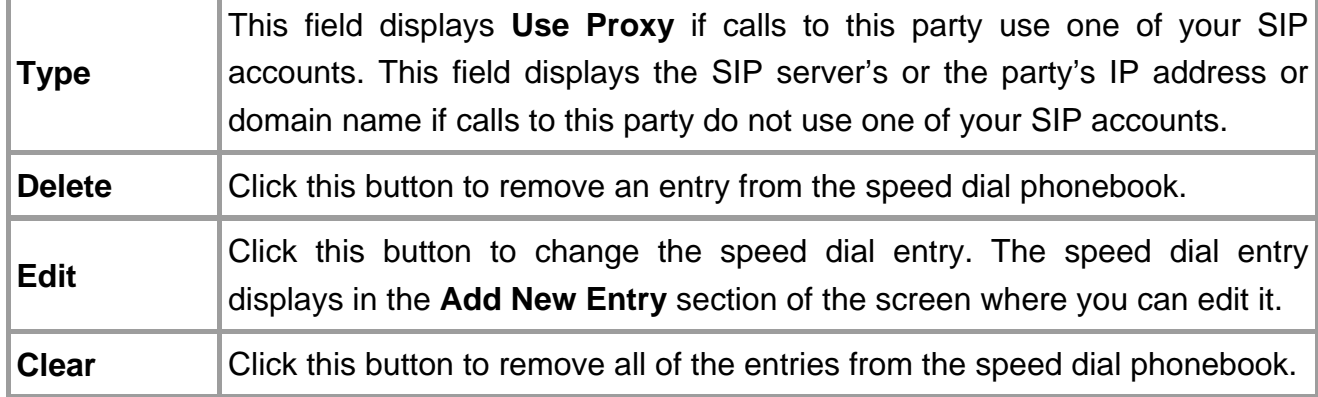

# PSTN Lifeline Application Notes

### **Usage of PSTN Lifeline**

By using the PSTN lifeline function, you can make and receive regular PSTN phone calls in coexistence with VoIP service on the same set of phone. This can be done by simply assigning a prefix number (by default the prefix for PSTN dial out is **0000** and can be change to value you wish to) and dial this prefix to switch over to PSTN line than dial the PSTN number as normal.

Furthermore, when the ZyXEL Device experience power loss such as in case of earthquake and other natural hazard that cause power loss, it will automatically switch to PSTN line and you can dial a regular phone number without dialing a prefix number.

This can be applied on the emergency situation such as for contacting police, fire or emergency medical services when is powerless situation. On the following section, it tells you how to configure lifeline under the ZyXEL Device WEB GUI.

### **Lifeline configuration**

To configure lifeline in The ZyXEL Device, click on VoIP -> PSTN Line to display the following screen.

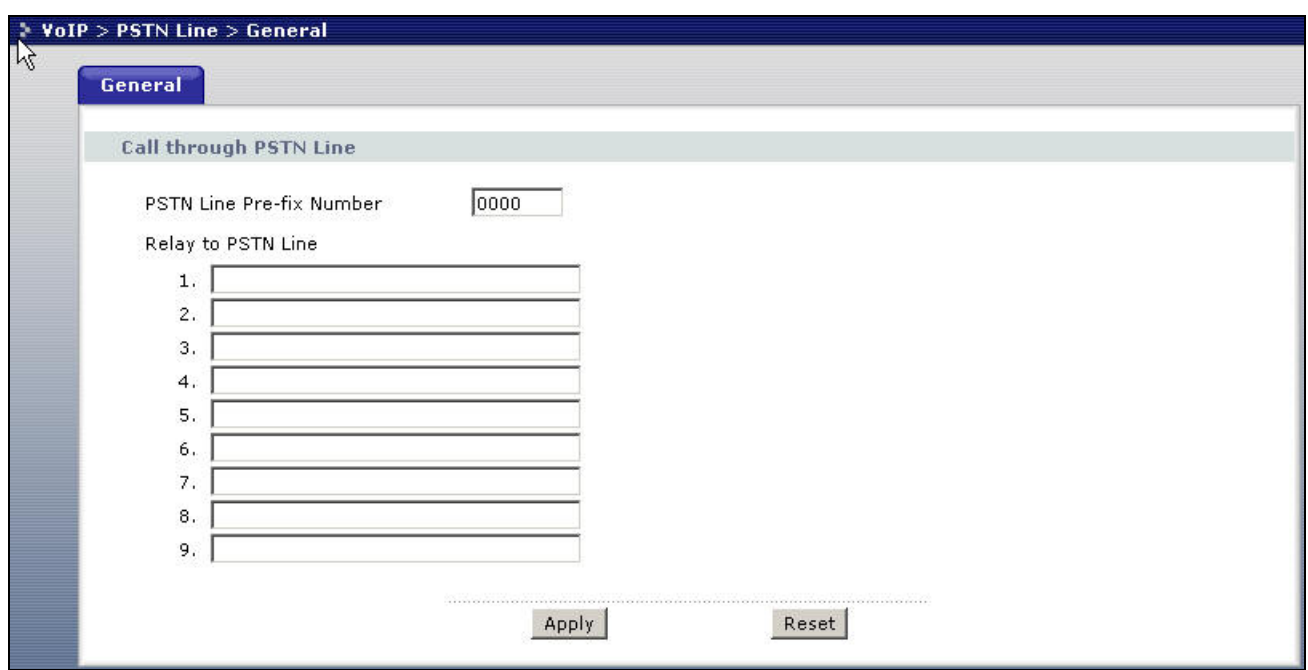

You can specify a prefix number in prefix field. This number will be used to switch from VoIP to PSTN system when you wish to make a call to PSTN destination. For example, when you want to dial out to a PSTN destination, you first pick up the phone, and you will heard a dial tone, than you push in the prefix number as defined in prefix field in this case it will be 0000, than the device will switch over to PSTN line. At this moment you will hear dial tone from PSTN again. At this state you can dial out to PSTN as you would on a regular PSTN system.

### **Relay to PSTN**

The Relay to PSTN field can be found under PSTN configuration WEB GUI in **Relay to PSTN** section. This field is used to specify phone numbers to which the ZyXEL Device will always send calls through the regular PSTN phone service without pushing prefix. In other words, numbers which specify on this field do not need to dial prefix number to be dialed out. However, these numbers must be for phones on the PSTN (not VOIP phones) and currently, P2302HWL-P1 support up to nine entries under this field. After configuring the PSTN setup, click **Apply** to save changes back to the ZyXEL Device. Note: It is recommended to configure your local emergency services such as Police Dept, Fire Dept, and Emergency Medical services phone number in this field. Thus in any cases, these unit can be reach in case of emergency by dialing their number without prefix, regardless if there are power loss.

### **How to connect Lifeline and WAN connection**

To use both VOIP and regular phone service with P2302HWL-P1's lifeline feature. You will need to connect Ethernet cable and phone line appropriately and make proper configuration. Making the correct connection it allows you to still receive phone calls while someone else is making outgoing VoIP call though The ZyXEL Device's 2 pots port, the following figure shows you how to connect your phone and DSL service.

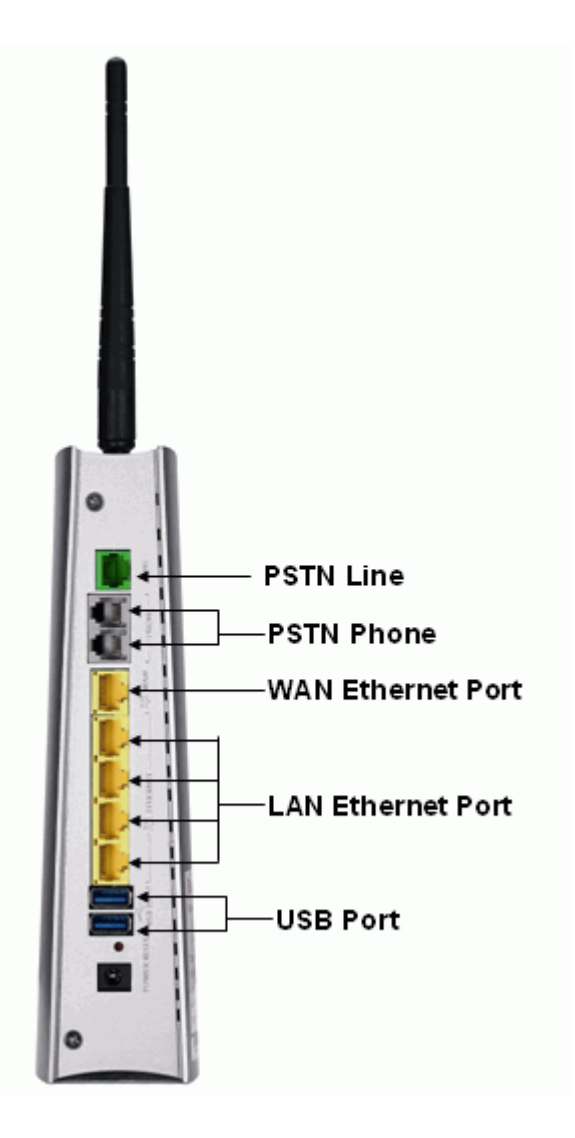

- 1. Connect the Ethernet cable to the WAN Ethernet port and connect RJ-11 to PSTN Lifeline port.
- 2. Connect the RJ11 to a telephone wall jack
- 3. Connect the Ethernet cable to the broadband router.

# VoIP Trunking Gateway Application Notes

### **VoIP Trunking Overview**

A VoIP trunking gateway is an interface that facilitates the use of plain old telephone service (POTS) equipment, such as conventional phone sets and fax machines, with a voice over IP (VoIP) network such as the public internet.

Trunking has the ability to *hop on* and *hop off* the VoIP network from the PSTN (public switched telephone network). Once the user wants to make a long distance call or international call, he can first *hop on* to a nearby VoIP trunking gateway device. ZyXEL trunking gateway device can place calls across the long distance over the IP network, and then *hop off* the network at the device nearest the desired destination and onto the local PSTN to complete the call.

Thus, user calling from the PSTN will be able to reduce long distance telephone charges by first calling ZyXEL trunking gateway device via a local telephone number.

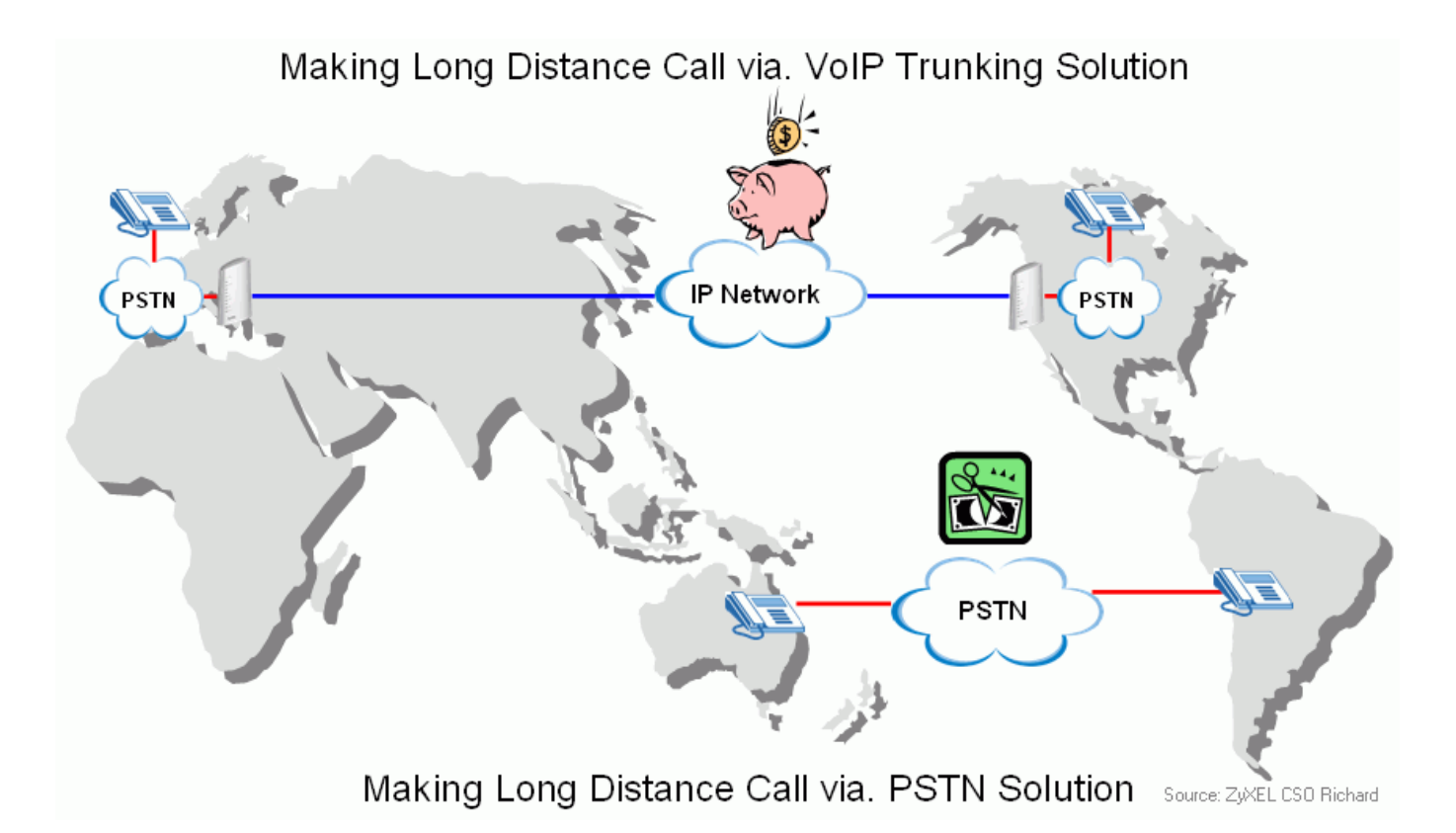

#### **Introduction of VoIP Trunking General Configuration**

To start using VoIP Trunking Gateway, the user has to activate this function by selecting *Enable Trunking* from web GUI VoIP > Trunking > General.

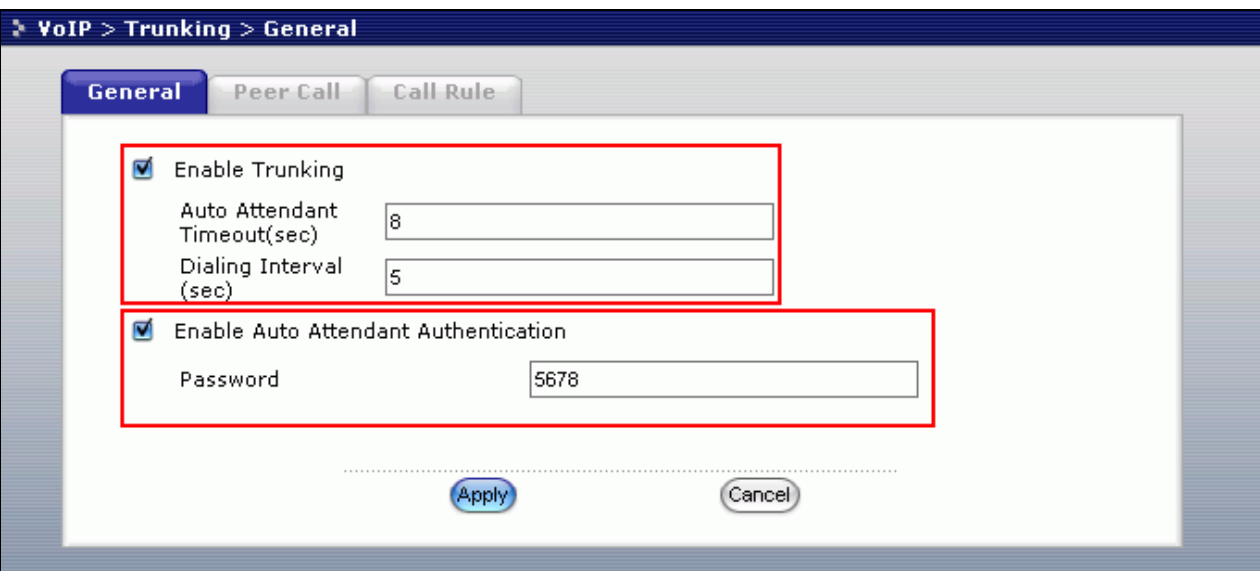

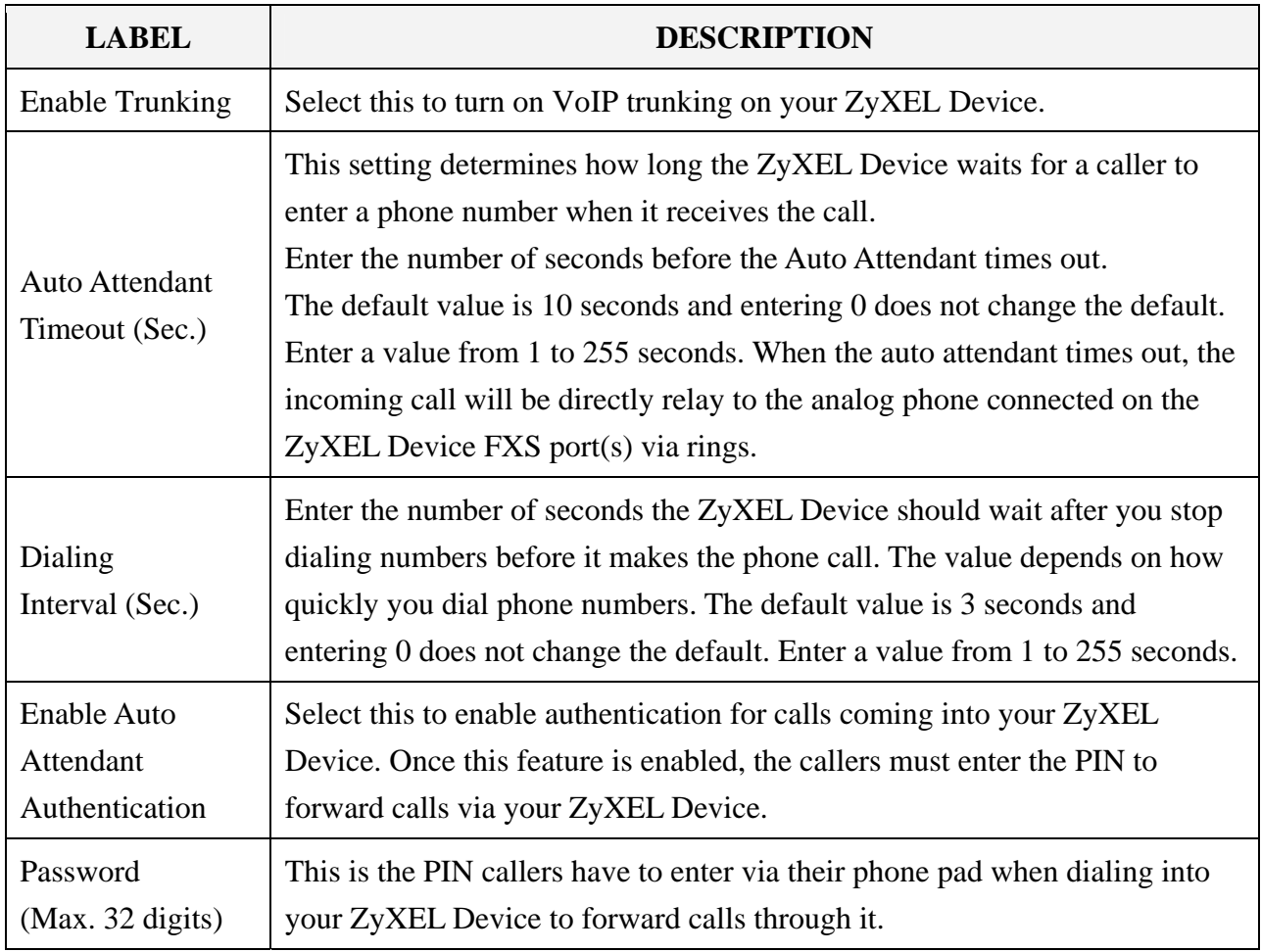

#### **Introduction of Trunking Peer Call Configuration**

The Trunking Peer Call is the interface to set up outgoing authentication and incoming authentication. (VoIP > Trunking > Peer Call)

The **Outgoing Authentication** is required when you need to set up accounts for the peer devices you use in VoIP trunking. This is the IP address of the remote peer device, as well as the username and password needed to authenticate with the remote peer device.

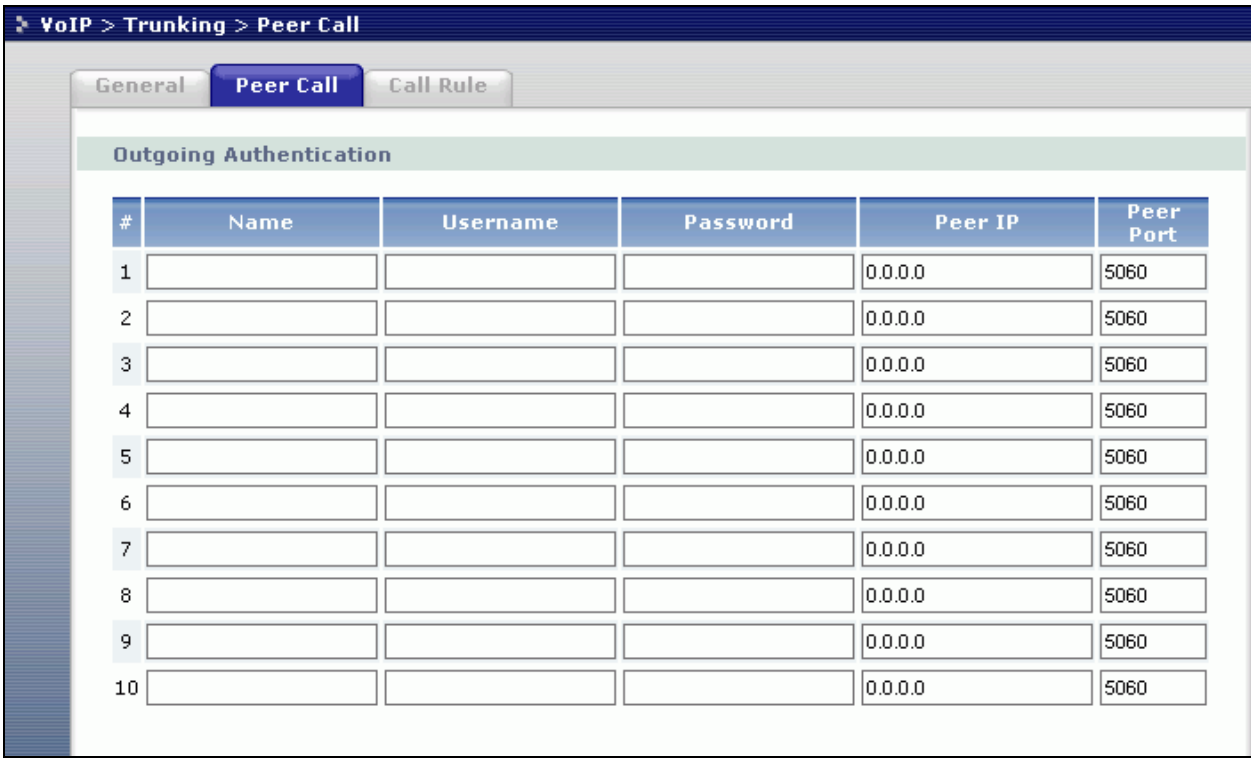

The *Incoming Authentication* is a database storing user accounts which are allowed to use your ZyXEL Device for VoIP trunking. When peer devices want to forward calls through your ZyXEL Device, this is the list your ZyXEL Device checks to see if the user has the right to complete the call.

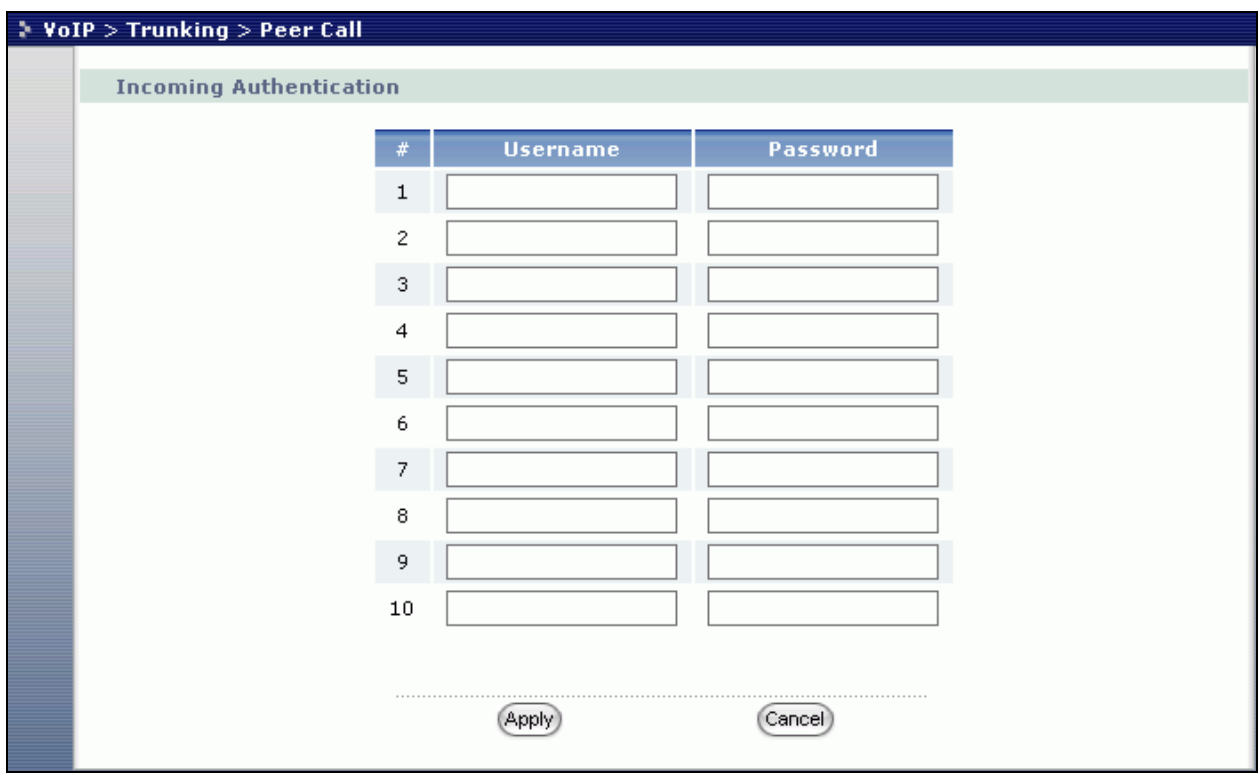

### **Introduction of Trunking Call Rule Configuration**

You can use this page in conjunction with outgoing peer call entry to set up rules that determine which peer VoIP device your call will be forwarded to. (VoIP > Trunking > Call Rule)

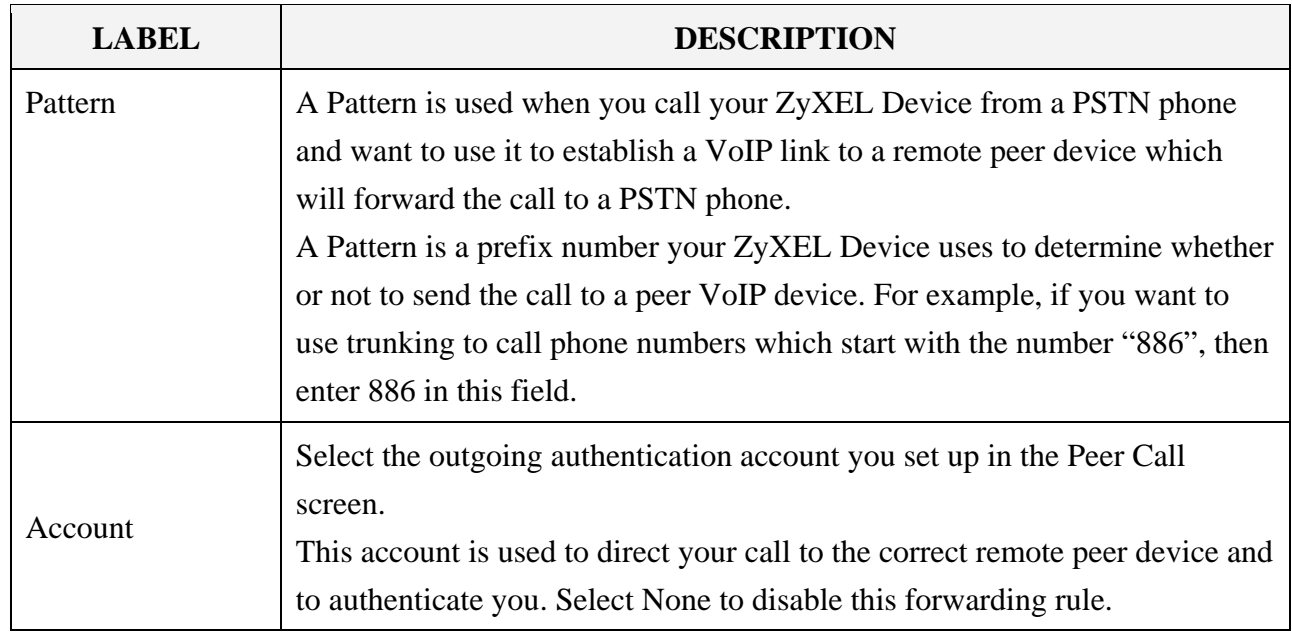

In the following example, when the prefix number starts with 886 the call will be redirect to remote peer TW with IP W.X.Y.Z.

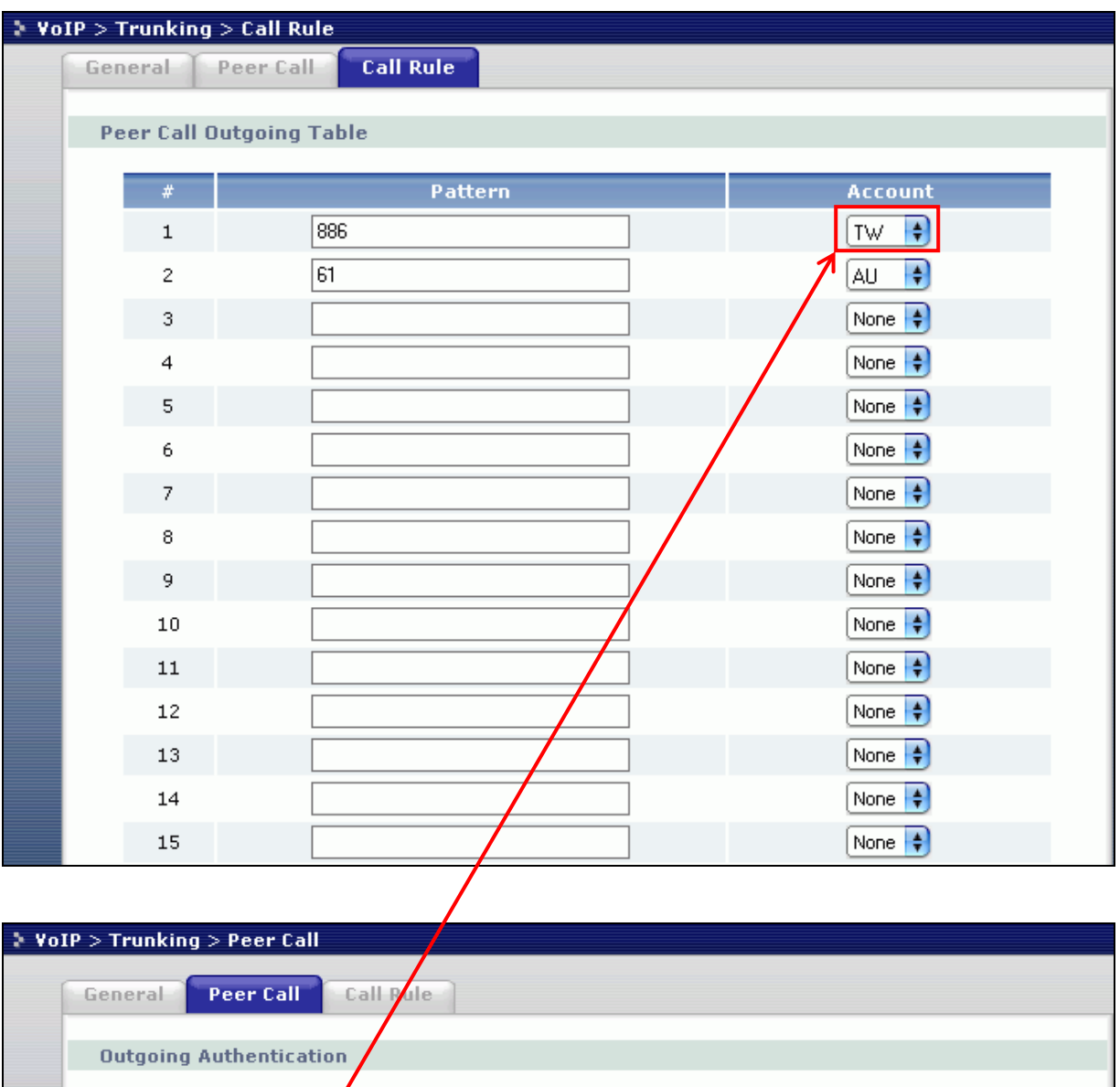

### **SIP Configuration Criteria for VoIP Trunking Application**

V

Username

MyUserName

Name

 $1$  TW

**ZyXEL VoIP Trunking requires the following SIP configuration -** *Voice Compression* **field needs to be set to** *G.729* **and** *DTMF Mode* **field needs to be set to** *SIP INFO***.**

Password

\*\*\*\*\*\*\*\*

Peer

Port

5060

Peer IP

WXY.Z

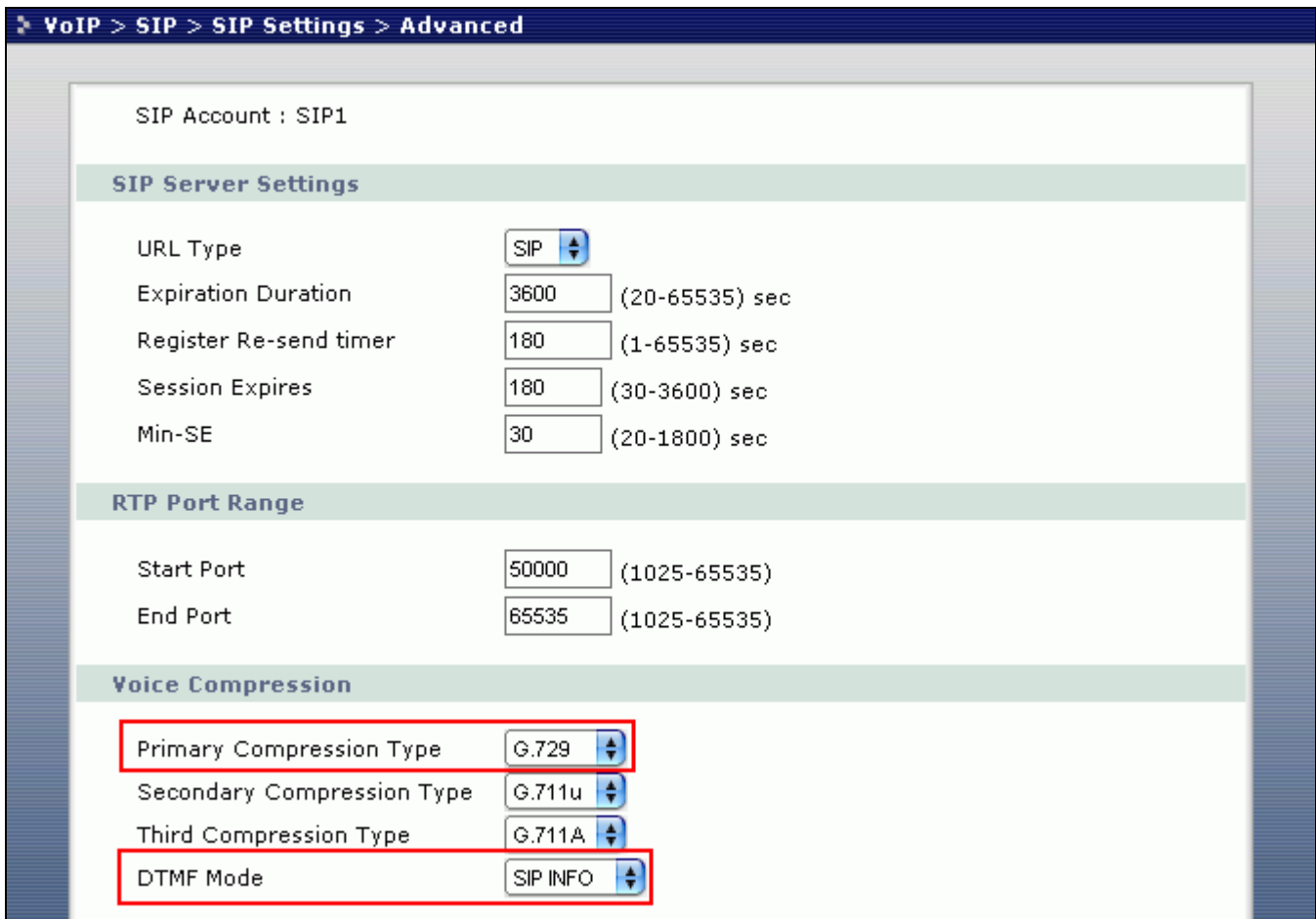

## **Various Application of VoIP Trunking**

VoIP Trunking allows you to apply in the following scenarios:

Scenario One: VoIP Phone to PSTN Phone

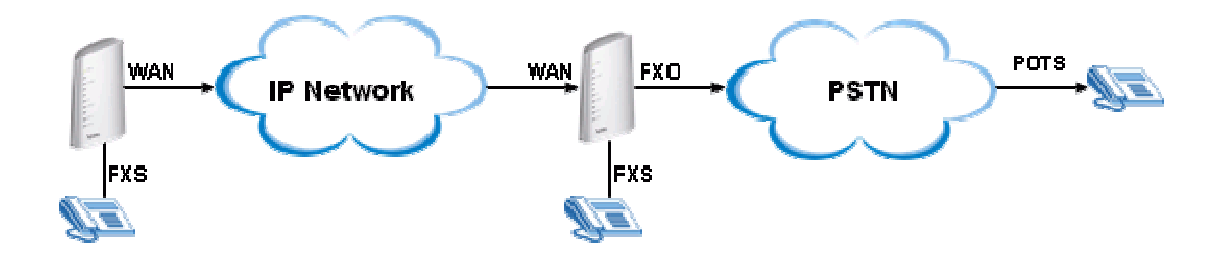

Scenario Two: VoIP Phone to PSTN Phone with Peer Call

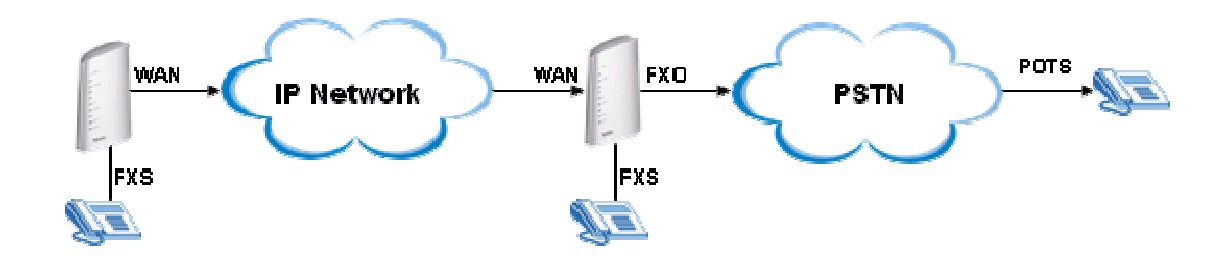

Scenario Three: PSTN Phone to VoIP Phone

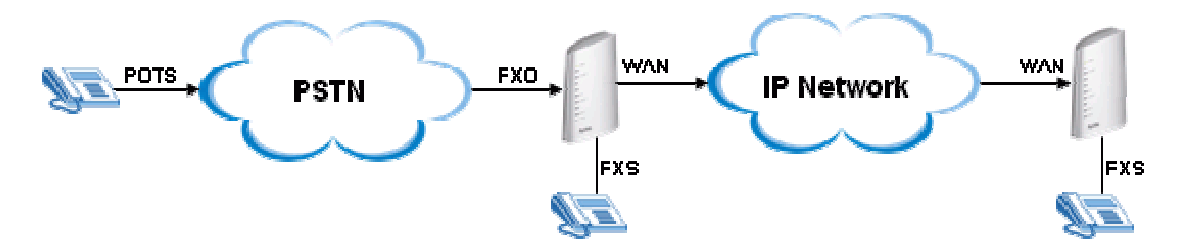

Scenario Four: Regular Phone to PSTN Phone

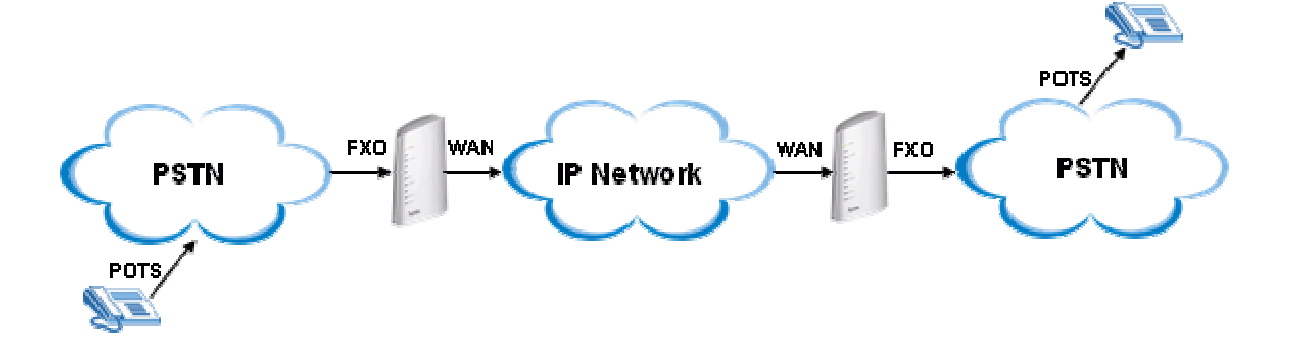

## **VoIP Trunking Application 1 - VoIP Phone to PSTN Phone**

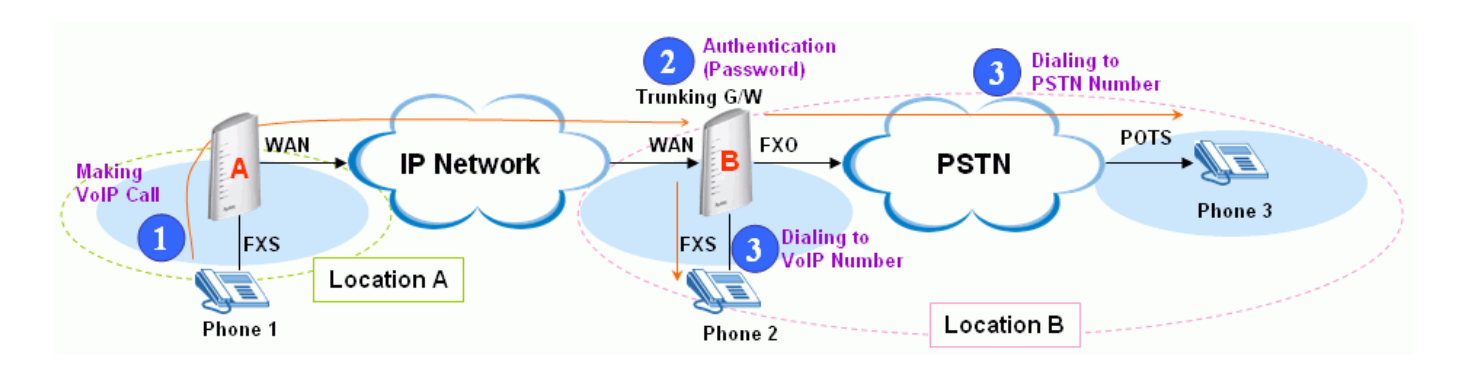

### **How to Make Phone Call from VoIP Phone to PSTN Phone?**

- 1. Dial the SIP number of the ZyXEL Trunking Gateway (B) from phone 1.
- 2. The Trunking Gateway (B) picks up and waiting enter a PSTN number (Phone 3).
- $\triangleright$  If no PSTN number is entered, ZyXEL Trunking Gateway (B) rings the phone 2 connect to the local FXS port.
- 3. Enter the PSTN number on phone 3.
- ¾ If the *Auto Attendant Authentication* on ZyXEL Trunking Gateway is not enabled, it forwards your call to the Phone2.
- ¾ If it has *Auto Attendant Authentication* enabled, the IVR in Trunking Gateway will prompt you to enter the password. If your password matches then it forward your calls to the PSTN number you dialed.

## **Configuration Details:**

For such kind of Trunking application, your ZyXEL Trunking Gateway (B) needs to have the following configuration settings:

- 1. Apply the following SIP configuration *Primary Voice Compression* field needs to be set to *G.729* and *DTMF Mode* field needs to be set to *SIP INFO*. (Please refer to the above configuration screen dump in *SIP Configuration Criteria for VoIP Trunking Application*)
- 2. *Trunking* feature must be enabled.(VoIP > Trunking > General)
- 3. *Auto Attendant Timeout (sec)* needs to be configured. (VoIP > Trunking > General)
- 4. A password in *Auto Attendant Authentication* may be configured to ensure only authorized callers can call into your ZyXEL Trunking Gateway and use it to forward calls. (VoIP > Trunking > General)

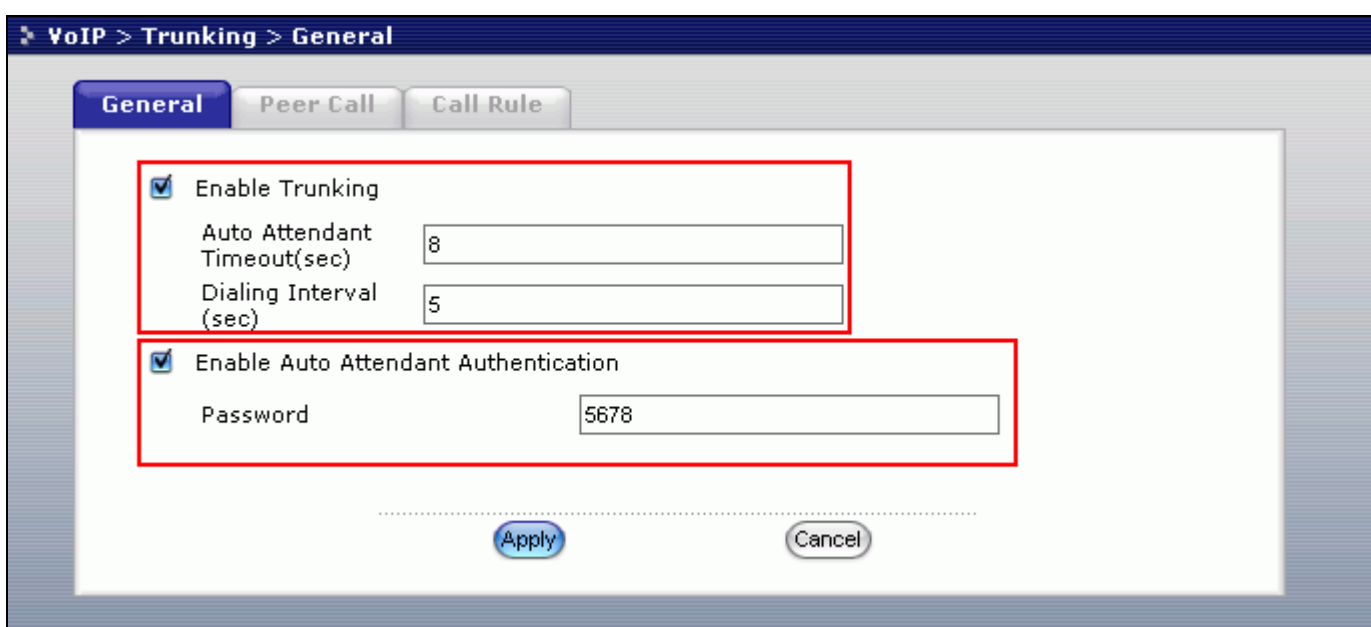

#### **VoIP Trunking Application 2 – VoIP Phone to Regular Phone with Peer Call**

Making peer call automates the dialing procedure described above by using *speed dial entries* and configuring *outgoing authentication*.

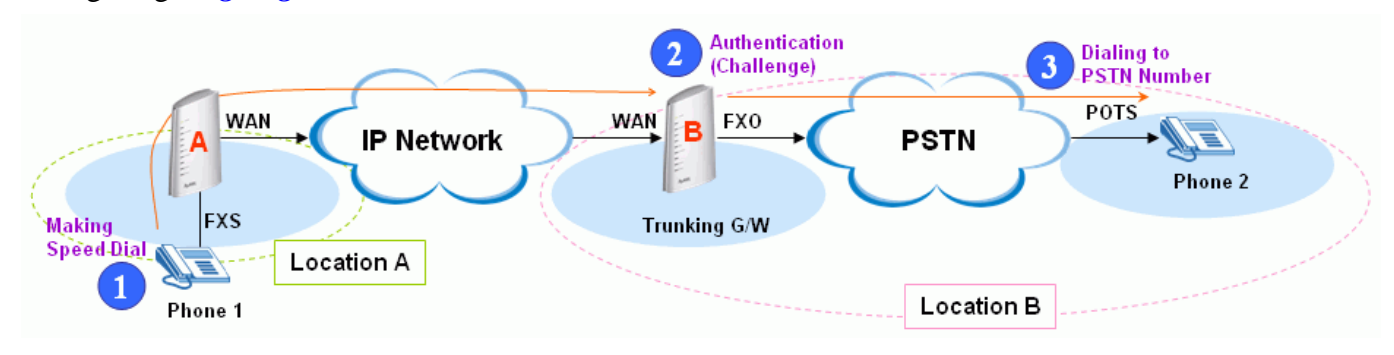

### **How to Make Phone Call from VoIP Phone to Regular Phone with Peer Call?**

- 1. Dial a *Speed Dial Entry* from phone 1 connected to FXS of the ZyXEL Device (A). The speed dial entry consists of a PSTN phone number and a destination IP address of the ZyXEL trunking gateway device (B).
- 2. The ZyXEL Trunking Gateway (B) picks up the call. It inspects the phone number dialed and determines that this is a number it should connect your call to.
- 3. It requests the authentication information from the ZyXEL Trunking Device (A).
- 4. Once the authentication is passed, the ZyXEL Trunking Gateway (B) connects your call to the PSTN number you dialed (Phone 2).

### **Configuration Details:**

The ZyXEL Trunking Device (A) needs to have the following configuration settings:

- 1. Apply the following SIP configuration *Primary Voice Compression* field needs to be set to *G.729* and *DTMF Mode* field needs to be set to *SIP INFO*. (Please refer to the above configuration screen dump in *SIP Configuration Criteria for VoIP Trunking Application*)
- 2. A speed dial entry destinated to the ZyXEL Trunking Gateway Device (B) needs to be set up. (VoIP > Phone Book > Speed Dial) Enter the destination phone number. The number here is the PSTN number of the phone 2. As this is a peer call entry, select *Non-Proxy* type.

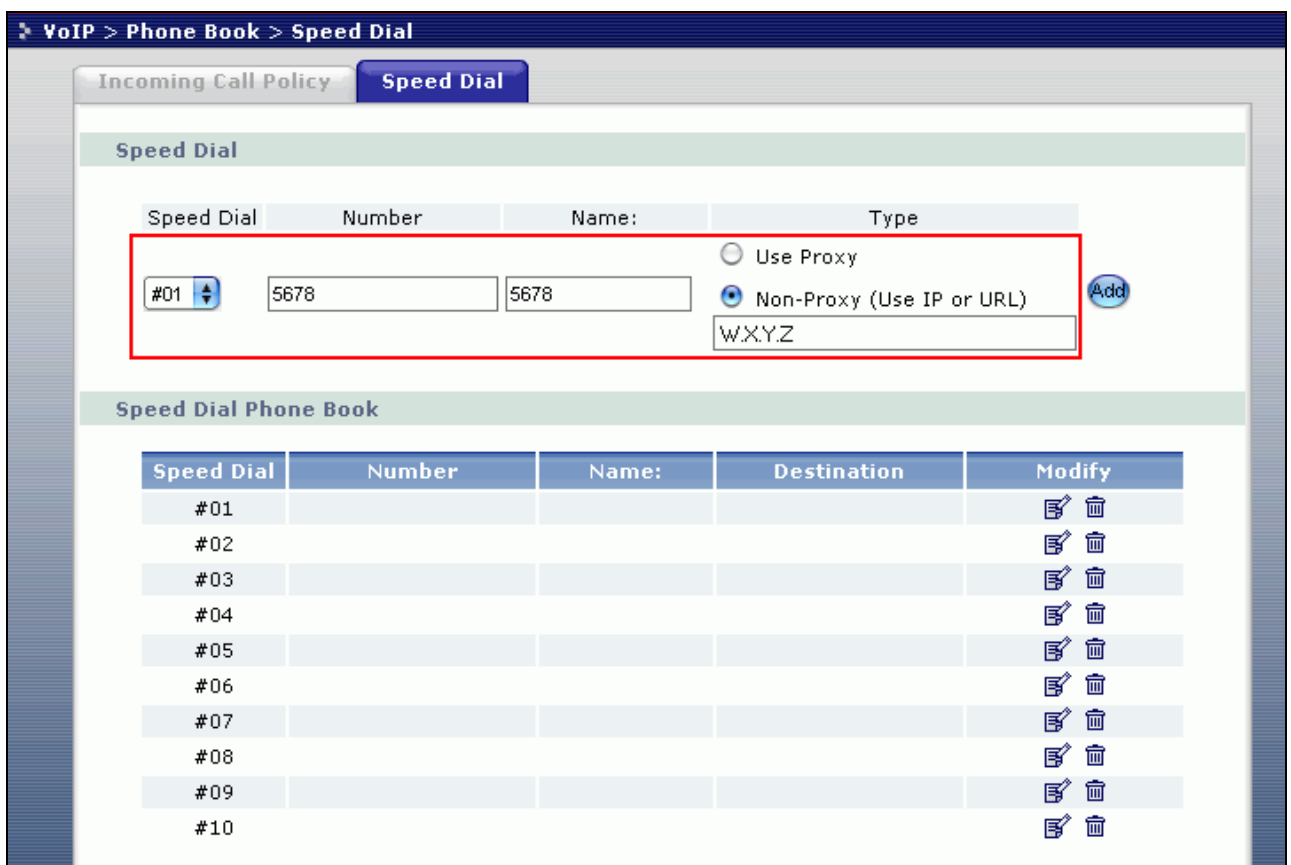

3. An outgoing authentication entry needs to be configured on the originator ZyXEL Trunking Device (A). (VoIP > Trunking > Peer Call) This account must match the user name and password of the incoming authentication account of the ZyXEL Trunking Device (B).

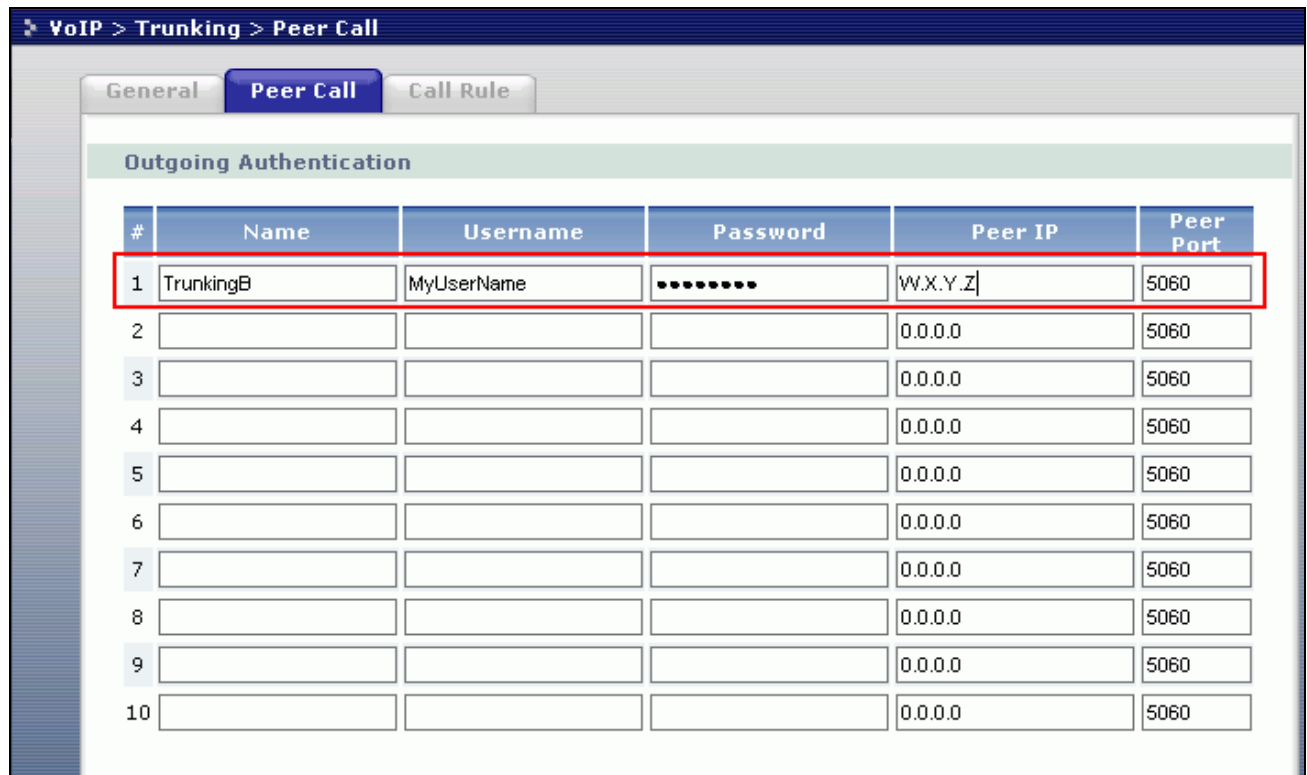

The ZyXEL Trunking Device (B) needs to have the following configuration settings:

- 1. Apply the following SIP configuration *Primary Voice Compression* field needs to be set to *G.729* and *DTMF Mode* field needs to be set to *SIP INFO*. (Please refer to the above configuration screen dump in *SIP Configuration Criteria for VoIP Trunking Application*)
- 2. Enable *Trunking* feature.(VoIP > Trunking > General)
- 3. An incoming authentication entry needs to be configured. (VoIP > Trunking > Peer Call) This account must match the user name and password of the outgoing authentication account of the ZyXEL Trunking Device (A). The ZyXEL Trunking Device (B) will authenticate incoming calls by comparing the username and password provided from ZyXEL Trunking Device (A) with this account.

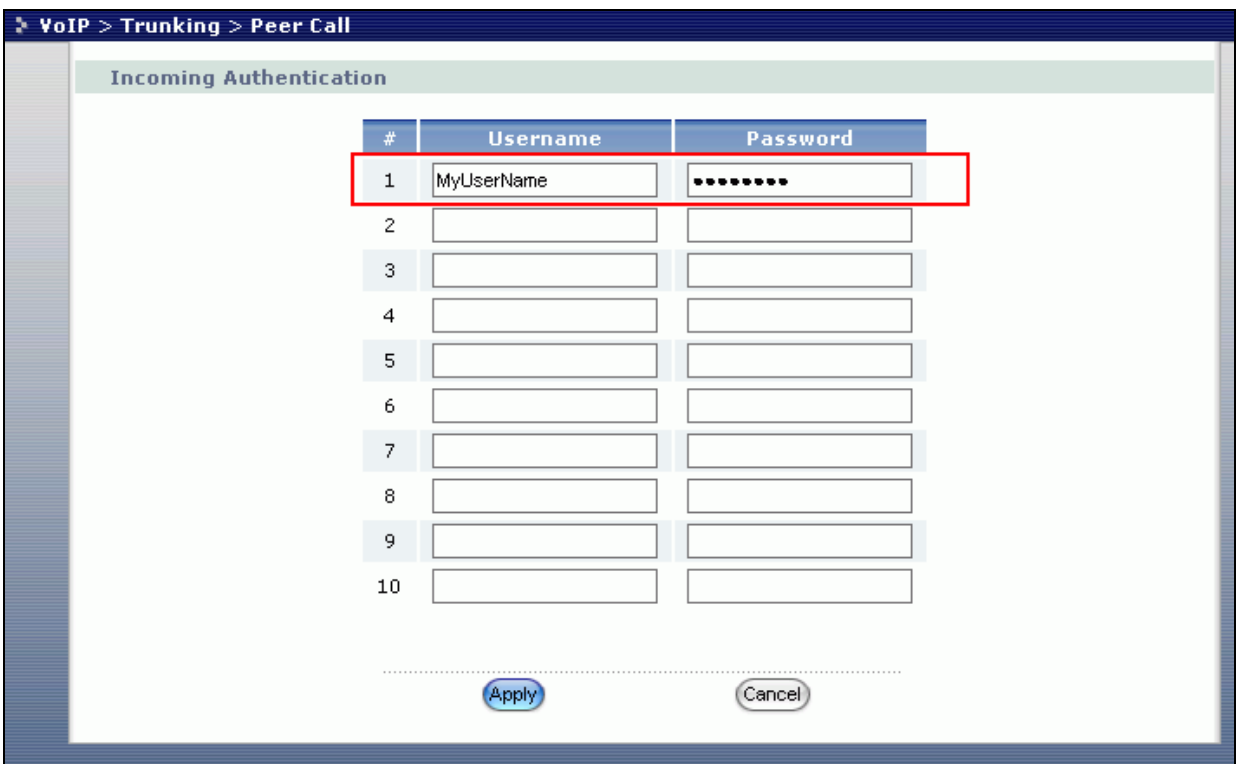

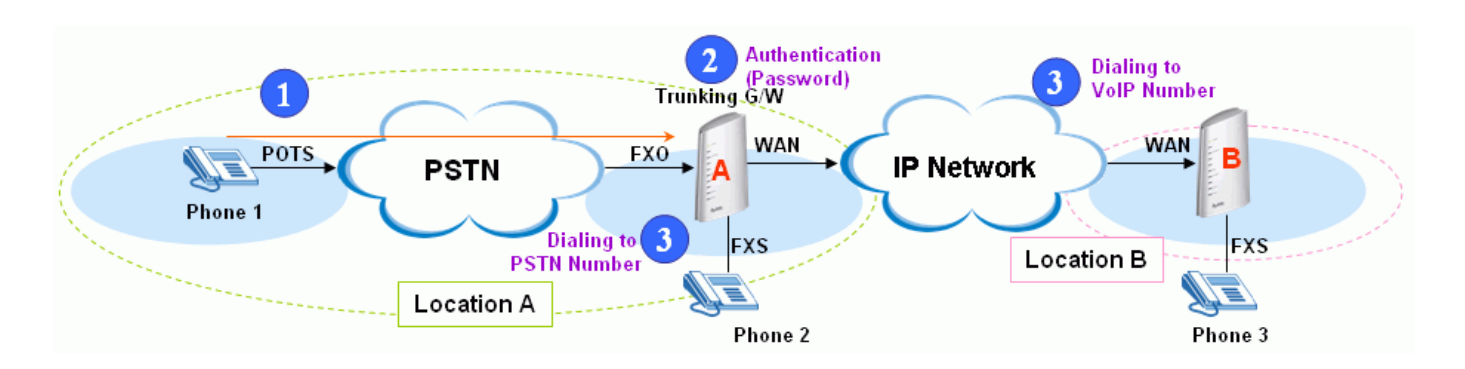

## **VoIP Trunking Application 3 – Regular Phone to VoIP Phone Call**

### **How to Make Phone Call from Regular Phone to VoIP Phone?**

- 1. Dial the PSTN number of the ZyXEL Trunking Gateway (A).
- 2. The ZyXEL Trunking Gateway (A) picks up and waits for caller to enter a phone number when it receives the call. If the caller does not enter another number, the ZyXEL Trunking Device (A) connects the call to Phone 2.
- 3. Enter the destination SIP number of the ZyXEL device B.
	- ¾ If the *Auto Attendant Authentication* on the ZyXEL Trunking Gateway (A) is not enabled, it directly forwards your call to the ZyXEL Trunking Gateway (B) and rings Phone 3.
	- ¾ If it has *Auto Attendant Authentication* enabled, the IVR in Trunking Gateway will prompt you to enter the password. If your password matches then it forward your calls to the SIP number of the ZyXEL Trunking Gateway (B) and rings phone 3.

### **Configuration Details:**

For such kind of Trunking application, your ZyXEL Trunking Gateway (A) needs to have the following configuration settings:

- 1. Apply the following SIP configuration *Primary Voice Compression* field needs to be set to *G.729* and *DTMF Mode* field needs to be set to *SIP INFO*. (Please refer to the above configuration screen dump in *SIP Configuration Criteria for VoIP Trunking Application*)
- 2. *Trunking* feature must be enabled. (VoIP > Trunking > General) *Auto Attendant Timeout (sec)* needs to be configured. Configure a password in *Auto Attendant Authentication* to ensure only authorized callers can call into the ZyXEL Trunking Gateway and use it to forward calls.

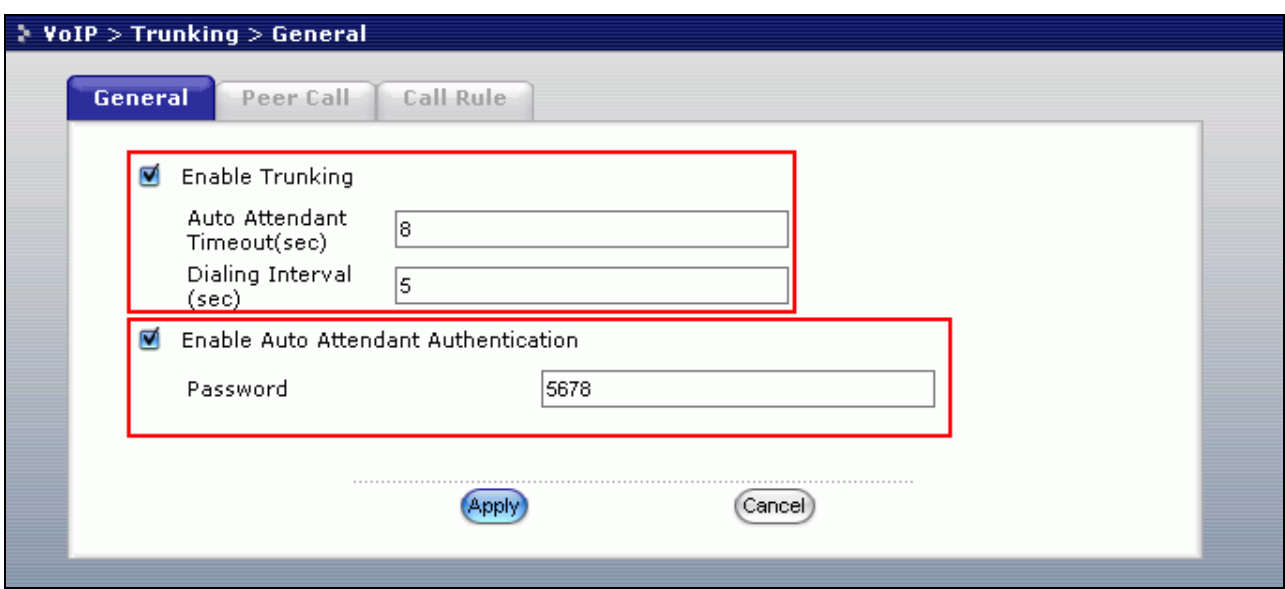

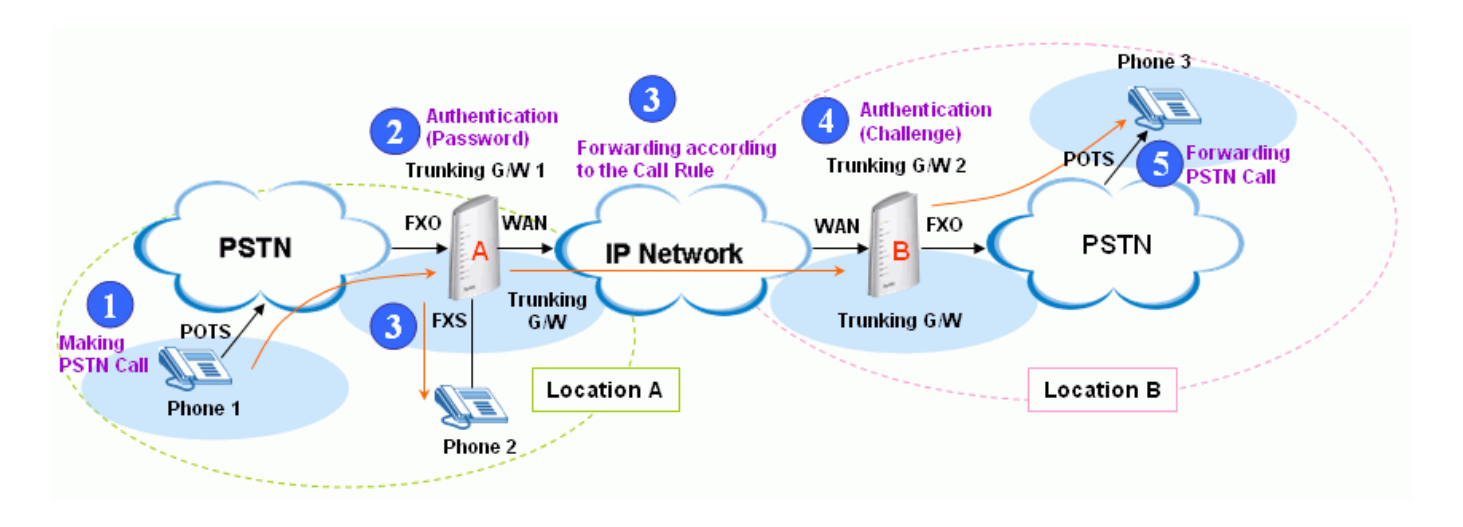

# **VoIP Trunking Application 4 – Regular Phone to Regular Phone Call**

## **Making Phone Call from Regular Phone to Regular Phone:**

- 1. Dial the PSTN number of the ZyXEL Trunking Gateway (A).
- 2. The ZyXEL Trunking Gateway (A) picks up and waits for caller to enter a phone number when it receives the call. If the caller does not enter another number, the ZyXEL Trunking Device (A) connects the call to Phone 2.
- 3. Enter the destination SIP number of the ZyXEL device B. This number starts with a *Prefix Pattern* you already preconfigured in the *Call Rule* (VoIP > Trunking > Call Rule). The ZyXEL Trunking Device (A) forwards the call via peer call according to the call rule you specified.
	- ¾ If the *Auto Attendant Authentication* on the ZyXEL Trunking Gateway (A) is not enabled, it directly forwards your call to the ZyXEL Trunking Gateway (B) and rings Phone 3.
	- ¾ If it has *Auto Attendant Authentication* enabled, the IVR in Trunking Gateway will prompt you to enter the password. If your password matches then it forward your calls to the SIP number of the ZyXEL Trunking Gateway (B) and rings phone 3.
- 4. The remote ZyXEL Trunking Gateway (B) authenticates the username and password provided from the originator ZyXEL Trunking Gateway (A) by checking its incoming authentication list (VoIP > Trunking > Peer Call). If authentication matches, the remote ZyXEL Trunking Gateway (B) forwards the call to phone 3.

### **Configuration Details:**

The ZyXEL Trunking Device (A) needs to have the following configuration settings:

- 1. Apply the following SIP configuration *Primary Voice Compression* field needs to be set to *G.729* and *DTMF Mode* field needs to be set to *SIP INFO*. (Please refer to the above configuration screen dump in *SIP Configuration Criteria for VoIP Trunking Application*)
- 2. *Trunking* feature must be enabled. (VoIP > Trunking > General) *Auto Attendant Timeout (sec)*

needs to be configured. Configure a password in *Auto Attendant Authentication* to ensure only authorized callers can call into the ZyXEL Trunking Gateway and use it to forward calls.

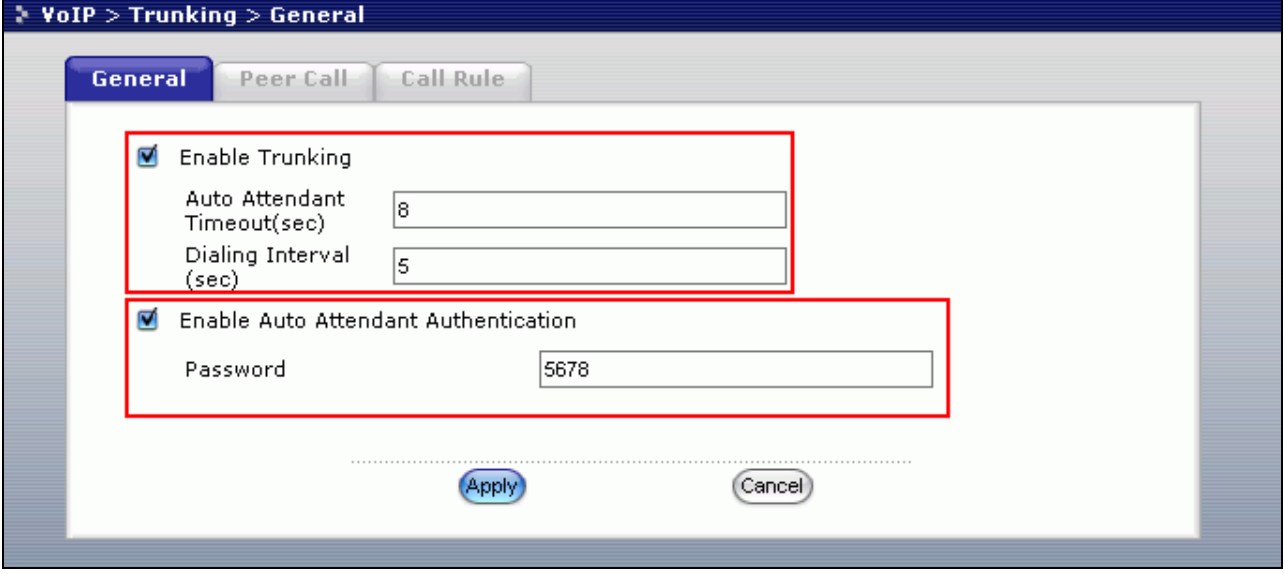

3. An *Outgoing Authentication Entry* needs to be configured on the originator ZyXEL Trunking Device (A). (VoIP > Trunking > Peer Call) This composed of the IP address and the port number of remote device ZyXEL Trunking Gateway (B). This account must match the user name and password of the incoming authentication account of the ZyXEL Trunking Device (B).

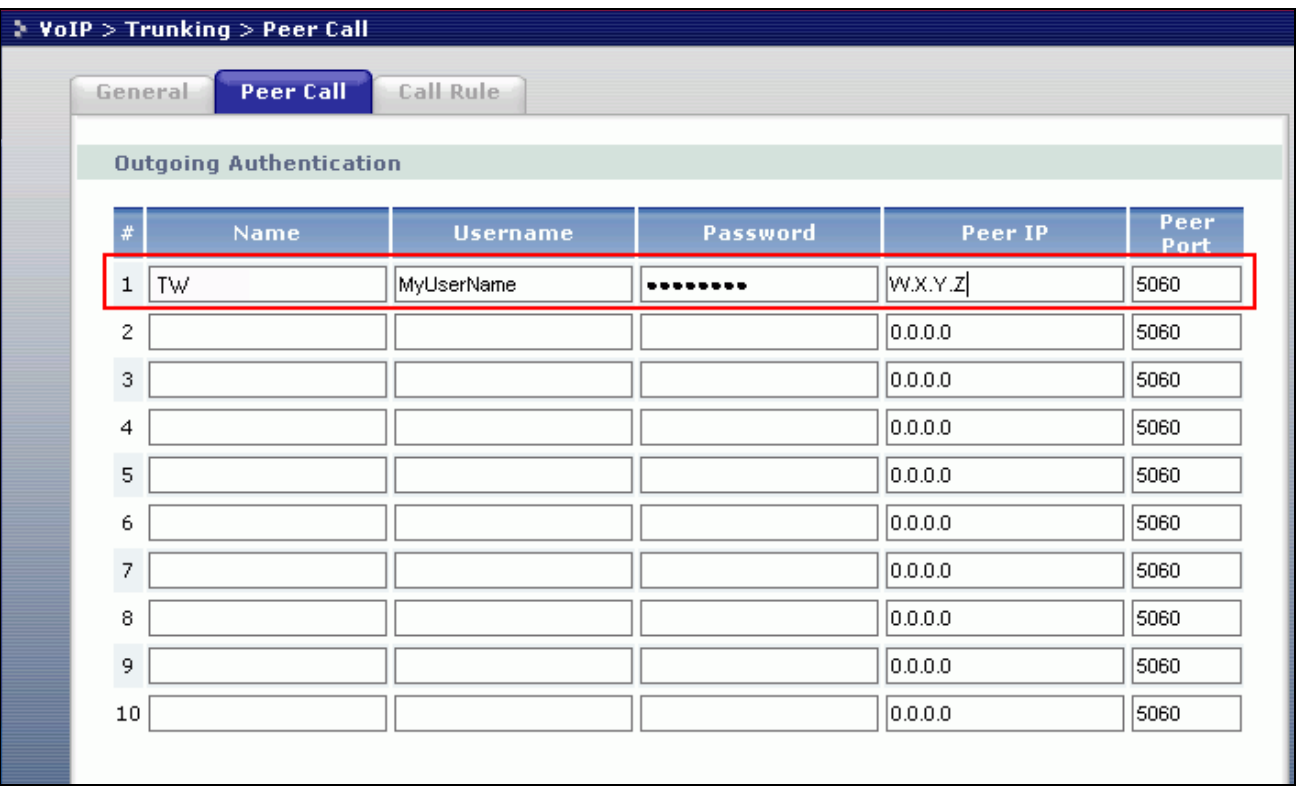

4. Create a *Call Rule*. (VoIP > Trunking > Call Rule)This rule tells the ZyXEL Trunking Gateway which remote peer it should forward to in order to complete to complete the call. This rule contains a prefix pattern and account. The pattern is simply the prefix number which you want the remote device connect to. The account is the name of the peer call entry you created. (VoIP > Trunking > Peer Call)

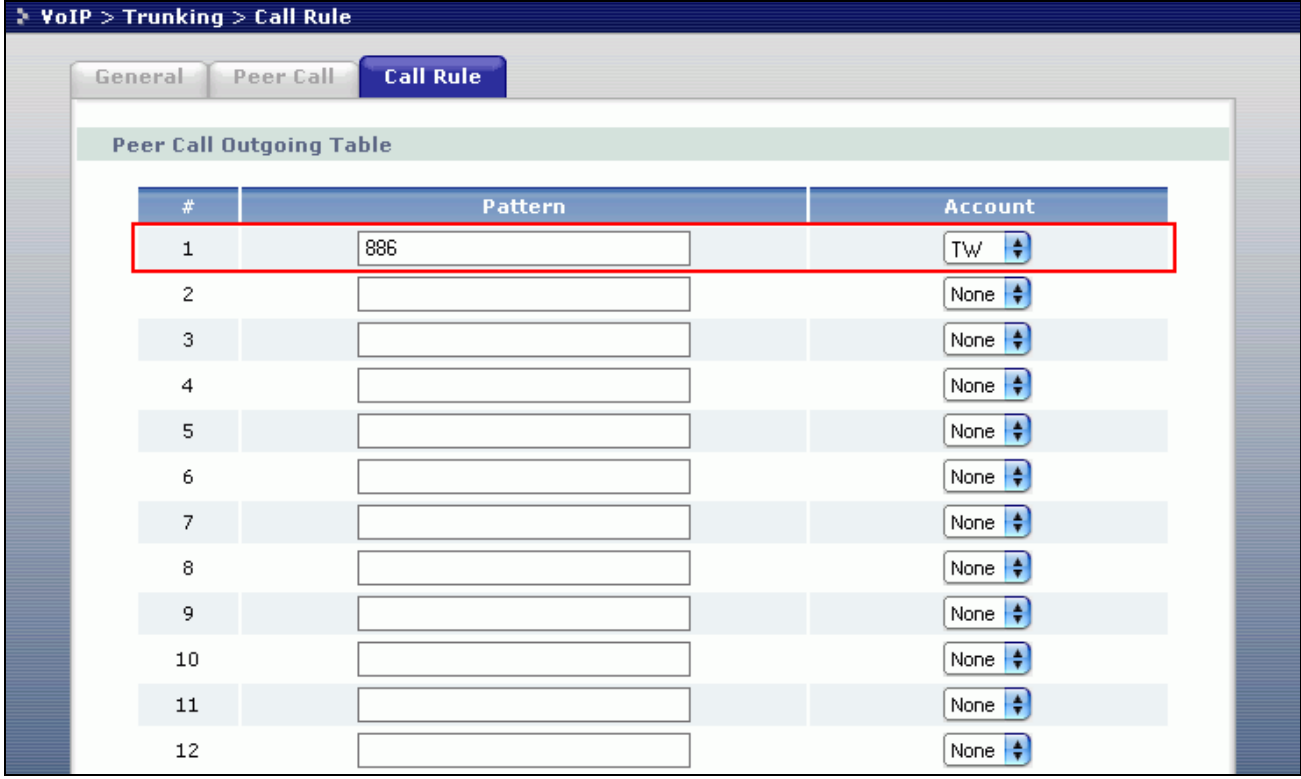

The ZyXEL Trunking Device (B) needs to have the following configuration settings:

- 1. Apply the following SIP configuration *Primary Voice Compression* field needs to be set to *G.729* and *DTMF Mode* field needs to be set to *SIP INFO*. (Please refer to the above configuration screen dump in *SIP Configuration Criteria for VoIP Trunking Application*)
- 2. Enable *Trunking* feature.(VoIP > Trunking > General)
- 3. An *Incoming Authentication Entry* needs to be configured. (VoIP > Trunking > Peer Call) This account must match the user name and password of the outgoing authentication account of the ZyXEL Trunking Device (A). The ZyXEL Trunking Device (B) will authenticate incoming calls by comparing the username and password provided from ZyXEL Trunking Device (A) with this account

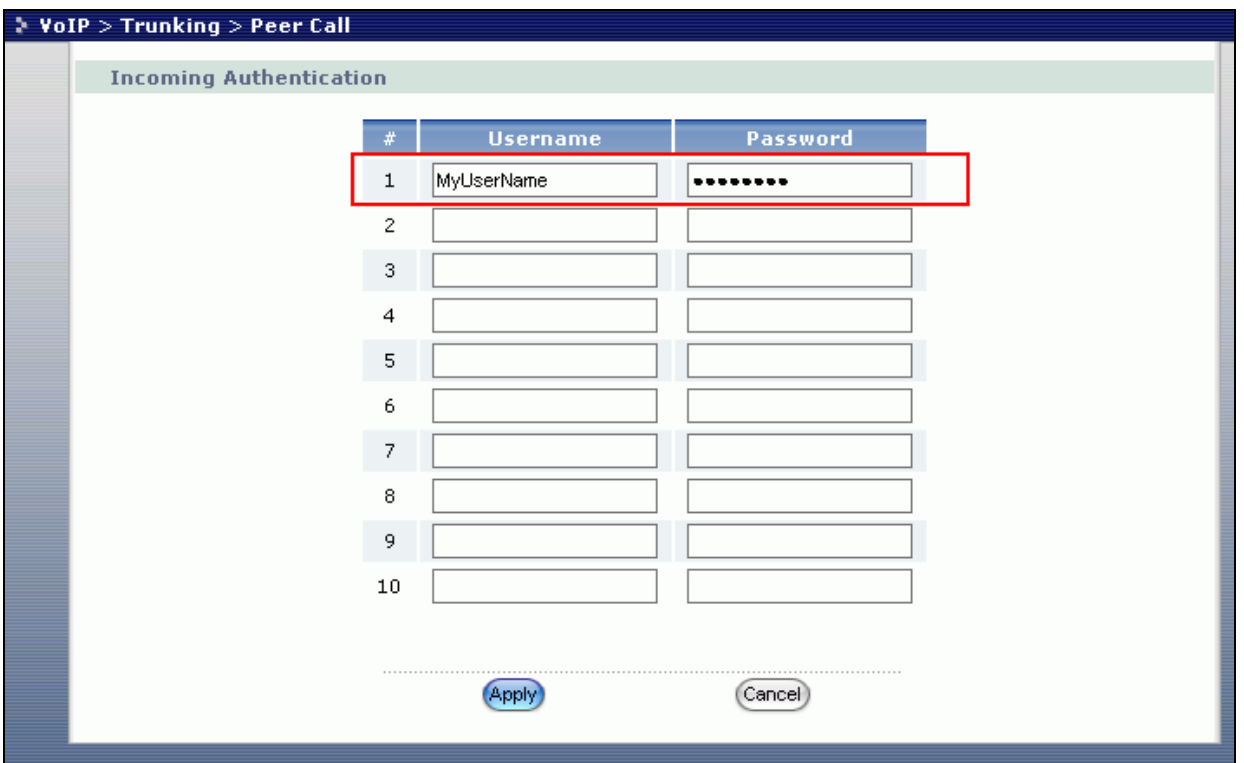

# DECT Application Note

#### **DECT Overview**

The ZyXEL Device has a build in Digital Enhanced Cordless Telecommunications (DECT) base station. You can register maximum up to 6 DECT GAP phone (1.9G) with the ZyXEL Device. You can use the DECT phone to make internal calls to other DECT phone registered with the same ZyXEL Device. You can also use the DECT phone to make VoIP call. For the ZyXEL Device with Lifeline feature, you can also make calls via the PSTN line.

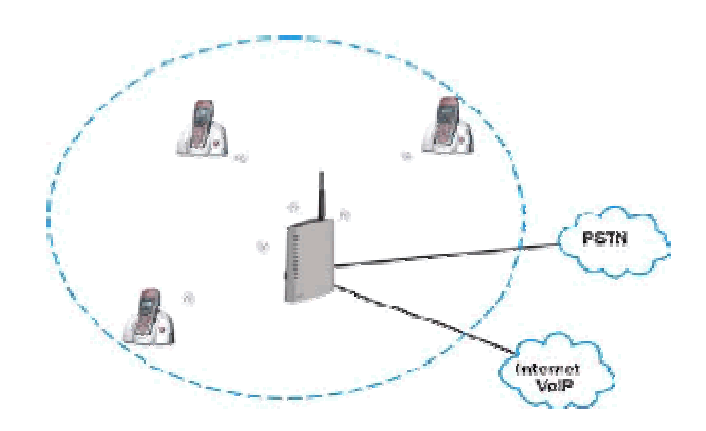

The DECT base station inside ZyXEL Device follows the Generic Access Profile (GAP). GAP is a subset of DECT which specifies how DECT phones register with a DECT base station. The DECT GAP ensures that a phone and a base station from different manufacturers can work correctly.

### **How to Register a DECT Phone with the ZyXEL Device?**

In order to use your DECT phone with the ZyXEL Device, the DECT phone must register with the ZyXEL Device's base station firstly by following these steps:

STEP 1: Configure *DECT Phone* function in the ZyXEL Device by click *VoIP* > *Phone* > *DECT Phone*. Select the SIP account(s) which you are going to use for outgoing call. Specify the source for incoming calls. Select *Update Register PIN Code*, enter the old PIN Code and new PIN Code followed by *Apply* to renew the Register Pin Code.

Note: The factory default Register Pin Code is **1234**. Once Register Pin Code changes, entire previously registered DECT phones will have to re-register after device reboot again.

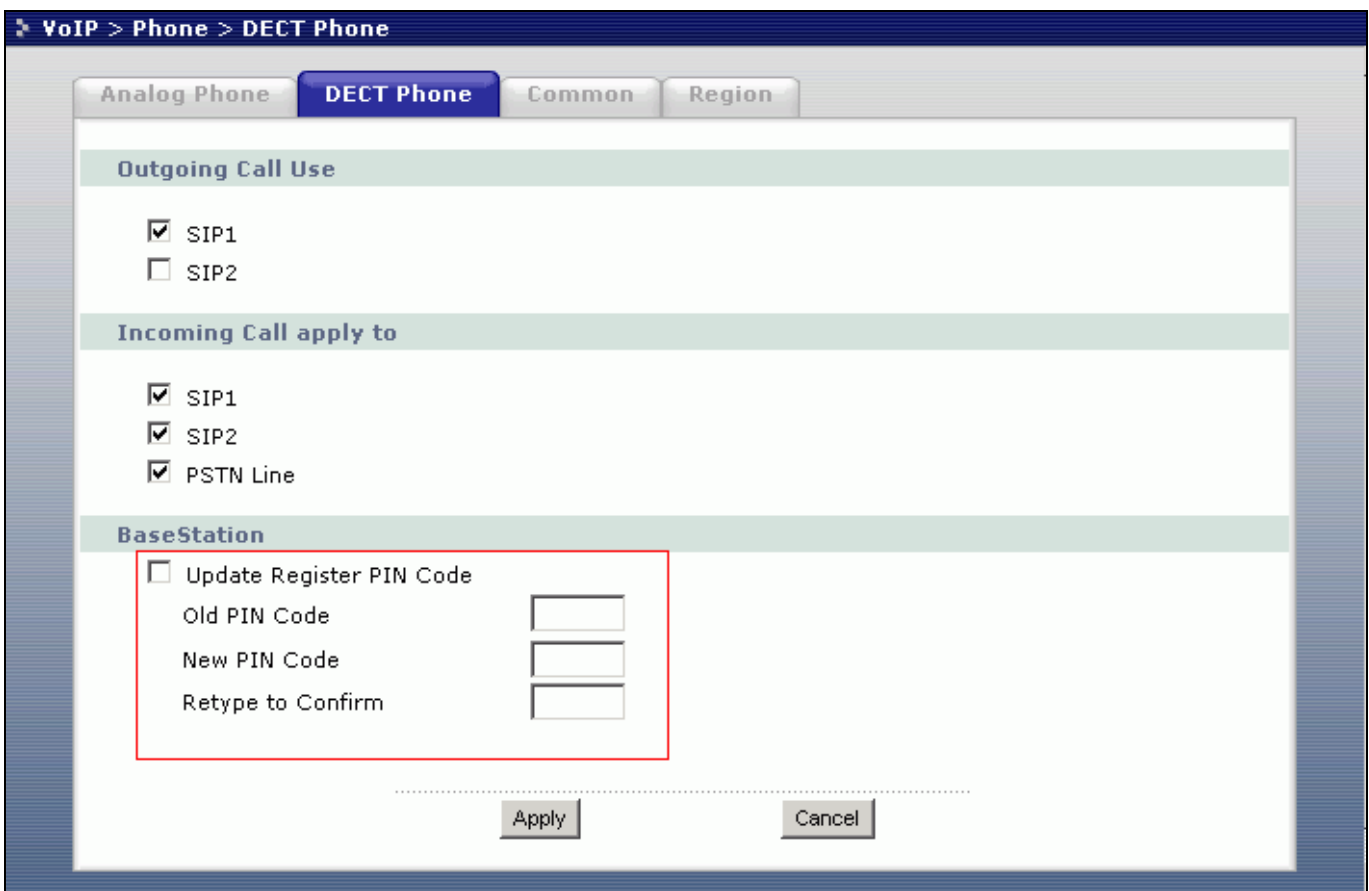

STEP 2: Press the DECT base station registration button on the top of the ZyXEL Device for 6 to 11 seconds. The DECT base station will change into registration mode. The ZyXEL Device starts to scan any DECT phone in surrounding area which is currently in registration mode. When a ZyXEL Device discovers a DECT phone in register mode, it sends a request for a PIN Code. The DECT phone receives the request and prompts the user to enter the Pin Code.

Note: Please do not press the DECT registration button for 12 seconds or more, the DECT base station will reset the entire previously registered DECT phone(s).

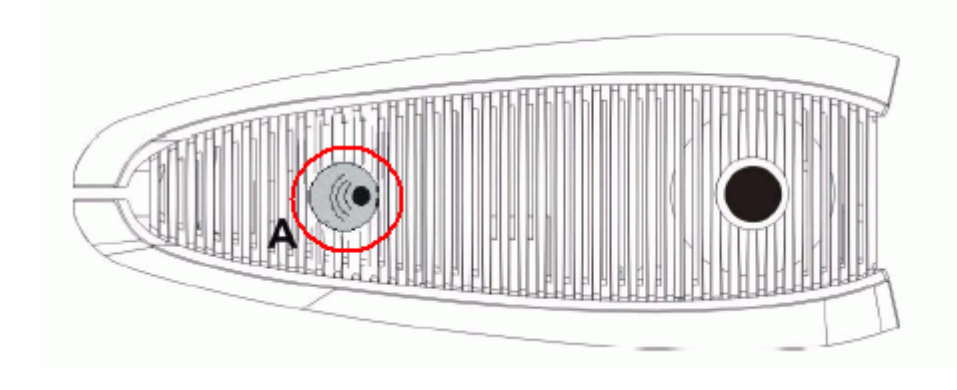

STEP 3: Activate the DECT Phone in registration mode. (Refer to your DECT phone user's manual if you have no idea about the way to activate the registration mode.) The DECT phone start scans DECT base station with registration mode in the surrounding area. DECT AGP phone and base station typically have a range of 50 meters indoors and 200 meters outdoors.

STEP 4: Enter the *Personal Identification Number (PIN)* in the DECT phone to finish DECT registration process.

# Network Printer Sharing Application Note

#### **Network Printer Overview**

The ZyXEL Device allows you to share a USB printer on your LAN over TCP/IP. A network printer can be setup within few steps by simply connect a USB printer to one of the USB ports on the ZyXEL device. After that, install printer driver on the computer and configure the TCP/IP printer port to connect the remote network printer.

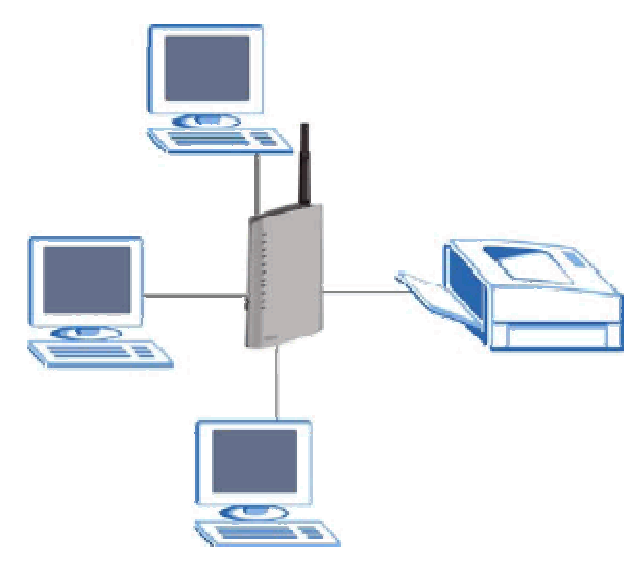

#### **Requirements**

To have the network printer properly setup you need to use one of the following operation systems such as MS Windows 95, Windows 98 SE, Windows Me, Windows NT 4.0, Windows 2000, Windows XP or Mac OS X. Your operation system must support TCP/IP port for printing and be compatible with the LPR (Line Printer Remote) protocol.

#### **Configuration Details**

STEP 1: Install a USB printer with the driver on the PC.

STEP 2: Configure the TCP/IP port for the USB printer you installed.

1. Open the *Printers and Fax* folder from *Windows Control Panel*.

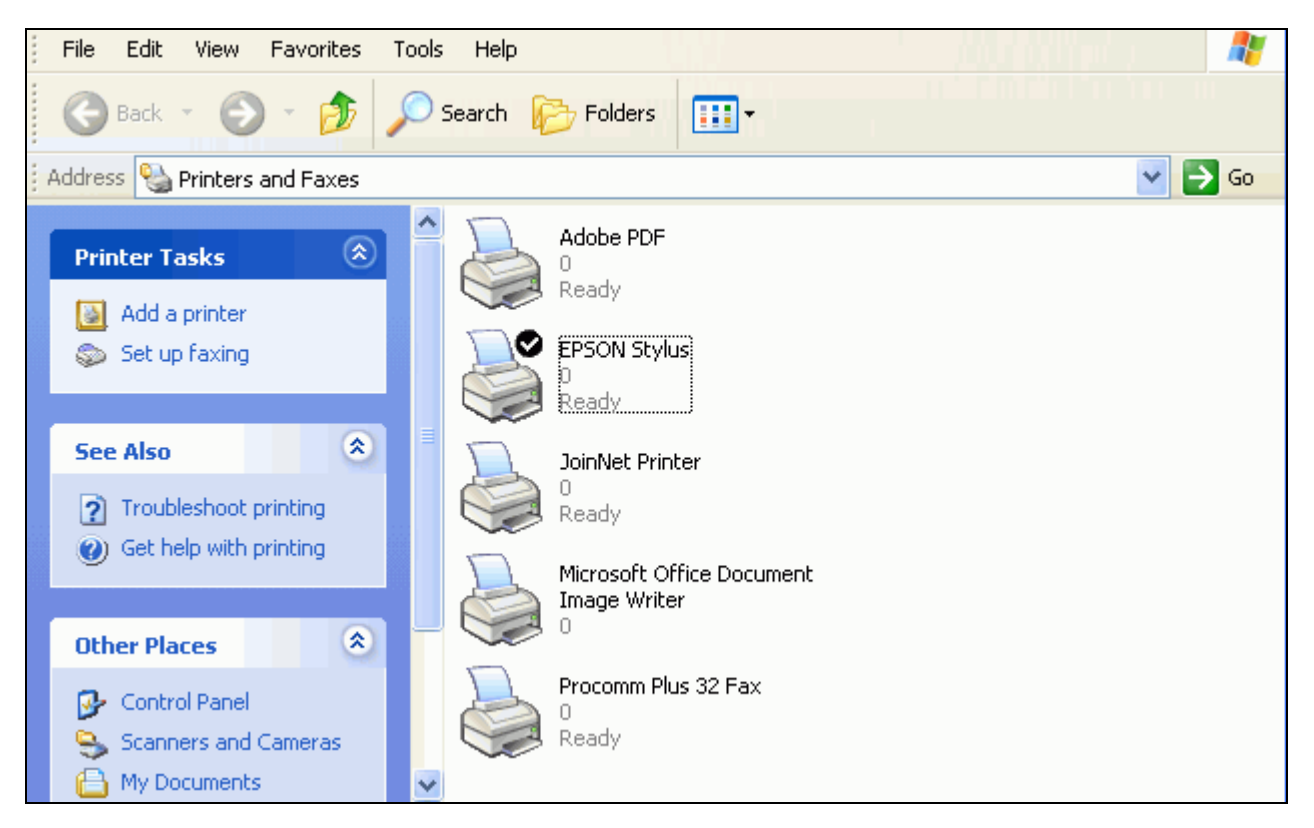

- 2. Select the printer you just installed.
- 3. Right click on the printer you selected and select *properties*.

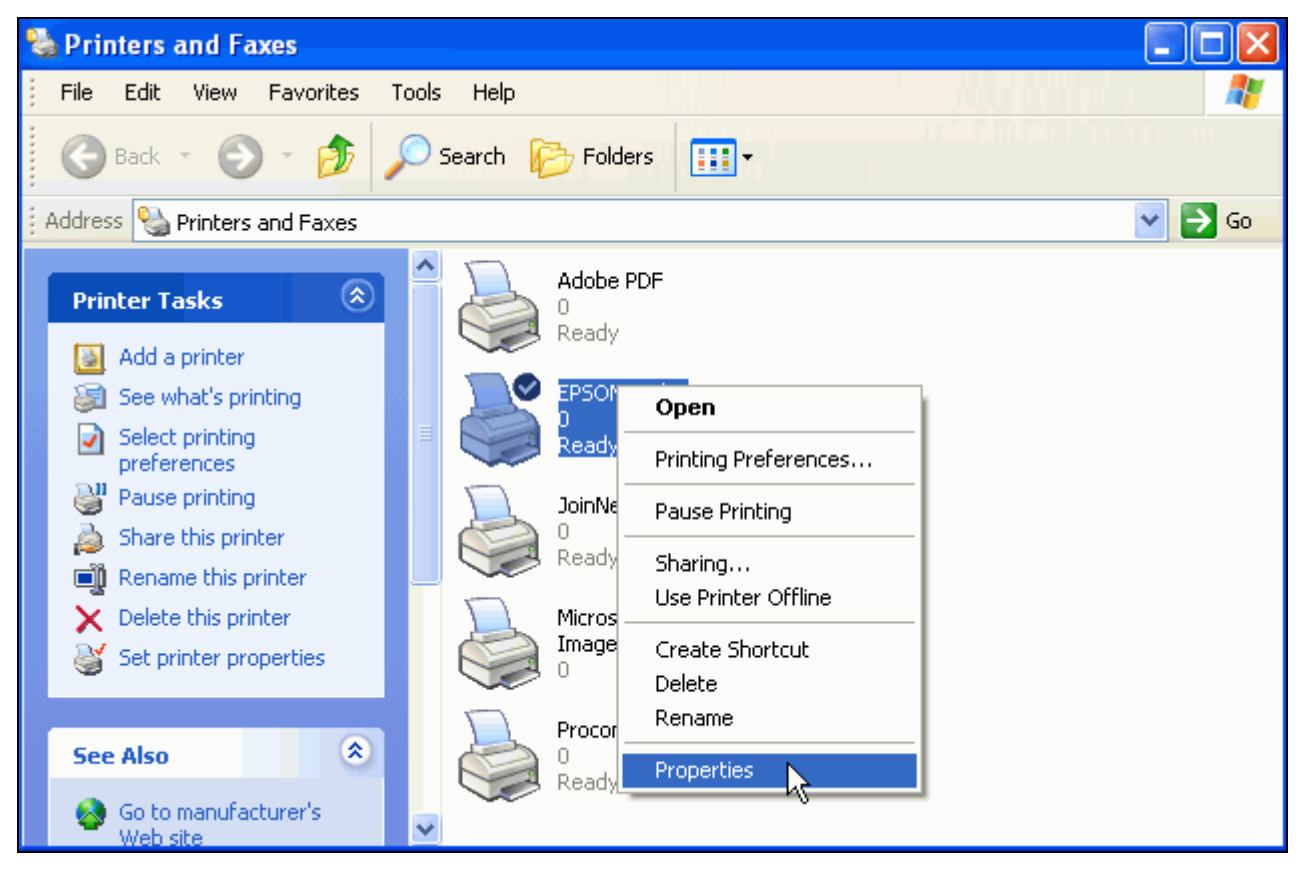
- 4. Select the *Ports* tab and click *Add Port…*button.
- 5. Select *TCP/IP Port* and click New *Port…*.

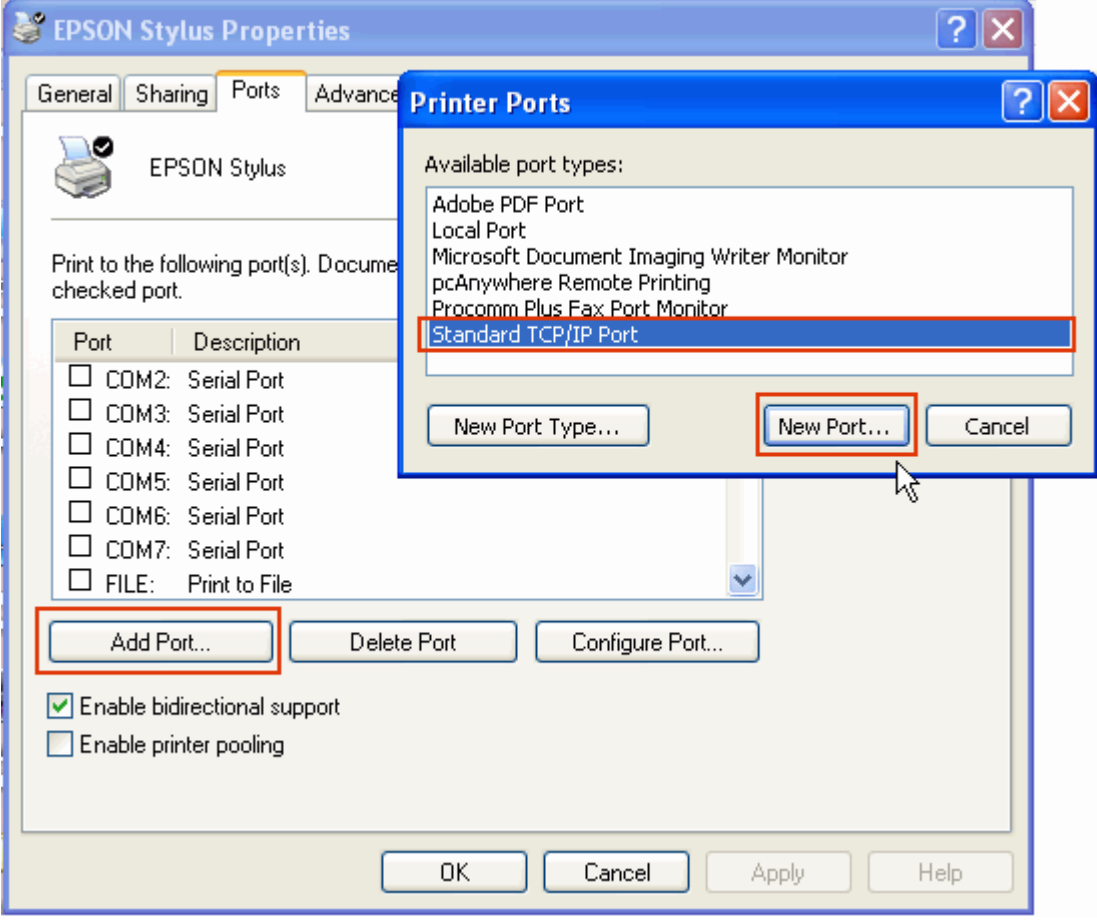

6. Click *Next* to start configuring the printer port after *Add standard TCP/IP Printer Port Wizard* window opens up.

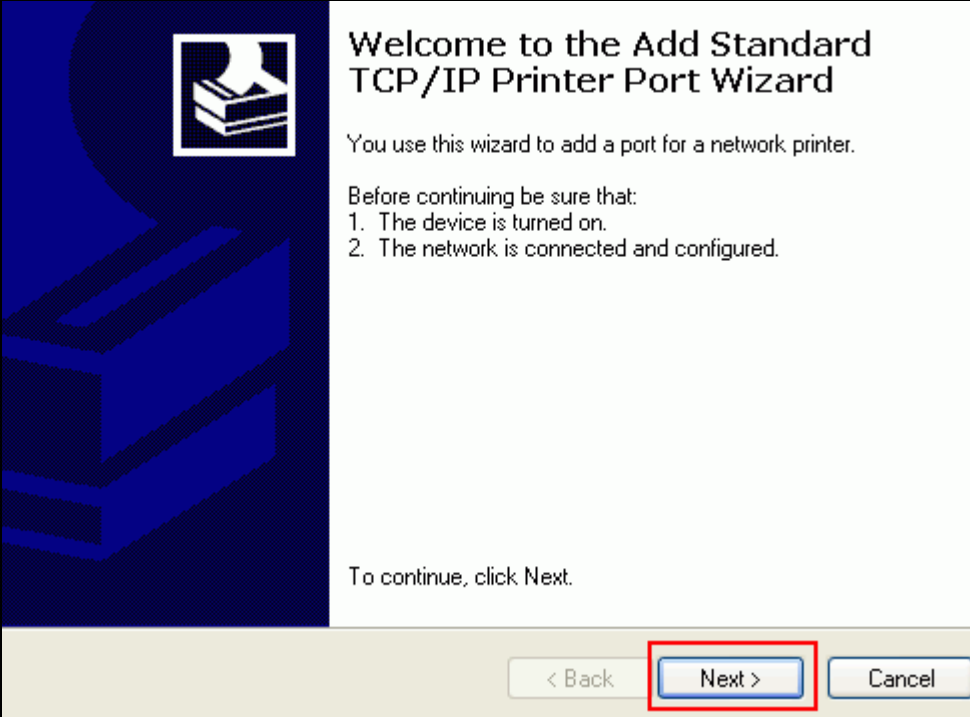

7. Enter the IP of the ZyXEL Device to which the USB printer is connected. Click *Next* to start configuring the additional port setting.

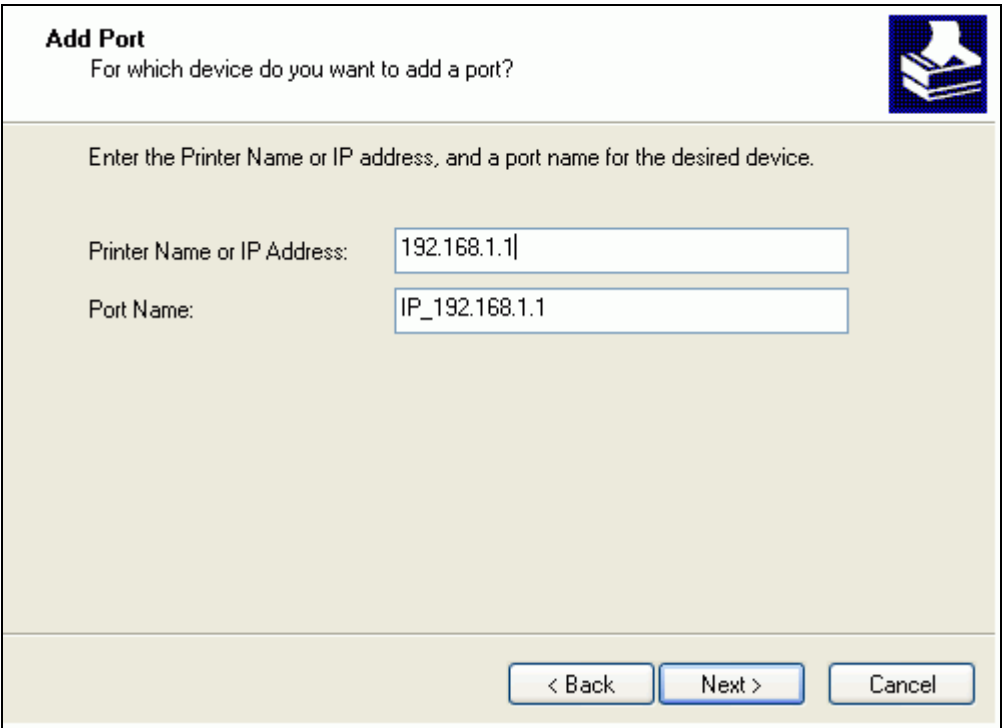

8. Select *Custom* under *Device Type* and click *Setting*.

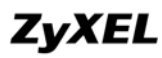

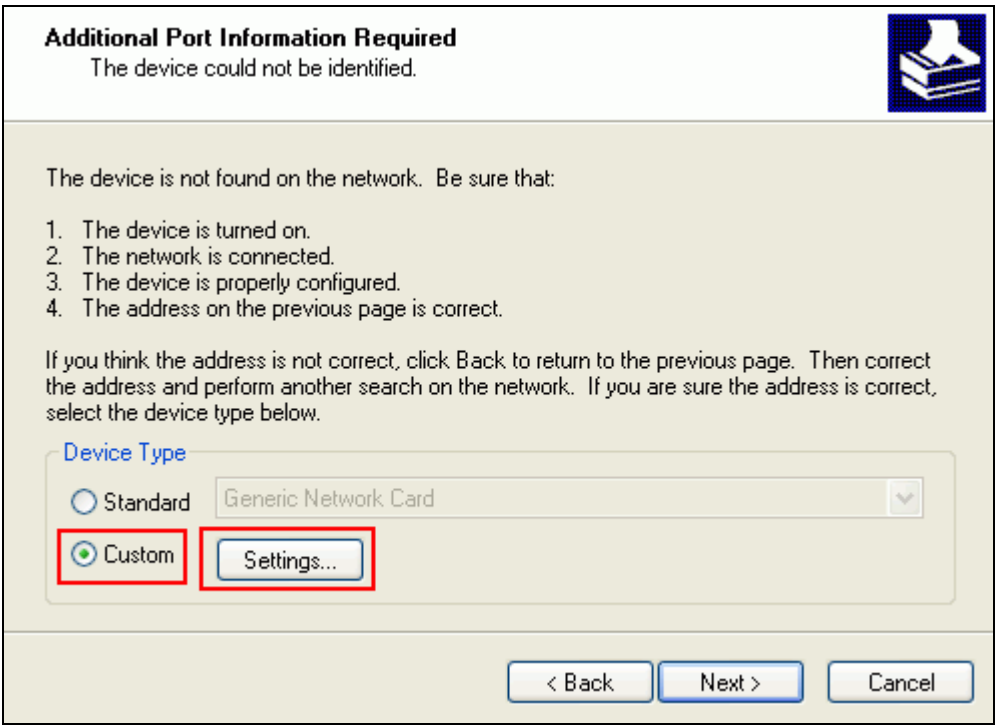

9. Make sure the *IP Address* field contains the IP of the ZyXEL device. Select *LPR* under *Protocol*. Enter a short descriptive name in the *Queue Name* field and click *OK*.

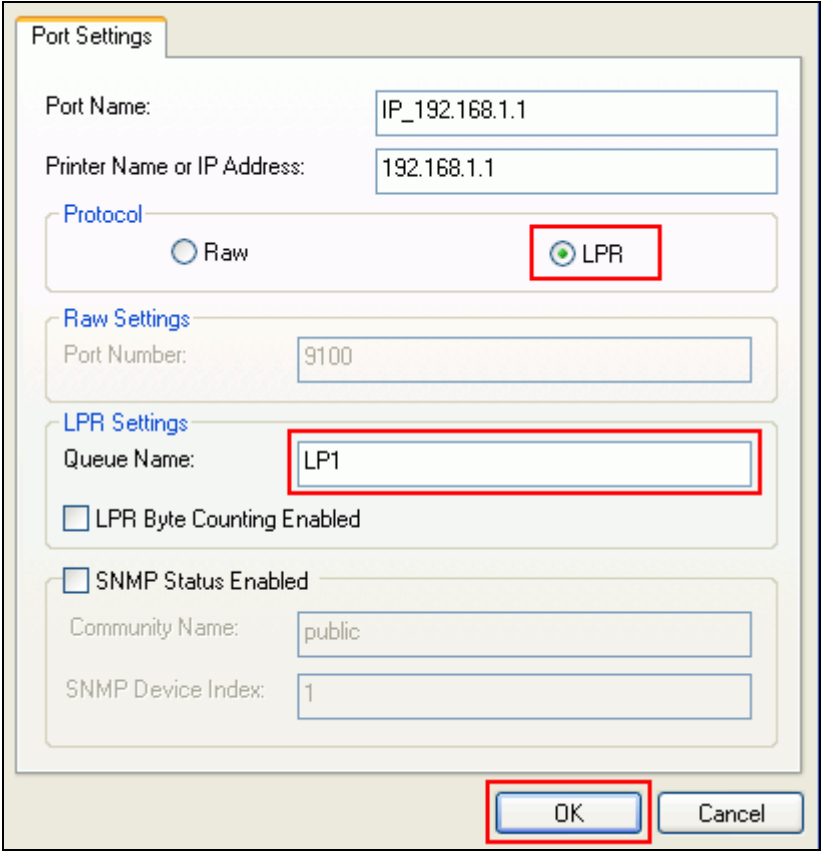

10. Go through the rest page of the wizard, apply your setting and close the wizard window.

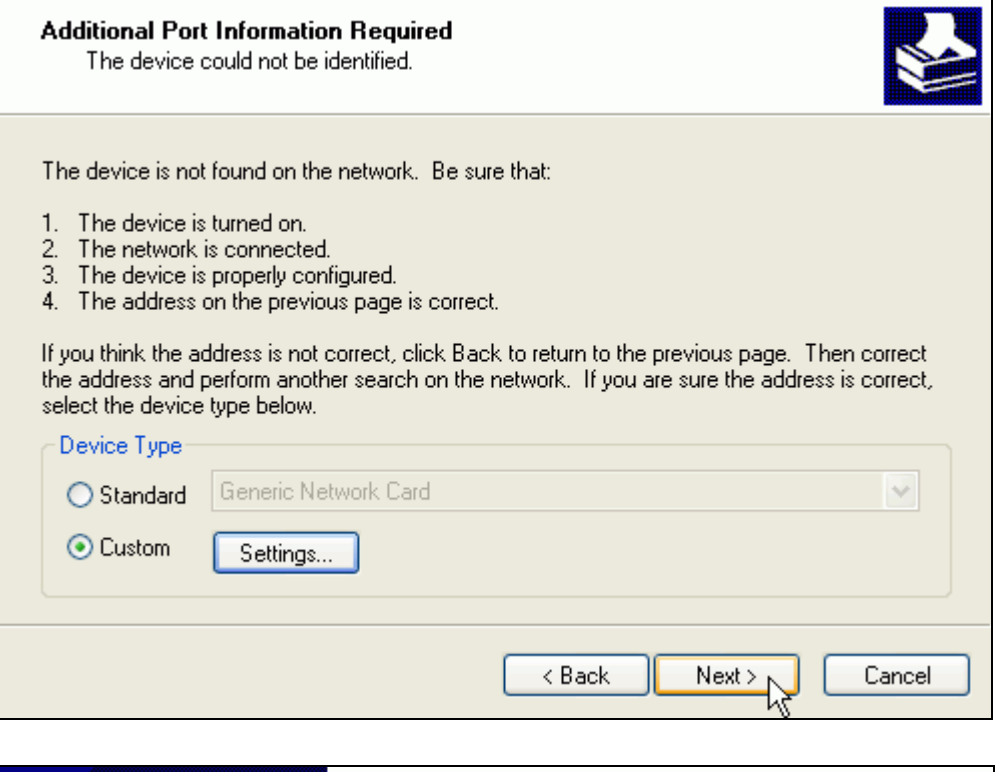

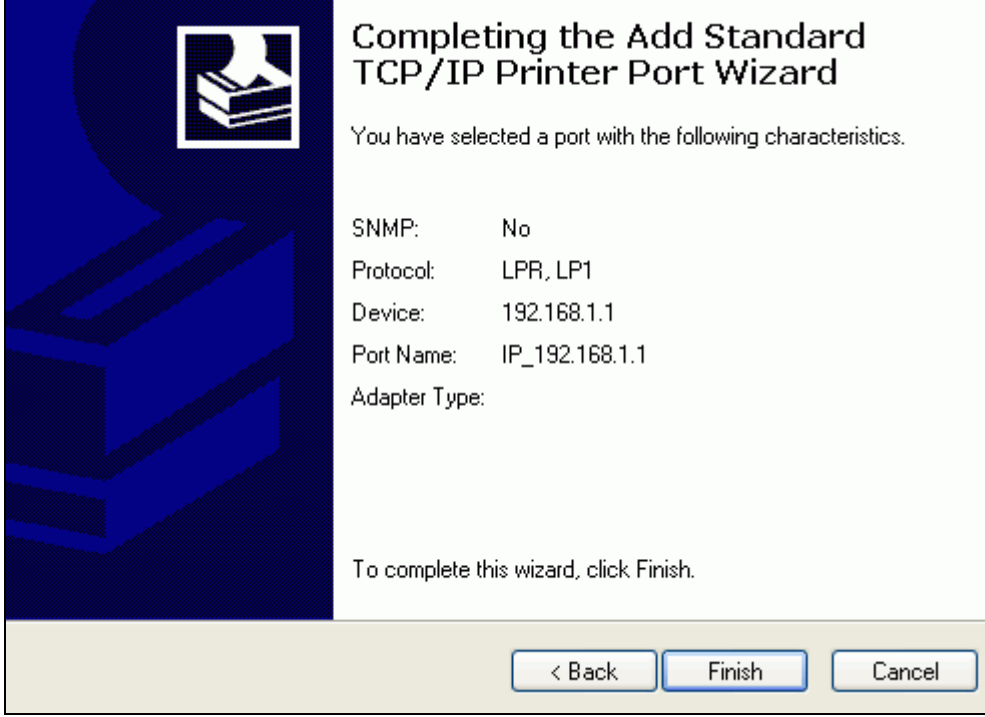

Note: Repeat step 1 to 10 to add this network printer to other computers on your LAN.

STEP 3: Confirm the USB printer is correctly installed on ZyXEL Device The *Printer Server* interface under *Management* is used to confirm that the ZyXEL Device and the USB

**ZyXEL** 

printer are able to communicate correctly.

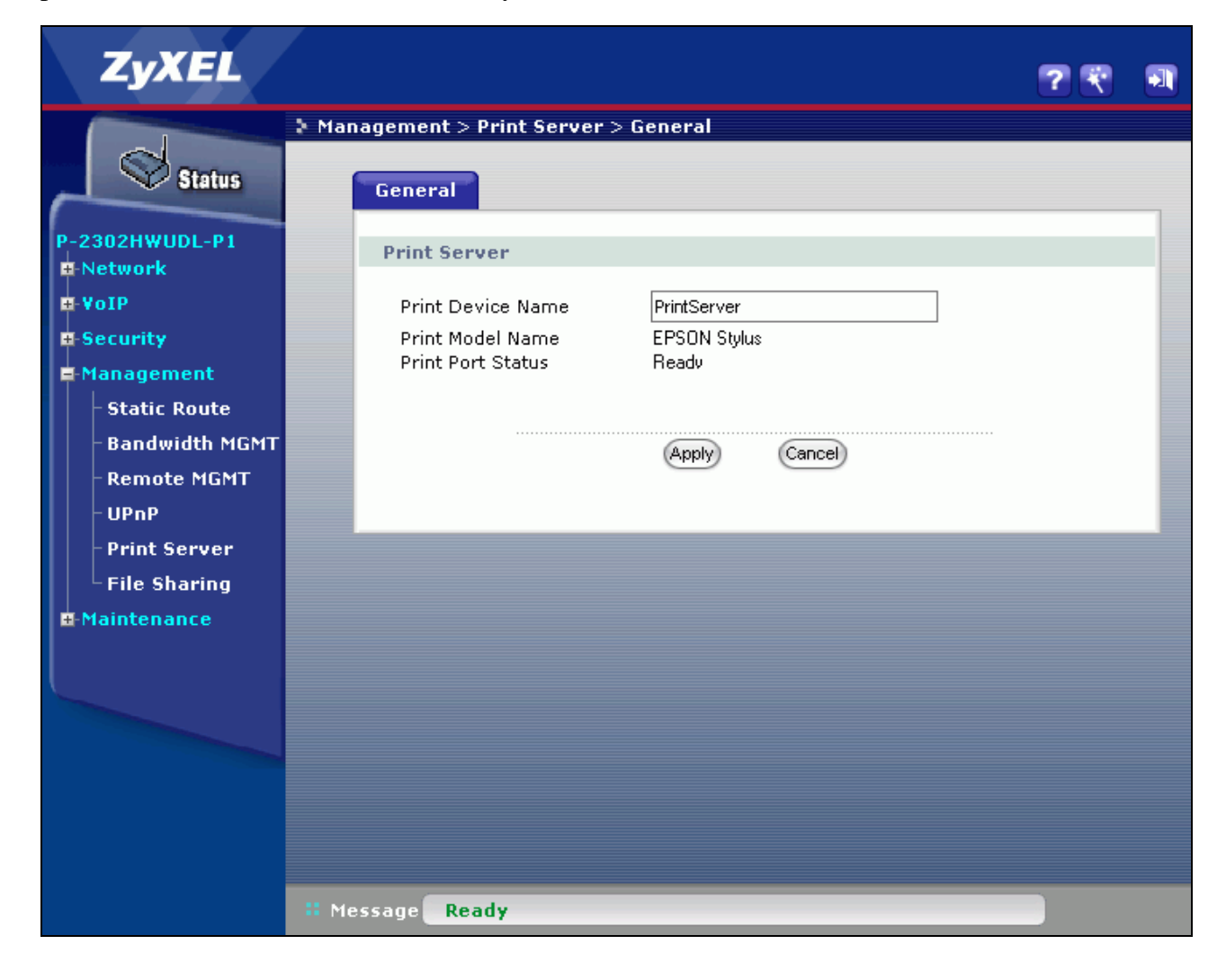

# Network File Sharing Application Note

# **Network File Sharing Overview**

The ZyXEL Device with USB interface allows you to share a file storage device with USB (2.0 or lower) interface so that they may be accessed by the network user. The ZyXEL Device uses Common Internet File System (CIFS) protocol for network file sharing. CIFS is supported on MS Windows, Linux Samba and other operating system.

Note: A USB file storage device can be a USB memory stick or a portable hard drive with a USB interface. A network user can originated from either LAN side or WAN side.

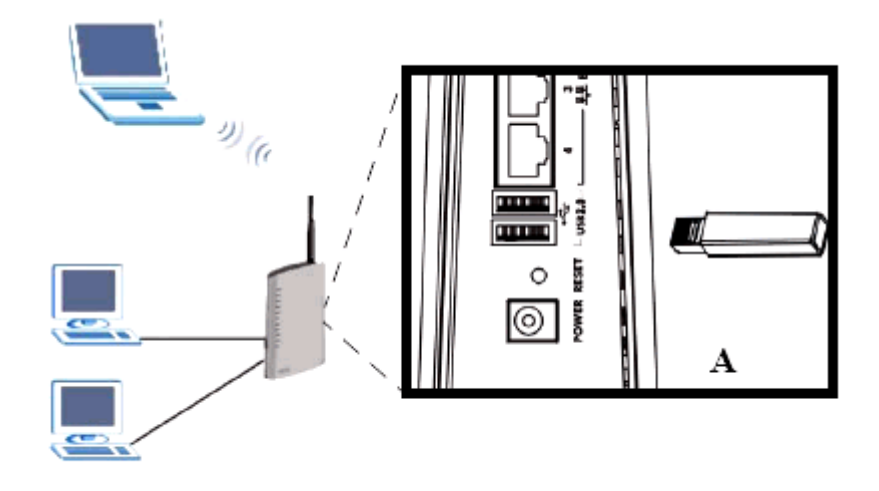

# **Sharing Files via the ZyXEL Device**

Note: Currently the ZyXEL Devices only support file format FAT12, FAT16, and FAT32. STEP 1: Connect a USB storage device to one of the ZyXEL Device's USB port. The ZyXEL Device detects the USB storage device and allocates the partition for sharing.

STEP 2: Configures a user account. This account will be used for authentication accessing the share folder.

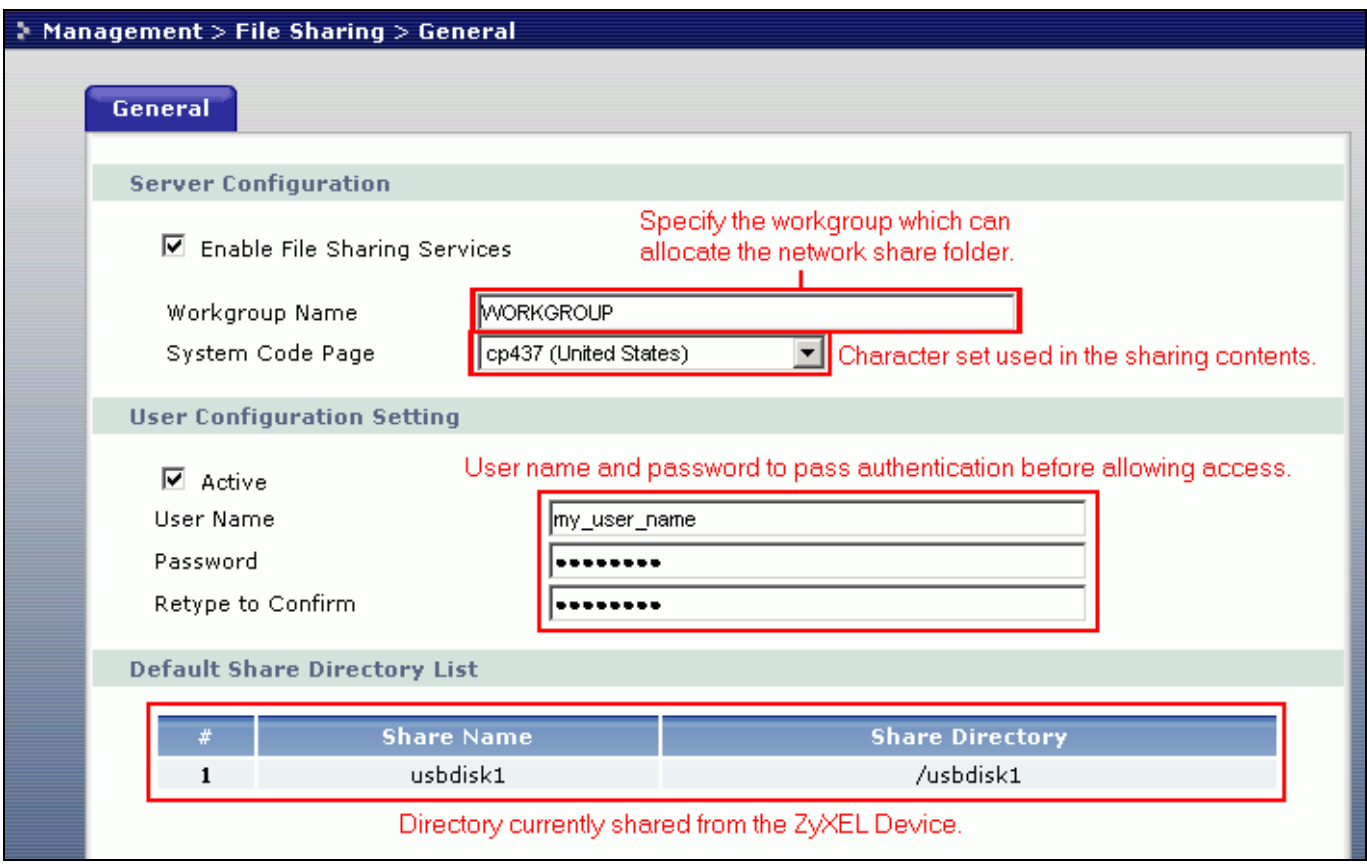

#### **Accessing the Files shared by ZyXEL Device**

There are three ways to access the sharing file mounted by the ZyXEL Device:

1. Access By Using Windows Explorer

Open *Windows Explorer*, enter the IP address of the ZyXEL Device in the address bar following by *Enter*.

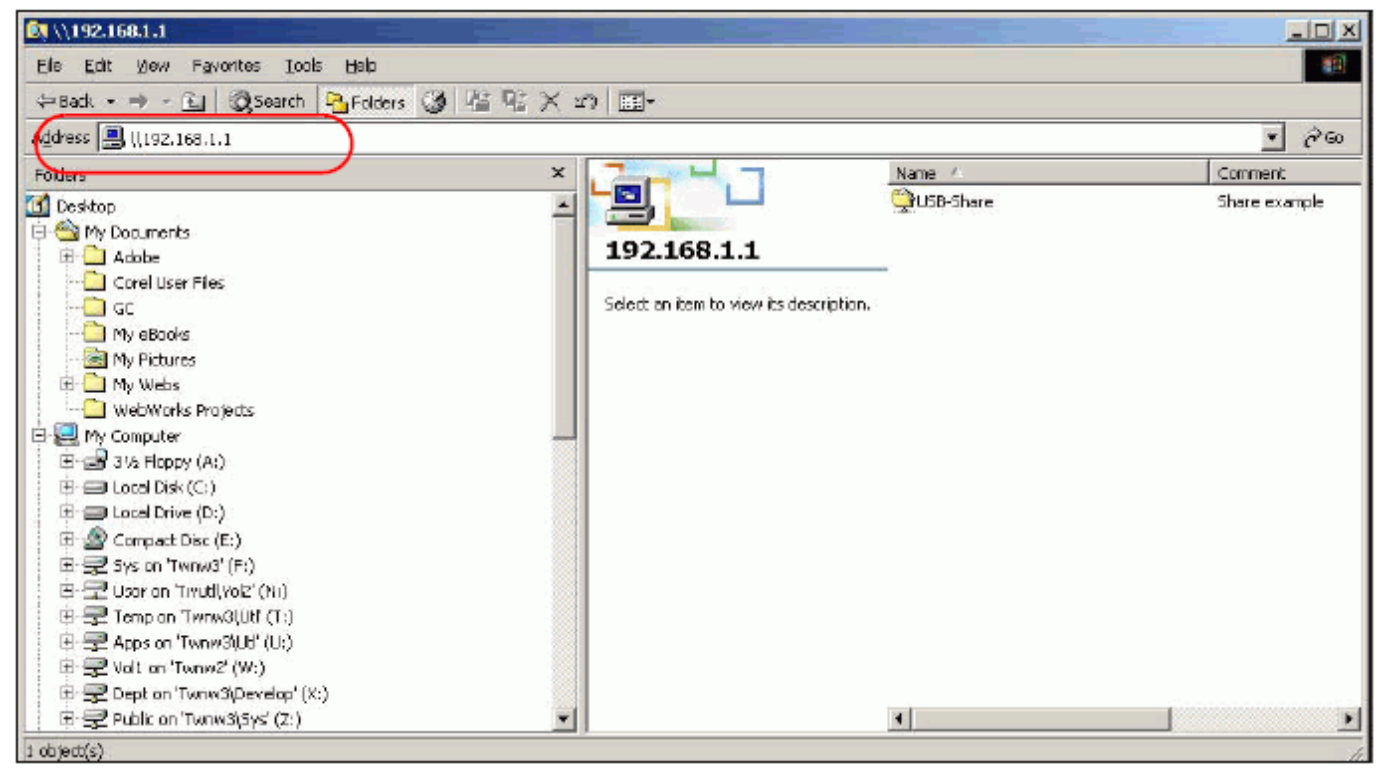

2. Access By Using the RUN Utilities

Click *Start* button, *Run* and enter the address of the ZyXEL Device by typing a double backslash "\\"followed by an IP address.

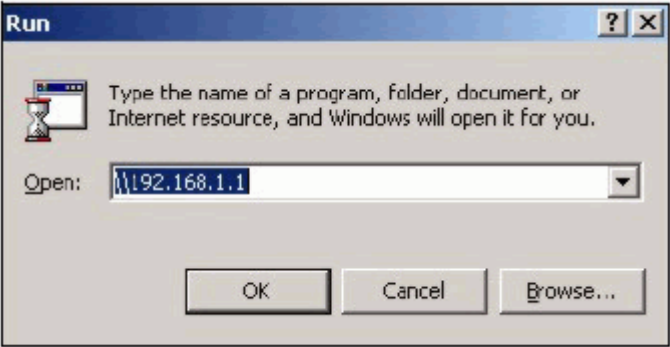

3. Access By Using the Workgroup Name

In order to access the share folder, you need to assign the file sharing to the workgroup where your computer belongs to. By default, both the MS Windows and the ZyXEL Device have a workgroup name as "**WORKGROUP**".

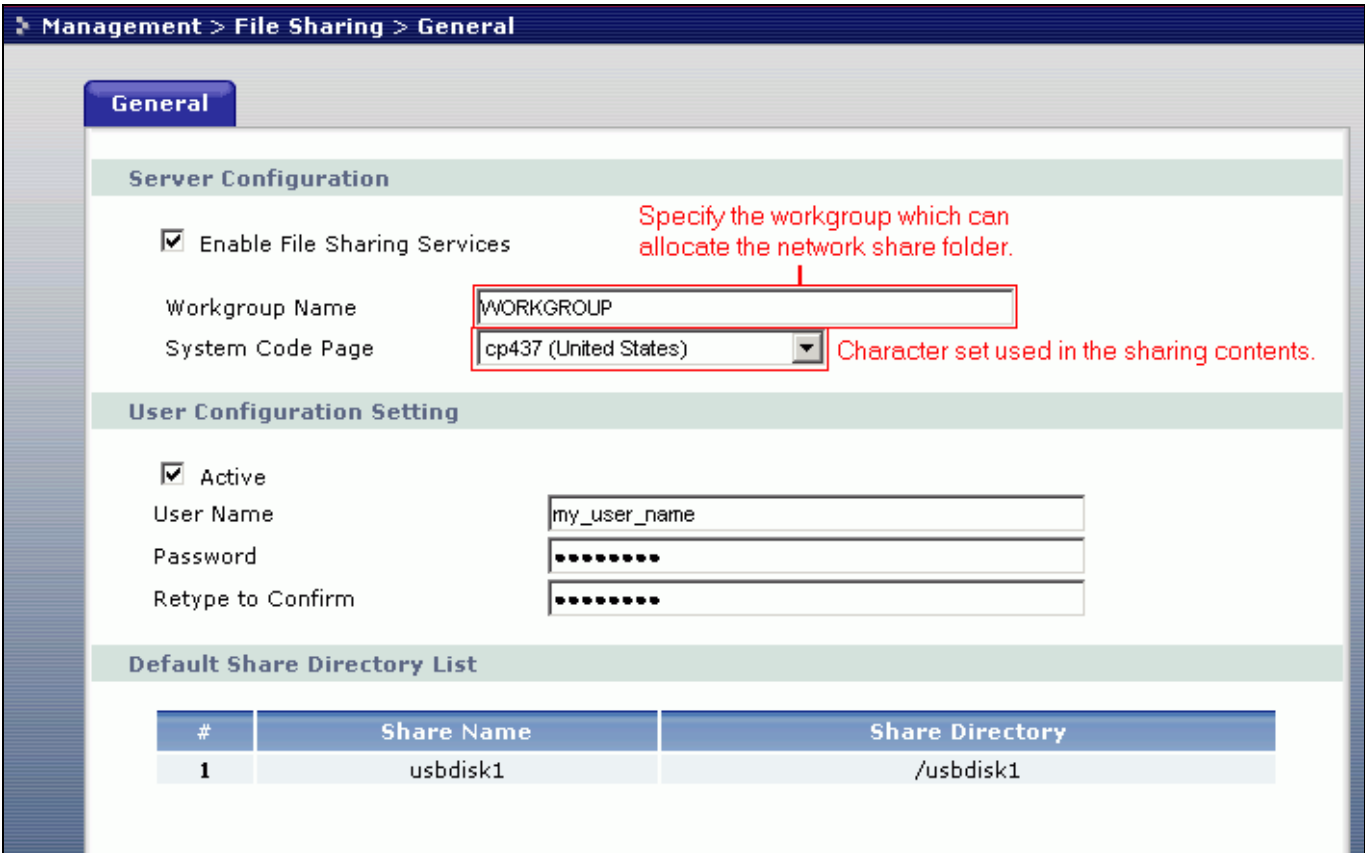

How to find out which workgroup your computer belongs to?

The workgroup information of the computer running MS Windows can be found by click Start > Setting > Control Panel > System. Select *Network Identification* tab for Windows 2000 or select *Computer Name* tab for Windows XP.

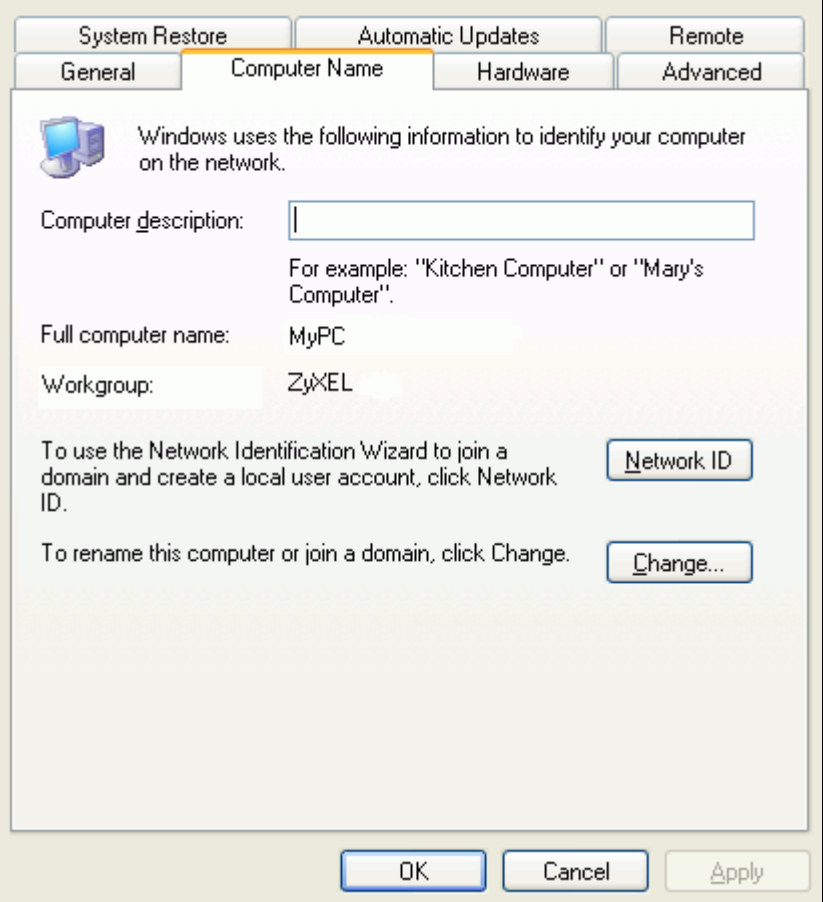

Once the ZyXEL Device is a member of the workgroup, the user can browse the network share folder located in *My Network Places* through *Windows Explorer*.

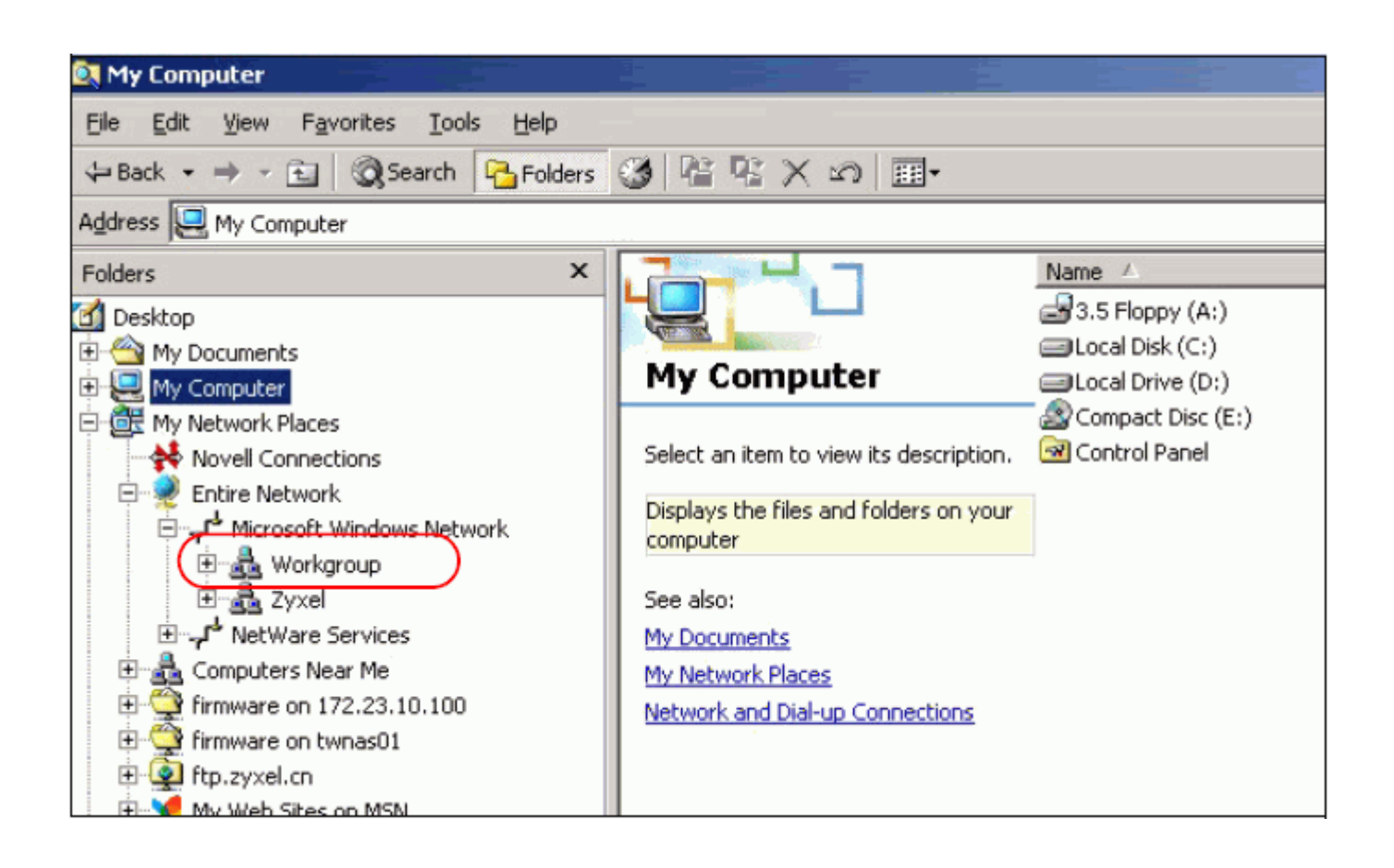

# **FAQ**

# ZyNOS FAQ

# **What is ZyNOS?**

ZyNOS is ZyXEL's proprietary Network Operating System. It is the platform on all ZyXEL routers that delivers network services and applications. It is designed in a modular fashion so it is easy for developers to add new features. New ZyNOS software upgrades can be easily downloaded from our FTP sites and public Web download site as they become available.

# **How do I access the embedded web configurator?**

The Web configurator, a user friendly configuration interface via user's web browser, which can be access by typing in the LAN IP address of the The ZyXEL Device in user's web browser. To access the ZyXEL Device's web configurator via web browser, the configuration PC must be in the same IP segment of The ZyXEL Device and The ZyXEL Device must be reachable to the configuration station. (By default the The ZyXEL Device LAN IP is 192.168.1.1)

# **What is the default LAN IP address and Password? Moreover, how do I change it?**

The default LAN IP address is "192.168.1.1" and you can change the LAN IP in web configuration menu under "LAN"->LAN TCP/IP, the default password is 1234. You can change the password once you enter the web configuration menu under "SYSTEM" and press the Password tab. At the password screen type in the old password and the new password and retype to confirm than press "Apply" button to save the change.

# **How do I upload the ZyNOS firmware code via embedded web configurator?**

The procedure for uploading ZyNOS via embedded web configurator is as follows.

- a. Log on into the web configurator.
- b. Press "MAINTENANCE" from the left menu.
- c. Press "F/W Upload" tab.
- d. Press "browse" button and point to the directory where the firmware you want to upload is kept and press "Upload" button.
- e. It will prompt you the firmware is uploading successful and The ZyXEL Device will reboot.

# **How do I upgrade/backup the ZyNOS firmware by using FTP client program via LAN?**

The ZyXEL Device allows you to transfer the firmware from/to The ZyXEL Device by using FTP program via LAN. The procedure for uploading ZyNOS via FTP is as follows.

- a. To upgrade firmware, use FTP client program to put firmware in file 'ras' in the ZyXEL Device. After data transfer is finished, the ZyXEL Device will program the upgraded firmware into FLASH ROM and reboot itself. Note: Do not power off the unit after upload the file via ftp until the system LED have become steady light up. Fail to due so may result in update fail and require RMA.
- b. To backup your firmware, use the FTP client program to get file 'ras' from the ZyXEL Device.

# **How do I upload or backup ROMFILE via web configurator?**

In some situations, you may need to upload the ROMFILE, restore to previous saved configuration, orther need of resetting SMT to factory default.

The procedure for uploading ROMFILE via the web configurator is as follows.

- a. Log on into the web configurator.
- b. Press "MAINTENANCE" from the left menu.
- c. Press "Configuration" tab.
- d. Press "Restore" tab and press browse button point to the directory where the rom file you want to upload is stored.
- e. Press "Upload" button.

The procedure for backup ROMFILE via the web configurator is as follow

- a. Log on into the web configurator.
- b. Press "MAINTENANCE" from the left menu.
- c. Press "Configuration" tab.
- d. Press "Backup" button, a pop up windows will ask you where to store the back up rom file.
- e. Press "Save file" and browse to where you want the file be save.
- f. Press "Save" button.

# **How do I backup/restore configurations by using FTP client program via LAN?**

- a. Use the FTP client program in your PC (such as cuteftp, wsftp client) to login to your ZyXEL Device.
- b. To backup the configurations, use FTP client program to get file 'rom-0' from the ZyXEL Device.
- c. To restore the configurations, use the FTP client program to put your configuration in file ROM-0 in the ZyXEL Device.

# **Why can't I make Telnet to The ZyXEL Device from WAN?**

There are three possible reasons that Telnet from WAN is blocked.

- a. You have not enable Telnet service on WAN interface in Menu 24.11.
- b. Telnet service is enabled but your host IP is not the secured host entered in Menu 24.11. In this case, the error message 'Client IP is not allowed!' will appear on the Telnet screen.
- c. The default filter rule 3 (Telnet\_FTP\_WAN) is applied in the Input Protocol field in menu 11.5.

# **What should I do if I forget the system password?**

In case you forget the system password. You can reset the unit back to factory default. You can reset the unit by using a sharp pointed object such as a pen and press and hold down the "reset" button for 5 second or until the power LED starts to blink than release. The unit is than reset back to factory default. The reset button is located near by the power jack on the unit back panel.

# Note: By reset the unit back to factory default you will lost all your previous settings.

# **What is SUA? When should I use SUA?**

SUA (Single User Account) is a unique feature supported by the ZyXEL Device which allows multiple people to access Internet concurrently for the cost of a single user account.

When The ZyXEL Device acting as SUA receives a packet from a local client destined for the outside Internet, it replaces the source address in the IP packet header with its own address and the source port in the TCP or UDP header with another value chosen out of a local pool. It then recomputed the appropriate header checksums and forwards the packet to the Internet as if it is originated from The ZyXEL Device using the IP address assigned by ISP. When reply packets from the external Internet are received by The ZyXEL Device, the original IP source address and TCP/UDP source port numbers are written into the destination fields of the packet (since it is now moving in the opposite direction), the checksums are recomputed, and the packet is delivered to its true destination. This is because SUA keeps a table of the IP addresses and port numbers of the local systems currently using it.

# **What is the difference between NAT and SUA?**

NAT is a generic name defined in RFC 1631 'The IP Network Address Translator (NAT)'. SUA (Internet Single User Account) is ZyXEL's implementation and trade name for functioning PAT which is a specific type of NAT. SUA (or PAT for NAT) translates address into port mapping.

The primary motivation for RFC 1631 is that there is not enough IP address to go around. In addition, many corporations simply did not bother to obtain legal (globally unique) IP addresses for their networks and now finding themselves unable to connect to the Internet.

Basically, NAT is a process of translating one address to another. A NAT implementation can be as simple as substituting an IP address with another. This allows a network to rectify the illegal address problem mentioned above without going through each and every host.

The design goal of ZyXEL's SUA is to minimize the Internet access cost in a small office environment by using a single IP address to represent the multiple hosts inside. It does more than IP address translation, so that multiple hosts on the LAN can access the Internet at the same time.

# **How many network users can the SUA/NAT support?**

The ZyXEL Device does not limit the number of the users but the number of the sessions. The ZyXEL Device supports 1024 sessions that you can use the 'ip nat iface enif0 disp' command in menu 24.8 to view the current active sessions.

# **What are Device filters and Protocol filters?**

In ZyNOS, the filters have been separated into two groups. One group is called 'device filter group', and the other is called 'protocol filter group'. Generic filters belong to the 'device filter group', TCP/IP and IPX filters belong to the 'protocol filter group'.

# **Why can't I configure device filters or protocol filters?**

In ZyNOS, you can not mix different filter groups in the same filter set.

# Product FAQ **What is the ZyXEL Device Internet Access Sharing Router?**

The ZyXEL Device fulfills a range of application environments, from small and medium businesses, SOHO, or Telecommuters, to home user or education applications. The ZyXEL Device provides a robust Firewall to protect your network, and the IPSec VPN function allows you to create a secure connection for e-business. ZyXEL Device's design helps users to save expenses, minimize maintenance, and simultaneously provide a high quality networking environment.

The ZyXEL Device is a robust solution complete with everything needed for providing Internet access to multiple workstations through your cable or ADSL modem. The router equipped with 2 auto-MDI/MDIX 10/100Mbps Ethernet WAN port, 1 auto-MDI/MDIX 10/100Mbps Ethernet LAN port, 4 auto-MDI/MDIX 10/100Mbps DMZ port and 802.11b wireless capability. It is the most simple and affordable solution for multiple and instant broadband Internet access router with 802.11 wireless support.

Virtually all-popular applications over Internet, such as Web, E-Mail, FTP, Telnet, Gopher, are supported. The ZyXEL Device is designed for SOHO, branch offices, workgroups, and educational users.

# **Will the ZyXEL Device work with my Internet connection?**

The ZyXEL Device is designed to be compatible with cable and ADSL modems. Most external Cable and ADSL modems use an Ethernet port to connect to your computer so the ZyXEL Device is placed in the line between the computer and the External modem. As long as your Internet Access device has an Ethernet port, you can use the ZyXEL Device. Besides, if your ISP supports PPPoE you can also use the ZyXEL Device, because PPPoE had been supported in the ZyXEL Device.

# **What do I need to use the ZyXEL Device?**

You need an ADSL modem or cable modem with an Ethernet port to use the ZyXEL Device. The ZyXEL Device has two Ethernet ports: LAN port and WAN port. You should connect the computer to the LAN port and connect the external modem to the WAN port. If the ISP uses PPPoE or Roadrunner Authentication you need the user account to enter in the ZyXEL Device.

#### **What is PPPoE?**

PPPoE stands for Point-to-Point Protocol over Ethernet that is an IETF draft standard specifying how a computer interacts with a broadband modem (i.e. xDSL, cable, wireless, etc.) to achieve access to the high-speed data networks via a familiar PPP dialer such as 'Dial-Up Networking' user interface. PPPoE supports a broad range of existing applications and service including authentication, accounting, secure access and configuration management. There are some service providers running of PPPoE today. Before configuring PPPoE in the ZyXEL Device, please make sure your ISP supports PPPoE.

#### **Does the ZyXEL Device support PPPoE?**

Yes. The ZyXEL Device supports PPPoE since ZyNOS 2.50.

#### **How do I know I am using PPPoE?**

PPPoE requires a user account to login to the provider's server. If you need to configure a user name and password on your computer to connect to the ISP you are probably using PPPoE. If you are simply connected to the Internet when you turn on your computer, you probably are not. You can also check your ISP or the information sheet given by the ISP. Please choose PPPoE as the encapsulation type in the ZyXEL Device if the ISP uses PPPoE.

# **Why does my provider use PPPoE?**

PPPoE emulates a familiar Dial-Up connection. It allows your ISP to provide services using their existing network configuration over the broadband connections. Besides, PPPoE supports a broad range of existing applications and service including authentication, accounting, secure access and configuration management.

# **Which Internet Applications can I use with the ZyXEL Device?**

Most common applications include MIRC, PPTP, ICQ, Cu-SeeMe, NetMeeting, IP/TV, RealPlayer, VDOLive, Quake, QuakeII, QuakeIII, StarCraft, & Quick Time.

# **How can I configure the ZyXEL Device?**

- a. Telnet remote management- Menu driven user interface for easy remote management
- b. Web browser- web server embedded for easy configurations

#### **What network interface does the ZyXEL Device support?**

The ZyXEL Device supports 10/100M Ethernet to connect to the computer and 10/100M Ethernet to connect to the external cable or ADSL modem.

#### **What can we do with the ZyXEL Device?**

Browse the World Wide Web (WWW), send and receive individual e-mail, and download software. These are just a few of many benefits you can enjoy when you put the whole office on-line with the ZyXEL Device Internet Access Sharing Router.

#### **Does the ZyXEL Device support dynamic IP addressing?**

The ZyXEL Device supports either a static or dynamic IP address from ISP.

#### **What is the difference between the internal IP and the real IP from my ISP?**

Internal IPs is sometimes referred to as virtual IPs. They are a group of up to 255 IPs that are used and recognized internally on the local area network. They are not intended to be recognized on the Internet. The real IP from ISP, instead, can be recognized or pinged by another real IP. The ZyXEL Device Internet Access Sharing Router works like an intelligent router that route between the virtual IP and the real IP.

#### **How does e-mail work through the ZyXEL Device?**

It depends on what kind of IP you have: Static or Dynamic. If your company has a domain name, it means that you have a static IP address. Suppose your company's e-mail address is xxx@mycompany.com. Joe and Debbie will be able to send e-mail through the ZyXEL Device Internet Access Sharing Router using jane@mycompany.com and debbie@mycompany.com respectively as their e-mail addresses. They will be able to retrieve their individual private and secure e-mail, if they have been assigned the proper access right.

If your company does not have a domain name, it means that your ISP provides you with a dynamic IP address.

Suppose your company's e-mail address is mycompany@ispname.com. Jane and John will be able to send e-mail through The ZyXEL Device Internet Access Sharing Router using "jane"<mycompany@ispname.com> and "john"<mycompany@ispname.com> respectively as their e-mail addresses. Again, they will be able to retrieve their individual private and secured e-mail, if they have been assigned the proper access right.

# **What is the difference between the 'Standard' and 'RoadRunner' service?**

The US Road Runner service requires the user to "log in" to the service before it can send any packets to the outside network. This is apparently implemented in the TAS (Toshiba Authentication System) with a packet filtering firewall in the upstream direction. Before login, one can send ICMP packets (e.g., ping) to the outside Internet, but nearly all other upstream TCP and UDP packets are blocked. The user can only speak to the local DNS/login server. Downstream packets do not appear to be filtered or blocked at any time.

While **Standard** service means the cable services which have no login requirement. The ZyXEL Device supports both Road Runner & Standard services in menu 4 for connecting to cable ISPs.

# **Is it possible to access a server running behind SUA from the outside Internet? If possible, how?**

Yes, it is possible because The ZyXEL Device delivers the packet to the local server by looking up to a SUA server table. Therefore, to make a local server accessible to the outside users, the port number and the inside IP address of the server must be configured in Menu 15 - SUA Server Setup.

#### **What DHCP capability does the ZyXEL Device support?**

The ZyXEL Device supports DHCP client on the WAN port and DHCP server on the LAN port. The ZyXEL Device's DHCP client allows it to get the Internet IP address from ISP automatically. The ZyXEL Device's DHCP server allows it to automatically assign IP and DNS addresses to the clients on the local LAN.

# **How do I used the reset button, more over what field of parameter will be reset by reset button?**

You can used a sharp pointed object insert it into the little reset hole beside the power connector. Press down the reset button and hold down for approx 5 second, the unit will be reset. When the reset button is pressed the devices all parameter will be reset back to factory default include, password, and IP address.

The default IP address is 192.168.1.1, Password 1234.

#### **What network interface does the new ZyXEL Device support?**

The new ZyXEL Device support auto MDX/MDIX 10/100M Ethernet LAN/WAN port to connect to the computer on LAN and 10/100M Ethernet to connect to the external cable or ADSL modem on WAN.

# **How does the ZyXEL Device support TFTP?**

In addition to the direct console port connection, the ZyXEL Device supports the uploading/download of the firmware and configuration file using TFTP (Trivial File Transfer Protocol) over LAN.

# **Can the ZyXEL Device support TFTP over WAN?**

Although TFTP should work over WAN as well, it is not recommended because of the potential data corruption problems.

# **How can I upload data to outside Internet over the one-way cable?**

A workaround is to use an alternate path for your upstream path, such as a dialup connection to an Internet service provider. So, if you can find another way to get your upstream packets to the Internet you will still be able to receive downstream packets via the ZyXEL Device.

# **How fast can the data go?**

The speed of the cable modem is only one part of the equation. There are a combination of factors starting with how fast your PC can handle IP traffic, then how fast your PC to cable modem interface is, then how fast the cable modem system runs and how much congestion there is on the cable network, then how big a pipe there is at the head end to the rest of the Internet.

Different models of PCs and Macs are able to handle IP traffic at varying speeds. Very few can handle it at 30 Mbps.

Ethernet (10baseT) is the most popular cable modem interface standard for the PC. This automatically limits the speed of the connection to under 10 Mbps even if the cable modem can receive at 30 Mbps. Most Local Area Networks use 10baseT Ethernet, and although they are 10 Mbps networks, it takes a LOT longer than one second to transmit 10 megabits (or 1.25 megabytes) of data from one terminal to another.

Cable modems on the same node share bandwidth, which means that congestion is created when too many people are on simultaneously. One user downloading large graphic or video files can use a significant portion of shared bandwidth, slowing down access for other users in the same neighborhood.

Most independent Internet Service Providers today connect to the Internet using a single 1.5 Mbps "T1" telephone line. All of their subscribers share that 1.5 Mbps pipeline. Cable head-ends connecting to the Internet backbone using a T1 limit their subscribers to an absolute maximum of 1.5 Mbps.

To create the appearance of faster network access, service companies plan to store or "cache" frequently requested web sites and Usenet newsgroups on a server at their head-end. Storing data locally will remove some of the bottleneck at the backbone connection.

How fast can they go? In a perfect world (or lab) they can receive data at speeds up to 30 Mbps. In the real world, with cost conscious cable companies running the systems, the speed will probably fall to about 1.5 Mbps.

# **My ZyXEL Device can not get an IP address from the ISP to connect to the Internet, what can I do?**

Currently, there are various ways that ISPs control their users. That is, the WAN IP is provided only when the user is checked as an authorized user. The ISPs currently use three ways:

- 1. Check if the 'MAC address' is valid
- 2. Check if the 'Host Name' is valid, e.g., @home
- 3. Check if the 'User ID' is valid, e.g., RR-Toshiba Authentication Service, RR-Manager Authentication Service

If you are not able to get the Internet IP from the ISP, check which authentication method your ISP uses and troubleshoot the problem as described below.

# 1. Your ISP checks the 'MAC address'

Some ISPs only provide an IP address to the user with an authorized MAC address. This authorized MAC can be the PC's MAC which is used by the ISP for the authentication. So, if a new network card is used or the ZyXEL Device is attached to the cable modem directly, the ISP will reject the DHCP discovery from this MAC, thus no IP is assigned by the ISP.

The ZyXEL Device supports to clone the MAC from the first PC the ISP installed to be its WAN MAC. To clone the MAC from the PC you need to enter that PC's IP in menu 2. Once the MAC is received by the ZyXEL Device, the WAN MAC in menu 24.1 will be updated and used for the ISP's authentication.

> MAC Address: Assigned By= IP address attached on LAN IP Address= 192.168.1.33

Key settings:

- a. Assigned By, Choose 'IP address attached on LAN'.
- b. IP Address, Enter the IP address of the PC which is installed by the ISP at the first installation.

# 2. Your ISP checks the 'Host Name'

Some ISPs take advantage of the 'host name' message in a DHCP packet such as @home to do the authentication. When first installing, the ISP's tech people configure the host name as the 'Computer Name' of the PC in the 'Networking' settings. When the ZyXEL Device is attached to the cable modem to connect to the ISP, we should configure this host name in the ZyXEL Device's system (menu 1).

Menu 1 - General Setup

System Name= zyxel

Key Setting:

• System Name= the system name must be the same as the PC's computer name.

# 3. Your ISP checks 'User ID'

This authentication type is used by RoadRunner ISP; currently they use RR-TAS (Toshiba Authentication Service) and RR-Manager authentications. You must configure the correct 'Service Type', username and password for your ISP in menu 4.

 Menu 4 - Internet Access Setup ISP's Name= MyISP Encapsulation= Ethernet Service Type= RR-Toshiba My Login= cso@zyxel My Password= \*\*\*\*\*\*\*\* Retype to Confirm= N/A

```
 Login Server= 0.0.0.0
IP Address Assignment= Dynamic 
  IP Address= N/A 
  IP Subnet Mask= N/A 
  Gateway IP Address= N/A 
Network Address Translation= SUA Only
```
Key settings:

- a. Service Type.......Currently, there are two authentication types that Road Runner supports, **RR-TAS** and **RR-Manager.** Choose the correct one for your local ISP.
- b. Server IP.............The ZyXEL Device will find the Road Runner server IP if this field is blank, otherwise enter the authentication server IP address if you know it.
- c. My Login Name...Enter the login name given to you by your ISP
- d. My Password.......Enter the password associated with the login name
- e. WAN IP Address Assignment...If the ISP did not assign you an explicit IP, select **Dynamic**, otherwise, select **Static**.
- f. IP Address & Subnet Mask & Gateway IP Address...Enter the IP address, subnet mask & gateway IP when **Static** Assignment is selected above.

# **What is BOOTP/DHCP?**

BOOTP stands for Bootstrap Protocol. DHCP stands for Dynamic Host Configuration Protocol. Both are mechanisms to dynamically assign an IP address for a TCP/IP client by the server. In this case, the ZyXEL Device Internet Access Sharing Router is a BOOTP/DHCP server. Win95 and WinNT clients use DHCP to request an internal IP address, while WFW and WinSock clients use BOOTP. TCP/IP clients may specify their own IP or utilize BOOTP/DHCP to request an IP address.

# **What is DDNS?**

The Dynamic DNS service allows you to alias a dynamic IP address to a static hostname, allowing your computer to be more easily accessed from various locations on the Internet. To use the service, you must first apply an account from several free Web servers such as WWW.DYNDNS.ORG.

Without DDNS, we always tell the users to use the WAN IP of the 312 to reach our internal server. It is inconvenient for the users if this IP is dynamic. With DDNS supported by the ZyXEL Device, you apply a DNS name (e.g., www.zyxel.com.tw) for your server (e.g., Web server) from a DDNS server. The outside users can always access the web server using the www.zyxel.com.tw regardless of the WAN IP of the 312.

When the ISP assigns the ZyXEL Device a new IP, the ZyXEL Device updates this IP to DDNS server so that the server can update its IP-to-DNS entry. Once the IP-to-DNS table in the DDNS server is updated, the DNS name for your web server (i.e., www.zyxel.com.tw) is still usable.

# **When do I need DDNS service?**

When you want your internal server to be accessed by using DNS name rather than using the dynamic IP address we can use the DDNS service. The DDNS server allows to alias a dynamic IP address to a static hostname. Whenever the ISP assigns you a new IP, the ZyXEL Device sends this IP to the DDNS server for its updates.

# **What DDNS servers does the ZyXEL Device support?**

The DDNS servers the ZyXEL Device supports currently is WWW.DYNDNS.ORG where you apply the DNS from and update the WAN IP to.

#### **What is DDNS wildcard?**

Some DDNS servers support the wildcard feature which allows the hostname, \*.yourhost.dyndns.org, to be aliased to the same IP address as yourhost.dyndns.org. This feature is useful when there are multiple servers inside and you want users to be able to use things such as www.yourhost.dyndns.org and still reach your hostname.

# **Does the ZyXEL Device support DDNS wildcard?**

Yes, the ZyXEL Device supports DDNS wildcard that WWW.DynDNS.ORG supports. When using wildcard, you simply enter yourhost.dyndns.org in the Host field in Menu 1.1.

# **Can the ZyXEL Device SUA handle IPsec packets sent by the VPN gateway behind ZyXEL Device?**

Yes, the ZyXEL Device's SUA can handle IPsec ESP Tunneling mode. We know when packets go through SUA, SUA will change the source IP address and source port for the host. To pass IPsec packets, SUA must understand the ESP packet with protocol number 50, replace the source IP address of the IPsec gateway to the router's WAN IP address. However, SUA should not change the source port of the UDP packets which are used for key managements. Because the remote gateway checks this source port during connections, the port thus is not allowed to be changed.

#### **How do I setup my ZyXEL Device for routing IPsec packets over SUA?**

For outgoing IPsec tunnels, no extra setting is required. For forwarding the inbound IPsec ESP tunnel, A 'Default' server set in menu 15 is required. It is because SUA makes your LAN appear as a single machine to the outside world. LAN users are invisible to outside users. So, to make an internal server for outside access, we must specify the service port and the LAN IP of this server in Menu 15. Thus SUA is able to forward the incoming packets to the requested service behind SUA and the outside users access the server using the ZyXEL Device's WAN IP address. So, we have to configure the internal IPsec as a default server (unspecified service port) in menu 15 when it acts a server gateway.

# VoIP FAQ

#### **What is Voice over IP?**

Voice over IP is an emerging technology based on open standards of IEEE, fundamentally the Internet Protocol, that allows voice data to travel across the Internet. There are many method to used this technology, the most common and well known are SIP, and H.323.

#### **How does Voice over IP work?**

Basically VoIP is a technic to send voice information in digital form in discrete packets over digital network rather than by using traditional circuit switch (PSTN). To do so we will need an analog to digital converter on sender side to translate the voice (analog signal) to digital than transmit it, and on the receiver end it will also need an analog to digital converter to covert the digital signal back to analog to the person being called can heard the voice.

#### **Why use VoIP?**

Traditionally telephony carrier use circuit switching for carrying voice traffic. As circuit switching is designed to carry voice and it does it very well. Than why use IP for voice? As broadband booms, and technology evolve. People now want to communicate through various way not just voice such as email, instant messaging, video and so on. Traditional telephony can not evolve as quickly as the demand and develop new feature on circuit switch takes much time and money. IP is an already exist standard and many type of service already runs on IP, by using IP as a platform integrate service is now possible and low cost where traditional circuit may take long time to achieve.

#### **What is the relationship between codec and VoIP?**

In order to transfer voice (analog signal) over IP it first need to be digitized. Codec is a technic to digitize analog signal to digital and vice versa. There are various speech codec available and can be used with VoIP each with it's advantage and disadvantage.

#### **What advantage does Voice over IP can provide?**

The advantage of VoIP is it can provide advance services such as joining e-mail, instant messaging, video, voice mail all together. Where current circuit switching (PSTN) can not.

#### **What is the difference between H.323 and SIP?**

H.323 and SIP are proposed by different group Session Initiation Protocol (SIP) is a standard introduced by the Internet Engineering Task Force in 1999 to carry voice over IP. Since it was created by the IETF, it approaches voice and multimedia from the Internet, or IP, perspective of view. Where as H.323 emerged around 1996, and as an International Telecommunication Union standard it was designed from a telecommunications perspective. Both standards have the same objective - to enable voice and multimedia convergence with IP protocols.

#### **Can H.323 and SIP interoperate with one another?**

In interoperability between the two, the industry is making slow but sure progress. Interoperability must first happen between vendor implementations of the same protocol (SIP-to-SIP and H.323-to-H.323) and then between protocols. Currently in order for SIP client to talk to H.323 client the ITSP must have a trunking gateway act as a translator between the two protocols without the truncking gateway the two protocols are not able to communicate to one another.

# **What is voice quality?**

Voice quality is how well an person can hear the voice on the opposite end.

#### **How are voice quality normally rated?**

Voice quality is most commonly rated through a voice quality metric called the Mean Opinion Score (MOS) which is recommendation by ITU-T. The MOS is a 5 point scale where 5 represent excellent voice quality and 1 represent bad voice quality.

# **What is codec?**

Codec is a algorithm which converts analog signal into digital signal and vice versa. There are three main type of waveform codec, source codec, and hybrid codec. Each consume different amount of bandwidth and provide different voice quality level.

# **What is the relation of codec and VoIP?**

As VoIP is a general term send voice information in digital form in discrete packets over digital network and this digital network is public network, thus there maybe other packet such data packet uses network at the same time. The codec choose is related to how much bandwidth voice packet will consume. In bandwidthwise aspect the smaller amount of bandwidth used the better. But in voice aspect the higher quality the better.

# **What codec does the ZyXEL Device support?**

The ZyXEL Device supports the following commonly used codec.

- G.729 voice codec
- G.711u-law voice codec
- G.711a-law voice codec

# **Which codec should I choose?**

As which codec choose is depending on what codec is supported on both end of the VoIP host. Generally a codec with low bandwidth consumption and high voice quality is a good codec .

# **What do I need in order to use SIP?**

The minimum required to use VoIP is as follow.

1. A high-speed Internet connection. This can be a cable modem, or a high-speed network services such as ISDN, DSL or a T-1 link. The need of the bandwidth required will depend on the amount of telephone traffic will be in your network.

2. A PC with VoIP software installed or a hardware VoIP box such as ATA or device like P-2302 VoIP station gateway.

3. An account with a VoIP provider such as an ITSP. The account can be configured to recognize your calls automatically, or you can require the users to enter their unique account numbers issued.

#### **Unable to register with the SIP server?**

If you are unable to register with the SIP server.

1. Make sure the Internet is reachable and the SIP register server is reachable. If your register server uses domain name make sure DNS name can be resolved. If you are using static WAN IP make sure DNS server is configured correctly on your ZyXEL Device.

2. Make sure the SIP account is correct and the password is key in correctly.

3. Check if there is NAT router before it. Prestige is a VoIP station gateway. We do not suggest to have an NAT router before it as it may cause many unexpected problem. If you have an NAT router before it we suggest to use a VoIP ATA (VoIP Analog Telephone Adapter) such as Prestige ATA series.

#### **I can register but can not establish a call?**

If you can register to server but can not make a call very likely there is NAT router or firewall before it which is blocking it. We do not suggest to have an NAT router before it as it may cause many unexpected problem. If you have an NAT router before it we suggest to use a VoIP ATA (VoIP Analog Telephone Adapter) such as Prestige ATA series.

If the problem is a firewall before it. Please check with the firewall manager, make sure the SIP protocol is allow to pass-through firewall, and the range of RTP port is allowed through firewall.

#### **I can make a call but the voice only goes one way not in both ways?**

If you can register to server and I can make a call signal establishment but the voice only goes one way. In this case it is very likely there are NAT router or firewall before it, please see NAT/firewall related question above.

#### **I can receive a call but the voice only goes one way not bothway?**

If you can register to server but can only make out going call but can not receive incoming calls or the incoming call signal establishment can be made but voice only goes one way very likely there is NAT/firewall router before it, please see NAT/firewall related question above for tips to troubleshoot.

# **If all the about have been tried, but register still fail what should I do?**

In such case, please contact your local vendor for support. If they can't help out the problem they will escalate your problem to ZyXEL tech center. To report a problem please prepared below info.

- 1. Serial number of the device.
- 2. SIP Call server type and vendor.
- 3. Your device firmware version and romfile with password.
- 4. Detail information what you have tried to resolve the problem.

#### **I suspect there is a hardware problem with my ZyXEL Device what should I do?**

Please follow the troubleshooting section in the user's guide for brief hardware troubleshooting and diagnostic tips. If you are sure there is a hardware problem after following the hardware diagnostic tips in the user's guide. Please contact your ZyXEL local vendor to send the device in for RMA service.

# **Trouble Shooting**

#### Unable to Get WAN IP from ISP

**My ZyXEL Device can not get an IP address from the ISP to connect to the Internet, what can I do?**

Currently, there are various ways that ISPs control their users. That is, the WAN IP is provided only when the user is checked as an authorized user. The ISPs currently use three ways:

- 1. Check if the 'MAC address' is valid
- 2. Check if the 'Host Name' is valid, e.g., @home
- 3. Check if the 'User ID' is valid, e.g., RR-Toshiba Authentication Service, RR-Manager Authentication Service

If you are not able to get the Internet IP from the ISP, check which authentication method your ISP uses and troubleshoot the problem as described below.

#### **1. Your ISP checks the 'MAC address'**

Some ISPs only provide an IP address to the user with an authorized MAC address. This authorized MAC can be the PC's MAC which is used by the ISP for authentication. So, if a new network card is used or the ZyXEL Device is attached to the cable modem directly, the ISP will reject the DHCP discovery from this MAC, thus no IP is assigned by the ISP.

The problem can be simply solved if the ISP allows you to use a new MAC, and you just tell them the WAN MAC of the ZyXEL Device. The WAN MAC of the ZyXEL Device can be obtained from menu 24.1.

In case the ISP does not allow you to use a new MAC, the ZyXEL Device can clone the MAC from the first PC you installed as the WAN MAC and send it to the ISP. To clone the MAC from the PC you need to enter that PC's IP in menu 2. Once the MAC is received by the ZyXEL Device, the WAN MAC in menu 24.1 will be updated.

> Menu 2 - WAN Setup MAC Address: Assigned By= IP address attached on LAN IP Address= 192.168.1.33

Key settings:

- Assigned By=, Choose **'IP address attached on LAN'**.
- IP Address=, Enter the IP address of the PC which is installed by the ISP at the first installation.

#### **2. Your ISP checks the 'Host Name'**

Some ISPs take advantage of the 'host name' message in a DHCP packet such as @home to do the authentication. When first installing, the ISP's tech people configure the host name as the 'Computer Name' of the PC in the 'Networking' settings. When the ZyXEL Device is attached to the cable modem to connect to the ISP, we should configure this host name in the ZyXEL Device's system (menu 1).

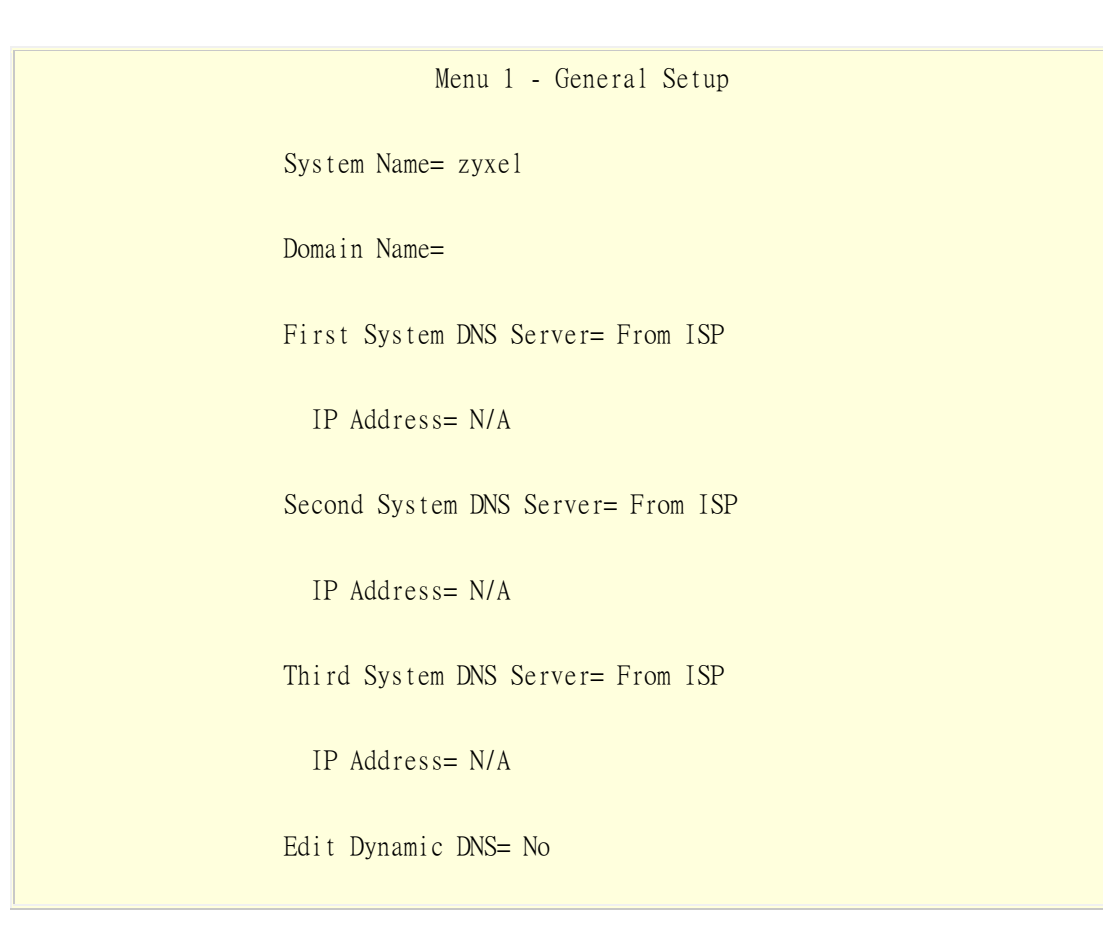

Key Setting:

System Name=, The system name must be the same as the PC's computer name.

#### **3. Your ISP checks 'User ID'**

This authentication type is used by RoadRunner ISP, currently they use RR-TAS(Toshiba Authentication Service) and RR-Manager authentications. You must configure the correct 'Service Type', username and password for your ISP in menu 4.

```
 Menu 4 - Internet Access Setup 
ISP's Name= MyISP 
Encapsulation= Ethernet
```
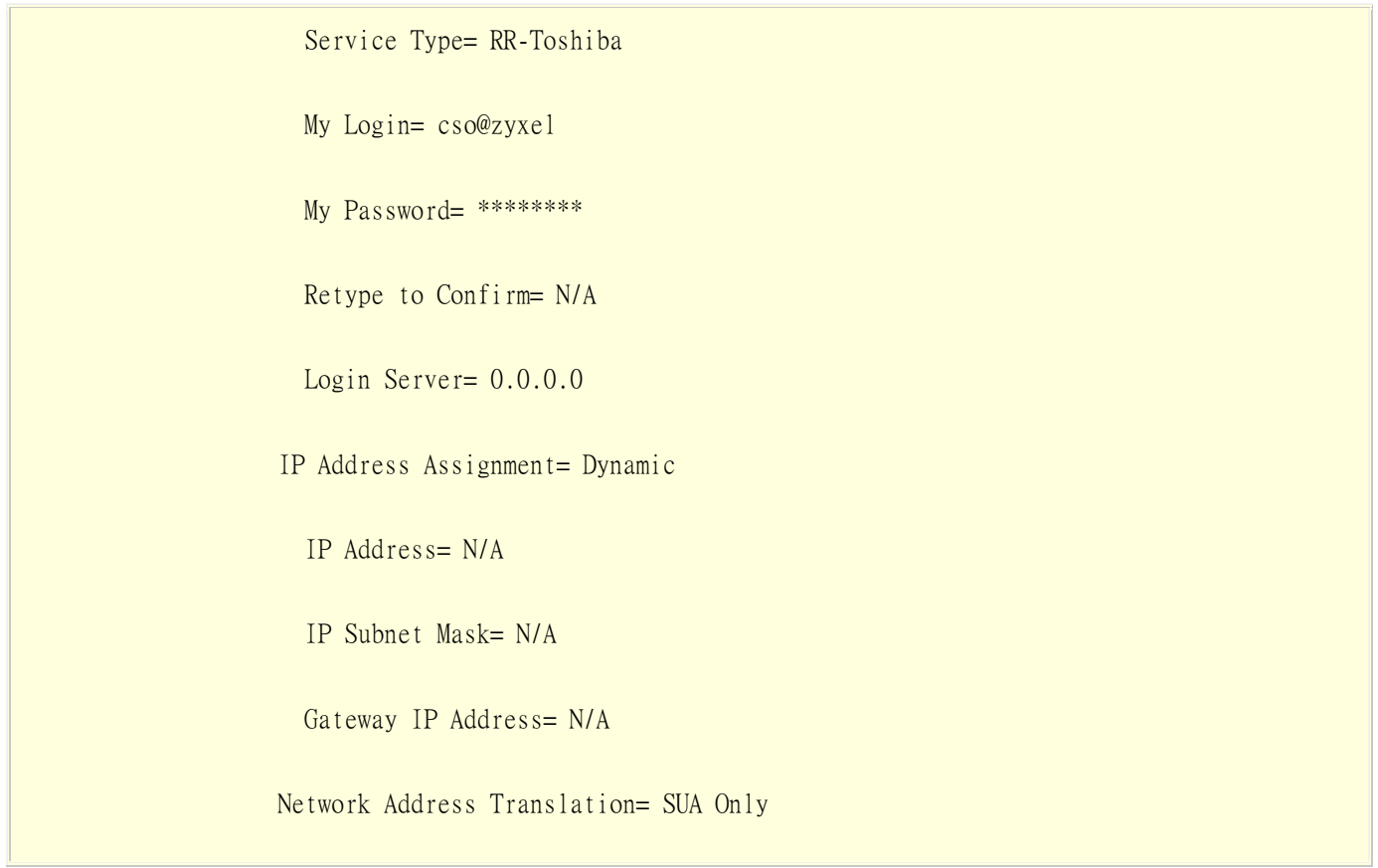

Key settings:

- Service Type.......Currently, there are two authentication types that Road Runner supports, **RR-TAS** and **RR-Manager.** Choose the correct one for your local ISP.
- Server IP.............The ZyXEL Device will find the Road Runner server IP if this field is blank, otherwise enter the authentication server IP address if you know it.
- My Login Name...Enter the login name given to you by your ISP
- My Password.......Enter the password associated with the login name
- WAN IP Address Assignment...If the ISP did not assign you an explicit IP, select **Dynamic**, otherwise, select **Static**.
- IP Address & Subnet Mask & Gateway IP Address...Enter the IP address, subnet mask & gateway IP when **Static** Assignment is selected above.

Using Embedded Packet Trace

Embedded Packet Trace

The ZyXEL Device packet trace records and analyzes packets running on LAN and WAN interfaces. It is designed for users with technical backgrounds who are interested in the details of the packet flow on LAN or WAN end of the ZyXEL Device. It is also very helpful for diagnostics if you have compatibility problems with your ISP or if you want to know the details of a packet for configuring a filter rule.

The format of the display is as following:

Packet:

```
0 11880.160 ENET0-R[0062] TCP 192.168.1.2:1108->192.31.7.130:80
```
[index] [timer/second][channel-receive/transmit][length] [protocol] [sourceIP/port] [destIP/port]

There are two ways to dump the trace:

- 1. **Online Trace--display the trace real time on screen**
- 2. **Offline Trace--capture the trace first and display later**

The details for capturing the trace in SMT menu 24.8 are as follows.

#### Online Trace

- 1. Trace LAN packet
- 2. Trace WAN packet

1. Trace LAN packet

1.1 Disable to capture the WAN packet by entering: sys trcp channel enet1 none

1.2 Enable to capture the LAN packet by entering: sys trcp channel enet0 bothway

1.3 Enable the trace log by entering: sys trcp sw on & **sys trcl sw on**

1.4 Display the brief trace online by entering: sys trcd brief

or

1.5 Display the detailed trace online by entering: sys trcd parse

# Example:

Prestige> sys trcp channel enet1 none

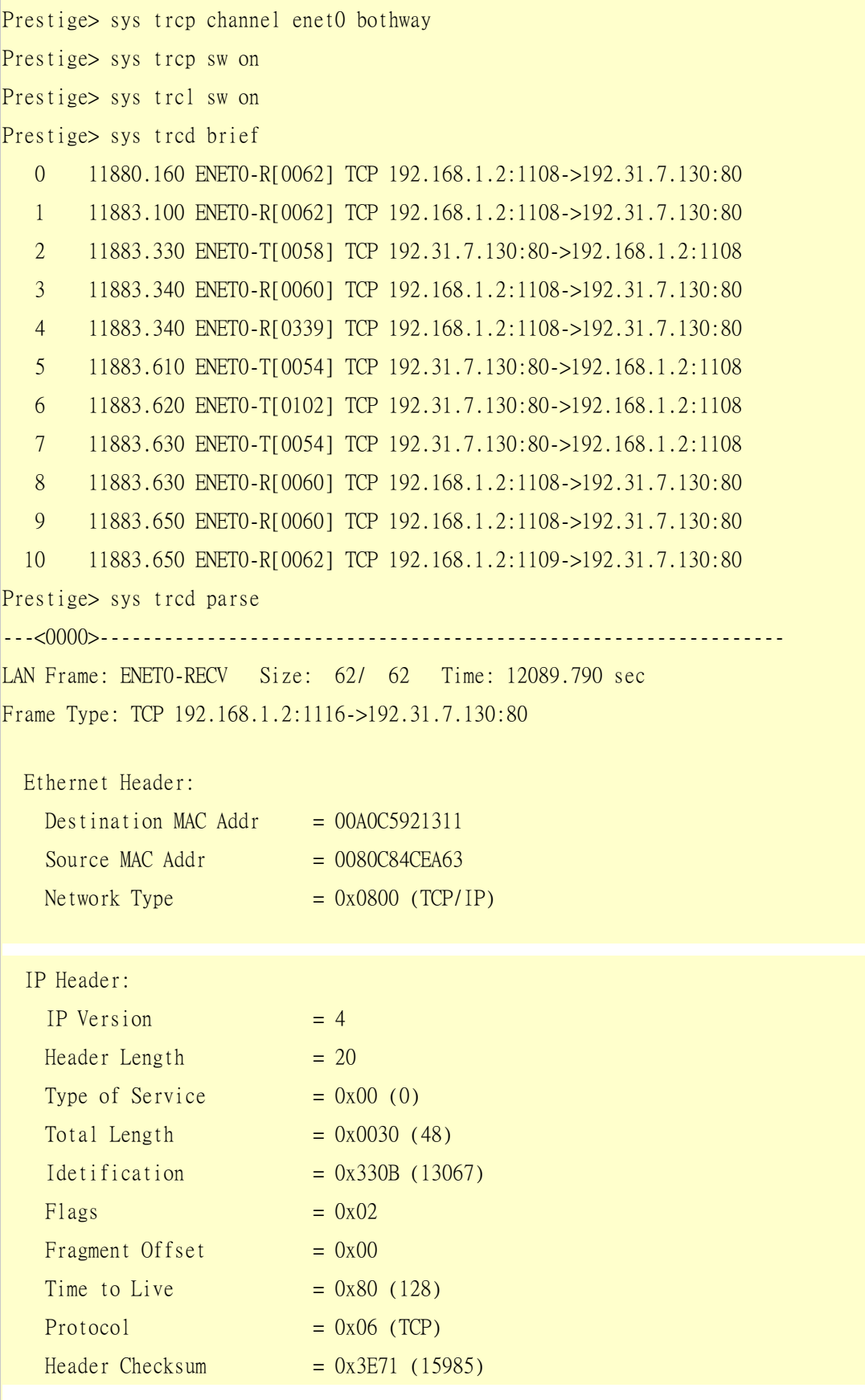

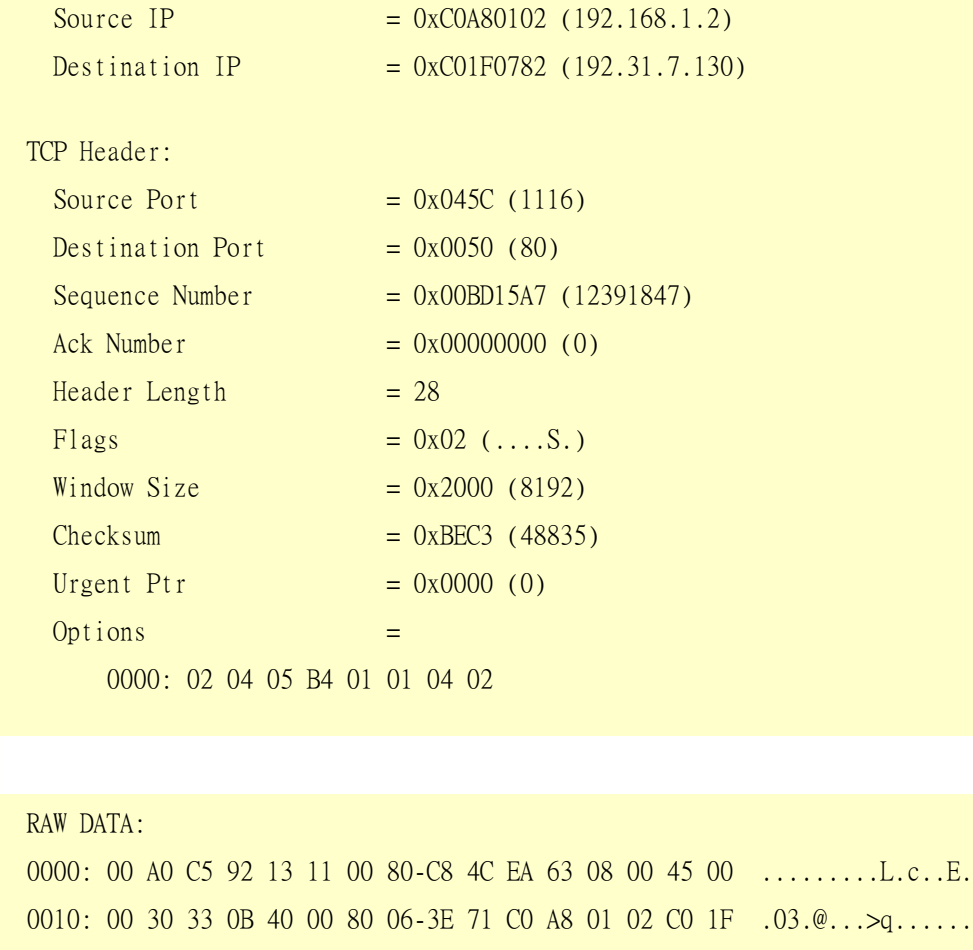

 $03. @...>q...$ 0020: 07 82 04 5C 00 50 00 BD-15 A7 00 00 00 00 70 02 ...\.P.........p. 0030: 20 00 BE C3 00 00 02 04-05 B4 01 01 04 02 ............. ---<0001>---------------------------------------------------------------- LAN Frame: ENET0-XMIT Size: 58/ 58 Time: 12090.020 sec

Frame Type: TCP 192.31.7.130:80->192.168.1.2:1116

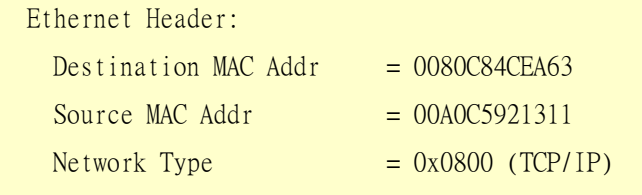

#### IP Header:

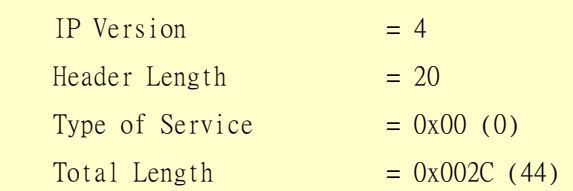

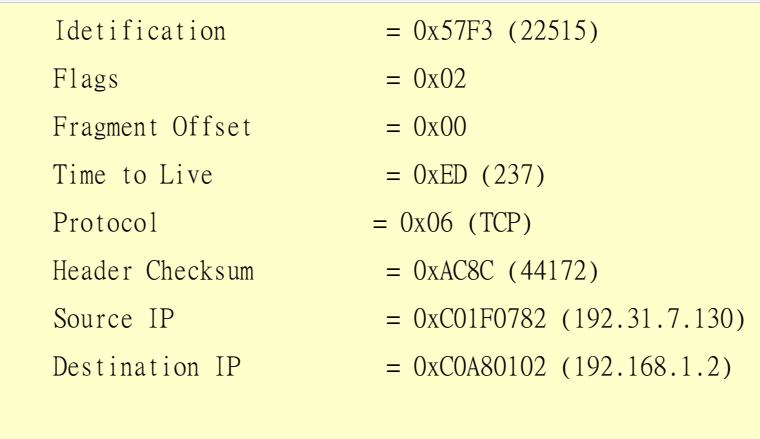

#### TCP Header:

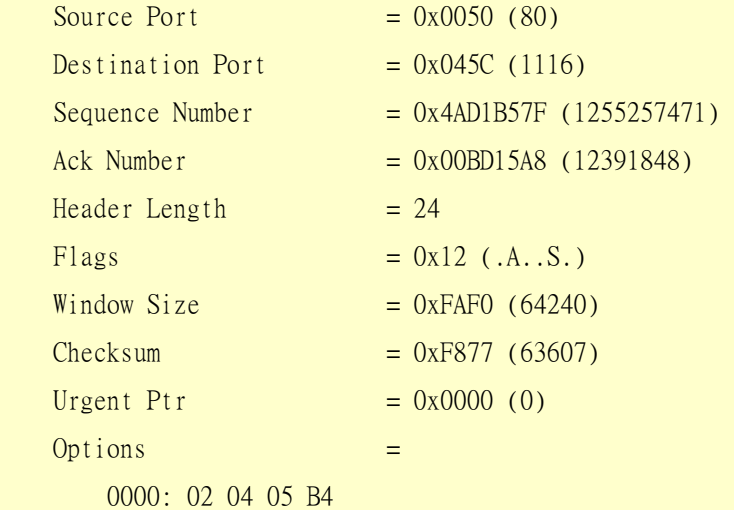

#### RAW DATA:

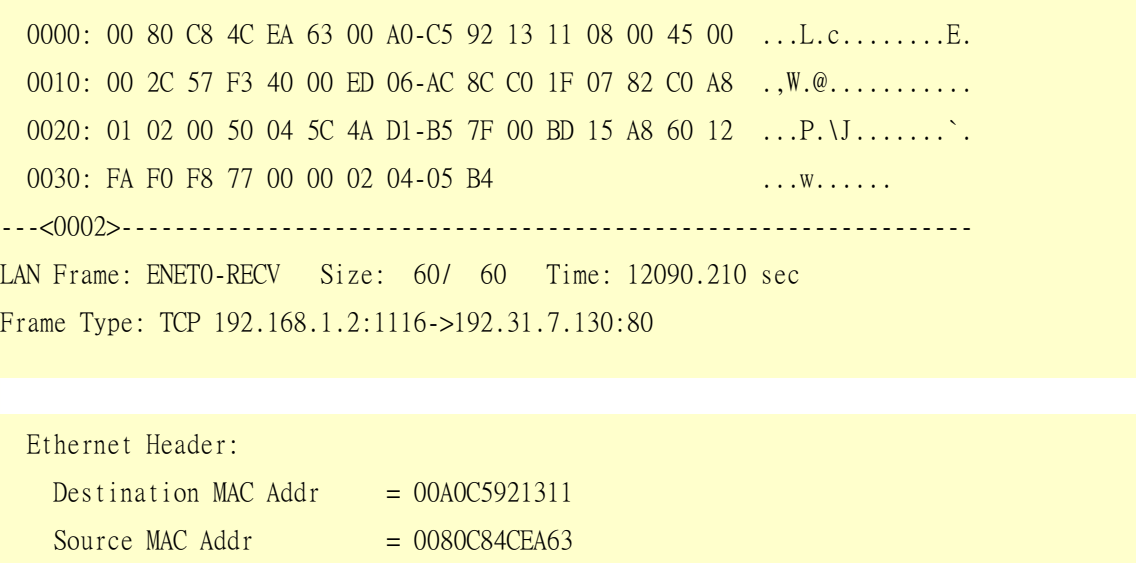
**ZyXEL** 

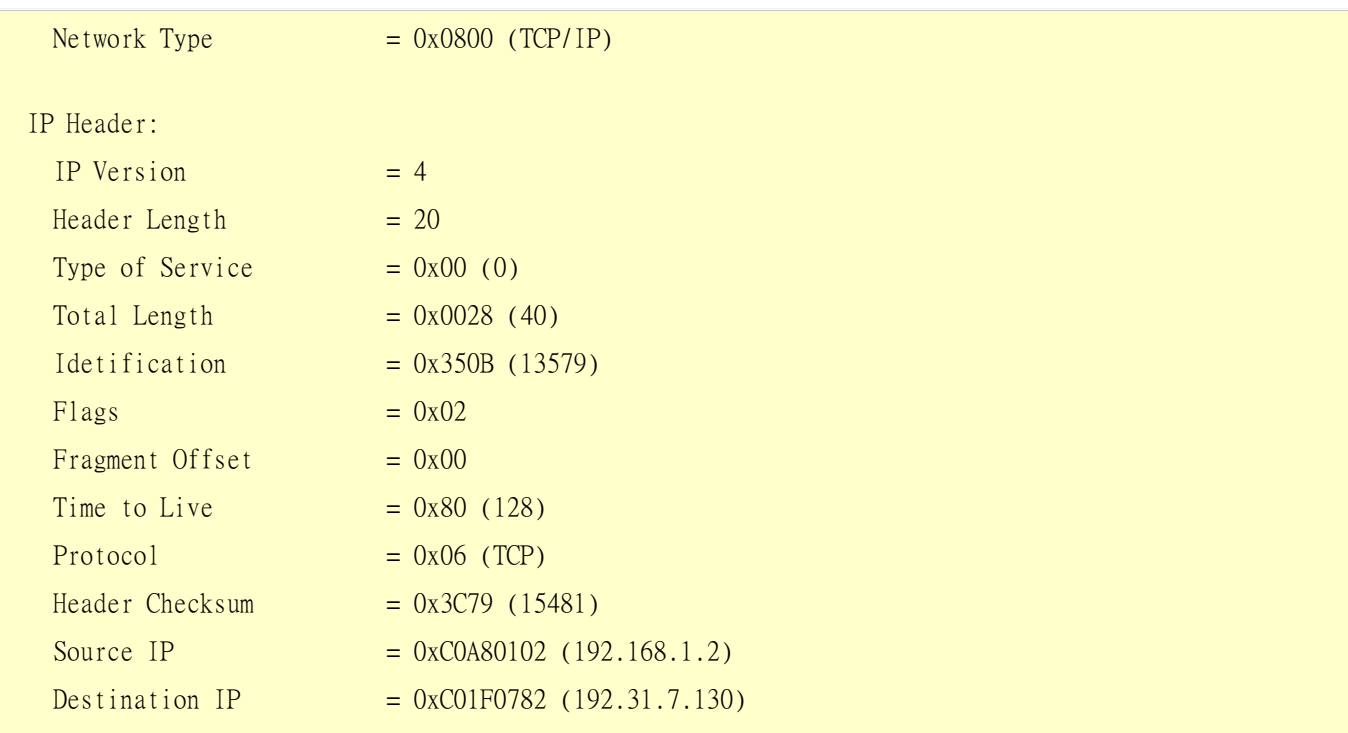

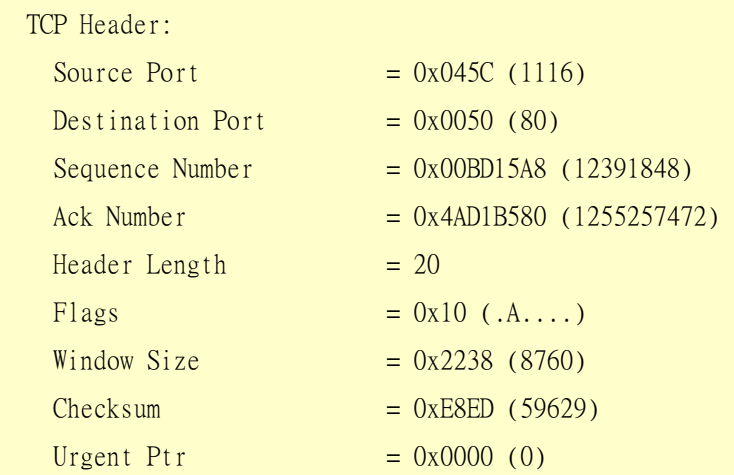

 TCP Data: (Length=6, Captured=6) 0000: 20 20 20 20 20 20

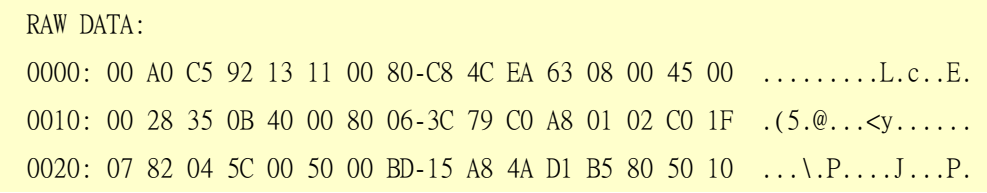

0030: 22 38 E8 ED 00 00 20 20 20 20 20 20 20 20 "8....

2. Trace WAN packet

1.1 Disable to capture the LAN packet by entering: sys trcp channel enet0 none

1.2 Enable to capture the WAN packet by entering: sys trcp channel enet1 bothway

1.3 Enable the trace log by entering: sys trcp sw on & **sys trcl sw on**

1.4 Display the brief trace online by entering: sys trcd brief

or

1.5 Display the detailed trace online by entering: sys trcd parse

# Example:

Prestige> sys trcp channel enet0 none Prestige> sys trcp channel enet1 bothway Prestige> sys trcp sw on Prestige> sys trcl sw on Prestige> sys trcd brief 0 12367.680 ENET1-R[0070] UDP 202.132.155.95:520->202.132.155.255:520  $1 - 12370.980$  ENET1-T[0062] TCP 202.132.155.97:10261->192.31.7.130:80 2 12373.940 ENET1-T[0062] TCP 202.132.155.97:10261->192.31.7.130:80 3 12374.930 ENET1-R[0064] TCP 192.31.7.130:80->202.132.155.97:10261 4 12374.940 ENET1-T[0054] TCP 202.132.155.97:10261->192.31.7.130:80 5 12374.940 ENET1-T[0438] TCP 202.132.155.97:10261->192.31.7.130:80 6 12375.320 ENET1-R[0064] TCP 192.31.7.130:80->202.132.155.97:10261 7 12375.360 ENET1-R[0090] UDP 202.132.155.95:520->202.132.155.255:520 Prestige> sys trcd parse ---<0000>---------------------------------------------------------------- LAN Frame: ENET1-RECV Size:1181/ 96 Time: 12387.260 sec Frame Type: TCP 192.31.7.130:80->202.132.155.97:10270 Ethernet Header: Destination MAC Addr  $= 00A0C5921312$ Source MAC Addr  $= 00A0C5012345$  $Network Type$  = 0x0800 (TCP/IP) IP Header:

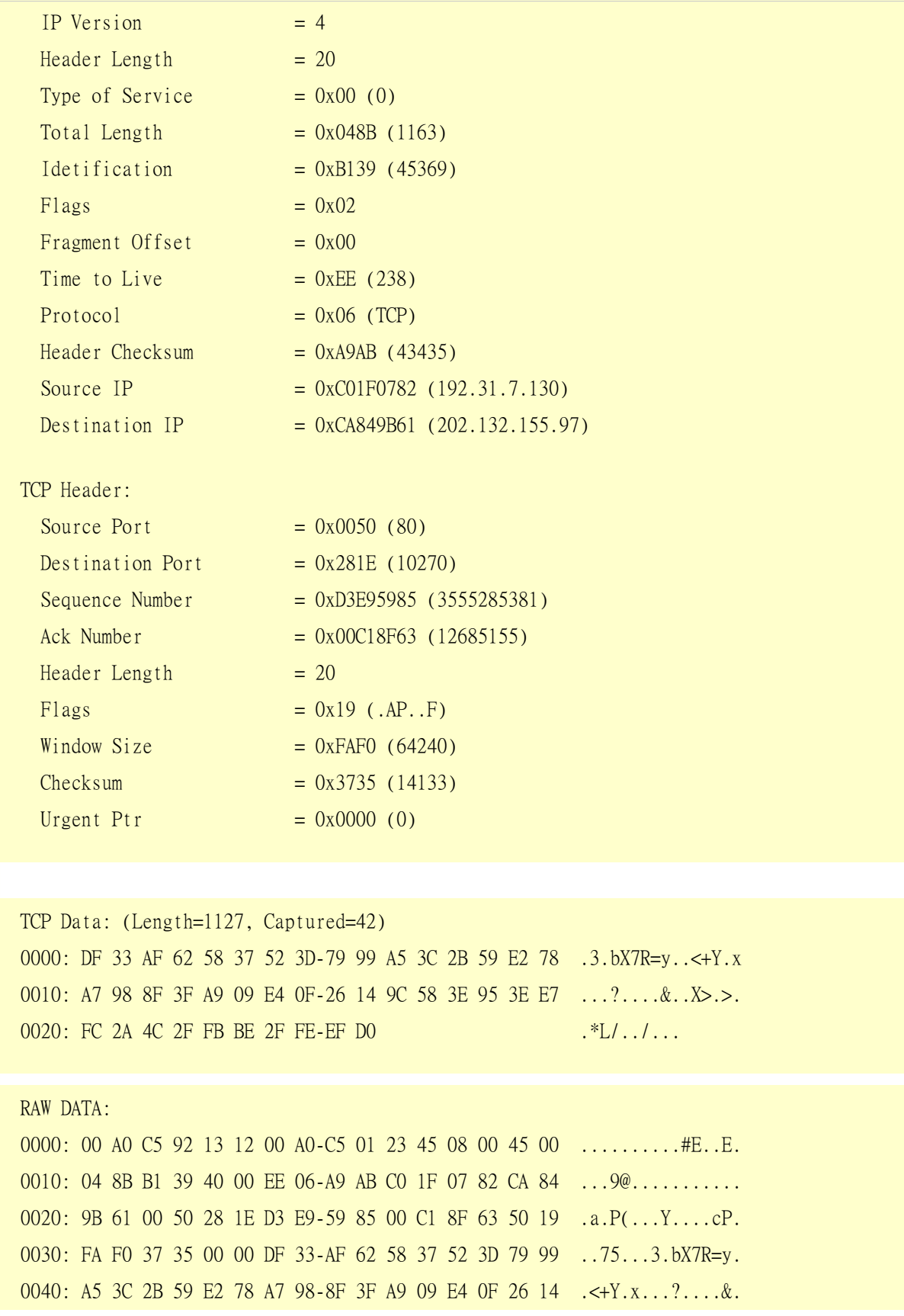

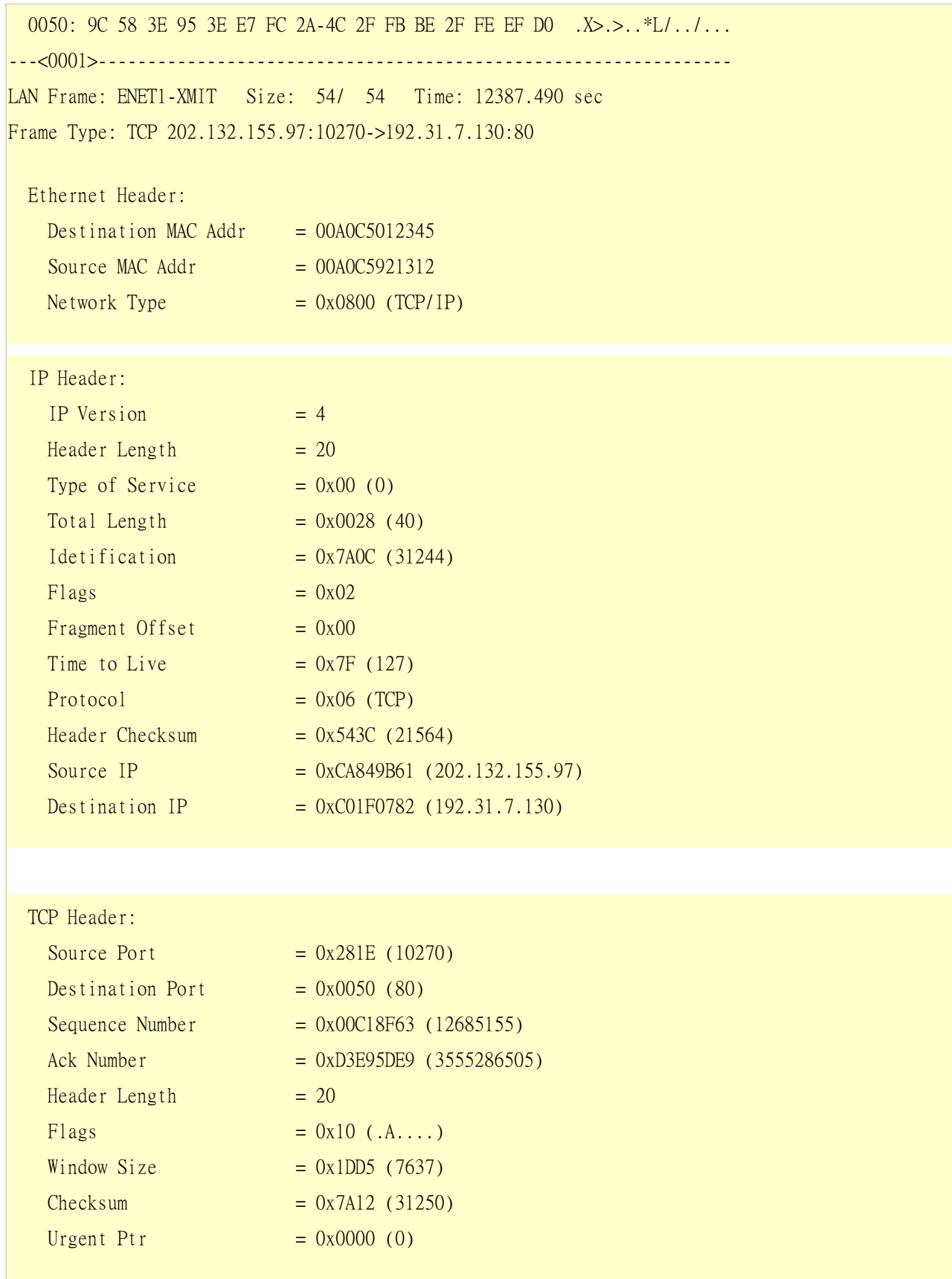

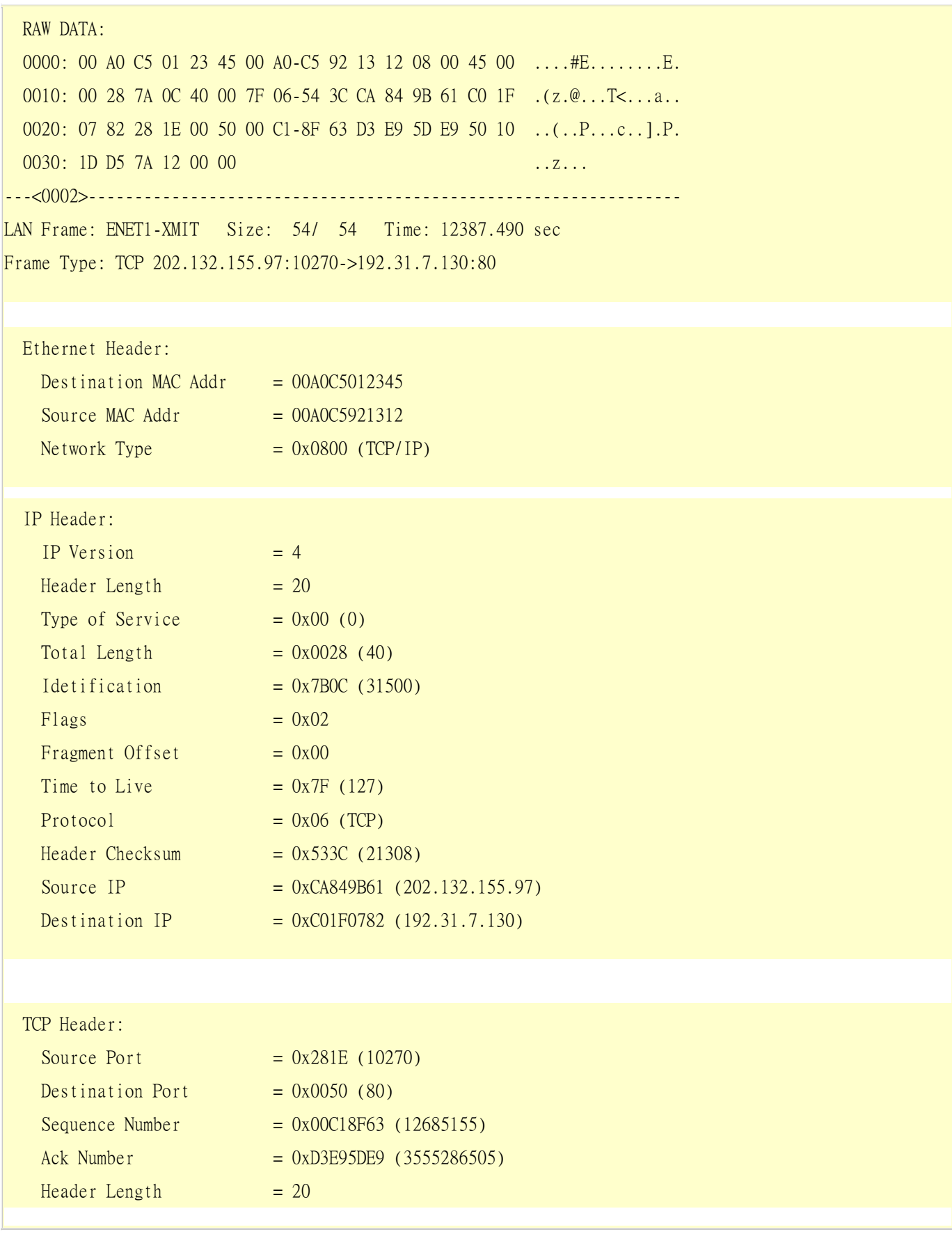

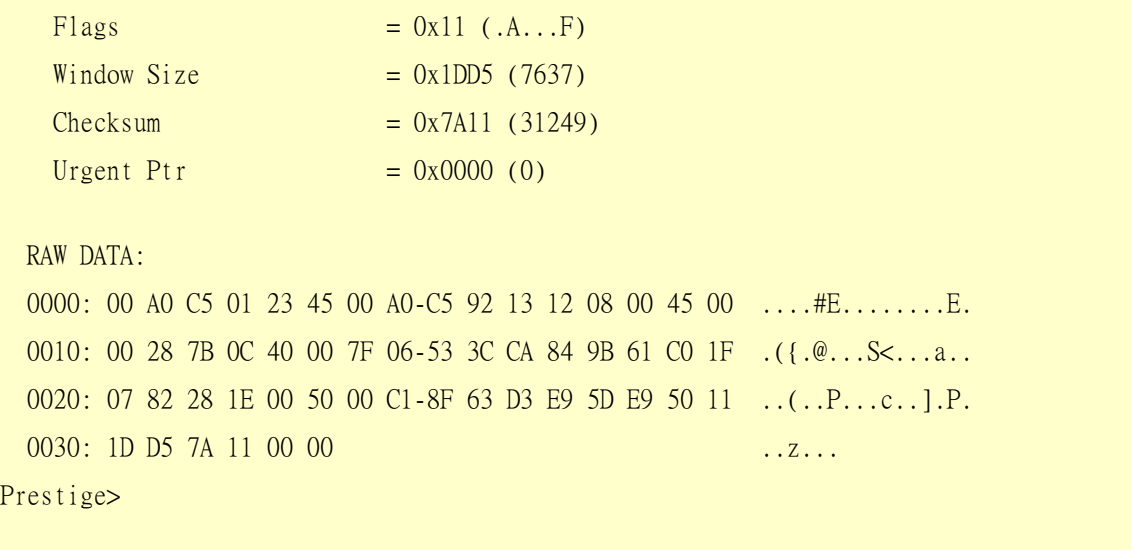

# Offline Trace

1. Trace LAN packet

2. Trace WAN packet

# 1. Trace LAN packet

- 1.1 Disable to capture the WAN packet by entering: sys trcp channel enet1 none
- 1.2 Enable to capture the LAN packet by entering: sys trcp channel enet0 bothway
- 1.3 Enable the trace log by entering: sys trcp sw on & **sys trcl sw on**
- 1.4 Wait for packet passing through the ZyXEL Device over LAN
- 1.5 Disable the trace log by entering: sys trcp sw off & **sys trcl sw off**
- 1.6 Display the trace briefly by entering: sys trcp brief
- 1.7 Display specific packets by using: sys trcp parse <from\_index> <to\_index>

# Exmaple:

Prestige> sys trcp channel enet1 none Prestige> sys trcp channel enet0 bothway Prestige> sys trcp sw on

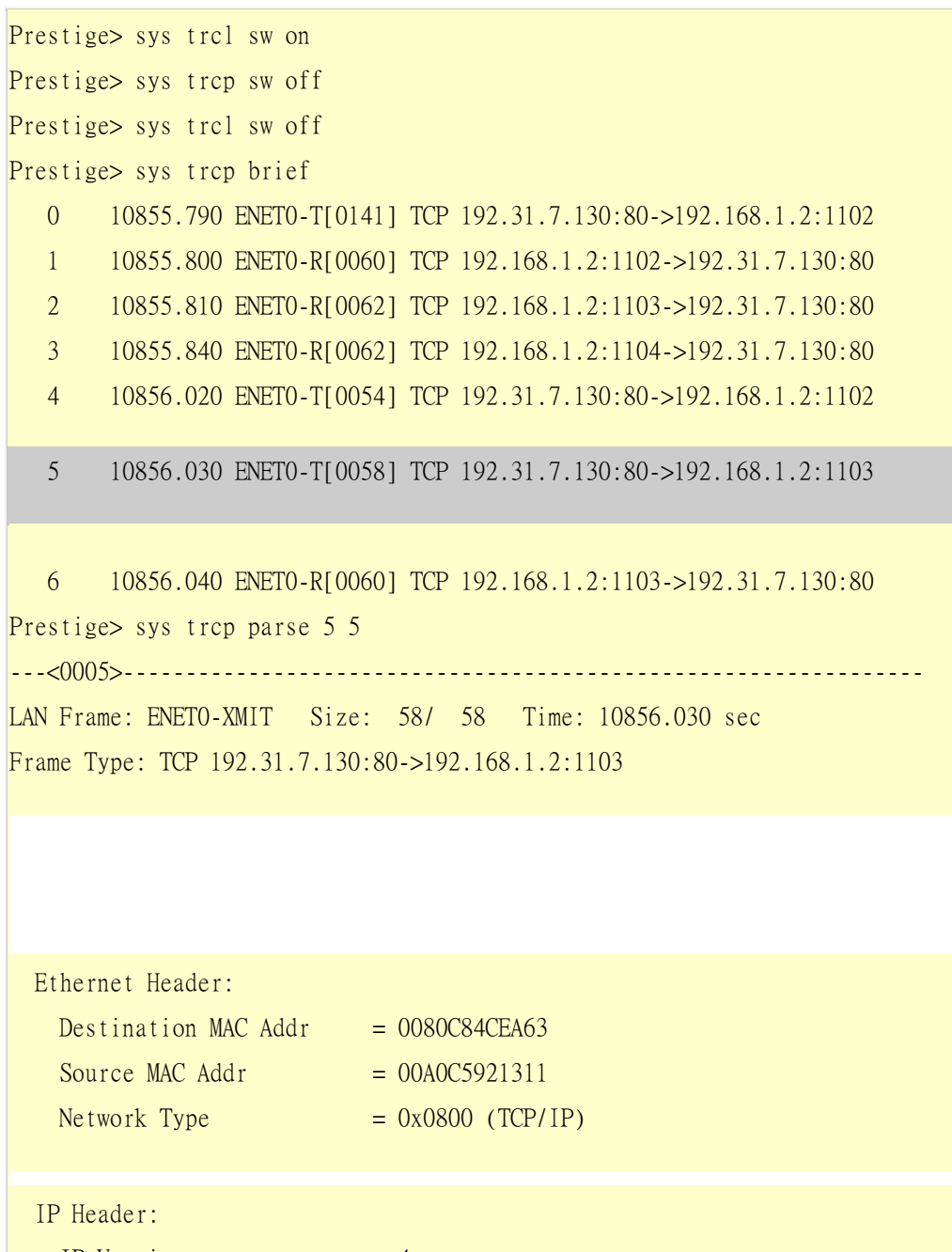

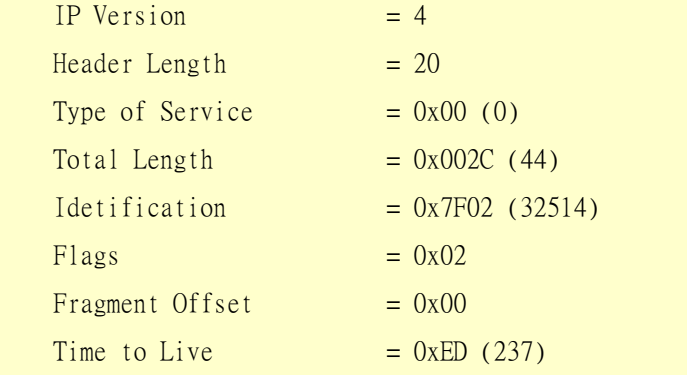

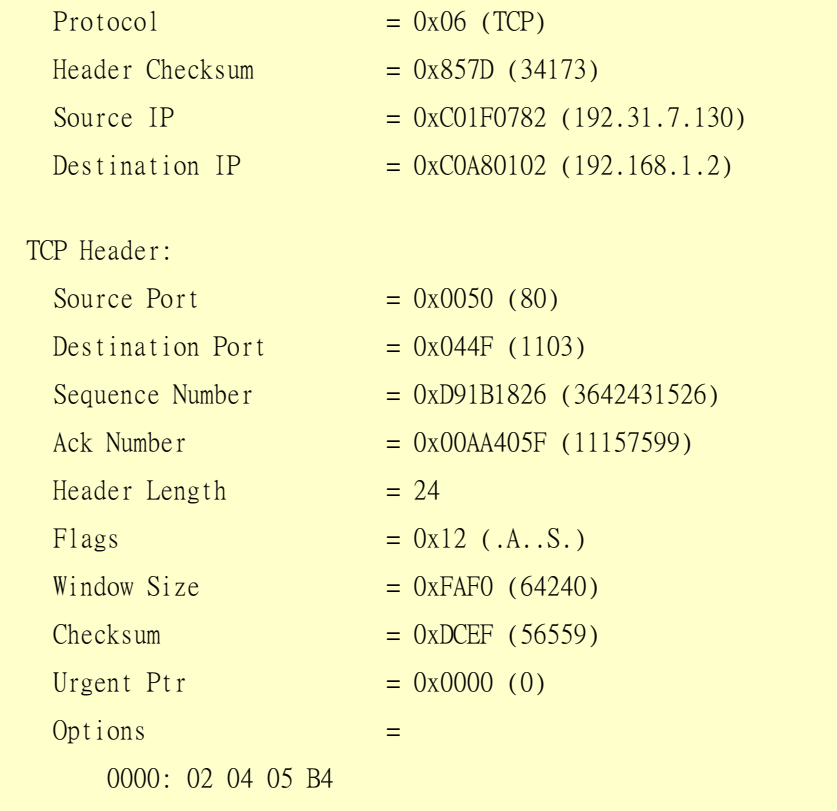

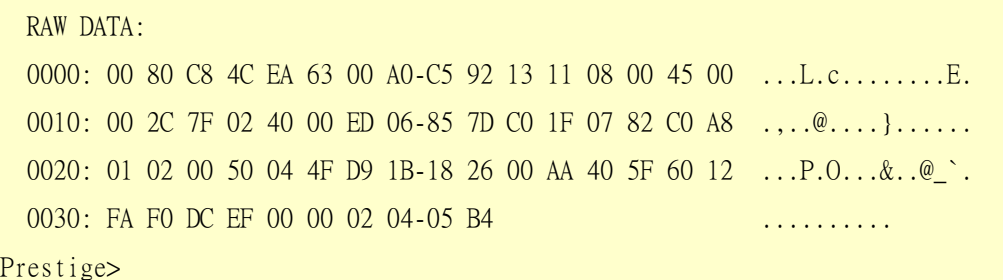

# 2. Trace WAN packet

- 1.1 Disable to capture the LAN packet by entering: sys trcp channel enet0 none
- 1.2 Enable to capture the WAN packet by entering: sys trcp channel enet1 bothway
- 1.3 Enable the trace log by entering: sys trcp sw on & **sys trcl sw on**
- 1.4 Wait for packet passing through ZyXEL Device over WAN
- 1.5 Disable the trace log by entering: sys trcp sw off & **sys trcl sw off**
- 1.6 Display the trace briefly by entering: sys trcp brief
- 1.7 Display specific packets by using: sys trcp parse <from\_index> <to\_index>

# Example:

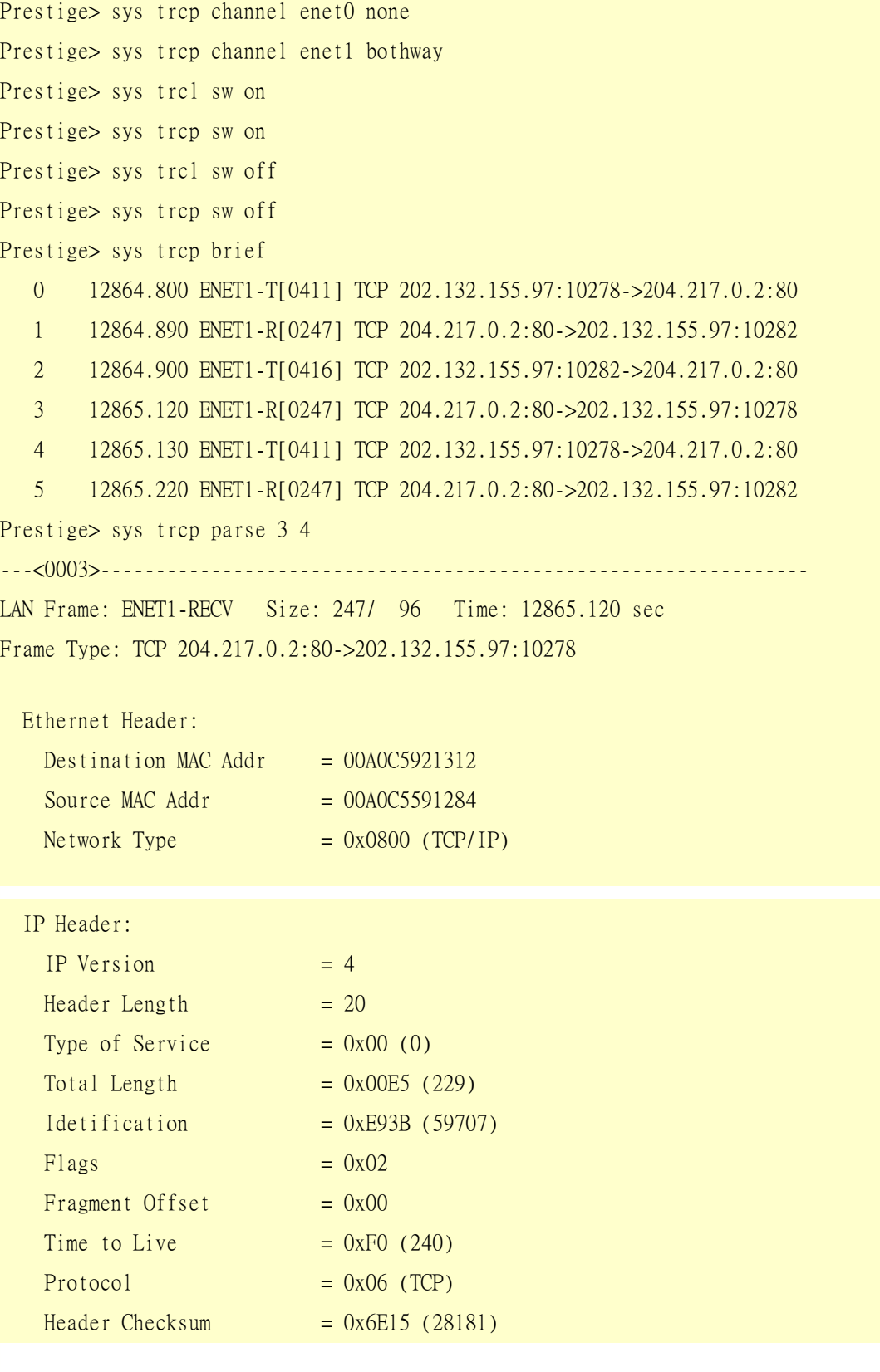

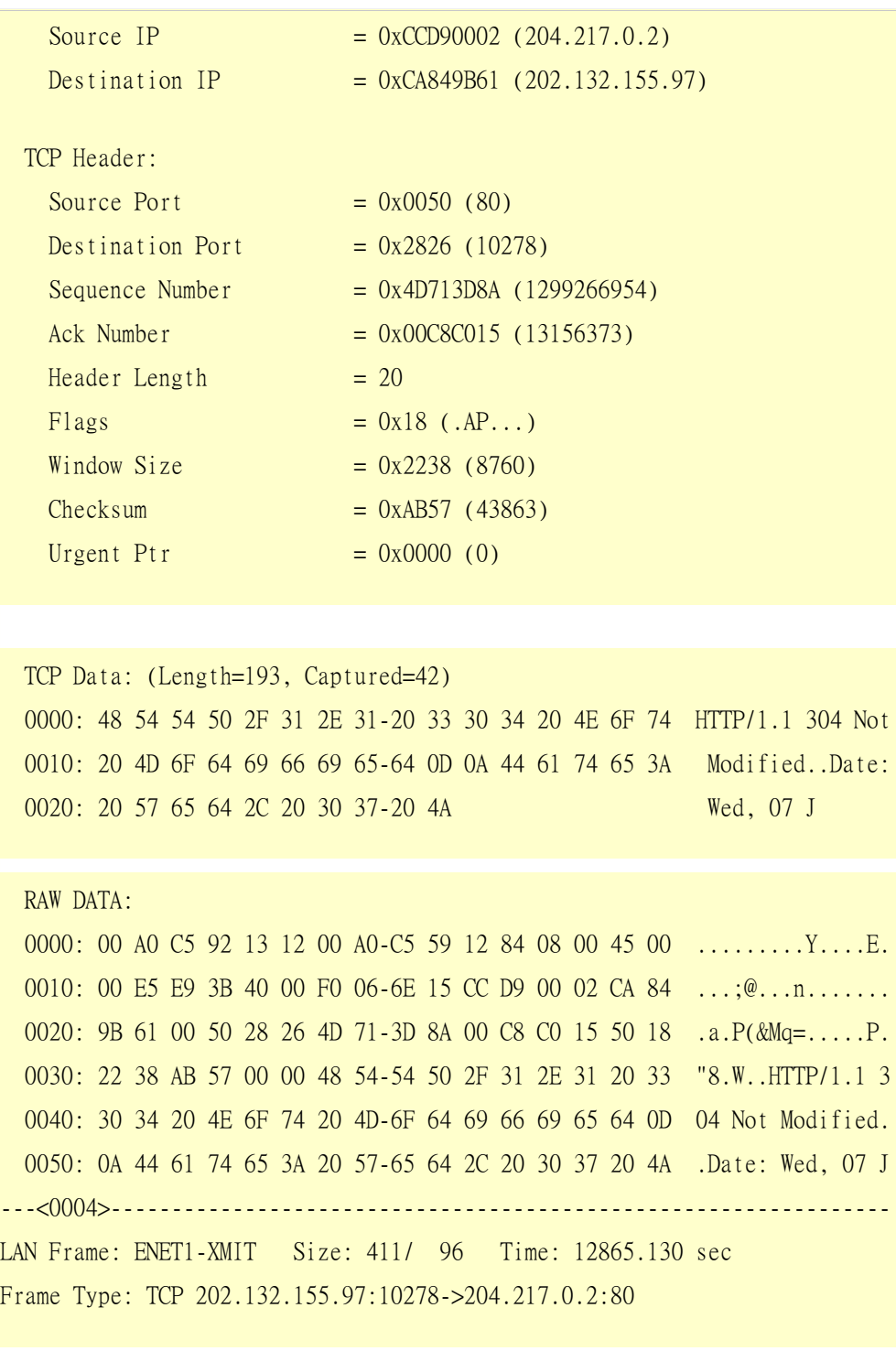

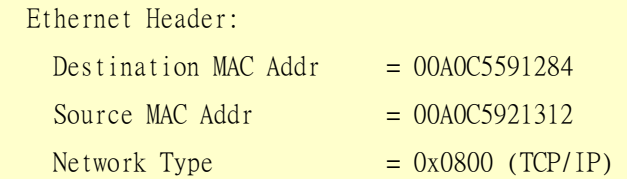

### IP Header:

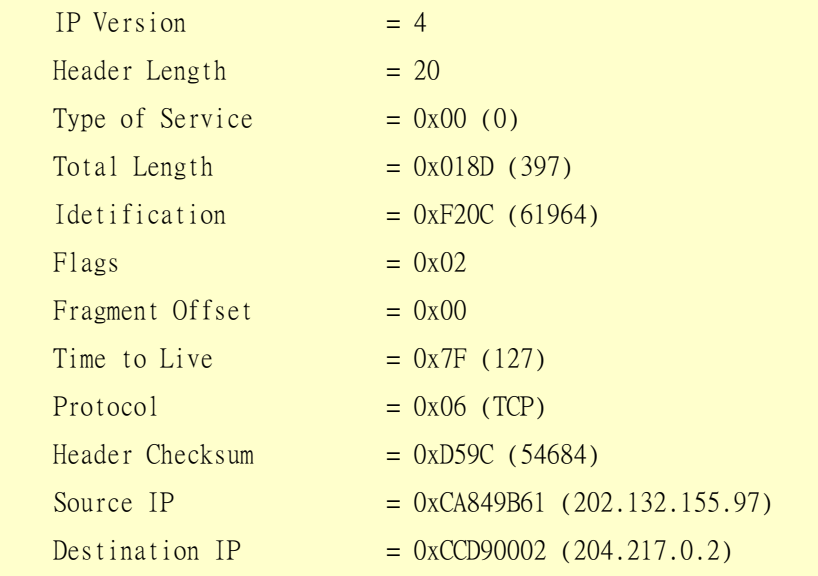

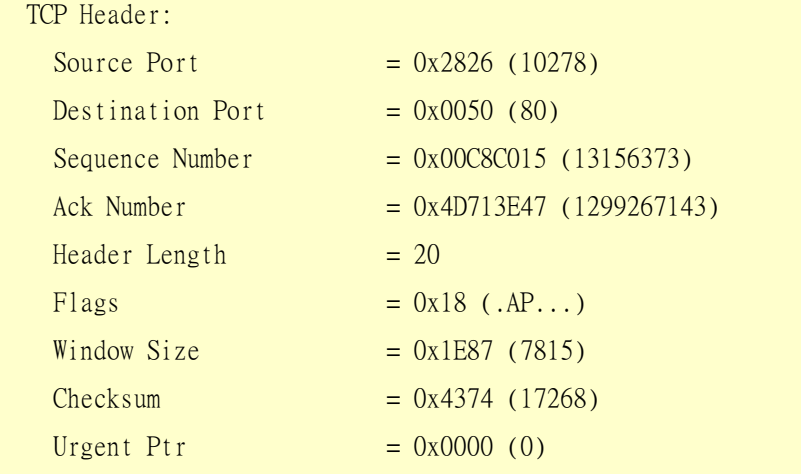

 TCP Data: (Length=357, Captured=42) 0000: 47 45 54 20 2F 70 69 63-74 75 72 65 73 2F 6D 61 GET /pictures/ma 0010: 67 61 7A 69 6E 65 5F 6C-6F 67 6F 2F 62 65 73 74 gazine\_logo/best 0020: 6F 66 74 69 6D 65 73 2E-67 69 oftimes.gi

# RAW DATA:

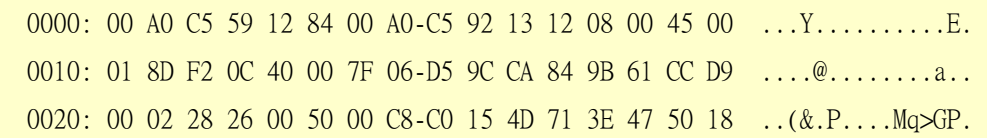

 0030: 1E 87 43 74 00 00 47 45-54 20 2F 70 69 63 74 75 ..Ct..GET /pictu 0040: 72 65 73 2F 6D 61 67 61-7A 69 6E 65 5F 6C 6F 67 res/magazine\_log 0050: 6F 2F 62 65 73 74 6F 66-74 69 6D 65 73 2E 67 69 o/bestoftimes.gi Prestige>

Debug PPPoE Connection

# **Debug PPPoE Connection**

The ZyXEL Device supports traces when there is problem to connect your ISP using PPPoE protocol. Please follow the procedure below to collect the trace for our troubleshooting.

- 1. Remove the LAN cable attached on the ZyXEL Device
- 2. Enter SMT using console port
- 3. Enter Menu 24.8-CI command mode
- 4. Type the following commands:
	- sys trcp sw on (turn on packet trace)
	- sys errctl 3 (save crash information and make system enter debug mode after the crash)
	- poe debug 1 (turn on pppoe debug)
	- dev dial 1 (dial remote node 1)
- 5. After all, if the ZyXEL Device crashes and you can do nothing, please send the above log back to  $\overline{118}$
- 6. If the ZyXEL Device crashes and you are able to enter commands, please type 'atds' in debug mode to dump the log and send the log to us.
- 7. If the ZyXEL Device does not crash but just can not dial out, please capture the following further log and send us the log.
	- sys trcp sw off (turn off packet trace)
	- sys log disp i (capture system error log)
	- sys trcp parse (parse the trace in detail)

#### **Example- A trace with system crashes**

```
ras> sys trcp sw on 
ras> sys errctl 3 
ras> poe debug 1 
ras> dev dial 1 
Start dialing for node <GPMI>... 
poeNetCmdExe: chann poe0 event x420 
poeChannDial: start session, peer<GPMI> 
bdcastInit: pch poe0 
poePut1SrvcName: '' len 0 
host-uniq 31303030 len 4 
putPoeHdr: ver 1 type 1 code x09 sess-id 0 len 12(x000C) 
bdcastSendInit: l1.pktTx() failed, pch poe0 ch enet0 
poePut1SrvcName: '' len 0 
host-uniq 31303030 len 4 
putPoeHdr: ver 1 type 1 code x09 sess-id 0 len 12(x000C) 
### Hit any key to continue.### 
$$$ DIALING dev=6 ch=0.........
poeI/C: ver 1 type 1 code x07 sessId x0000 len 274(x0112) 
poeCtrlI/C: pkt len 274 
poeGetTags() 
service-name 
service-name telstra 
service-name bpa 
service-name iprimus 
service-name pacificinternet 
service-name integrationisp 
service-name bpa-dev 
service-name bpa-sif 
service-name telstrarna 
service-name gpmsystems 
service-name cmux 
service-name launceston-broadband 
service-name vivanet 
service-name n1234567k00 
service-name bigpond
```

```
RAM: Size = 8192 Kbytes 
DRAM POST: Testing: 8192K 
OK 
FLASH: Intel 16M 
ZyNOS Version: V3.60(MM.0) | 12/31/2004 13:39:02 
Enter Debug Mode 
atgo 
     (Compressed) 
     Version: RAS P2302RLP1, start: bfc58030 
     Length: 3DB3EC, Checksum: 9AA9 
     Compressed Length: 12AC58, Checksum: DC06 
Copyright (c) 1994 - 2005 ZyXEL Communications Corp. 
initialize ch =0, ethernet address: 00:A0:C5:CB:A8:16 
initialize ch =1, ethernet address: 00:A0:C5:CB:A8:17 
VC5402 Init...OK 
Press ENTER to continue... 
                 Enter Password : XXXX
```
# LAN/WAN Packet Trace

The ZyXEL Device packet trace records and analyzes packets running on LAN and WAN interfaces. It is designed for users with technical backgrounds who are interested in the details of the packet flow on LAN or WAN end of ZyXEL Device. It is also very helpful for diagnostics if you have compatibility problems with your ISP or if you want to know the details of a packet for configuring a filter rule.

The format of the display is as following:

Packet:

0 11880.160 ENET0-R[0062] TCP 192.168.1.2:1108->192.31.7.130:80

[index] [timer/second][channel-receive/transmit][length] [protocol] [sourceIP/port] [destIP/port]

There are two ways to dump the trace:

- 1. **Online Trace--display the trace real time on screen**
- 2. **Offline Trace--capture the trace first and display later**

The details for capturing the trace in SMT menu 24.8 are as follows.

# Online Trace

1. Trace LAN packet

2. Trace WAN packet

1. Trace LAN packet

- 1.1 Disable to capture the WAN packet by entering: sys trcp channel mpoa00 none
- 1.2 Enable to capture the LAN packet by entering: sys trcp channel enet0 bothway
- 1.3 Enable the trace log by entering: sys trcp sw on & **sys trcl sw on**

1.4 Display the brief trace online by entering: sys trcd brief

or

1.5 Display the detailed trace online by entering: sys trcd parse

# Example:

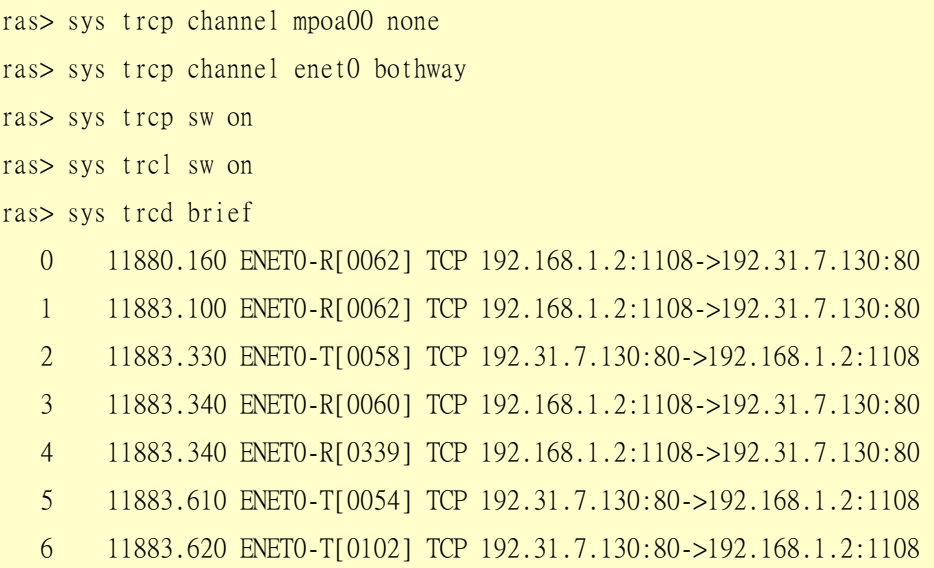

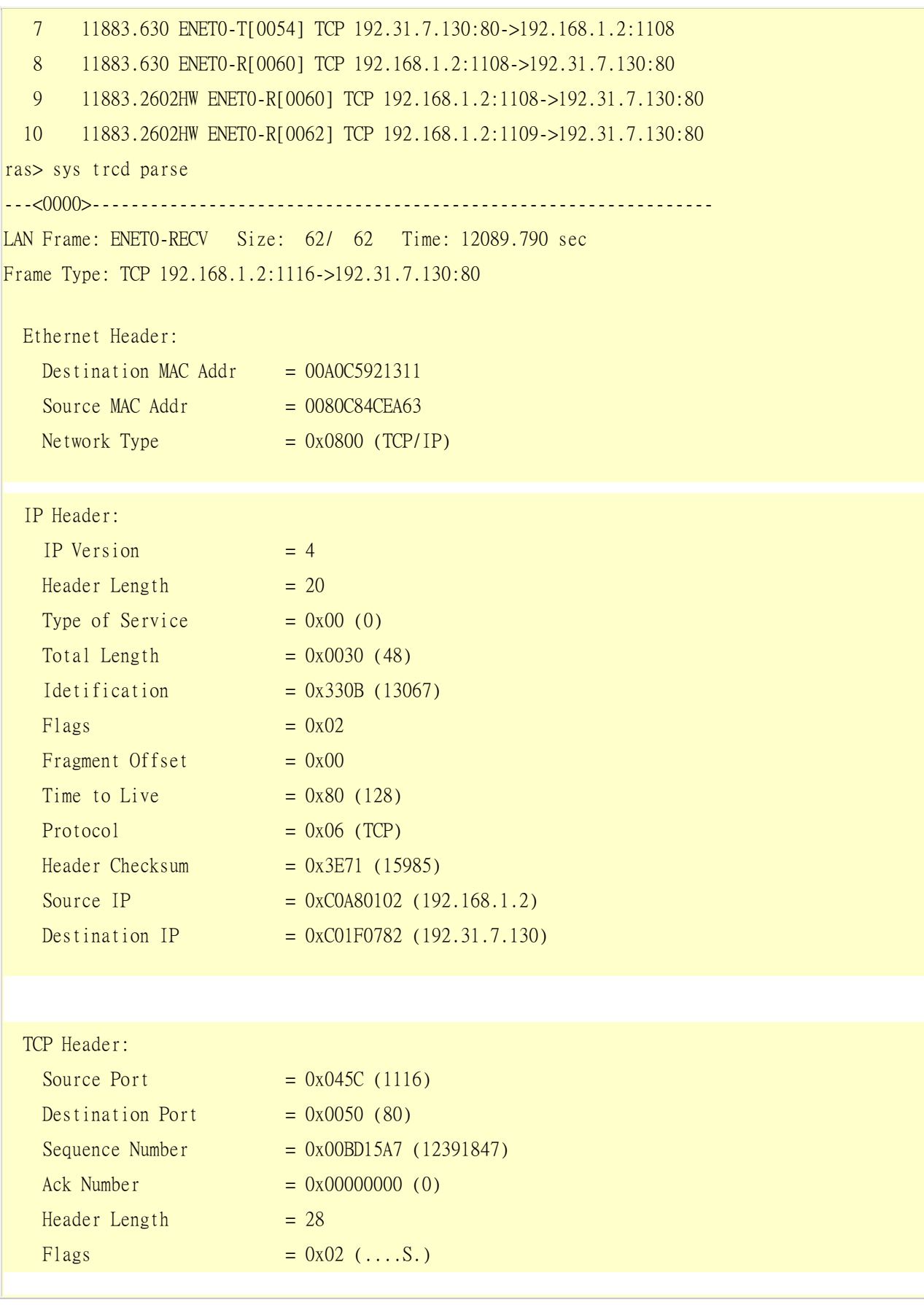

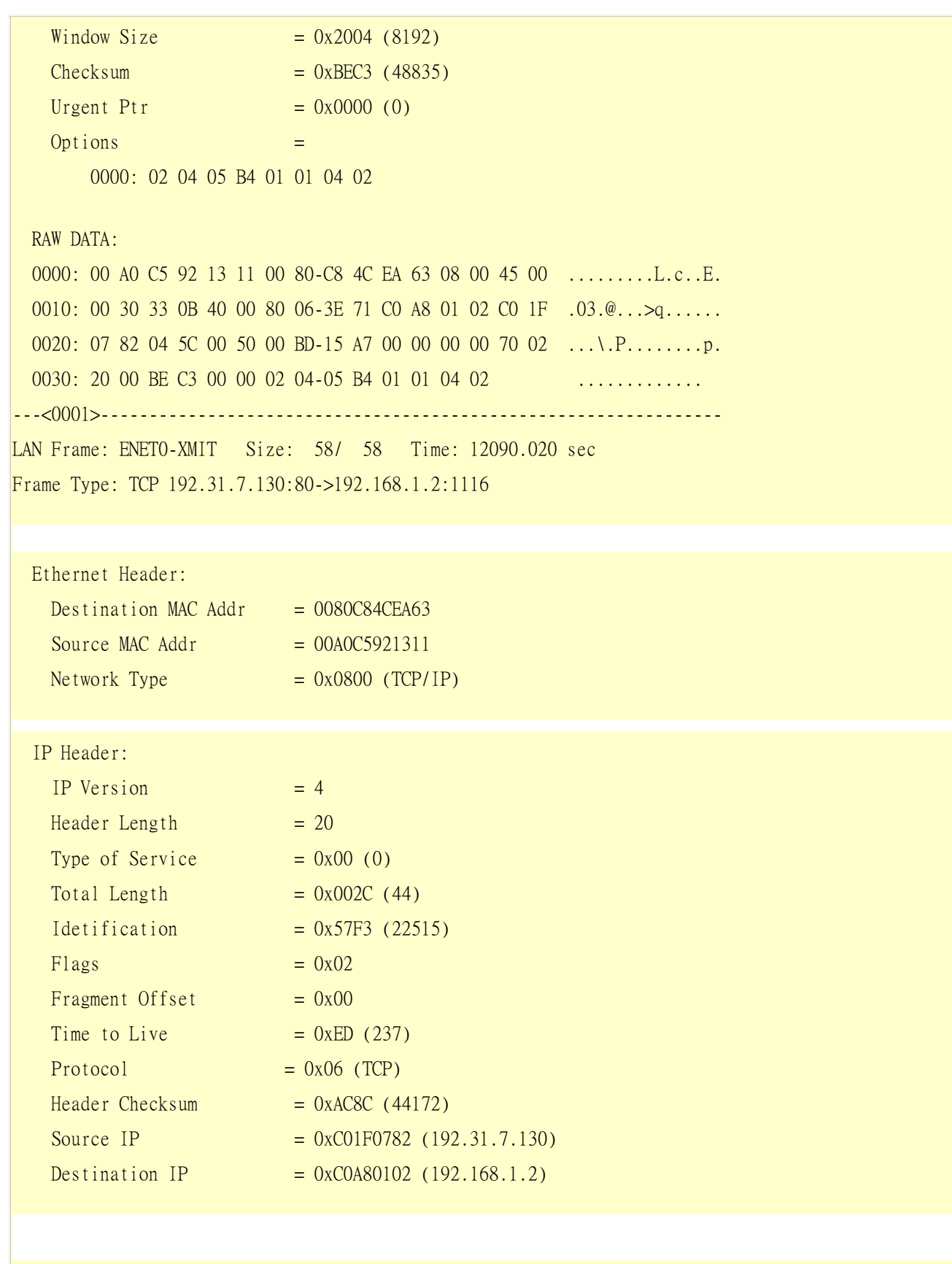

### TCP Header:

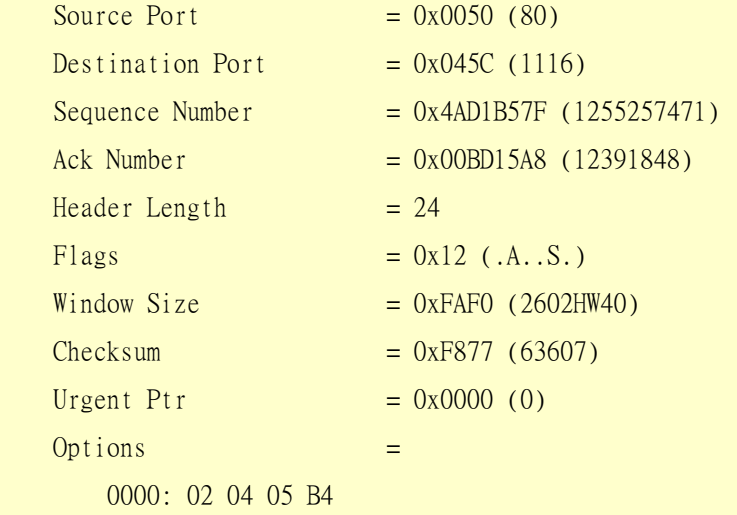

### RAW DATA:

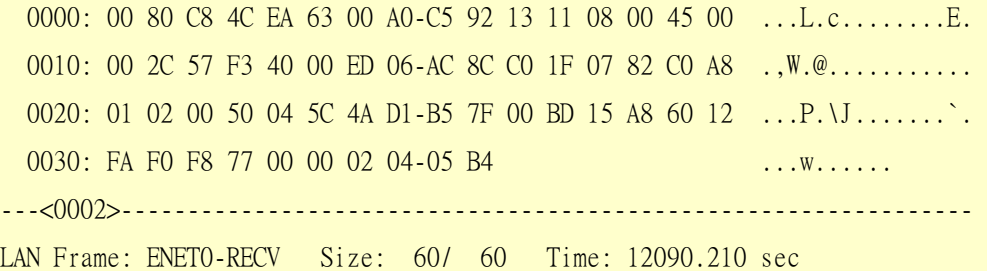

Frame Type: TCP 192.168.1.2:1116->192.31.7.130:80

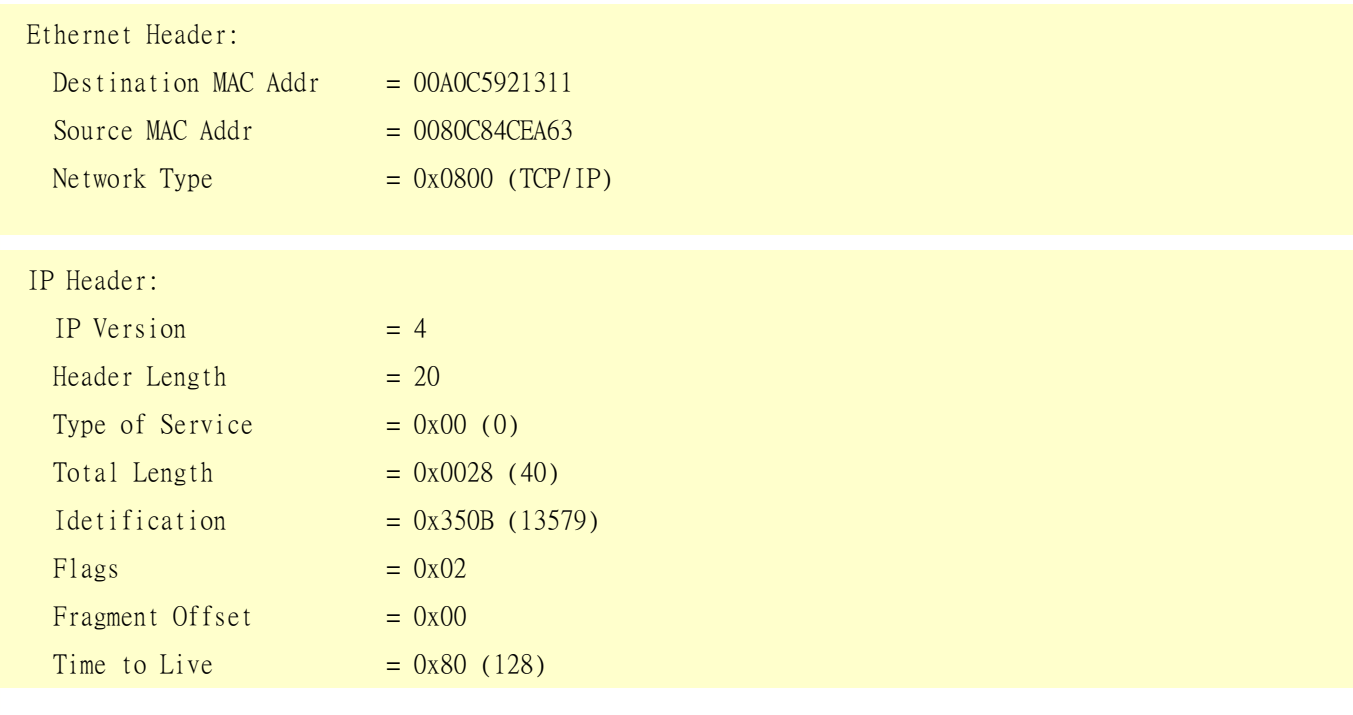

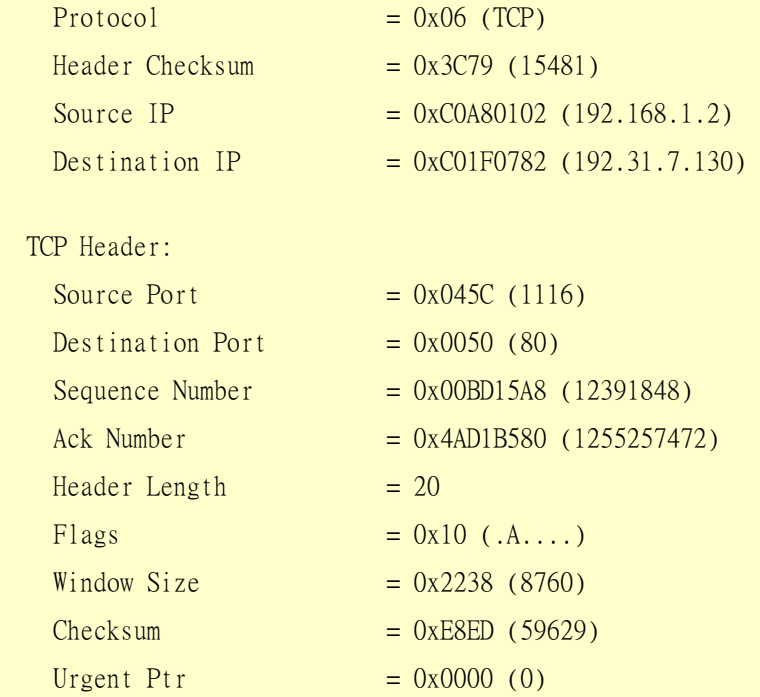

 TCP Data: (Length=6, Captured=6) 0000: 20 20 20 20 20 20

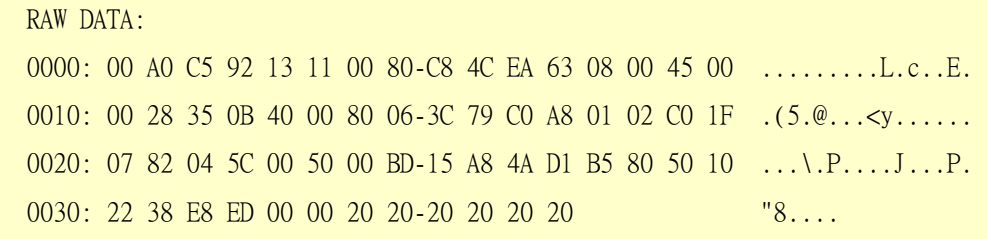

# 2. Trace WAN packet

1.1 Disable the capture of the LAN packet by entering: sys trcp channel enet0 none

1.2 Enable to capture the WAN packet by entering: sys trcp channel mpoa00 bothway

1.3 Enable the trace log by entering: sys trcp sw on & **sys trcl sw on**

1.4 Display the brief trace online by entering: sys trcd brief

or

1.5 Display the detailed trace online by entering: sys trcd parse

# Example:

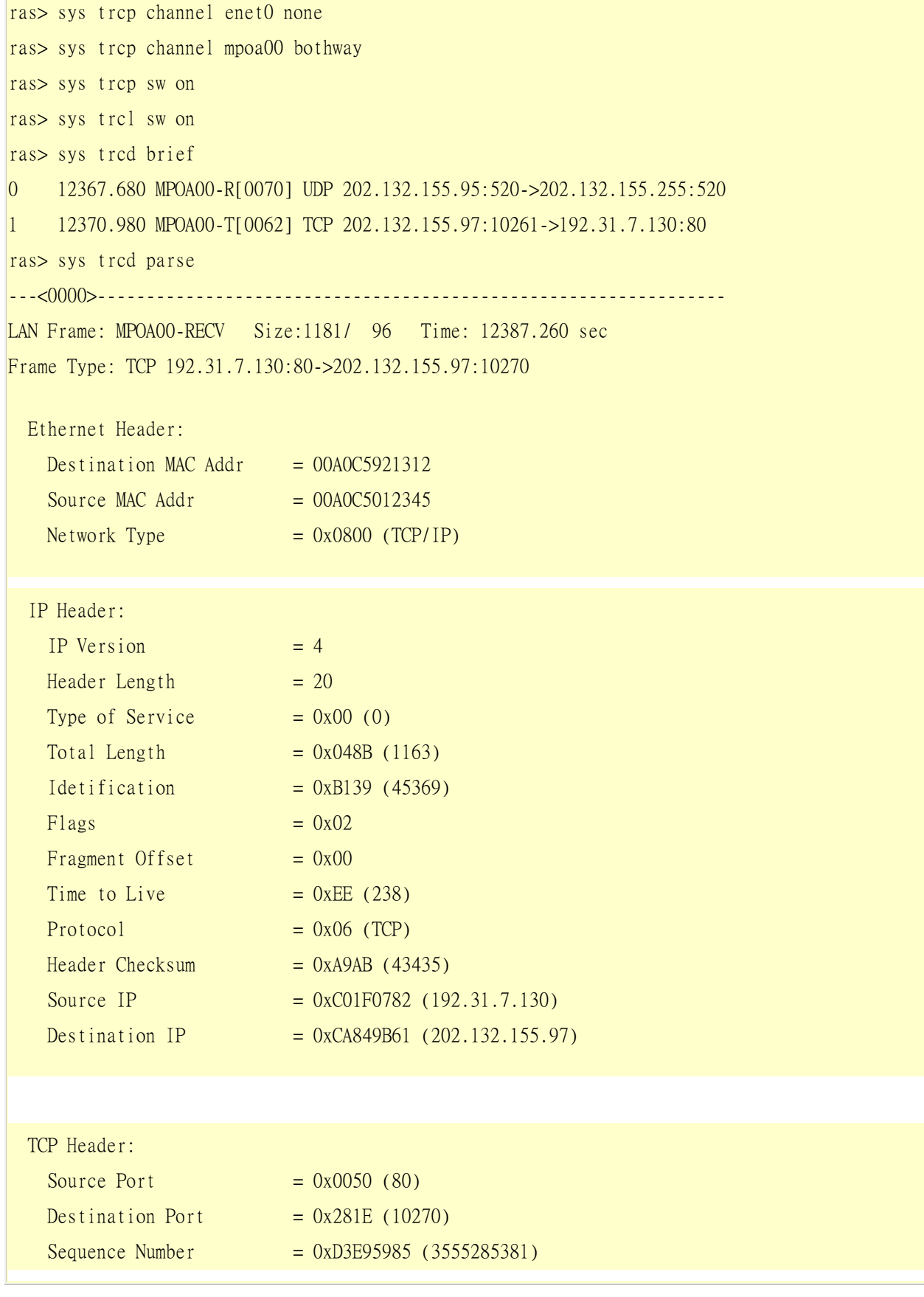

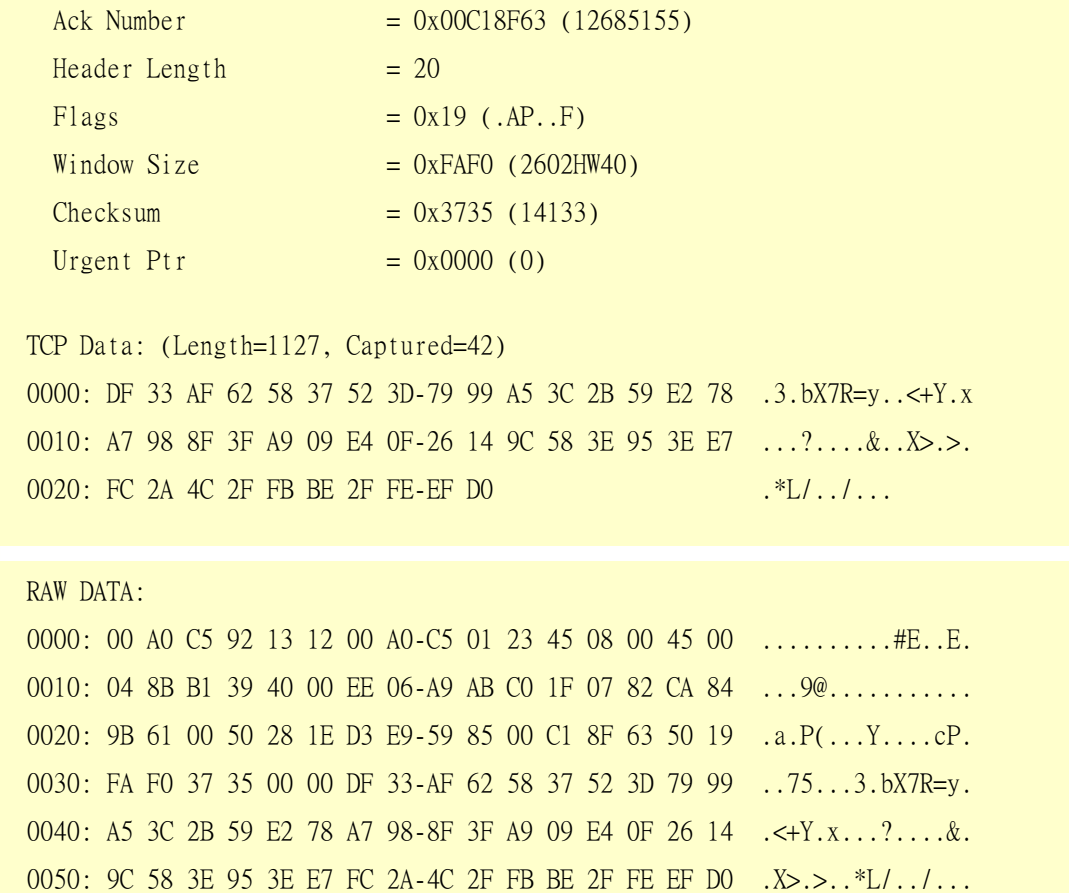

# Offline Trace

- 1. Trace LAN packet
- 2. Trace WAN packet

### 1. Trace LAN packet

- 1.1 Disable the capture of the WAN packet by entering: sys trcp channel mpoa00 none
- 1.2 Enable the capture of the LAN packet by entering: sys trcp channel enet0 bothway
- 1.3 Enable the trace log by entering: sys trcp sw on & **sys trcl sw on**
- 1.4 Wait for packet passing through the ZyXEL Device over LAN
- 1.5 Disable the trace log by entering: sys trcp sw off & **sys trcl sw off**
- 1.6 Display the trace briefly by entering: sys trcp brief
- 1.7 Display specific packets by using: sys trcp parse <from\_index> <to\_index>

2. Trace WAN packet

- 1.1 Disable the capture of the LAN packet by entering: sys trcp channel enet0 none
- 1.2 Enable the capture of the WAN packet by entering: sys trcp channel mpoa00 bothway
- 1.3 Enable the trace log by entering: sys trcp sw on & **sys trcl sw on**
- 1.4 Wait for packet passing through the ZyXEL Device over WAN
- 1.5 Disable the trace log by entering: sys trcp sw off & **sys trcl sw off**
- 1.6 Display the trace briefly by entering: sys trcp brief
- 1.7 Display specific packets by using: sys trcp parse <from\_index> <to\_index>

# **CLI Command List**

The latest CI command list is available in release notes of every ZyXEL firmware release. Please go to ZyXEL public WEB site http://www.zyxel.com/support/download.php to download firmware package (\*.zip), you should unzip the package to get the release note in PDF format.